Register your product and get support at **7120 series** www.philips.com/welcome

# Kasutusjuhend

65PUK7120

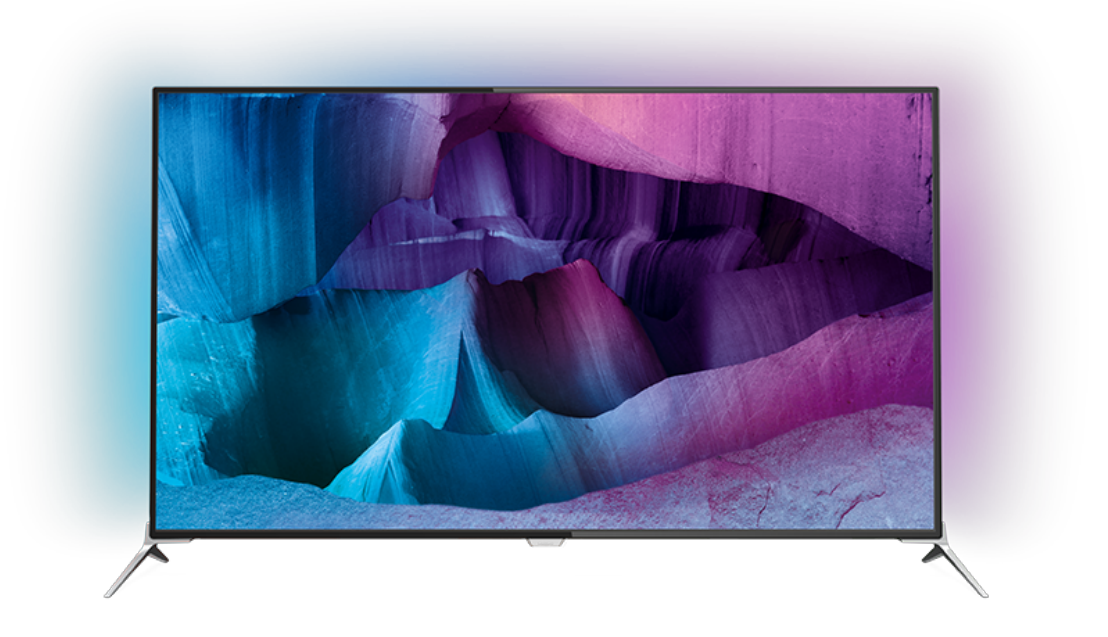

# **PHILIPS**

## Sisukord

#### [1 Teleri ülevaade](#page-3-0)*[4](#page-3-0)*

- [1.1 Ultra HD teler](#page-3-1)
- [1.2 Philips Android TV™](#page-3-2)*[4](#page-3-2)*
- [1.3 Rakenduste kasutamine](#page-3-3)*[4](#page-3-3)*
- [1.4 Mängude mängimine](#page-3-4)*[4](#page-3-4)*
- [1.5 Filmid ja vaatamata jäänud saated](#page-3-5)*[4](#page-3-5)*
- [1.6 Pause TV ja salvestised](#page-3-6)*[4](#page-3-6)* [1.7 Suhtlusvõrgustikud](#page-4-0)*[5](#page-4-0)*
- [1.8 3D](#page-4-1)*[5](#page-4-1)*
- [1.9 Ambilight](#page-4-2)*[5](#page-4-2)*
- [1.10 Ambilight + Hue](#page-4-3)*[5](#page-4-3)*

#### [2 Seadistamine](#page-5-0)*[6](#page-5-0)*

- [2.1 Lugege ohutusjuhiseid](#page-5-1)*[6](#page-5-1)*
- [2.2 Telerialus ja seinakinnitus](#page-5-2)*[6](#page-5-2)*
- [2.3 Nõuanded paigutamiseks](#page-5-3)*[6](#page-5-3)*
- [2.4 Toitejuhe](#page-5-4)*[6](#page-5-4)*
- [2.5 Antennikaabel](#page-6-0)*[7](#page-6-0)* [2.6 Satelliitantenn](#page-6-1)*[7](#page-6-1)*
- 

#### [3 Võrk](#page-7-0)*[8](#page-7-0)*

- [3.1 Smart TV ja Internet](#page-7-1)*[8](#page-7-1)*
- [3.2 Loo võrguühendus](#page-7-2)*[8](#page-7-2)*
- [3.3 Võrgusätted](#page-8-0)*[9](#page-8-0)*
- [3.4 Võrguseadmed](#page-9-0)*[10](#page-9-0)*
- [3.5 Failide jagamine](#page-9-1)*[10](#page-9-1)*

#### [4 Ühendused](#page-11-0)*[12](#page-11-0)*

[4.1 Nõuandeid ühenduste loomiseks](#page-11-1)*[12](#page-11-1)* [4.2 CI+ CAM kiipkaardiga](#page-13-0)*[14](#page-13-0)* [4.3 Vastuvõtja - digiboks](#page-14-0)*[15](#page-14-0)* [4.4 Kodukinosüsteem \(HTS\)](#page-14-1)*[15](#page-14-1)* [4.5 Blu-ray-mängija](#page-16-0)*[17](#page-16-0)* [4.6 DVD-mängija](#page-16-1)*[17](#page-16-1)* [4.7 Kõrvaklapid](#page-17-0)*[18](#page-17-0)* [4.8 Mängukonsoolid](#page-17-1)*[18](#page-17-1)* [4.9 Mängupult](#page-17-2)*[18](#page-17-2)* [4.10 USB-kõvaketas](#page-18-0)*[19](#page-18-0)* [4.11 USB-klaviatuur](#page-18-1) [4.12 USB-mälupulk](#page-19-0)*[20](#page-19-0)* [4.13 Fotokaamera](#page-19-1)*[20](#page-19-1)* [4.14 Videokaamera](#page-19-2)*[20](#page-19-2)* [4.15 Arvuti](#page-20-0)*[21](#page-20-0)*

#### [5 Sisse- ja väljalülitamine](#page-21-0)*[22](#page-21-0)*

[5.1 Sees või ooterežiimil](#page-21-1)*[22](#page-21-1)* [5.2 Philipsi logo heledus](#page-21-2)*[22](#page-21-2)* [5.3 Teleri klahvid](#page-21-3)*[22](#page-21-3)* [5.4 Unetaimer](#page-21-4) [5.5 Väljalülituse taimer](#page-21-5)*[22](#page-21-5)*

#### [6 Kaugjuhtimispult](#page-23-0)*[24](#page-23-0)*

- [6.1 Nuppude ülevaade](#page-23-1)*[24](#page-23-1)* [6.2 Klaviatuur](#page-24-0)*[25](#page-24-0)*
- [6.3 Teleriga ühendamine](#page-25-0)*[26](#page-25-0)* [6.4 Infrapunaandur](#page-26-0)
- [6.5 Patareid](#page-26-1)*[27](#page-26-1)*
- [6.6 Puhastamine](#page-26-2)*[27](#page-26-2)*

#### [7 Kodu- ja telerimenüü](#page-27-0)*[28](#page-27-0)*

[7.1 Kodumenüü avamine](#page-27-1)*[28](#page-27-1)*

#### [8 Kanalid](#page-28-0)*[29](#page-28-0)*

- [8.1 Kanalite loendid](#page-28-1)*[29](#page-28-1)*
- [8.2 Kanalite vaatamine](#page-29-0)*[30](#page-29-0)*
- [8.3 Lemmikkanalid](#page-31-0)
- [8.4 Telekava](#page-32-0)*[33](#page-32-0)*
- [8.5 Tekst / teletekst](#page-33-0)*[34](#page-33-0)*
- [8.6 Interaktiivne TV](#page-34-0)

#### [9 Parimad valikud](#page-36-0)*[37](#page-36-0)*

- [9.1 Parimate valikute teave](#page-36-1)*[37](#page-36-1)*
- [9.2 Praegu teleris](#page-36-2)[37](#page-36-2)<br>9.3 TV valikvideod 37
- [9.3 TV valikvideod](#page-36-3)*[37](#page-36-3)* [9.4 Nõudevideo](#page-37-0)

#### [10 Allikad](#page-38-0)*[39](#page-38-0)*

- 
- [10.1 Seadmele lülitumine](#page-38-1)*[39](#page-38-1)* [10.2 Seadme tuvastamine](#page-38-2)
- [10.3 Esitamine ühe vajutusega](#page-38-3)*[39](#page-38-3)*

#### [11 Rakendused](#page-39-0)*[40](#page-39-0)*

- [11.1 Teave rakenduste kohta](#page-39-1)*[40](#page-39-1)*
- [11.2 Rakenduse installimine](#page-39-2)
- [11.3 Rakenduse käivitamine](#page-39-3)*[40](#page-39-3)*

#### [12 Videod, fotod ja muusika](#page-40-0)*[41](#page-40-0)*

- [12.1 USB-ühenduse kaudu](#page-40-1)*[41](#page-40-1)*
- [12.2 Arvutist või võrgumälust](#page-40-2)*[41](#page-40-2)*

#### [13 3D](#page-41-0)*[42](#page-41-0)*

- 
- [13.1 Mida vajate?](#page-41-1)*[42](#page-41-1)* [13.2 3D-prillid](#page-41-2)*[42](#page-41-2)*
- [13.3 3D sätted](#page-42-0)*[43](#page-42-0)*
- [13.4 Optimaalne 3D-vaatamine](#page-42-1)*[43](#page-42-1)*
- [13.5 3D-prillide hooldamine](#page-42-2)*[43](#page-42-2)*
- [13.6 Terviseohu hoiatus](#page-42-3)*[43](#page-42-3)*

#### [14 Mitmikkuva](#page-44-0)*[45](#page-44-0)*

- [14.1 Teletekst ja teler](#page-44-1)*[45](#page-44-1)*
- [14.2 Rakenduste galerii ja TV](#page-44-2)*[45](#page-44-2)*
- [14.3 HDMI ja TV](#page-44-3)*[45](#page-44-3)*

#### [15 Sätted](#page-45-0)*[46](#page-45-0)*

- [15.1 Pilt](#page-45-1)*[46](#page-45-1)*
- [15.2 Heli](#page-49-0)*[50](#page-49-0)*
- [15.3 Ambilight](#page-53-0)*[54](#page-53-0)*
- [15.4 Ökosätted](#page-55-0)*[56](#page-55-0)*
- [15.5 Üldsätted](#page-56-0)
- [15.6 Kell, regioon ja kell](#page-59-0)*[60](#page-59-0)*
- [15.7 Kasutushõlbustus](#page-61-0)*[62](#page-61-0)*
- [15.8 Juhtmevaba ja võrgud](#page-63-0)*[64](#page-63-0)* [15.9 Androidi sätted](#page-63-1)*[64](#page-63-1)*

#### [16 Kanali paigaldamine](#page-64-0)*[65](#page-64-0)*

- [16.1 Antenni/kaabli paigaldamine](#page-64-1)*[65](#page-64-1)*
- [16.2 Satelliitkanalite paigaldamine](#page-67-0)*[68](#page-67-0)*

#### [17 Tarkvara](#page-71-0)*[72](#page-71-0)*

- [17.1 Tarkvara uuendamine](#page-71-1)*[72](#page-71-1)*
- [17.2 Tarkvara versioon](#page-71-2)*[72](#page-71-2)*
- [17.3 Avatud lähtekoodiga tarkvara](#page-71-3)*[72](#page-71-3)*
- [17.4 Open Source License](#page-71-4)*[72](#page-71-4)* [17.5 Teated](#page-106-0)*[107](#page-106-0)*

#### [18 Tehnilised andmed](#page-107-0)*[108](#page-107-0)*

- [18.1 Keskkonnahoidlik](#page-107-1)*[108](#page-107-1)*
- [18.2 Toide](#page-107-2)*[108](#page-107-2)*
- [18.3 Operatsioonisüsteem](#page-108-0)*[109](#page-108-0)*
- [18.4 Vastuvõtt](#page-108-1)*[109](#page-108-1)*
- [18.5 Ekraan](#page-108-2)*[109](#page-108-2)*
- [18.6 Mõõtmed ja massid](#page-108-3)*[109](#page-108-3)* [18.7 Ühenduvus](#page-109-0)*[110](#page-109-0)*

[18.8 Heli](#page-109-1)*[110](#page-109-1)* [18.9 Multimeedia](#page-109-2)*[110](#page-109-2)*

#### [19 Abi ja tugi](#page-110-0)*[111](#page-110-0)*

[19.1 Registreeri](#page-110-1)*[111](#page-110-1)* [19.2 Veaotsing](#page-110-2)*[111](#page-110-2)* [19.3 Kasutusjuhend](#page-111-0)*[112](#page-111-0)* [19.4 Võrguabi](#page-111-1)*[112](#page-111-1)* [19.5 Remont](#page-112-0)*[113](#page-112-0)*

#### [20 Ohutus ja hooldus](#page-113-0)*[114](#page-113-0)*

[20.1 Ohutus](#page-113-1)*[114](#page-113-1)* [20.2 Ekraanihooldus](#page-114-0)*[115](#page-114-0)*

#### [21 Kasutustingimused\\_TV](#page-115-0)*[116](#page-115-0)*

#### [22 Kasutustingimused\\_Smart TV](#page-116-0)*[117](#page-116-0)*

#### [23 Autoriõigused](#page-117-0)*[118](#page-117-0)*

[23.1 Ultra HD](#page-117-1)*[118](#page-117-1)* [23.2 HDMI](#page-117-2)*[118](#page-117-2)* [23.3 Dolby Digital Plus](#page-117-3)*[118](#page-117-3)* [23.4 DTS Premium Sound ™](#page-117-4)*[118](#page-117-4)* 23.5DLNA Certified<sup>®</sup> [23.6 Microsoft](#page-117-6)*[118](#page-117-6)* [23.7 Wi-Fi Alliance](#page-118-0)*[119](#page-118-0)* [23.8 Kensington](#page-118-1)*[119](#page-118-1)* [23.9 Muud kaubamärgid](#page-118-2)*[119](#page-118-2)*

[Indeks](#page-119-0)*[120](#page-119-0)*

## <span id="page-3-0"></span>1 Teleri ülevaade

## <span id="page-3-1"></span> $\overline{11}$ Ultra HD teler

<span id="page-3-3"></span>Sellel teleril on Ultra HD ekraan. Selle resolutsioon on neli korda kõrgem tavalise HD-ekraani omast. Ultra HD - see on 8 miljonit pikslit kõige rafineerituma ja elutruuma pildi pakkumiseks teleriekraanil.

Lisaks kõigele muule teisendab uus Ultra Pixel HD Engine sissetuleva telerisignaali kohe Ultra HD resolutsioonile. Nii saate lummavat pildikvaliteeti nautida niipea, kui teleri sisse lülitate. Samuti saate HDMI ühenduse abil vaadata Ultra HD videosid. Ultra HD pakub teleripilti, mis on selge ja terav isegi suurel ekraanil.

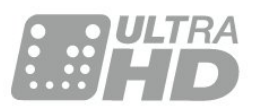

## <span id="page-3-4"></span><span id="page-3-2"></span> $\overline{12}$ Philips Android TV™

See on Philips Android TV™ koos UHD-ga.

Android-teler pakub tuhandeid filme, saateid ja mänge Google Play'st, YouTube'ist ja teie lemmikrakendustest.\*

Tänu personaalsetele soovitustele kulub rohkem aega meelelahutusele ja vähem aega millegi hea otsimisele. Tänu sisseehitatud Google Castile saate hõlpsalt edastada filme, saateid ja fotosid oma Chromebookist või Androidiga seadmest telerisse.\*\*

<span id="page-3-5"></span>Tänu teie nutitelefonis või tahvelarvutis olevale Philips TV Remote App'ile on telekanalid teie käeulatuses. Saatke foto suurele teleriekraanile või jälgige köögis tahvelarvutis oma lemmik kokandussaadet. Nüüdsest on teler osa teie mobiilsest majapidamisest.

#### Ühendage teler koduvõrku ja internetti.

\* Teleril peab olema internetiühendus. Teatud sisupakkujate puhul võidakse nõuda tellimist.

\*\* Üksnes valitud teenuste jaoks optimeeritud edastamine. Muu sisu voogedastuse kvaliteet võib erineda. Toetatud operatsioonisüsteemid ja seadmed: Android 2.3 ja kõrgem, iOS® 7 ja kõrgem, Windows® 7 ja kõrgem, Mac OS® 10.7 ja kõrgem ning Chrome OS (versioon 38 või kõrgem).

<span id="page-3-6"></span>Google, Android, Google Play ja teised tooted on ettevõtte Google Inc. kaubamärgid. Androidi robotit reprodutseeritakse või modifitseeritakse Google'i loodud ja jagatud tööde alusel, nagu kirjeldatud dokumendis "Creative Commons 3.0 Attribution License".

[http://creativecommons.org/licenses/by/3.0/legalco](http://creativecommons.org/licenses/by/3.0/legalcode) [de](http://creativecommons.org/licenses/by/3.0/legalcode)

## $\overline{13}$ Rakenduste kasutamine

Alustuseks on teie telerisse eelnevalt paigaldatud mõned praktilised rakendused.

Rakenduste lehel on kuvatud teie teleri rakenduste kogu. Sarnaselt teie nutitelefonis või tahvelarvutis olevatele rakendustele pakuvad teleris olevad rakendused konkreetseid funktsioone rikkalikuks teleri vaatamiselamuseks. Nendeks rakendusteks on muuhulgas telerimängud või ilmateated. Või käivitage internetilehtede sirvimiseks internetilehitseja rakendus.

Lisateabe saamiseks vajutage nuppu Võtmesõnad ja valige Rakendused.

## $\overline{14}$ Mängude mängimine

See teler on suur ekraan mängimiseks. Piisavalt suur kahele.

Võite mängida mängu ühendatud mängukonsoolilt, paigaldatud rakenduselt või lihtsalt võrgumängu veebisaidilt. Võite määrata telerile kiire ja tundliku tegevuse võimaldamiseks parimad mängusätted. Kui mängite mitme mängija mängu poolitatud ekraaniga, võite seada teleri näitama samaaegselt mõlemat ekraani täisekraanivormingus. Nii saavad mõlemad mängijad keskenduda oma mängule.

## $\overline{15}$ Filmid ja vaatamata jäänud saated

Video laenutamiseks ei pea te kodust lahkuma.

Avage videolaenutus ja hankige uusim film, mis voogedastatakse otse teie telerisse. Avage videokaupluse rakendus, looge oma konto, valige film ja vajutage esitusnuppu.

Videolaenutus on saadaval valitud riikides.

Lisateabe saamiseks vajtuage Võtmesõnad ja valige Videolaenutus.

## $\overline{16}$ Pause TV ja salvestised

Kui ühendate teleriga USB-kõvaketta, saate digitelevisiooni kanali saateid seisata ja salvestada.

Seisake telesaade ja vastake telefonikõnele või lihtsalt tehke spordivõistluse ajal paus ning teler salvestab saate USB-kõvakettale. Hiljem võite saadet edasi vaadata.

Kui teleriga on ühendatud USB-kõvaketas, saate salvestada ka digisaateid. Võite salvestada saate vaatamise ajal või määrata hiljem esitatava saate salvestamise.

## <span id="page-4-0"></span> $\overline{17}$ Suhtlusvõrgustikud

Enam ei pea te sõprade sõnumite vaatamiseks arvutit käivitama.

Selles teleris ilmuvad teie suhtlusvõrgustiku sõnumid teleriekraanile. Saate vastata sõnumile diivanilt tõusmata.

## <span id="page-4-1"></span> $\overline{18}$ 3D

Teie uus teler on 3D-teler.

Nautige kaasahaaravat filmielamust 3D-vormingus. Esitage 3D-vormingus filmi oma Blu-ray-mängijalt või laenutage 3D-film kodumenüü videokauplusest, videolaenutusest.

Teler kasutab Active 3D tehnoloogiat 3D vaatamiseks täieliku lahutusvõimega.

## <span id="page-4-2"></span> $\overline{19}$ Ambilight

Ambilight on teie uue Philipsi teleri elegantseim ja eksklusiivseim omadus.

Tegu on ekraani taha projitseeritava õrna värvilise valguskumaga, mis avardab teie vaatamiselamust. Ambilight võimaldab teie silmadel lõõgastuda, koondades samas tähelepanu ekraanile.

Funktsioon Ambilight+hue avardab Ambilighti võimalusi veelgi. Lisanduvad Philips Hue\* juhtmevabalt juhitavad valgustid. Kõik need seadistatakse täitma tuba teleriekraanil paistvate värvidega.

Te jääte Ambilighti pärast selle väljalülitamist igatsema.

<span id="page-4-3"></span>\* Saadaval eraldi.

## $\overline{110}$ Ambilight + Hue

#### Teie Ambilighti teler

Philipsi ainulaadne Ambilighti tehnoloogia avardab harjumuspäraseid piire. Tänu Ambilightile tundub teie ekraan palju laiem ja teie vaatamiselamus kaasahaaravam, sest see heidab teleriekraani külgedel eriti laia valguskuma ümbritsevale seinale. Värvid, erksus ja põnevus kanduvad ekraanilt üle ka teie elutuppa, pakkudes põnevamat, intensiivsemat ja kaasahaaravamat vaatamiselamust.

#### Ambilight + Hue

Täitke oma tuba ja oma elu Ambilighti säraga. Ambilight + hue\* võimaldab edastada Ambilighti elamust kogu ruumis.

Funktsioon Ambilight+hue avardab Ambilighti võimalusi veelgi. Lisanduvad Philips Hue\* juhtmevabalt juhitavad valgustid. Kõik need seadistatakse täitma tuba teleriekraanil paistvate värvidega.

Teie Ambilighti teler ja värvilised lambid suhtlevad omavahel juhtmevabalt, ümbritsedes teid Ambilighti emotsioonide, jõulisuse ja värvidega.

\*Hue komplekt on saadaval eraldi.

## <span id="page-5-0"></span>2 Seadistamine

### <span id="page-5-1"></span> $\overline{21}$

## Lugege ohutusjuhiseid

Enne teleri kasutamist lugege kõigepealt läbi ohutusjuhised.

Juhiste lugemiseks vajutage

<span id="page-5-3"></span>värvinuppu Võtmesõnad ja valige Ohutusjuhised.

## <span id="page-5-2"></span> $\overline{22}$ Telerialus ja seinakinnitus

## **Telerialus**

<span id="page-5-4"></span>. . .

Telerialuse paigaldusjuhised leiate teleri komplekti kuuluvast kiirjuhendist. Kui olete juhendi ära kaotanud, võite selle alla laadida veebisaidilt [www.philips.com.](http://www.philips.com)

Allalaaditava Kiirjuhendi leidmiseks kasutage teleri tüübinumbrit.

## Seinale paigaldamine

Telerit saab kasutada ka koos VESA standardile vastava seinakinnitusega (ei kuulu komplekti). Seinakinnituse ostmisel kasutage järgmist VESA koodi

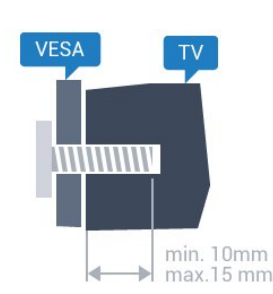

• 43PUx7100, 43PUx7150 VESA MIS-F 300 x 200, M6 • 49PUx7100, 49PUx7150, 49PUx7170, 49PUx7180 VESA MIS-F 300x300, M6 • 55PUx7100, 55PUx7150, 55PUx7170, 55PUx7180 VESA MIS-F 300x300, M6 • 65PUx7120 VESA MIS-F 400 x 400, M6 Ettevalmistamine

Kõigepealt eemaldage neli keeratavat plastkorki teleri tagaküljel olevate keermepukside küljest. Veenduge, et teleri VESA-standardile vastava kinnituse külge kinnitamisel kasutatavad metallkruvid ulatuvad umbes 10 mm sügavusele teleri keermepukside sisse.

#### Ettevaatust!

Teleri paigaldamiseks seinale on vaja erioskusi ja seda võivad teha vaid kvalifitseeritud isikud. Teleri seinakinnitus peab vastama teleri massi kohta käivatele ohutusstandarditele. Enne teleri paigutamist lugege läbi ohutusnõuded.

TP Vision Europe B.V. ei vastuta õnnetuse või vigastusega lõppenud vale paigaldamise või kinnitamise eest.

## $\overline{2}$ Nõuanded paigutamiseks

• Paigutage teler nii, et valgus ei langeks otse ekraanile.

- Parima Ambilight-efekti saavutamiseks muutke ruumi valgustus hämaramaks.
- Paigutage teler kuni 15 cm seinast eemale.

• Ideaalne teleri vaatamise kaugus võrdub ekraani diagonaali kolmekordse pikkusega. Istumisasendis peaksid teie silmad olema ekraani keskpunktiga samal tasemel.

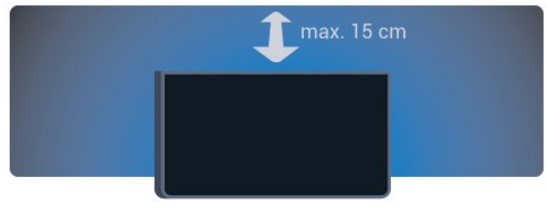

## $\overline{24}$ Toitejuhe

• Sisestage toitejuhe teleri tagaküljel olevasse porti **POWER** 

• Veenduge, et toitejuhe oleks kindlalt porti sisestatud.

• Veenduge, et seinakontaktis olev toitepistik oleks kogu aeg juurdepääsetav.

• Tõmmake toitejuhe seinakontaktist välja alati pistikust, mitte aga juhtmest.

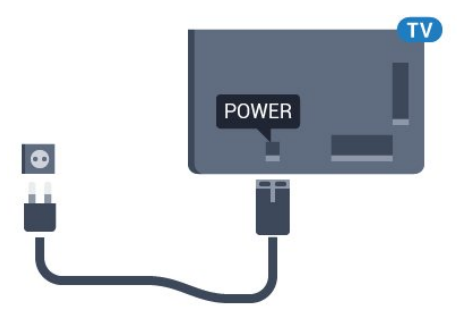

Kuigi see teler on väga väikese energiatarbega, tõmmake toitejuhe energia säästmiseks pistikupesast välja, kui te ei kasuta telerit pikema aja jooksul.

Teleri sisse- ja väljalülitamise kohta lisateabe saamiseks vajutage värvinuppu - Võtmesõnad ja

## <span id="page-6-0"></span>2.5 Antennikaabel

Sisestage antennipistik kindlalt porti Antenn.

Võite ühendada oma antenni või antenni jaotussüsteemist edastatava signaalikaabli. Kasutage IEC 75-oomist RF-koaksiaalantenni.

Kasutage seda antenni porti DVB-T- ja DVB-Csisendsignaalide jaoks.

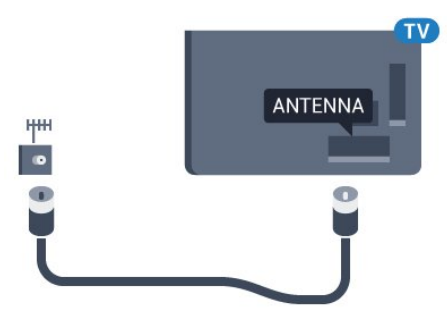

## <span id="page-6-1"></span> $\overline{26}$ Satelliitantenn

Kinnitage F-tüüpi satelliitantenni pistik teleri tagaküljel olevasse satelliitantenni porti SAT.

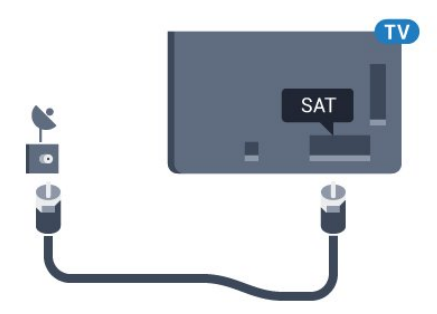

## <span id="page-7-0"></span> $\overline{a}$ Võrk

## <span id="page-7-1"></span> $\overline{31}$ Smart TV ja Internet

Internetita pole ka Smart TV-d.

Koduvõrku ja Internetti ühendamata pole Smart TV kuigi nutikas. Soovitame ühenduda Internetiga kohe, kui hakkate oma uut Smart TV-d kasutama. Eelised on loendamatud.

Saate oma teleri võrguruuteriga ühendada juhtmevabalt või juhtme abil.

## <span id="page-7-2"></span> $\overline{32}$ Loo võrguühendus

## Juhtmeta ühendus

#### Mida vajate?

Teleri juhtmeta ühendamiseks internetiga vajate internetiühendusega Wi-Fi-ruuterit.

Kasutage kiiret internetiühendust (lairibaühendust).

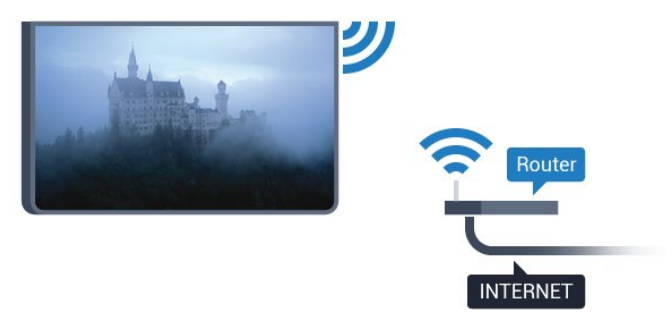

#### Ühenduse loomine

#### Juhtmevaba

Juhtmeta ühenduse loomiseks tehke järgmist.

- 1 Vajutage  $\bigtriangleup$ , valige Kõik sätted ja vajutage OK. **2 -** Valige Juhtmevaba ja võrgud ja vajutage
- menüüsse sisenemiseks (paremale).

#### **3 -** Valige Juhtmega või Wi-Fi > Loo ühendus võrguga ja vajutage OK.

**4 -** Valige Juhtmeta ja vajutage nuppu OK.

**5 -** Klõpsake leitud võrkude loendis oma juhtmeta võrgul. Kui teie võrku pole loendis, sest võrgu nimi on varjatud (lülitasite SSID saatmise ruuteris välja), valige võrgu nime käsitsi sisestamiseks Lisa uus võrk.

**6 -** Olenevalt ruuteri tüübist sisestage krüptimisvõti - WEP, WPA või WPA2. Kui olete juba selle võrgu krüptimisvõtme sisestanud, võite klõpsata kohe

ühenduse loomiseks nuppu OK.

**7 -** Kui ühendamine õnnestus, kuvatakse teade.

#### WPS

Kui teie ruuteril on WPS, võite luua ruuteriga otseühenduse skannimata. Kui teie juhtmeta võrgus on krüptimissüsteemi WEP kasutavaid seadmeid, siis te WPS-i kasutada ei saa.

- 1 Vajutage  $\bigstar$ , valige Kõik sätted ja vajutage OK.
- **2** Valige Juhtmevaba ja võrgud ja vajutage menüüsse sisenemiseks (paremale).
- **3** Valige Juhtmega või Wi-Fi > Loo ühendus võrguga ja vajutage OK.
- **4** Valige suvand WPS, seejärel vajutage OK.
- **5** Minge ruuteri juurde, vajutage nuppu WPS ja naaske kahe minuti jooksul teleri juurde.
- **6** Valige ühenduse loomiseks Ühenda.
- **7** Kui ühendamine õnnestus, kuvatakse teade.

#### PIN-koodiga WPS

Kui teie ruuteril on PIN-koodiga WPS, võite luua ruuteriga otseühenduse skannimata. Kui teie juhtmeta võrgus on krüptimissüsteemi WEP kasutavaid seadmeid, siis te WPS-i kasutada ei saa.

- 1 Vajutage  $\bigotimes$ , valige Kõik sätted ja vajutage OK.
- **2** Valige Juhtmevaba ja võrgud ja vajutage
- menüüsse sisenemiseks (paremale).
- **3** Valige Juhtmega või Wi-Fi > Loo ühendus võrguga ja vajutage OK.
- **4** Valige PIN-koodiga WPS ja vajutage OK.
- **5** Kirjutage üles ekraanil kuvatud kaheksakohaline

PIN-kood ja sisestage see arvutis ruuteri tarkvarasse. Teavet selle kohta, kuidas sisestada PIN-koodi ruuteri tarkvarasse, leiate ruuteri kasutusjuhendist.

- **6** Valige ühenduse loomiseks Ühenda.
- **7** Kui ühendamine õnnestus, kuvatakse teade.

#### Probleemid

#### Juhtmeta võrku ei leitud või see on häiritud

• Läheduses asuvad mikrolaineahjud, DECT-telefonid või muud Wi-Fi 802.11b/g/n seadmed võivad juhtmeta võrku häirida.

• Veenduge, et võrgu tulemüürid lubavad juurdepääsu teleri juhtmeta ühendusele.

• Kui juhtmeta võrk ei toimi kodus õigesti, proovige juhtmega võrgu installimist.

#### Internet ei toimi

• Kui teler on ruuteriga korralikult ühendatud, kontrollige internetiühenduse olemasolu.

#### Arvuti ja internetiühendus on aeglased

• Juhtmeta võrgu ruuteri kasutusjuhendist leiate teavet majasisese tööraadiuse, edastuskiiruse ja teiste signaalikvaliteeti mõjutavate tegurite kohta. • Kasutage ruuteriga kiiret internetiühendust (lairibaühendust).

#### DHCP

• Kui ühendamine ebaõnnestus, võite kontrollida ruuteri DHCP (dünaamilise hostikonfiguratsiooni protokolli) seadeid. DHCP peaks olema sisse lülitatud.

## Juhtmega ühendamine

#### Mida vajate?

Teleri ühendamiseks internetiga vajate internetiühendusega võrguruuterit. Kasutage kiiret internetiühendust (lairibaühendust).

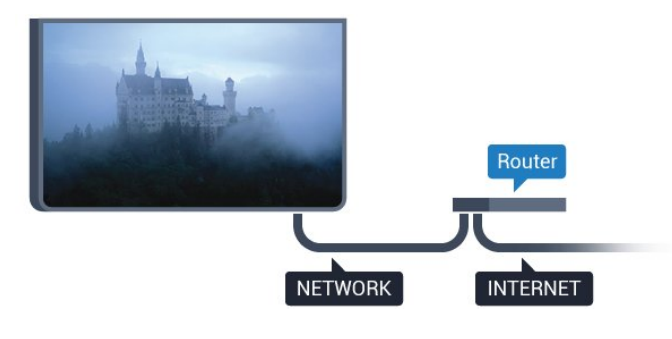

#### Ühenduse loomine

Juhtmega ühenduse loomiseks tehke järgmist.

**1 -** Ühendage ruuter teleriga võrgukaabli (Etherneti kaabli\*\*) abil.

- **2** Veenduge, et ruuter on sisse lülitatud.
- **3** Vajutage , valige Kõik sätted ja vajutage OK.
- **4** Valige Juhtmevaba ja võrgud ja vajutage
- menüüsse sisenemiseks (paremale).

**5 -** Valige Juhtmega või Wi-Fi > Loo ühendus võrguga ja vajutage OK.

**6 -** Valige Juhtmega ja vajutage nuppu OK. Teler otsib pidevalt võrguühendust.

**7 -** Kui ühendamine õnnestus, kuvatakse teade.

Kui ühendamine ebaõnnestus, võite kontrollida ruuteri DHCP seadeid. DHCP peaks olema sisse lülitatud.

<span id="page-8-0"></span>\*\* Elektromagnetilise ühilduvuse eeskirjade täitmiseks kasutage varjestatud FTP 5E-kategooria 5E Etherneti kaabel.

## 3.3 Võrgusätted

## Vaata võrgu seadistusi

 Siin näete kõiki kehtivaid võrguseadistusi. IP- ja MACaadress, signaali tugevus, kiirus, krüptimismeetod jne.

 Kasutuselolevate võrgusätete vaatamiseks tehke järgmist.

1 - Vajutage **; valige Kõik sätted ja vajutage OK. 2 -** Valige Juhtmevaba ja võrgud ja vajutage menüüsse sisenemiseks (paremale).

**3 -** Valige Juhtmega või Wi-Fi > Võrgusätete vaatamine ja vajutage OK.

**4 -** Vajaduse korral vajutage menüü sulgemiseks korduvalt nuppu < (vasakule).

## Võrguseadistus

Kui olete kogenud kasutaja ja soovite seadistada võrgu staatilise IP-aadressiga, valige teleris Staatiline IP.

Teleri seadistamiseks staatilise IP-ga tehke järgmist.

1 - Vajutage  $\bigtriangleup$ , valige Kõik sätted ja vajutage OK.

**2 -** Valige Juhtmevaba ja võrgud ja vajutage menüüsse sisenemiseks (paremale).

**3 -** Valige Juhtmega või Wi-Fi > Võrguseadistus ja vajutage OK.

**4 -** Valige Staatiline IP ja vajutage OK, et lubada Staatilise IP seadistamine.

**5 -** Valige Staatilise IP seadistamine ja seadistage ühendus.

**6 -** Vajaduse korral vajutage menüü sulgemiseks korduvalt nuppu < (vasakule).

## Sisselülitamine võrgu kaudu

Saate selle teleri sisse lülitada oma nutitelefonist või tahvelarvutist, kui teler on ooterežiimis. Seade Lülitage sisse koos Wi-Fi-ga (WoWLAN-iga) peab olema sisse lülitatud.

WoWLAN-i sisselülitamiseks tehke järgmist.

1 - Vajutage  $\bigotimes$ , valige Kõik sätted ja vajutage OK. **2 -** Valige Juhtmevaba ja võrgud ja vajutage menüüsse sisenemiseks (paremale).

**3 -** Valige Juhtmega või Wi-Fi > Lülitage sisse koos Wi-Fi-ga (WoWLAN-ga) ja vajutage OK.

**4 -** Valige Sees ja vajutage nuppu OK.

**5 -** Vajaduse korral vajutage menüü sulgemiseks korduvalt nuppu < (vasakule).

## Wi-Fi ühenduse sisselülitamine

Saate oma teleri Wi-Fi ühenduse sisse või välja lülitada.

Wi-Fi sisselülitamiseks tehke järgnevat.

- 1 Vajutage  $\clubsuit$ , valige Kõik sätted ja vajutage OK.
- **2** Valige Juhtmevaba ja võrgud ja vajutage
- menüüsse sisenemiseks  $\blacktriangleright$  (paremale).
- **3** Valige Juhtmega või Wi-Fi > Wi-Fi
- sisse/välja ja vajutage OK.
- **4** Valige Sees ja vajutage nuppu OK.
- **5** Vajaduse korral vajutage menüü sulgemiseks
- korduvalt nuppu < (vasakule).

## Digitaalmeedia visualiseerija – DMR

Kui teie meediumifaile ei saa teleris esitada, kontrollige, kas digitaalmeedia visualiseerija on sisse lülitatud. Tehaseseadena on DMR sisse lülitatud.

DMR-i sisselülitamiseks tehke järgmist.

1 - Vajutage **&** valige Kõik sätted ja vajutage OK.

- **2** Valige Juhtmevaba ja võrgustikud ja vajutage menüüsse sisenemiseks (paremale).
- **3** Valige Juhtmega või Wi-Fi > Digitaalmeedia

visualiseerija – DMR ja vajutage OK.

**4 -** Valige Sees ja vajutage nuppu OK.

**5 -** Vajaduse korral vajutage menüü sulgemiseks korduvalt nuppu < (vasakule).

## Wi-Fi Smart Screen

Nutitelefonis või tahvelarvutis digitelekanalite vaatamiseks Philipsi rakenduse TV Remote abil peate Wi-Fi Smart Screeni sisse lülitama. Mõned skrambleeritud kanalid ei pruugi teie mobiilseadmes saadaval olla.

<span id="page-9-0"></span>Wi-Fi Smart Screeni sisselülitamiseks tehke järgmist.

- 1 Vajutage  $\bigtriangleup$ , valige Kõik sätted ja vajutage OK. **2 -** Valige Juhtmevaba ja võrgud ja vajutage menüüsse sisenemiseks > (paremale).
- **3** Valige Juhtmega või Wi-Fi > Wi-Fi Smart Screen ja vajutage OK.
- **4** Valige Sees ja vajutage nuppu OK.
- <span id="page-9-1"></span>**5 -** Vajaduse korral vajutage menüü sulgemiseks korduvalt nuppu < (vasakule).

## Teleri võrgunimi

Kui teil on koduvõrgus mitu telerit, saate anda telerile ainulaadse nime.

Teleri nime vahetamiseks tehke järgmist.

- 1 Vajutage  $\clubsuit$ , valige Kõik sätted ja vajutage OK.
- **2** Valige Juhtmevaba ja võrgud ja vajutage menüüsse sisenemiseks > (paremale).

**3 -** Valige Juhtmega või Wi-Fi > TV-võrgu nimi ja vajutage OK.

**4 -** Sisestage nimi ekraanil oleva klahvistiku või kaugjuhtimispuldi klahvistiku abil (kui see on saadaval).

**5 -** Muudatuse kinnitamiseks valige .

**6 -** Vajaduse korral vajutage menüü sulgemiseks korduvalt nuppu < (vasakule).

## Sisemälu kustutamine

Funktsiooniga Kustuta internetimälu võite kustutada kõik teleris olevad internetifailid. Kustutate Philips Smart TV registreerimise, vanemakontrolli sätted, videokaupluse rakenduse sisselogimisteabe, kõik Smart TV lemmikrakendused, interneti järjehoidjad ja varem külastatud lehed. Interaktiivsed MHEGrakendused võivad teleris kasutada ka küpsiseid. Needki failid kustutatakse.

Internetimälu kustutamiseks tehke järgmist.

- 1 Vajutage  $\bigotimes$ , valige Kõik sätted ja vajutage OK.
- **2** Valige Juhtmevaba ja võrgud ja vajutage menüüsse sisenemiseks (paremale).

**3 -** Valige Juhtmega või Wi-Fi > Internetimälu kustutamine ja vajutage OK.

**4 -** Kinnitamiseks valige OK.

**5 -** Vajaduse korral vajutage menüü sulgemiseks korduvalt nuppu < (vasakule).

## 3.4 Võrguseadmed

Teler suudab luua ühenduse teiste teie juhtmeta võrgus olevate seadmetega (nt arvuti või nutitelefoniga). Võite kasutada arvutit operatsioonisüsteemiga Microsoft Windows või Apple OS X.

## 3.5 Failide jagamine

Selles teleris saate avada arvutis olevaid fotosid, muusikat ja videoid.

## <span id="page-11-0"></span> $\overline{\Delta}$ Ühendused

#### <span id="page-11-1"></span> $\overline{41}$

## Nõuandeid ühenduste loomiseks

## Ühenduvusjuhend

Ühendage seade teleriga alati parima võimaliku ühendusega. Kasutage ka kvaliteetseid kaableid, et pilti ja heli kvaliteetselt edastada.

Seadme ühendamisel tunneb teler selle tüübi ära ja määrab igale seadmele õige tüübinimetuse. Soovi korral saate tüübinimetust muuta. Kui seadmele on määratud õige tüübinimetus, lülitub teler menüüs Allikad seadmele lülitudes automaatselt parimale sättele.

Kui vajate mitme seadme ühendamisel teleriga abi, vaadake Philipsi teleri ühenduvusjuhendit. Sellest juhendist leiate teavet ühendamise ja kaablite kohta.

Minge veebisaidile www.connectivityguide.philips.com.

## Antenniport

Kui teil on digiboks (digivastuvõtja) või

salvestusseade, ühendage antennikaablid nii, et antennisignaal läbiks enne telerisse jõudmist digiboksi ja/või salvestusseadme. Nii saavad antenn ja digiboks saata salvestusseadmesse salvestamiseks võimalikke lisakanaleid.

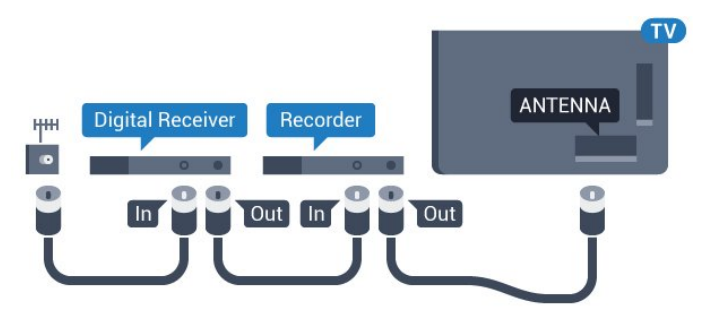

## HDMI pordid

#### HDMI kvaliteet

HDMI- ühendusel on parim pildi- ja helikvaliteet. Ühe HDMI- kaabliga edastatakse nii heli- kui ka videosignaali. Kasutage HDMI-kaablit kõrglahutusliku (HD) või Ultra HD (UHD) telesignaali edastamiseks.

Et tagada parima kvaliteediga edastus, kasutage kiiret

HDMI-kaablit ja ärge kasutage pikemat HDMI-kaablit kui 5 m.

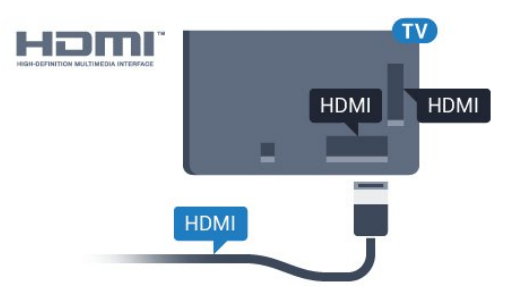

#### Kopeerimiskaitse

HDMI-kaablid toetavad HDCP-d (lairiba-digisisu kaitse). HDCP on kopeerimiskaitse signaal, mis takistab sisu kopeerimist DVD- või Blu-ray-plaadilt. Seda nimetatakse ka DRM-iks (digiõiguste haldus).

#### HDMI ARC

Kõigil teleri HDMI-portidel on HDMI ARC (helitagastuskanal).

Kui seadmel (tavaliselt kodukinosüsteemil) on samuti HDMI ARC port, ühendage see teleri suvalise HDMIpordiga. HDMI ARC pordi kasutamisel ei pea te ühendama lisahelikaablit, mis edastab telepildi helisignaali kodukinosüsteemi. HDMI ARC ühenduse kaudu edastatakse mõlemat signaali.

Võite ühendada kodukinosüsteemi selle teleri suvalise HDMI-pordiga, kuid ARC-d saab kasutada korraga vaid ühe seadme ja ühendusega.

#### HDMI Ultra HD

Saate selle teleriga vaadata videosid, mis on "native" Ultra HD resolutsiooniga - 3840 x 2160 pikslit.

Ühendage Blu-ray-mängija, mängukonsool või arvuti, mis mängib Ultra HD videosid, ühe HDMI ühendusega. Kasutage ühendamiseks kiiret HDMIkaablit. HDMI UHD ühendusel võib olla ARC (helitagastuskanal).

#### HDMI CEC - EasyLink

#### EasyLink

HDMI- ühendusel on parim pildi- ja helikvaliteet. Ühe HDMI- kaabliga edastatakse nii heli- kui ka videosignaali. Kasutage HDMI-kaablit kõrglahutusliku (HD) või Ultra HD (UHD) telesignaali edastamiseks. Et tagada parima kvaliteediga edastus, kasutage kiiret HDMI-kaablit ja ärge kasutage pikemat HDMI-kaablit kui 5 m.

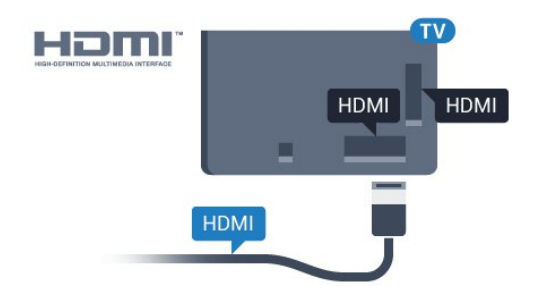

#### EasyLink HDMI CEC

Kui teie seadmed on ühendatud HDMI-ühendusega ja neil on funktsioon EasyLink, saate neid teleri puldiga juhtida. EasyLink HDMI CEC peab olema sisse lülitatud nii teleris kui ka ühendatud seadmes.

EasyLinki kaudu võite ühendatud seadmeid teleri puldiga juhtida. EasyLink kasutab ühendatud seadmetega side loomiseks HDMI CEC ühendust. Seadmed peavad toetama ühendusprotokolli HDMI CEC ja olema ühendatud HDMI-ühendusega.

#### EasyLinki seadistus

EasyLink on teleris vaikimisi sisse lülitatud. Kontrollige, et ühendatud EasyLinki seadmete kõik HDMI CEC sätted oleksid õigesti määratud. EasyLink ei pruugi teiste tootjate seadmetega toimida.

#### HDMI CEC teiste tootjate seadmetes

Erinevad tootjad nimetavad HDMI CEC funktsiooni erinevalt. Järgnevalt mõned näited: Anynet, Aquos Link, Bravia Theatre Sync, Kuro Link, Simplink ja Viera Link. Kõigi tootjate süsteemid ei ühildu EasyLinkiga täielikult.

HDMI CEC süsteemide nimed on nende omanike omand.

EasyLinki kasutamise kohta lisateabe saamiseks vajutage värvinuppu - Võtmesõnad ja valige EasyLink HDMI CEC.

#### Seadmete kasutamine

HDMI-ga ühendatud ja EasyLinkiga seadistatud seadme kasutamiseks valige seade või selle põhifunktsioon teleri ühenduste loendist. Vajutage nuppu SOURCES , valige HDMI-ühendusega ühendatud seade ja vajutage nuppu OK.

Kui seade on valitud, võite seda teleri puldiga juhtida. Seadme juhtimiseks ei saa siiski kasutada nuppe  $\bigcirc$  HOME ja  $\rightleftarrows$  OPTIONS ning muid teleri funktsioonide juhtimiseks mõeldud nuppe nagu **@** Ambilight .

Kui teleri puldil pole vajalikku nuppu, võite selle valida valikumenüüst.

Vajutage nuppu  $\equiv$  OPTIONS ja valige menüüribalt Juhikud. Valige ekraanil soovitud seadme nupp ja vajutage nuppu OK.

Mõned seadme erifunktsioonide nupud ei pruugi

menüüs Juhikud saadaval olla.

Üksnes seadmed, mis toetavad EasyLinkkaugjuhtimispuldi funktsiooni, reageerivad teleri kaugjuhtimispuldile.

#### EasyLinki sätted

Teleril on EasyLinki sätted sisse lülitatud.

#### EasyLink

EasyLinki täielikult väljalülitamiseks tehke järgmist.

1 - Vajutage  $\bigotimes$ , valige Kõik sätted ja vajutage OK. **2 -** Valige Teleri sätted ja vajutage menüüsse sisenemiseks 
signamentes 
signamentes 
signamentes 
signamentes 
signamentes 
signamentes 
signamentes 
signamentes 
signamentes 
signamentes 
signamentes 
signamentes 
signamentes 
signamentes 
signamentes 
signamentes

**3 -** Valige EasyLink, vajutage (paremale) ja valige üks samm edasi EasyLink.

**4 -** Valige Väljas.

**5 -** Vajaduse korral vajutage menüü sulgemiseks korduvalt nuppu < (vasakule).

EasyLink-kaugjuhtimispult

Kui tahate, et seadmete vahel oleks side, kuid ei soovi neid teleri puldiga juhtida, võite EasyLinki kaugjuhtimispuldi funktsiooni eraldi välja lülitada. Valige EasyLinki sätete menüüs EasyLinkkaugjuhtimispult ja valige Väljas.

#### DVI-HDMI

Kui teil on siiski ainult DVI-ühendusega seade, saate seadme ühendada ükskõik millise HDMI-ühendusega DVI-HDMI-adapteri abil.

Kui teie seadmel on ainult DVI-ühendus, kasutage DVI-HDMI-adapterit. Kasutage üht HDMIühendustest ja sisestage Audio L/R-i kaabel (3,5 mm minipistik) teleri tagaküljel asuvasse helisisendi porti.

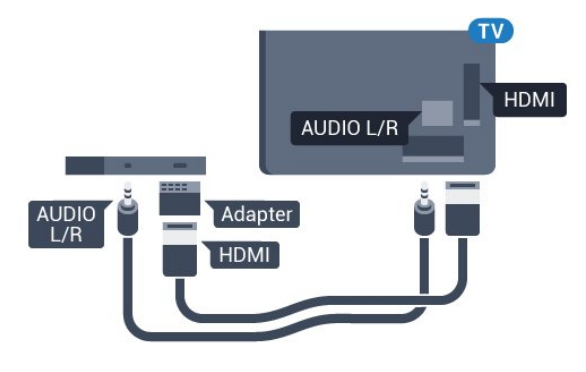

#### Kopeerimiskaitse

DVI- ja HDMI-kaablid toetavad HDCP-d (lairibadigisisu kaitse). HDCP on kopeerimiskaitse signaal, mis takistab sisu kopeerimist DVD- või Blu-rayplaadilt. Seda nimetatakse ka DRM-iks (digiõiguste haldus).

## Y Pb Pr - komponent

Y Pb Pr - komponentvideo on kvaliteetne ühendus.

YPbPr-ühendust võib kasutada kõrglahutusliku (HD) telesignaali edastamiseks. Signaalide Y, Pb ja Pr kõrval asuvad helisignaali sisendid Audio Left ja Right.

Ühendamisel sobitage YPbPr-pistmiku värvused (roheline, sinine, punane) kaablipistikute värvustega. Kasutage Audio L/R pistikühendusega kaablit, kui teie seadmel on heli.

<span id="page-13-0"></span>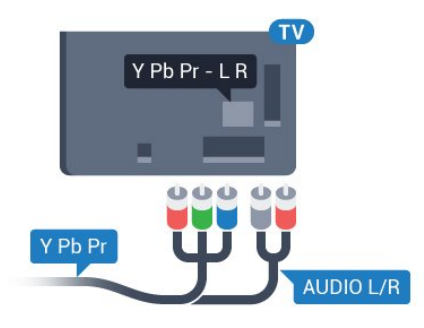

## **SCART**

SCART on hea kvaliteediga ühendus.

SCART-ühendust võib kasutada CVBS- ja RGBvideosignaali, kuid mitte kõrglahutusliku (HD) telesignaali jaoks. SCART-ühenduses on nii video- kui ka helisignaal. SCART-ühendus toetab ka NTSCtaasesitust.

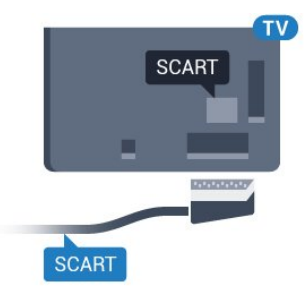

## Audio Out – Optical

Audio Out - Optical on kvaliteetne heliühendus.

Selle optilise ühendusega saab edastada 5.1 helikanali signaali. Kui teie heliseade (tavaliselt kodukinosüsteem) ei kasuta HDMI ARC ühendust, võite kasutada seda ühendust kodukinosüsteemi pordiga Audio In – Optical. Audio Out - Optical ühenduse kaudu edastatakse teleri heli kodukinosüsteemi.

Võite valida heliväljundi signaali, mis sobib teie kodukinosüsteemi helifunktsioonidega. Lisateabe saamiseks vajutage - Võtmesõnad ja valige Heliväljundi sätted.

Kui heli ei sobitu ekraanil esitatava videoga, võite heli ja pilti sünkroonida.

Lisateabe saamiseks vajutage Võtmesõnad ja valige Heli ja video sünkroonimine.

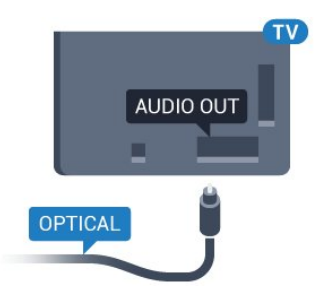

## $\overline{42}$ CI+ CAM kiipkaardiga

## $Cl<sub>+</sub>$

Sellel teleril on CI+ tingimusliku juurdepääsu valmidus.

Funktsiooniga CI+ võite vaadata teie piirkonna digitelevisiooni edastaja HD-saateid, nt filme ja spordisaateid. Telekanali edastaja on need saated kodeerinud ja need saab dekodeerida ettemaksuga tasutud CI+ mooduli abil.

CI+ mooduli (tingimusliku juurdepääsu moodul, CAM) ja selle juurde kuuluva kiipkaardi saate digitelevisiooni edastajalt tasuliste kanalite tellimisel. Nendel kanalitel on kõrgetasemeline kopeerimiskaitse.

Lisateavet tellimistingimuste kohta saate digitelevisiooni operaatorilt.

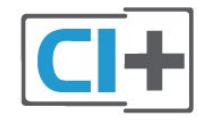

## Üks kiipkaart

CI+ mooduli (tingimusliku juurdepääsu moodul, CAM) ja selle juurde kuuluva kiipkaardi saate digitelevisiooni edastajalt tasuliste kanalite tellimisel.

Sisestage kiipkaart CAM-moodulisse. Lugege operaatorilt saadud juhiseid.

CAM-mooduli telerisse sisestamiseks tehke järgmist.

**1 -** Õige sisestamissuund on märgitud CAMmoodulile. Väär sisestamine võib nii CAM-moodulit kui ka telerit kahjustada.

**2 -** Lükake CAM-moodul, esikülg teie poole suunatud, ettevaatlikult teleri tagaküljel pessa COMMON INTERFACE (ÜHISLIIDES).

**3 -** Lükake CAM-moodul nii kaugele kui võimalik.

#### Jätke püsivalt pessa.

Teleri sisselülitamisel võib CAM-mooduli aktiveerimiseks kuluda mõni minut. Kui CAM-moodul on sisestatud ja tasu makstud (tellimismeetodid võivad olla erinevad), võite vaadata neid skrambleeritud kanaleid, mida toetab CAM-kiipkaart.

CAM-moodul ja kiipkaart on mõeldud üksnes teie telerile. CAM-mooduli eemaldamisel ei saa te enam vaadata skrambleeritud kanaleid, mida toetab CAMmoodul.

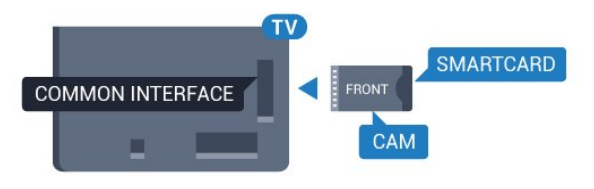

## Salasõnad või PIN-koodid

Mõnede CAM-moodulite puhul peate kanalite vaatamiseks sisestama PIN-koodi. Soovitame CAMmooduli PIN-koodi määramisel kasutada sama koodi, mida kasutate teleri lukustusest vabastamiseks.

CAM-moodulile PIN-koodi määramiseks tehke järgmist.

1 - Vajutage nuppu **SOURCES**.

**2 -** Valige kanali tüüp, mille jaoks CAM-moodulit kasutate.

3 - Vajutage nuppu **= OPTIONS** ja valige Ühisliides.

**4 -** Valige CAM-mooduli teleoperaator. Järgnevad ekraanid on pärit televisioonioperaatorilt. Järgige ekraanil olevaid juhiseid, et valida PIN-koodi määramine.

## <span id="page-14-0"></span> $\overline{43}$ Vastuvõtja - digiboks

## Digiboks

Kasutage digiboksi (digivastuvõtja) ja teleri ühendamiseks kaht antennikaablit.

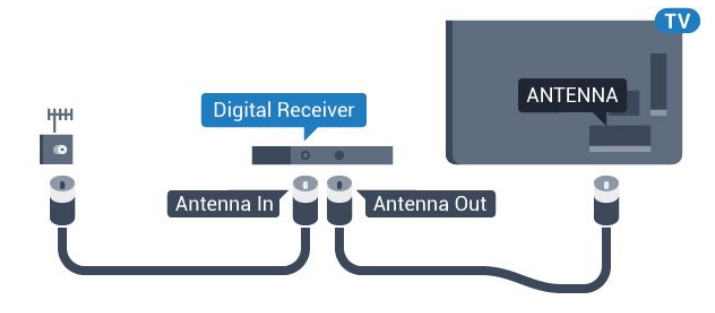

<span id="page-14-1"></span>Lisage antenniühenduste kõrvale ka HDMI-kaabel teleri ja digiboksi ühendamiseks.

Kui seadmel pole HDMI-ühendust, võite kasutada ka

# **HDML Digital Receiver** HDMI Out

#### Väljalülituse taimer

SCART-kaablit.

Kui kasutate ainult digiboksi pulti, lülitage see automaatne taimer välja. Lülitage see taimer välja selleks, et takistada teleri automaatset väljalülitumist nelja tunni pärast, kui selle aja vältel pole teleri puldi nuppe vajutatud.

Lisateabe saamiseks vajutage menüüs Abi värvinuppu – Võtmesõnad ja valige Lülita taimer välja.

## Satelliittuuner

Ühendage satelliitantenni kaabel satelliitvastuvõtjaga.

Lisage antenniühenduse kõrvale ka HDMI-kaabel teleri ja seadme ühendamiseks.

Kui seadmel pole HDMI-ühendust, võite kasutada ka SCART-kaablit.

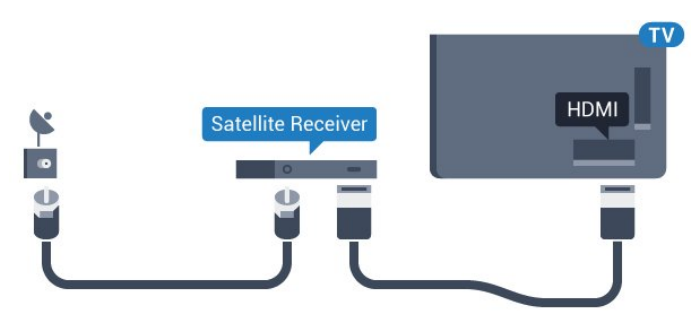

#### Väljalülituse taimer

Kui kasutate ainult digiboksi pulti, lülitage see automaatne taimer välja. Lülitage see taimer välja selleks, et takistada teleri automaatset väljalülitumist nelja tunni pärast, kui selle aja vältel pole teleri puldi nuppe vajutatud.

Lisateabe saamiseks vajutage menüüs Abi värvinuppu – Võtmesõnad ja valige Lülita taimer välja.

## $\overline{44}$ Kodukinosüsteem (HTS)

## Ühendamine HDMI ARC-iga

Ühendage kodukinosüsteem teleriga HDMI-kaabli abil. Võite ühendada Philipsi Soundbari või sisseehitatud plaadimängijaga kodukinosüsteemi.

#### HDMI ARC

Kui kodukinosüsteemil on HDMI ARC ühendus, võite ühendada selle teleri mis tahes HDMI-

ühendusega. HDMI ARC kasutamisel pole vaja ühendada lisahelikaablit. HDMI ARC ühenduse kaudu edastatakse mõlemat signaali.

Kõigil teleri HDMI-ühendustel on helitagastuskanali (ARC) signaal. Kui olete kodukinosüsteemi ühendanud, saadab teler ARC signaali vaid sellesse HDMI-ühendusse.

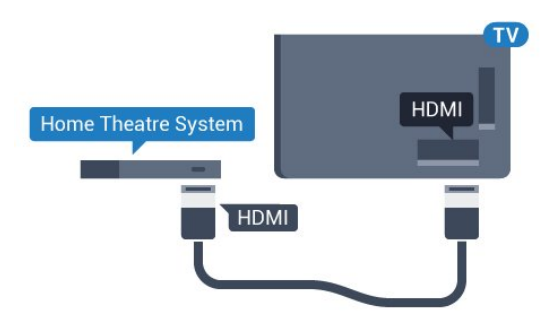

#### Heli ja video sünkroonimine

Kui heli ei sobi ekraanil esitatava pildiga, võite enamikus plaadimängijaga kodukinosüsteemides määrata heli ja pildi sobitamiseks viivituse.

Lisateabe saamiseks vajutage

värvinuppu Võtmesõnad ja valige Heli ja video sünkroonimine.

## Ühendamine HDMI-ga

Ühendage kodukinosüsteem teleriga HDMI-kaabli abil. Võite ühendada Philipsi Soundbari või sisseehitatud plaadimängijaga kodukinosüsteemi.

Kui kodukinosüsteemil pole HDMI ARC ühendust, lisage teleheli edastamiseks kodukinosüsteemi optiline helikaabel (Toslink).

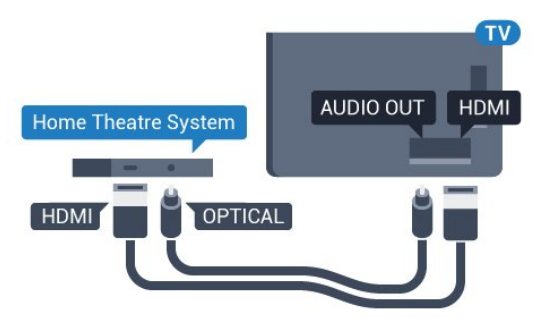

#### Heli ja video sünkroonimine

Kui heli ei sobi ekraanil esitatava pildiga, võite enamikus plaadimängijaga kodukinosüsteemides määrata heli ja pildi sobitamiseks viivituse.

Lisateabe saamiseks vajutage värvinuppu Võtmesõnad ja valige Heli ja video sünkroonimine.

## Heliväljundi sätted

#### Heliväljundi vorming

Kui teil on mitmekanalilise helitöötluse funktsiooniga, nt Dolby Digital, DTS® vms, kodukinosüsteem, määrake heliväljundi formaadiks Mitmekanaline. Mitmekanalise vormingu puhul saab teler saata telekanalist või ühendatud mängijast tihendatud mitmekanalilist helisignaali kodukinosüsteemi. Kui teil on mitmekanalilise helitöötluse funktsioonita kodukinosüsteem, valige Stereo.

Heliväljundi vormingu määramiseks tehke järgmist.

- 1 Vajutage  $\clubsuit$ , valige Kõik sätted ja vajutage OK. **2 -** Valige Heli ja vajutage menüüsse
- sisenemiseks 
signamente (paremale).

**3 -** Valige Täiustatud > Heliväljundi vorming ja vajutage OK.

**4 -** Valige Mitme kanaliga või Stereo, seejärel vajutage OK.

**5 -** Vajaduse korral vajutage menüü sulgemiseks korduvalt nuppu < (vasakule).

#### Heliväljundi ühtlustamine

Heliväljundi tasandamise funktsiooniga saate ühtlustada teleri ja kodukinosüsteemi helitugevust nende vahetamisel. Helitugevus võib erineva helitöötluse tõttu erineda.

Erineva helitugevuse tasandamiseks tehke järgmist.

- 1 Vajutage  $\bigotimes$ , valige Kõik sätted ja vajutage OK. **2 -** Valige Heli ja vajutage menüüsse
- sisenemiseks  $\blacktriangleright$  (paremale).

**3 -** Valige Täpsem > Heliväljundi tasandamine ja vajutage OK.

**4 -** Valige Rohkem, Keskmine või Vähem, seejärel vajutage OK.

**5 -** Kui helitugevuse erinevus on suur,

valige Rohkem. Kui erinevus on väike, valige Vähem. **6 -** Vajaduse korral vajutage menüü sulgemiseks korduvalt nuppu < (vasakule).

Heliväljundi tasandamine mõjutab nii optilise heliväljundi (Audio Out – Optical) kui ka HDMI ARC helisignaali.

#### Heliväljundi viivitus

Teleriga ühendatud kodukinosüsteemi (HTS) puhul tuleb teleri pilt ja kodukinosüsteemist tulev heli sünkroonida.

#### Heli ja video automaatsünkroonimine

Philipsi uusimad kodukinosüsteemid sünkroonivad heli ja pildi automaatselt ning alati täpselt.

#### Helisünkroonimise viivitus

<span id="page-16-0"></span>Mõne kodukinosüsteemi puhul tuleb heli ja pildi sünkroonimiseks reguleerida heli viivitust. Suurendage kodukino viivituse väärtust nii palju, et pilt ja heli kattuks. Vajalik võib olla viivitus pikkusega 180 ms. Lisateavet saate kodukino kasutusjuhendist. Kui viivitus on kodukinosüsteemis määratud, peate teleri heliväljundi viivituse välja lülitama.

Heliväljundi viivituse väljalülitamiseks tehke järgmist.

1 - Vajutage  $\bigotimes$ , valige Kõik sätted ja vajutage OK.

**2 -** Valige Heli ja vajutage menüüsse

sisenemiseks  $\blacktriangleright$  (paremale).

- **3** Valige Täpsem > Heliväljundi viivitus ja vajutage OK.
- **4** Valige Väljas.

**5 -** Vajaduse korral vajutage menüü sulgemiseks korduvalt nuppu < (vasakule).

#### Heliväljundi nihe

Kui te ei saa nihet kodukinosüsteemis määrata, võite heli teleri kaudu sünkroonida. Võite määrata nihke, mis kompenseerib kodukinosüsteemis teleheli töötlemiseks kuluva aja. Nihet võite reguleerida 5 ms võrra. Suurim säte on –60 ms.

<span id="page-16-1"></span>Heliväljundi viivituse säte peab olema sisse lülitatud.

Teleri heli sünkroonimiseks tehke järgmist.

1 - Vajutage **&**, valige Kõik sätted ja vajutage OK. **2 -** Valige Heli ja vajutage menüüsse

sisenemiseks 
between (paremale).

**3 -** Valige Täpsem > Heliväljundi nihe ja vajutage OK.

**4 -** Nihutage liugur soovitud väärtuseni ja vajutage nuppu OK.

**5 -** Vajaduse korral vajutage menüü sulgemiseks korduvalt nuppu < (vasakule).

## Kodukinosüsteemi heliprobleemid

#### Vali kahinaga heli

Kui vaatate videot teleri külge ühendatud USBmälupulgalt või arvutist, võib teie kodukinosüsteemist kostuv heli olla moonutatud. Selline heli on kuulda, kui audio- või videofailil on DTS heli, aga

kodukinosüsteemil puudub DTS heli töötlus. Probleemi saab korda, kui seadistate teleri sätte Heliväljundi vorming sättele Stereo.

Vajutage nuppu  $\bigstar$ , et valida: Kõik sätted > Heli > Täpsem > Heliväljundi vorming.

#### Heli puudub

Kui te ei kuule oma kodukinosüsteemi telerist heli, kontrollige, kas ühendasite HDMI-kaabli kodukinosüsteemi HDMI ARC ühenduse külge. Kõik teleri HDMI-ühendused on HDMI ARC ühendused.

### 4.5

## Blu-ray-mängija

Ühendage Blu-ray-mängija teleriga kiire HDMI-kaabli abil.

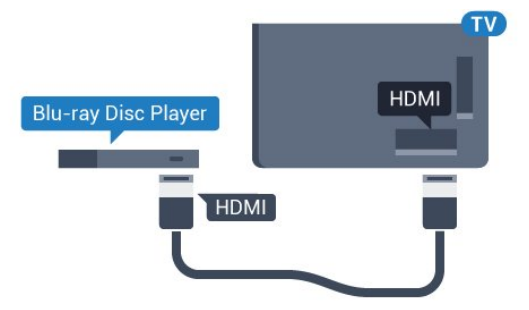

Kui Blu-ray-mängijal on funktsioon EasyLink HDMI CEC, võite Blu-ray-mängijat teleri puldi abil juhtida.

Lisateabe saamiseks vajutage abimenüüs värvinuppu Võtmesõnad ja valige EasyLink HDMI CEC.

## $\overline{46}$ DVD-mängija

Kasutage DVD-mängija ja teleri ühendamiseks HDMIkaablit.

Kui seadmel pole HDMI-ühendust, võite kasutada ka SCART-kaablit.

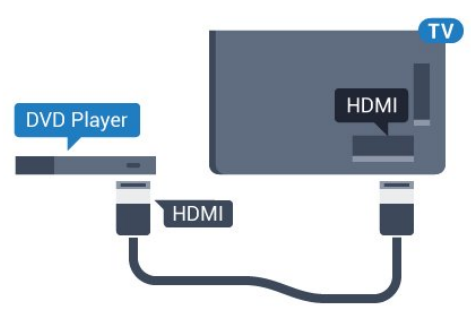

Kui DVD-mängija on ühendatud HDMI-ga ja toetab funktsiooni EasyLink HDMI CEC, saate mängijat teleri puldi abil juhtida.

EasyLinki kohta lisateabe saamiseks vajutage värvinuppu Võtmesõnad ja valige EasyLink

## <span id="page-17-0"></span> $\overline{47}$ Kõrvaklapid

Võite ühendada kõrvaklapid teleri tagaküljel olevasse porti n. See on 3,5 mm miniport. Kõrvaklappide helitugevust saate reguleerida eraldi.

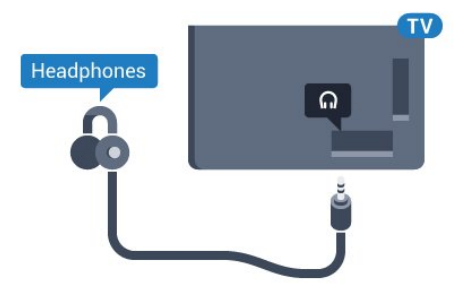

Helitugevuse reguleerimiseks tehke järgmist.

- 1 Vajutage  $\bigotimes$ , valige Kõik sätted ja vajutage OK.
- **2** Valige Heli ja vajutage menüüsse
- sisenemiseks (paremale).

**3 -** Valige Kõrvaklappide helitugevus ja vajutage nuppu OK.

4 - Väärtuse muutmiseks vajutage nooli ▲ (üles) või ▼ (alla).

**5 -** Vajaduse korral vajutage menüü sulgemiseks korduvalt nuppu < (vasakule).

#### <span id="page-17-1"></span>4.8

## Mängukonsoolid

## <span id="page-17-2"></span>**HDMI**

Parima kvaliteediga ühenduse loomiseks ühendage mängukonsool kiire HDMI-kaabliga teleri külge.

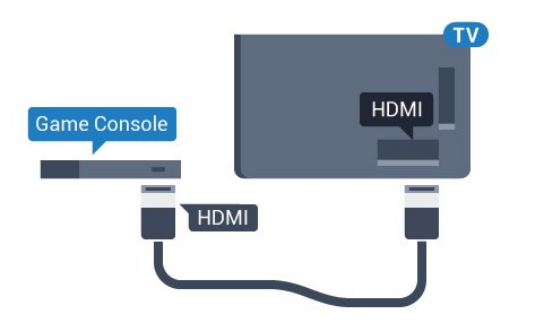

## YPbPr

Ühendage mängukonsool komponentvideokaabli (Y Pb Pr) ja L/R-helikaabliga teleri külge.

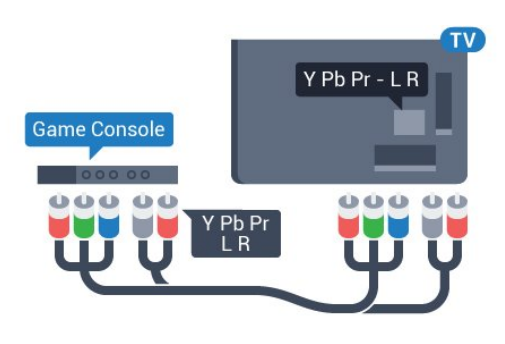

## Video-audio LR / Scart

Ühendage mängukonsool komposiitkaabli (CVBS) ja L/R-helikaabli abil teleri külge.

Kui teie mängukonsoolil on vaid videoväljund (CVBS) ja heliväljund L/R, kasutage SCART-ühenduse loomiseks video-audio L/R- ja SCART-adapterit (müüakse eraldi).

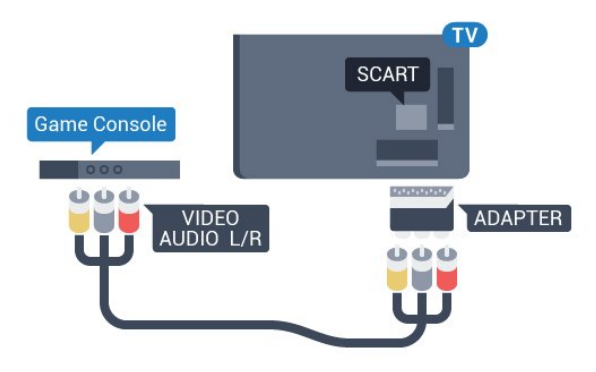

## 4.9 Mängupult

## Mängupuldi ühendamine

Selles teleris Internetis mängimiseks saate ühendada valitud juhtmeta mängupuldid. Mängupuldi ühendamisel saate seda kohe kasutada.

Mängupuldi ühendamiseks tehke järgmist.

**1 -** Ühendage väike nano-vastuvõtja ühte teleri küljel olevatest USB-portidest. Juhtmeta nano-vastuvõtja kuulub mängupuldi komplekti.

**2 -** Kui mängupult on sisse lülitatud, saate seda kasutada.

Võite ühendada teise mängupuldi teise teleri küljel olevasse USB-porti.

## Sobivad mängupuldid

Valitud juhtmeta mängupuldid sobivad kasutamiseks selle teleriga ja neid on selleks katsetatud. Muud puldid ei pruugi täielikult ühilduda.

Sobivad mängupuldid on:

- Logitech F710
- Logitech F510
- Xbox 360 juhtmeta pult Windows-ile
- Speedlink Strike FX-i juhtmeta mängupult

## Häirete probleem

Võimalike häirete lahendamiseks teiste juhtmeta seadmetega teleris tehke järgmist.

• Kasutage USB-pikendusjuhet ja viige nano-

vastuvõtja umbes ühe meetri kaugusele telerist.

• Võite kasutada ka teleriga ühendatud toitega USBjaoturit ja sisestada nano-vastuvõtjad USB-jaoturisse.

## <span id="page-18-0"></span>4.10 USB-kõvaketas

## Mida vajate?

<span id="page-18-1"></span>USB-kõvaketta ühendamisel saate telesaate seisata või salvestada. Telesaade peab olema digisaade (DVB-saade vms).

#### Seiskamiseks

Saate seiskamiseks vajate USB 2.0 ühilduvusega kõvaketast, millel on vähemalt 4 GB kettaruumi.

#### Salvestamiseks

Saate seiskamiseks ja salvestamiseks vajate vähemalt 250 GB kettaruumi. Kui soovite saadet salvestada Internetist pärit telekava andmetega, peab teil enne USB-kõvaketta installimist olema telerisse paigaldatud internetiühendus.

USB-kõvaketta paigaldamise kohta lisateabe saamiseks vajutage värvinuppu - Võtmesõnad ja valige USB-kõvaketas, paigaldamine.

### Installimine

Enne ülekande seiskamist või salvestamist peate vormindama ühendatud USB-kõvaketta. Vormindamisel eemaldatakse USB-kõvakettalt kõik failid.

**1 -** Ühendage USB-kõvaketas ühte teleri küljel olevasse USB-porti. Ärge ühendage teist USB-seadet vormindamise ajal teise USB-porti.

**2 -** Lülitage USB-kõvaketas ja teler sisse.

**3 -** Kui teler on häälestatud digitelevisiooni kanalile, vajutage nuppu (Paus). Kui püüate saadet seisata, alustatakse vormindamist.

Järgige ekraanile kuvatavaid juhiseid.

Kui USB-kõvaketas on vormindatud, jätke see teleriga ühendatuks.

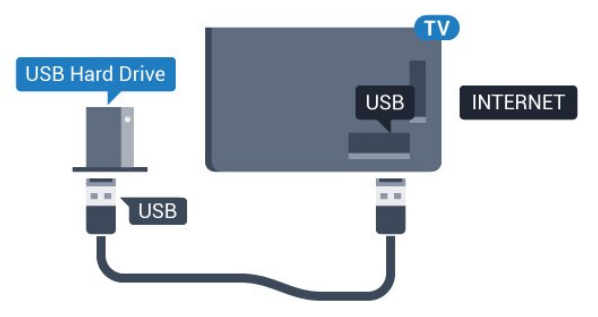

#### Hoiatus

Kuna USB-kõvaketas on formattitud kasutamiseks ainult selle teleriga, ei saa selle salvestisi mõnes muus teleris või arvutis kasutada. Ärge kopeerige ega muutke USB-kõvakettale salvestatud faile ühegi arvutirakendusega. Muidu rikute oma salvestised. Pärast mõne muu USB-kõvaketta vormindamist kustutatakse eelmiselt USB-kõvakettalt andmed. Telerisse installitud USB-kõvaketas tuleb arvutis kasutamiseks ümber vormindada.

## 4.11 USB-klaviatuur

## Ühendamine

Teleril teksti sisestamiseks ühendage USB-klaviatuur (USB-HID-tüüpi).

Võite teleriga ühendada klaviatuuri ja hiire. Kasutage ühendamiseks üht USB-porti.

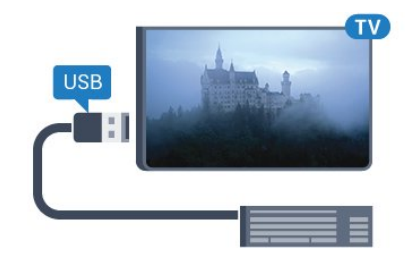

## Klaviatuuri paigaldamine ja konfigureerimine

USB-klaviatuuri paigaldamiseks lülitage teler sisse ja ühendage USB-klaviatuur ühe teleri küljes oleva USB-pordiga. Kui teler klaviatuuri esimest korda tuvastab, võite valida klaviatuuri paigutuse ja valikut

katsetada. Kui valite klaviatuuri esmaseks paigutuseks kirillitsa või kreeka paigutuse, saate valida ka teise, ladina tähtedel põhineva klaviatuuri paigutuse.

Klaviatuuri paigutuse muutmiseks pärast paigutuse valimist tehke järgmist.

<span id="page-19-1"></span>1 - Vajutage  $\bigotimes$ , valige Kõik sätted ja vajutage OK. **2 -** Valige Üldsätted ja vajutage menüüsse sisenemiseks (paremale).

**3 -** Valige USB-klaviatuuri seaded ja vajutage klaviatuuri seadistuse alustamiseks OK.

## Spetsiaalklahvid

#### Nupud teksti sisestamiseks

• Sisestusklahv = OK

• Tagasilükkeklahv = kustutab kursori ees asuva tähemärgi

• Nooleklahvid = tekstivälja piires navigeerimine

• Kui seadistatud on klaviatuuri teine paigutus,

vajutage klaviatuuri paigutuse vahetamiseks korraga klahve Ctrl + tühikuklahv.

Klahvid Smart TV rakenduste ja veebilehtede kasutamiseks

- Tab ja Shift Tab = järgmine ja eelmine
- Home = lehe algusesse kerimine
- End = lehe lõppu kerimine
- Page Up = ühe lehe võrra ülespoole liikumine
- <span id="page-19-2"></span>• Page Down = ühe lehe võrra allapoole liikumine
- $\cdot$  + = ühe astme võrra sissesuumimine
- - = ühe astme võrra väljasuumimine

• \* = veebilehe paigutamine vastavalt ekraani laiusele

## <span id="page-19-0"></span>4.12 USB-mälupulk

Ühendatud USB-mäluseadmelt saate vaadata fotosid või esitada muusikat ja filme.

Sisestage USB-mälupulk sisselülitatud teleri ühte USB-porti.

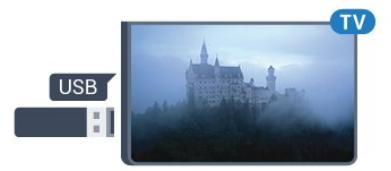

Teler tuvastab mälupulga ja avab loendi selle sisuga. Kui sisukorda automaatselt ei kuvata, vajutage nuppu SOURCES ja valige USB.

USB-mälupulga sisu vaatamise lõpetamiseks vajutage nuppu EXIT või valige mõni muu toiming. USB-mälupulga eraldamiseks võite selle igal ajal välja tõmmata.

#### Ultra HD USB-ga

Saate vaadata fotosid Ultra HD resolutsiooniga ka ühendatud USB-seadme või mälupulgaga. Kui fotode resolutsioon on kõrgem, vähendab teler resolutsiooni Ultra HD tasemeni.

## 4.13 Fotokaamera

Digikaameras olevate fotode vaatamiseks võite ühendada kaamera teleriga.

Kasutage ühendamiseks ühte teleri küljes olevat USB-porti. Pärast ühendamist lülitage kaamera sisse.

Kui sisukorda automaatselt ei kuvata, vajutage nuppu **SOURCES** ja valige USB.

Kaamera võib olla seadistatud sisu edastamiseks protokolliga PTP (pildiedastusprotokoll, Picture Transfer Protocol). Lisateavet saate fotokaamera kasutusjuhendist.

#### Ultra HD USB-ga

Saate vaadata fotosid Ultra HD resolutsiooniga ka ühendatud USB-seadme või mälupulgaga. Kui fotode resolutsioon on kõrgem, vähendab teler resolutsiooni Ultra HD tasemeni. Ühegi USB-ühenduse kaudu ei saa mängida Ultra HD videosid.

## 4.14 Videokaamera

## **HDMI**

Parima kvaliteediga ühenduse loomiseks ühendage mängukonsool HDMI-kaabliga teleri külge.

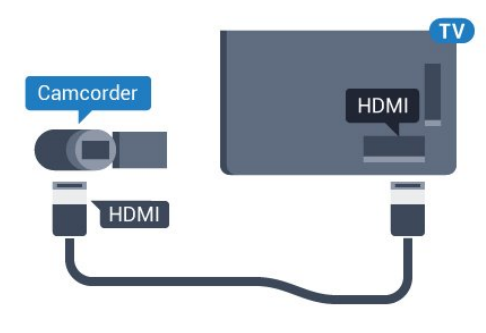

## Video-audio LR / Scart

Võite kasutada HDMI-, YPbPr- või SCART-ühendust. Kui teie mängukonsoolil on vaid videoväljund (CVBS) ja heliväljund L/R, kasutage SCART-ühenduse loomiseks video-audio L/R- ja SCART-adapterit (müüakse eraldi).

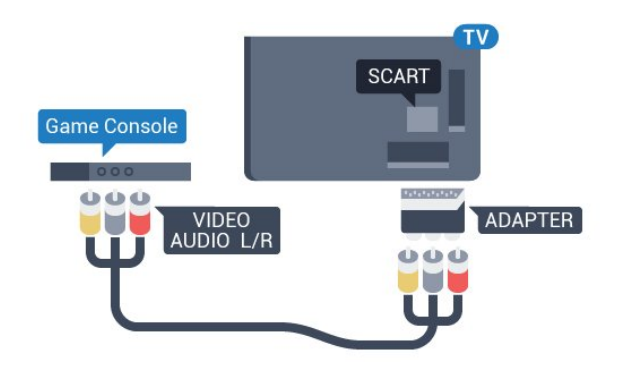

## <span id="page-20-0"></span> $415$ Arvuti

## Ühendamine

Võite arvuti teleriga ühendada ja kasutada telerit arvutimonitorina.

### HDMI-ühendus

Ühendage arvuti ja teler HDMI-kaabliga.

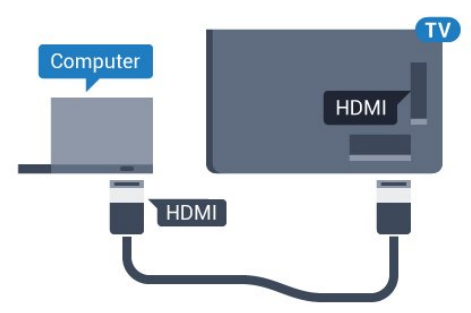

#### Ühendus DVI ja HDMI vahel

Võite kasutada DVI-HDMI-adapterit (müüakse eraldi), et ühendada arvuti HDMI-porti ja L/R-helikaabel (3,5 mm minipistik) teleri tagaküljel olevasse porti AUDIO IN L/R.

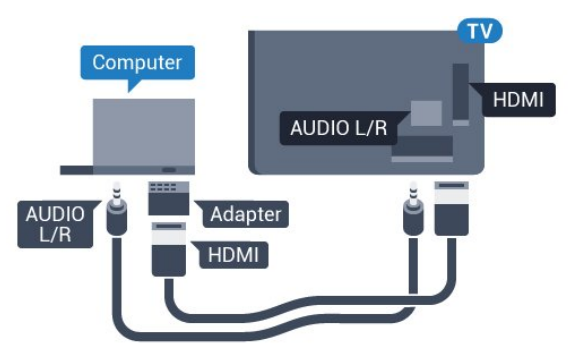

## Sätted

Kui arvuti lisatakse menüüsse Allikas (ühenduste loendisse) seadme tüübina Arvuti, rakendatakse teleris automaatselt arvuti jaoks parimad sätted.

Kui kasutate arvutit filmide vaatamiseks või mängimiseks, võite soovida kasutada teleris parimaid telerivaatamise või mängimise sätteid.

Telerile parimate sätete käsitsi määramiseks tehke järgmist.

1 - Vajutage  $\bigotimes$ , valige Kõik sätted ja vajutage OK.

**2 -** Valige Pilt ja vajutage menüüsse

sisenemiseks (paremale).

**3 -** Valige Täpsem > Mäng või arvuti ja vajutage OK.

**4 -** Valige Mäng (mängimiseks) või Arvuti (filmi vaatamiseks).

**5 -** Vajaduse korral vajutage menüü sulgemiseks korduvalt nuppu < (vasakule).

Kui olete mängimise lõpetanud, ärge unustage seada menüüs Mäng või arvuti olev säte seadele Väljas.

## <span id="page-21-0"></span>5 Sisse- ja väljalülitamine

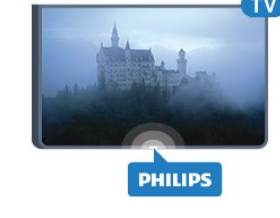

### <span id="page-21-1"></span>5.1

## <span id="page-21-3"></span>Sees või ooterežiimil

Enne teleri sisselülitamist kontrollige, et olete sisestanud toitejuhtme teleri tagaküljel olevasse porti POWER.

Teleri ooterežiimile seadmiseks, kui märgutuli pole süttinud, vajutage teleri tagaküljel olevat väikest juhtkanginuppu. Märgutuli süttib.

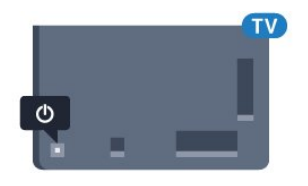

Kui teler on ooterežiimil, vajutage teleri sisselülitamiseks puldi nuppu  $\bullet$ . Alternatiivina võite vajutada △HOME .

#### Uuesti ooterežiimile lülitamine

Teleri lülitamiseks ooterežiimile vajutage puldi nuppu  $\boldsymbol{\sigma}$ 

Teleri täielikult väljalülitamiseks eemaldage pistik vooluvõrgust.

Toitekaabli eraldamisel tõmmake alati pistikust, mitte kaablist. Veenduge, et teil on alati toitepistikule ja -kaablile ning pistikupesale vaba juurdepääs.

## <span id="page-21-4"></span><span id="page-21-2"></span> $\overline{52}$ Philipsi logo heledus

Te saate teleri esiküljel oleva Philipsi sõnamärgi heleduse välja lülitada või seda reguleerida.

Reguleerimiseks või väljalülitamiseks tehke järgmist.

- 1 Vajutage  $\bigotimes$ , valige Kõik sätted ja vajutage OK. **2 -** Valige Üldsätted ja vajutage menüüsse
- sisenemiseks 
between (paremale).
- **3** Valige Philipsi logo heledus ja vajutage menüüsse sisenemiseks ▶ (paremale).
- **4** Valige Minimaalne, Keskmine, Maksimaalne
- või Väljas, et logo valgustus välja lülitada, seejärel vajutage OK.

<span id="page-21-5"></span>**5 -** Vajaduse korral vajutage menüü sulgemiseks korduvalt nuppu < (vasakule).

## $\overline{53}$ Teleri klahvid

Kui kaotasite puldi või selle patareid on tühjad, saate siiski kasutada mõningaid teleri põhifunktsioone.

Põhimenüü avamiseks tehke järgmist.

**1 -** Kui teler on sisse lülitatud, vajutage põhimenüü kuvamiseks teleri tagaküljel olevat juhtkanginuppu. **2 -** Suvandite Helitugevus, Kanal või Allikad valimiseks vajutage vasakut või paremat nuppu. **3 -** Helitugevuse reguleerimiseks või järgmise või eelmisele kanali valimiseks vajutage üles- või allanuppu. Allikate loendi, sh tuunerite valiku sirvimiseks vajutage üles- või allanuppu. Kaamera väljalibistamiseks vajutage juhtkanginuppu. **4 -** Menüü kaob automaatselt.

Teleri ooterežiimile lülitamiseks valige  $\phi$  ja vajutage juhtkanginuppu.

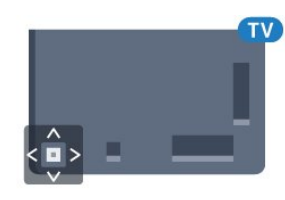

## 5.4 Unetaimer

Unetaimeriga saate seadistada teleri nii, et see lülitub pärast eelnevalt määratud aega automaatselt ooterežiimile.

Unetaimeri määramiseks tehke järgmist.

- 1 Vajutage  $\bigstar$ , valige Kõik sätted ja vajutage OK.
- **2** Valige Üldsätted ja vajutage menüüsse
- sisenemiseks (paremale).
- **3** Valige Unetaimer ja

vajutage (paremale). Liugurit 5-minutiste astmete võrra nihutades saate määrata kuni 180-minutise ajavahemiku. Kui ajaks on määratud 0 minutit, on unetaimer välja lülitatud. Alati on võimalik teler varem välja lülitada või seadistatud aeg lähtestada.

**4 -** Vajaduse korral vajutage menüü sulgemiseks korduvalt nuppu < (vasakule).

## 5.5 Väljalülituse taimer

Kui teler võtab vastu signaali, kuid te ei vajuta nelja tunni vältel puldi nuppe, lülitub teler energia säästmiseks automaatselt välja. Teler lülitub automaatselt välja ka siis, kui teler ei leia signaali ja ei saa kaugjuhtimispuldilt käske 10 minuti jooksul.

Kui kasutate telerit monitorina või kasutate teleri vaatamiseks digivastuvõtjat (digiboks, STB) ja teleri kaugjuhtimispulti ei vaja, blokeerige automaatne väljalülitamine.

Väljalülituse taimeri väljalülitamiseks …

1 - Vajutage  $\bigotimes$ , valige Kõik sätted ja vajutage OK. **2 -** Valige Üldsätted ja vajutage menüüsse sisenemiseks (paremale).

**3 -** Valige Väljalülituse taimer ja vajutage OK.

**4 -** Väärtuse muutmiseks vajutage nooli (üles) või  $\blacktriangledown$  (alla). Väärtus 0 blokeerib automaatse väljalülitamise.

**5 -** Vajaduse korral vajutage menüü sulgemiseks korduvalt nuppu < (vasakule).

Keskkonnasäästlike telerisätete kohta lisateabe saamiseks vajutage värvinuppu - Võtmesõnad ja valige Ökosätted.

## <span id="page-23-0"></span> $\overline{6}$ Kaugjuhtimispult

### <span id="page-23-1"></span> $\overline{61}$

## Nuppude ülevaade

## Ülemine osa

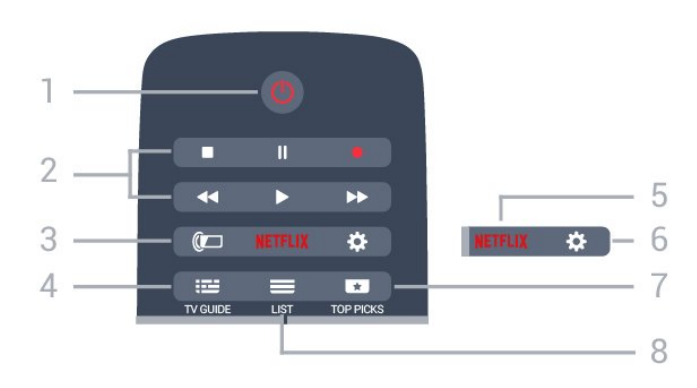

#### 1.  $\bullet$  Ooterežiim / Sees

Teleri lülitamine ooterežiimile või ooterežiimilt sisselülitamine.

#### 2. Esitamine ja salvestamine

- $\cdot$  Esita  $\blacktriangleright$ , esitamine
- $\cdot$  Seiska  $\parallel$ , esituse seiskamine
- $\cdot$  Peata  $\blacksquare$ , esituse katkestamine
- $\cdot$  Keri tagasi  $\leftrightarrow$ , tagasikerimine
- $\cdot$  Keri edasi  $\rightarrow$ , edasikerimine
- $\cdot$  Salvesta  $\bullet$ , salvestamise alustamine
- 3. **a** Ambilight

Ambilighti stiili valimine.

#### 4. **:=** TV GUIDE

Telekava avamine või sulgemine.

#### 5. <mark>Netflix</mark>

NETFLIX -i menüü avamine.

#### 6. Sätted

Sätete menüü avamine.

#### 7. **THE TOP PICKS**

Et näha parimate valikute soovitusnimekirjas oma lemmiksaateid, uusimaid filme või populaarsemaid veebi-TV kanaleid.

### $8. \equiv$  LIST (loend)

Kanalite loendi avamine või sulgemine.

## Keskosa

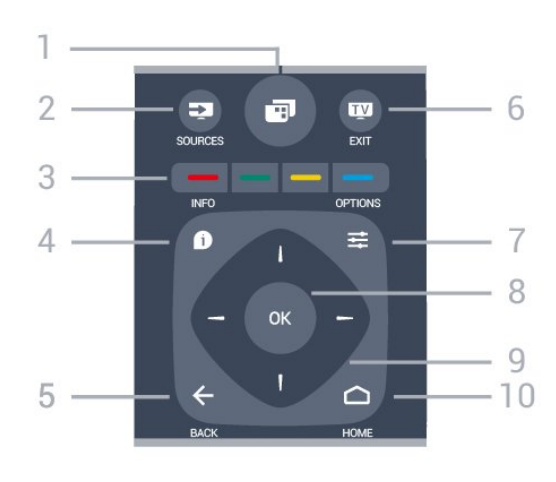

#### 1. 印

Teleri menüüde avamiseks tehke järgmist.

#### 2. SOURCES

Allikate menüü avamine.

#### $\bullet$   $\bullet$   $\bullet$  Värvinupud

Otsejuurdepääs valikutele. Sinine nupp , avab abimenüü.

#### 4.**n** INFO

Saate teabe avamine või sulgemine.

#### $5. \leftarrow$  BACK

Eelmisele valitud kanalile naasmine. Menüüst väljumine seadeid muutmata. Naasmine eelmisele rakendusele/veebilehele.

#### $6 -$   $\mathbf{w}$  - EXIT

Teleri vaatamise juurde naasmine. Interaktiivse telerirakenduse sulgemine.

## 7.  $\equiv$  OPTIONS

Valikumenüü avamine ja sulgemine.

8. OK klahv Valiku või sätte kinnitamine.

9. Noole- / navigatsiooniklahvid Üles, alla, vasakule või paremale liikumine.

## $10.$  $\bigcap$  HOME

Kodumenüü avamine.

#### All

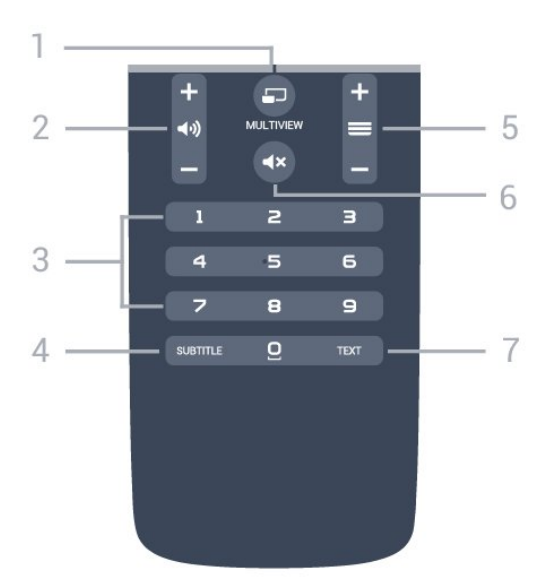

#### $1.$   $\Box$  MULTIVIEW

Eriti väikese ekraani avamine.

#### 2. (a) Helitugevus

Helitugevuse muutmine.

3. Numbriklahvid Kanali otse valimine.

#### 4. SUBTITLE

Subtiitrite sisse- või väljalülitamine või vaigistuse ajal sisselülitamine.

#### $5. \equiv$  Kanal

Kanalite nimekirjas järgmise või eelmise kanali valimine. Teksti / teleteksti järgmise või eelmise lehe avamine. Plaadil järgmise või eelmise peatüki alustamine.

#### 6.  $\triangleleft$   $\times$  Vaigistamine

Heli vaigistamine või taastamine.

#### 7. TEXT

Teksti / teleteksti avamine või sulgemine.

## <span id="page-24-0"></span> $\overline{62}$ Klaviatuur

#### Ülevaade

#### Qwerty ja Azerty

Qwerty / Azerty klaviatuuri ülevaade\*

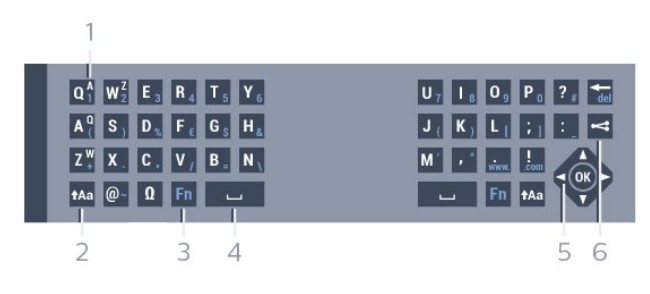

1 - Azerty tähemärk

Tähemärgi asend, kui klaviatuuri paigutuseks on seatud AZERTY.

#### $2 - A$ a Nihutamine

Suurtähtede sisestamine.

#### 3 - Ω Erimärgid

Rõhumärgiga tähtede või sümbolite valimiseks ekraaniklaviatuuri avamine.

#### 4 - Fn klahv

Numbri või kirjavahemärgi sisestamine.

- 5 Tühikuklahv
- 6 Navigeerimine ja OK

#### $7 -$   $\leq$  Jaga seda

Hetkel vaadatava veebis jagamine

\* Teie kaugjuhtimispuldil on Qwerty / Azerty või Qwerty / kirillitsa klaviatuur sõltuvalt teie piirkonnast.

#### Qwerty ja kirillitsa

Qwerty / kirillitsa klaviatuuri ülevaade\*

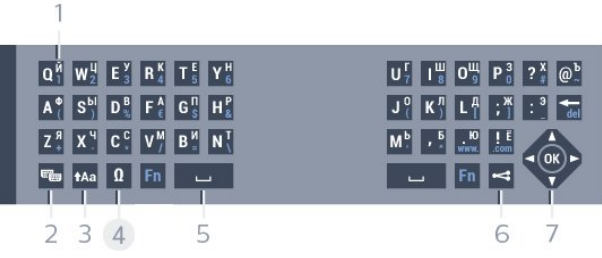

#### 1 - Kirillitsa tähemärgid

Tähemärgid, mis on saadaval siis, kui klaviatuur on lülitatud kirillitsa peale.

#### 2 -  $\equiv$  Kirillitsa klaviatuuri lüliti

Kirillitsa klaviatuurile või tagasi Qwertyle lülitamine.

#### $3 - A$ a Nihutamine

Suurtähtede sisestamine.

#### 4 - Ω Erimärgid

Rõhumärgiga tähtede või sümbolite valimiseks ekraaniklaviatuuri avamine.

#### 5 - Fn klahv

Numbri või kirjavahemärgi sisestamine.

6 - GTühikuklahv

#### $7 -$   $\leq$  Jaga seda

Hetkel vaadatava veebis jagamine

#### 8 - Navigeerimine ja OK

\* Teie kaugjuhtimispuldil on Qwerty / Azerty või Qwerty / kirillitsa klaviatuur sõltuvalt teie piirkonnast.

## Teksti kirjutamine

Kaugjuhtimispuldi tagaküljel oleva klaviatuuri abil võite kirjutada ekraani tekstiväljadele teksti. Klahvide aktiveerimiseks pöörake klaviatuur ülespoole. Hoidke kaugjuhtimispulti kahe käega ja trükkige mõlema pöidlaga.

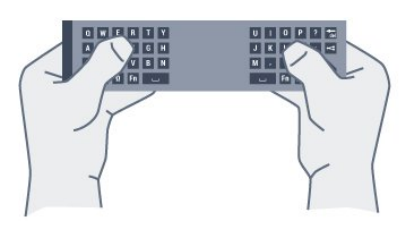

#### Sisestage tekst

Ekraanile teksti sisestamiseks valige tekstiväli ja sisestage tekst.

Teksti kinnitamiseks vajutage nuppu OK.

## Suur- ja väiketähed

Suurtähtede sisestamiseks vajutage enne tähemärgi sisestamist klahvi  $A$ a (tõstuklahv).

Kui soovite sisestada mitut suurtähte järjest, hoidke sisestamise ajal klahvi  $A$ a.

Pidevalt suurtähtede sisestamiseks vajutage klahvi kaks sekundit järjest, et lülitada klaviatuur suurtähtede režiimile.

Suurtähtede režiimilt naasmiseks vajutage uuesti klahvi  $Aa$ . Kui 20 sekundi jooksul ei vajutata ühtegi klahvi, lülitatakse suurtähtede režiim automaatselt välja. See lülitatakse välja ka siis, kui vajutate mõnda muud muuteklahvi, nt Fn või Ω.

## <span id="page-25-0"></span>Numbrid ja kirjavahemärgid

Numbri või kirjavahemärgi sisestamiseks vajutage enne vajamineva numbri või kirjavahemärgi sisestamist klahvi Fn. Fn-režiimi sisse- või väljalülitamiseks toimige samamoodi nagu suurtähtede režiimi korral.

#### Internet

Klahvi Fn abil saate sisestada www. või .com.

## Rõhumärgiga tähed ja sümbolid

Kaugjuhtimispuldi klaviatuuril ei saa sisestada rõhumärgiga tähti ja sümboleid. Selliste märkide sisestamiseks võite avada ekraaniklaviatuuri.

Ekraaniklaviatuuri avamiseks vajutage klahvi Ω. Ekraaniklaviatuurilt leiate soovitud märgi. Klaviatuuri paigutust saate muuta värviklahvidega. Märgi

sisestamiseks vajutage nuppu OK. Ekraaniklaviatuur suletakse, kui vajutate mõnda kaugjuhtimispuldi klahvi.

## Qwerty, Azerty ja kirillitsa klaviatuur

Vaikimisi on kaugjuhtimispuldi klaviatuuri paigutus Qwerty.

#### Azerty klaviatuur

Sõltuvalt teie piirkonnast saab kaugjuhtimispuldi klaviatuuriks seada Azerty. Azerty tähemärgid on vastavate klahvide ülemises parempoolses nurgas.

Klaviatuuri paigutuseks Azerty seadmiseks tehke järgmist.

1 - Vajutage  $\bigotimes$ , valige Kõik sätted ja vajutage OK. **2 -** Valige Üldsätted ja vajutage menüüsse sisenemiseks (paremale).

**3 -** Valige Kaugjuhtimispuldi klaviatuur ja vajutage OK.

**4 -** Valige AZERTY või QWERTY ja vajutage OK. **5 -** Vajaduse korral vajutage menüü sulgemiseks korduvalt nuppu < (vasakule).

#### Kirillitsa klaviatuur

Sõltuvalt teie piirkonnast saab kaugjuhtimispuldi klaviatuuri lülitada kirillitsa tähemärkide peale. Kirillitsa tähemärgid on klahvide ülemises parempoolses nurgas.

Kirillitsa tähemärkide kirjutamiseks tehke järgmist.

- 1 Vajutage puldil nuppu
- 2 Qwertyle naasmiseks vajutage uuesti

## $\overline{63}$ Teleriga ühendamine

## Sidumine

Selles puldis kasutatakse telerisse käskude saatmiseks raadiosidet. Erinevalt infrapunasidet kasutavatest pultidest saab seda pulti kasutada ka teleri poole suunamata.

Teleriga side loomiseks peavad pult ja teler olema seotud. Kui pult on teleriga seotud (ühendatud), ei saa seda kasutada mõne muu teleri juhtimiseks. Teleri algsel seadistamisel paluti teil vajutada nuppu OK, et pult teleriga siduda. Teleri väljalülitamisel sidumise olek salvestatakse. Selle teleriga võite siduda kuni viis pulti.

## Uuesti sidumine

Võite selle teleriga siduda mitu kaugjuhtimispulti.

Kaugjuhtimispuldi sidumise meetod on juba mõne muu teleriga seotud kaugjuhtimispuldi või veel sidumata kaugjuhtimispuldi puhul erinev.

• Kaugjuhtimispult on seotud mõne muu teleriga

Puldi sidumiseks hoidke seda Philipsi logo lähedal (ligikaudu 10 cm kaugusel) ning vajutage samal ajal **punast ja sinist nuppu. Kui sidumine** õnnestus, kuvatakse teade.

• Kaugjuhtimispult pole veel seotud

<span id="page-26-2"></span>Puldi sidumiseks hoidke seda Philipsi logo lähedal (ligikaudu 10 cm kaugusel) ja vajutage nuppu OK. Kui sidumine õnnestus, kuvatakse teade.

## Jaemüük

Uue (sidumata) teleri sidumiseks kaugjuhtimispuldiga, mis on mõne muu teleriga seotud, hoidke pulti Philipsi logo lähedal (ligikaudu 10 cm kaugusel) ja vajutage samal ajal  $\rightarrow$  punast ja  $\rightarrow$  sinist nuppu.

Kui sidumine õnnestus, kuvatakse teade.

## <span id="page-26-0"></span> $\overline{64}$ Infrapunaandur

Teleri kaugjuhtimispult kasutab telerisse käskude saatmiseks raadiosageduslikku sidet. Raadioside kasutamise tõttu ei pea te enam pulti teleri poole suunama.

Teler suudab vastu võtta ka infrapunakiirgust kasutava puldi käske. Kui kasutate sellist pulti, suunake pult teleri esiküljel oleva infrapunaanduri poole.

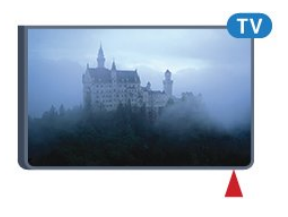

## <span id="page-26-1"></span>6.5 Patareid

Kui teler ei reageeri kaugjuhtimispuldi nupu vajutamisele, võivad patareid tühjad olla.

Patareide vahetamiseks avage kaugjuhtimispuldi klaviatuuriküljel olev patareipesa.

#### **1 -** Libistage patareipesa kate noole suunas lahti.

#### **2 -** Asendage tühjenenud patareid

kahe AAA-R03-tüüpi 1,5 V patareiga. Kontrollige, et patareide pluss- ja miinuspool oleksid õigesti paigaldatud.

**3 -** Pange patareipesa kate tagasi ja libistage seda, kuni kuulete klõpsu.

Kui te ei kasuta pulti pikema aja jooksul, eemaldage patareid.

Tööea lõppedes kõrvaldage vanad patareid kasutusest kehtivate seaduste kohaselt.

Lisateabe saamiseks vajutage

nuppu Võtmesõnad ja valige Kasutusest kõrvaldamine.

## $\overline{66}$ Puhastamine

Kaugjuhtimispult on kaetud kriimustusvastase kattega.

Kasutage kaugjuhtimispuldi puhastamiseks pehmet niisket lappi. Ärge kunagi kasutage puldi puhastamiseks selliseid aineid nagu alkohol, kemikaalid või kodupuhastusvahendid.

## <span id="page-27-0"></span>7 Kodu- ja telerimenüü

## <span id="page-27-1"></span>7.1 Kodumenüü avamine

#### Teave kodumenüü kohta

Oma Androidiga teleri eeliste nautimiseks ühendage teler Internetiga.

Sarnaselt Androidiga nutitelefoni või tahvelarvutiga on kodumenüü teie teleri keskmeks. Kodumenüüs saate käivitada ükskõik millise rakenduse, lülituda telekanalile, laenutada filmi, avada veebilehe või lülituda ühendatud seadmele. Sõltuvalt teie teleri seadistusest ja asukohariigist võib Kodumenüü sisaldada erinevaid üksusi.

Kui teil puudub internetiühendus, saate teleri juhtimiseks kasutada Teleri menüüd.

Kodumenüü on paigutatud ridadena.

Esimene rida soovitab populaarseid videoid, muusikavideoid või Internetihitte. Saate Kasutustingimuste menüüs seadistada Privaatsussätted nii, et lubataks teie isiklike vaatamisharjumuste põhjal tehtud soovitusi.

#### **Philipsi kollektsioon**

See rida sisaldab soovitusi rakendustelt.

#### **E** Rakendused

Rakenduste rida sisaldab kõiki teleriga kaasas olevaid rakendusi ja Google Play kauplusest alla laaditud rakendusi. Sellest reast leiate samuti teleri rakendused, näiteks TV vaatamine, Allikad, Meedia ja muud. Hiljuti käivitatud rakendused ilmuvad rea eesotsas.

#### **Mängud**

Siit saate alustada teleri mängude mängimist. Kui laadite alla mõne mängu, ilmub see siia ritta.

#### **B** Allikad

Siit saate valida teleri sisendite seast. Kõigi sisendite leidmiseks vajutage aga nuppu , et avada Allikamenüü.

#### Sätted

Siit saate avada sätete valiku. Kõigi sätete leidmiseks vajutage samas nuppu  $\bullet$  SETTINGS ja valige Kõik sätted. Siin saate avada ka menüü Abi.

#### Kodumenüü avamine

Kodumenüü ja selle üksuse avamiseks toimige

järgmiselt.

- 1 Vajutage nuppu **O** HOME.
- **2** Valige üksus ja vajutage selle avamiseks või käivitamiseks OK.
- **3** Kodumenüü sulgemiseks midagi käivitamata vajutage nupule  $\leftarrow$ BACK.

## <span id="page-28-0"></span> $\overline{8}$ Kanalid

<span id="page-28-1"></span> $\overline{8.1}$ 

## Kanalite loendid

## Kanalite loendite teave

Pärast kanalite paigaldamist ilmuvad kõik kanalid kanalite loendisse. Kui vastav teave on saadaval, kuvatakse kanalid koos nime ja logoga.

Iga tuuneritüübi kohta - antenn/kaabel (DVB-T/C) või satelliit (DVB-S) - on olemas kanaliloend kõigi paigaldatud kanalitega. Saate selle loendi filtreerida kuvama vaid tele- või raadiokanaleid. Kui paigaldatud on mitu satelliiti, saate kanaleid filtreerida satelliidi kaupa.

Kui kanaliloend on valitud, saate selles loendis olevaid kanaleid valida vaid

 $n$ uppude  $\equiv +v\tilde{o}i \equiv -abil$ .

### Kanaliikoonid

Pärast kanalite loendi automaatset uuendamist on uued kanalid kanalite loendis tähistatud

tähekujutisega  $\clubsuit$ .

Kui mõne kanali lukustate, tähistatakse see lukuga  $\mathbf{a}$ . Kolm teiste seas hetkel enimvaadatud kanalit on märgitud tähistega 1, 2 või 3.

### Raadiojaamad

Kui digisaated on saadaval, paigaldatakse kanalite salvestamise ajal digiraadiokanalid. Raadiokanalit saate vahetada samamoodi nagu telekanalit. DVB-Ckaabelkanalite paigaldamisel paigutatakse raadiojaamad harilikult kohtadele alates 1001-st.

## Kanalite loendi avamine

Iga tuuneri (antenn/kaabel või satelliit) täieliku kanaliloendi kõrvalt saate valida filtreeritud loendi või ühe oma lemmikute loenditest.

Aktiivse kanaliloendi avamiseks toimige järgmiselt.

- 1 Vajutage telekanali vaatamise ajal nuppu = LIST, et avada kanalite loend.
- **2** Kanaliloendi sulgemiseks vajutage nupule  $\leftarrow$  BACK.

Kanaliloenditest ühe valimiseks toimige järgmiselt.

**1 -** Ekraanil avatud kanaliloendi korral vajutage OPTIONS.

**2 -** Valige Kanaliloendi valimine ja vajutage nuppu OK.

**3 -** Loendite menüüst valige üks saadaolevatest kanaliloenditest ja vajutage OK.

Alternatiivina võite valida loendi nime kanaliloendi ülaosast ja vajutada loendimenüü avamiseks OK.

#### Soovitus

Kahe tuuneri vahel saate lihtsasti ümber lülituda menüüs Allikad.

Vajutage **SOURCES** ja valige TV vaatamine, et lülituda antenni/kaabli tuunerile. Valige Vaata satelliiti, et lülituda satelliittuunerile. Teler avab alati valitud tuuneri viimati valitud kanaliloendi.

## Kanalite loendi filtreerimine

Saate filtreerida loendi kõigile kanalitele. Saate panna kanaliloendi näitama vaid tele- või raadiokanaleid. Antenni/kaabli kanalite loendi saate seadistada näitama tasuta või kodeeritud kanaleid. Kui paigaldatud on mitu satelliiti, saate satelliitkanalite loendit filtreerida satelliidi kaupa.

Kõigi kanalitega loendi filtreerimiseks toimige järgmiselt.

1 - Vajutage telekanali vaatamise ajal nuppu = LIST, et avada kanalite loend.

**2 - Vajutage nuppu <del>三</del> OPTIONS**.

**3 -** Valige Kanaliloendi valimine ja vajutage nuppu OK.

**4 -** Valige soovitud loendi alusel kas Filtreeri antennikanalid, Filtreeri kaabelkanalid või Filtreeri satelliitkanalid.

**5 -** Valige menüüst Suvandid soovitud filter ja vajutage aktiveerimiseks OK. Filtri nimi ilmub kanaliloendi nime osana kanaliloendi ülaosas.

**6 -** Ühe sammu võrra tagasi minemiseks vajutage (vasakule) või menüü sulgemiseks ←

## Kanali otsimine

Kanali leidmiseks pikast loendist saate kasutada otsingut.

Teler võimaldab kanalit otsida kolmest peamisest kanaliloendist: antenni-, kaabel- või satelliitkanalite seast.

Kanali otsimiseks tehke järgmist.

1 - Vajutage telekanali vaatamise ajal nuppu **=** LIST, et avada kanalite loend.

2 - Vajutage nuppu **= OPTIONS**.

**3 -** Valige Kanaliloendi valimine ja vajutage nuppu OK.

**4 -** Valige Filtreeri antennikanalid, Filtreeri kaablikanalid või Filtreeri satelliitkanalid ja vajutage OK.

**5 -** Tekstivälja avamiseks valige Otsi kanalit ja vajutage OK . Teksti sisestamiseks võite kasutada kaugjuhtimispuldi või ekraani klaviatuuri.

**6 -** Sisestage number, nimi või osa nimest ja valige Rakenda ja vajutage OK. Teler otsib valitud loendist otsinguga sobivaid kanalinimesid.

Otsingutulemused kuvatakse kanalite loendina, loendi nimi kuvatakse ülaservas. Kui valite teise kanaliloendi või sulgete otsingutulemustega loendi, lähevad otsingutulemused kaduma.

## <span id="page-29-0"></span> $\overline{8.2}$ Kanalite vaatamine

## Kanali valimine

Telekanalite vaatamise alustamiseks vajutage nuppu **w**. Teler häälestub viimati vaadatud kanalile.

#### Kanalite vahetamine

Kanalite vahetamiseks vajutage  $\equiv +v\delta i \equiv -1$ Kui teate kanali numbrit, sisestage see numbrinuppudega. Kui olete numbri sisestanud, vajutage kohe kanali vahetamiseks nuppu OK.

#### Praegu ja järgmisena

Võite teleri vaatamise ajal kiiresti läbi kerida ülejäänud kanalid ja vaadata, mida neis näidatakse.

Kanalite kerimisloendi avamiseks vajutage nuppu (üles) või  $\blacktriangledown$  (alla). Kui teave on saadaval, kuvab teler käimasoleva saate nime ja teabe ning seejärel järgmise saate nime ja teabe.

#### Eelmine kanal

Varem vaadatud kanalile naasmiseks vajutage  $n$ uppu  $\leftarrow$  BACK.

### Kanali lukustamine

#### Kanali lukustamine ja lukust vabastamine

Lastel mõne kanali vaatamise takistamiseks saate kanali lukustada. Lukustatud kanali vaatamiseks peate kõigepealt sisestama neljakohalise lapseluku PINkoodi. Te ei saa blokeerida ühendatud seadmetelt tulevaid saateid.

Kanali lukustamiseks tehke järgmist.

- 1 Vajutage telekanali vaatamise ajal nuppu = LIST, et avada kanalite loend.
- **2** Valige kanal, mille soovite lukustada.
- **3** Vajutage OPTIONS ja valige Lukusta kanal ning vajutage nuppu OK.
- **4** Sisestage oma 4-kohaline PIN-kood, kui teler seda küsib. Lukustatud kanal on tähistatud lukumärgiga $\mathbf{a}$ .
- **5** Ühe sammu võrra tagasi minemiseks vajutage  $\triangleleft$  (vasakule) või menüü sulgemiseks  $\triangleleft$ .

Kanali lukust vabastamiseks tehke järgmist.

1 - Vajutage nuppu

**2 -** Kanalite loendi avamiseks vajutage nuppu OK. Vajaduse korral vahetage kanaliloendit.

**3 -** Valige kanal, mille soovite lukust vabastada.

4 - Vajutage  $\equiv$  **OPTIONS** ja valige Eemalda kanali lukustus ning vajutage nuppu OK.

**5 -** Sisestage oma 4-kohaline PIN-kood, kui teler seda küsib.

**6 -** Ühe sammu võrra tagasi minemiseks

vajutage  $\triangleleft$  (vasakule) või menüü sulgemiseks  $\triangleleft$ .

Kui lukustate või vabastate kanaleid mingis kanaliloendis, peate PIN-koodi sisestama vaid ühe korra, kuni kanaliloendi sulgete.

Lisateabe saamiseks vajutage menüüs Abi värvinuppu Võtmesõnad ja valige Lapselukk.

#### Vanemakontrolli piirang

Lastel nende eale sobimatute saadete vaatamise takistamiseks võite seada vanusepiirangu.

Digikanalite saated võivad olla vanusepiiranguga. Kui saate vanusepiirang on võrdne või kõrgem määrast, mille olete seadnud vastavalt oma lapse vanusele, siis saade blokeeritakse. Lukustatud saate vaatamiseks peate kõigepealt sisestama lapseluku koodi.

Vanusepiirangu määramiseks tehke järgmist.

1 - Vajutage  $\bigotimes$ , valige Kõik sätted ja vajutage OK. **2 -** Valige Üldsätted ja vajutage menüüsse sisenemiseks 
signamentes 
signamentes 
signamentes 
signamentes 
signamentes 
signamentes 
signamentes 
signamentes 
signamentes 
signamentes 
signamentes 
signamentes 
signamentes 
signamentes 
signamentes 
signamentes

**3 -** Valige Lapselukk > Vanemakontrolli piirang ja vajutage OK.

**4 -** Sisestage neljakohaline lapseluku kood. Kui te ei määranud koodi, valige Määra kood suvandis Lapselukk. Sisestage neljakohaline lapseluku kood ja kinnitage. Nüüd saate määrata vanusepiirangu.

**5 -** Suvandisse Vanemakontrolli piirang naastes valige vanus ja vajutage OK.

**6 -** Vajaduse korral vajutage menüü sulgemiseks korduvalt nuppu < (vasakule).

Vanemakontrolli piirangu väljalülitamiseks valige Puudub. Ent mõnedes riikides peate seadma vanusepiirangu.

Mõne edastaja/operaatori puhul blokeerib teler üksnes kõrgema piiranguga saated. Vanemakontrolli piirang määratakse kõigile kanalitele.

## Kanali suvandid

#### Valikumenüü avamine

Saate kanali vaatamise ajal seadistada mõningaid suvandeid.

Olenevalt vaadatava kanali tüübist (analoog- või digikanal) või teleri sätetest on saadaval mitmeid

#### suvandeid.

Valikumenüü avamiseks toimige järgmiselt.

1 - Vajutage kanali vaatamise ajal **= OPTIONS**. **2 -** Sulgemiseks vajutage uuesti  $n$ uppu  $\equiv$  OPTIONS.

#### Subtiitrid

#### Sisselülitamine

Subtiitrite sisselülitamiseks vajutage SUBTITLE.

Võite subtiitrid sisse või välja lülitada. Alternatiivina võite valida suvandi Automaatne.

#### Automaatne

Digitaalse saateedastusega on kaasas keeleteave ja edastatav saade pole teie keeles (teleris valitud keel), võimaldab teler automaatselt teie eelistatud keeles subtiitreid kuvada. Üks neist subtiitrikeeltest peab olema kaasas edastatava saatega.

Oma eelistatud subtiitrikeeli saate valida menüüs Subtiitri keel.

#### Teletekstist tulevad subtiitrid

Kui olete valinud analoogkanali, peate subtiitrid tegema iga kanali jaoks käsitsi kättesaadavaks.

**1 -** Lülituge kanalile ja vajutage teleteksti kuvamiseks nuppu TEXT.

**2 -** Sisestage subtiitrite leheküljenumber, tavaliselt 888.

**3 -** Vajutage teleteksti sulgemiseks uuesti nuppu TEXT.

Kui valite seda analoogkanalit vaadates menüü Subtiitrid suvandi Sees, siis esitatakse subtiitreid, kui need on saadaval.

Selleks, et saada teada, kas tegemist on analoog- või digikanaliga, lülituge kanalile ja avage alammenüü Kanali teave menüüs = OPTIONS.

#### Subtiitri keel

#### Eelistatud subtiitrite keeled

Digikanalite saated võivad olla saadaval mitmes keeles subtiitritega. Võite määrata eelistatud esmase või teisese subtiitrite keele. Kui subtiitrid on nendes keeltes olemas, siis kuvab teler valitud subtiitreid.

Esmase ja teisese subtiitrite keele määramiseks tehke järgmist.

1 - Vajutage  $\bigotimes$ , valige Kõik sätted ja vajutage OK.

**2 -** Valige Regioon ja keel ja

valige Keeled > Põhilised

#### subtiitrid või Lisasubtiitrid.

- **3** Valige soovitud keel ja vajutage nuppu OK.
- **4** Ühe sammu võrra tagasi minemiseks
- vajutage (vasakule) või menüü sulgemiseks <

#### Valige subtiitrite keel

Kui eelistatud keeltes subtiitreid pole, võite valida mõnes muus keeles subtiitrid. Kui üheski keeles subtiitreid pole saadaval, ei saa seda suvandit valida.

Kui teie eelistatud keeltes subtiitreid pole, tehke subtiitrite keele valimiseks järgmist.

1- Vajutage nuppu **= OPTIONS**.

**2 -** Valige Subtiitri keel ja valige üks ajutine subtiitrite keel.

#### Heli keel

#### Eelistatud keel

Digikanalite saated võivad olla saadaval mitme helikeelega. Võite määrata eelistatud põhi- või lisaheli keele. Kui mõnes neist keeltest on heli saadaval, lülitub teler sellele keelele.

Põhi- ja lisaheli keele määramiseks tehke järgmist.

1 - Vajutage  $\bullet$ , valige Kõik sätted ja vajutage OK. **2 -** Valige Regioon ja keel ja valige Keeled > Põhilised subtiitrid või Lisasubtiitrid. **3 -** Valige soovitud keel ja vajutage nuppu OK.

**4 -** Ühe sammu võrra tagasi minemiseks

vajutage  $\triangleleft$  (vasakule) või menüü sulgemiseks  $\triangleleft$ .

#### Keele valimine

Kui eelistatud keeltes heli pole, võite valida mõnes muus keeles heli. Kui üheski keeles heli pole saadaval, ei saa seda suvandit valida.

Kui teie eelistatud keeltes heli pole, tehke heli keele valimiseks järgmist.

- 1 Vajutage nuppu **= OPTIONS**.
- **2** Valige Heli keel ja valige üks ajutine heli keel.

#### Ühisliides

Kui paigaldasite ühte ühisliidese pesadest CAMmooduli, saate vaadata CAM-i ja operaatori teavet või muuta mõningaid CAM-iga seotud sätteid.

CAM-i teabe vaatamiseks tehke järgmist.

1 - Vajutage nuppu **SOURCES**.

**2 -** Valige kanali tüüp, mille jaoks CAM-moodulit kasutate, TV vaatamine või Vaata satelliiti.

- 3 Vajutage nuppu **=** OPTIONS ja valige Ühisliides.
- **4** Valige sobiv ühisliidese pesa ja
- vajutage **>** (paremale).

**5 -** Valige CAM-mooduli teleoperaator ja vajutage OK. Järgnevad ekraanid on pärit televisioonioperaatorilt.

#### HbbTV sellel kanalil

Kui te soovite konkreetsel kanalil vältida juurdepääsu HbbTV lehtedele, saate blokeerida HbbTV lehed üksnes selle kanali jaoks.

**1 -** Valige kanal, mille puhul soovite HbbTV lehed blokeerida.

2 - Vajutage  $\equiv$  **OPTIONS** ja valige HbbTV sellel kanalil ning vajutage (paremale).

**3 -** Valige Väljas ja vajutage nuppu OK.

- **4** Ühe sammu võrra tagasi minemiseks
- vajutage (vasakule) või menüü

sulgemiseks  $\leftarrow$  BACK.

Kui soovite HbbTV teleris täielikult blokeerida, toimige järgmiselt.

- 1 Vajutage  $\clubsuit$ , valige Kõik sätted ja vajutage OK.
- **2** Valige Üldsätted > Täpsem > HbbTV.
- **3** Valige Väljas ja vajutage nuppu OK.
- **4** Ühe sammu võrra tagasi minemiseks

vajutage (vasakule) või menüü sulgemiseks  $\leftarrow$ 

#### Kanali teave

Saate vaadata kindla kanali tehnilisi omadusi, nt digitaal või analoog, heli tüüp jne.

<span id="page-31-0"></span>Kanali tehnilise teabe vaatamiseks toimige järgmiselt.

**1 -** Valige kanal.

2 - Vajutage nuppu **三 OPTIONS**, valige Kanali teave ja vajutage nuppu OK.

**3 -** Kuva sulgemiseks vajutage OK.

#### Mono/stereo

Analoogkanali heli saate lülitada mono- või stereoheli peale.

Et lülitada heli mono- või stereoheli peale, tehke järgmist.

- **1** Häälestuge analoogkanalile.
- 2 Vajutage nuppu **三 OPTIONS**, valige

Mono/Stereo ja vajutage nuppu (paremale).

- **3** Valige Mono või Stereo ja vajutage nuppu OK.
- **4** Ühe sammu võrra tagasi minemiseks

vajutage (vasakule) või menüü sulgemiseks  $\leftarrow$ .

#### Videovalik

Digitelekanalid võivad edastada mitmeid videosignaale (mitmekanalilist saadet), erinevaid kaameranurki või vaatepunkte või mitut saadet samal kanalil. Kui sellised kanalid on saadaval, kuvab teler selle kohta teate.

#### Kaksikrežiim I-II

Kui helisignaaliga edastatakse kahte keelt ja kui ühte või mõlemat pole nimetatud, on see suvand saadaval.

## Kanalite ümberpaigutamine

Kanaleid saate ümber paigutada (järjestust muuta) ainult lemmikute loendis.

Kanalite järjestuse muutmiseks toimige järgmiselt.

**1 -** Avage lemmikute loend, mille soovite ümber järjestada.

2 - Vajutage nuppu **= OPTIONS**, valige Kanalite ümberpaigutamine ja vajutage nuppu OK.

**3 -** Valige lemmikute loendis kanal, mida soovite ümber järjestada ja vajutage OK.

4 - Liigutage nuppude ▲ (üles) või ▼ (alla) abil kanal soovitud kohta.

**5 -** Vajutage uue asukoha kinnitamiseks OK.

**6 -** Saate sama meetodiga kanaleid ümber paigutada, kuni sulgete lemmikute loendi nupuga  $\leftarrow$  BACK.

#### $\overline{R}$

## Lemmikkanalid

## Lemmikute loendi loomine

Lemmikkanalite loendi loomiseks toimige järgmiselt.

1 - Vajutage telekanali vaatamise ajal nuppu = LIST, et avada kanalite loend.

2 - Vajutage nuppu  $\equiv$  **OPTIONS**.

**3 -** Valige Loo lemmikute loend ja vajutage nuppu OK.

**4 -** Valige vasakul toodud loendist lemmikkanal ja vajutage OK. Kanalid lisatakse parempoolsesse loendisse lisamise järjekorras. Toimingu tagasivõtmiseks valige kanal vasakpoolsest loendist ja

vajutage uuesti OK.

**5 -** Vajaduse korral saate lemmikkanalite valimist ja lisamist jätkata.

**6 -** Kanalite lisamise lõpetamiseks vajutage nuppu  $\leftarrow$  BACK.

Teler palub teil lemmikute loendi ümber nimetada. Võite kasutada ekraanil olevat klaviatuuri või kaugjuhtimispuldi tagaküljel olevat klaviatuuri.

**1 -** Ekraaniklaviatuuri peitmiseks vajutage nuppu BACK.

**2 -** Kasutage kaugjuhtimispuldi tagaküljel olevat klaviatuuri, et praegune nimi kustutada ja uus asemele kirjutada.

**3 -** Kui olete valmis, pöörake kaugjuhtimispulti, valige Sulge ja vajutage OK.

Teler lülitub äsja loodud lemmikute loendile.

Saate lisada korraga palju kanaleid või kopeerida kanalite loendi koos kõigi kanalitega lemmikute loendisse ja siis mittevajalikud eemaldada.

Lemmikute loendis olevad kanalid nummerdatakse uuesti.

## Kanalite vahemiku lisamine

Paljude järjest paiknevate kanalite lisamiseks lemmikute loendisse saate kasutada vahemiku valimist.

Kanalite vahemiku lisamiseks toimige järgmiselt.

**1 -** Avage lemmikute loend, kuhu soovite lisada kanalite vahemiku.

2 - Vajutage nuppu **= OPTIONS** , valige Vali vahemik ja vajutage nuppu OK.

**3 -** Valige vasakul toodud loendist lisatava vahemiku esimene kanal ja vajutage OK.

4 - Vajutage  $\blacktriangledown$  (alla), et valida lisatava vahemiku viimane kanal. Vasakpoolses loendis märgistatakse valitud kanalid.

<span id="page-32-0"></span>**5 -** Vajutage OK, et selle kanalivahemiku lisamine kinnitada.

Võite lemmikute loendi loomist ka vahemiku valimisest alustada.

## Lemmikute loendi ümbernimetamine

Ümber saate nimetada ainult lemmikute loendeid.

Lemmikute loendi ümbernimetamiseks toimige järgmiselt.

**1 -** Avage lemmikute loend, mille soovite ümber nimetada.

2 - Vajutage nuppu **= OPTIONS**, valige Muuda lemmikute loendi nime ja vajutage nuppu OK.

**3 -** Ekraaniklaviatuuri peitmiseks vajutage nuppu ← BACK.

**4 -** Kasutage kaugjuhtimispuldi tagaküljel olevat klaviatuuri, et praegune nimi kustutada ja uus asemele kirjutada.

**5 -** Kui olete valmis, pöörake kaugjuhtimispulti, valige Sulge ja vajutage OK.

**6 -** Kanaliloendi sulgemiseks vajutage nupule  $\leftarrow$  BACK.

## Lemmikute loendi eemaldamine

Eemaldada saate vaid lemmikute loendi.

Lemmikute loendi eemaldamiseks toimige järgmiselt.

- **1** Avage lemmikute loend, mille soovite eemaldada.
- 2 Vajutage nuppu **= OPTIONS**, valige Eemalda lemmikute loend ja vajutage nuppu OK.
- **3** Kinnitage lemmikute loendi eemaldamine.
- **4** Kanaliloendi sulgemiseks vajutage
- nupule  $\leftarrow$  BACK.

## Kanalite ümberpaigutamine

Kanaleid saate ümber paigutada (järjestust muuta) ainult lemmikute loendis.

Kanalite järjestuse muutmiseks toimige järgmiselt.

**1 -** Avage lemmikute loend, mille soovite ümber järjestada.

2 - Vajutage nuppu **三 OPTIONS**, valige Kanalite ümberpaigutamine ja vajutage nuppu OK.

**3 -** Valige lemmikute loendis kanal, mida soovite ümber järjestada ja vajutage OK.

4 - Liigutage nuppude ▲ (üles) või ▼ (alla) abil kanal soovitud kohta.

**5 -** Vajutage uue asukoha kinnitamiseks OK.

**6 -** Saate sama meetodiga kanaleid ümber paigutada, kuni sulgete lemmikute loendi nupuga  $\leftarrow$  BACK.

## 8.4 Telekava

## Mida vajate?

Telekavast võite vaadata teie kanalitel esitatavaid praeguseid ja tulevasi telesaateid. Olenevalt telekava teabe päritolust kuvatakse kas analoog- ja digikanalite teavet või ainult digikanalite teavet. Kõigi kanalite kohta pole telekava teavet saadaval.

Teler saab koguda telekava teavet telerisse alla laetud kanalite kohta. Teler ei suuda koguda telekava teavet digitaalse vastuvõtja või dekoodriga vaadatavate kanalite kohta.

## Telekava andmed

Telekava saab teavet (andmeid) edastajalt või Internetist. Mõnes piirkonnas ja mõnede kanalite puhul ei pruugi telekava teavet saadaval olla. Teler saab koguda telekava teavet telerisse alla laetud kanalite kohta. Teler ei suuda koguda telekava teavet digitaalse vastuvõtjaga või dekoodriga vaadatavate

#### kanalite kohta.

Teleris on teabeks määratud Telekanalist.

Kui telekava teave pärineb Internetist, võib telekavas olla peale digikanalite ka analoogkanalite teavet. Telekava menüüs kuvatakse ka väike aken praegu vaadatava kanaliga.

#### Interneti kaudu

Kui teleril on internetiühendus, võite seada teleri telekava teavet Internetist vastu võtma.

Telekava teabe hankimise seadistamiseks tehke järgmist.

- 1 Vajutage  $\bigtriangleup$ , valige Kõik sätted ja vajutage OK. **2 -** Valige Teleri sätted ja vajutage menüüsse
- sisenemiseks (paremale).
- **3** Valige Telekava ja valige Internetist.
- **4** Vajaduse korral vajutage menüü sulgemiseks korduvalt nuppu < (vasakule).

#### Puuduvad salvestised

Kui tundub, et osad salvestised on salvestiste loendist kadunud, võib telekava teave (andmed) olla muutunud. Salvestised, mis on tehtud sättega Telekanalist, muutuvad loendis nähtamatuks, kui muudate sätteks Internetist või vastupidi. Teler võis lülituda sättele Internetist automaatselt.

Salvestiste loendis kättesaadavaks tegemiseks lülituge sättele, mis oli valitud salvestiste tegemise ajal.

### <span id="page-33-0"></span>Telekava kasutamine

#### Avage telekava

Telekava avamiseks vajutage nuppu **II TV GUIDE**.

Sulgemiseks vajutage uuesti nuppu := TV GUIDE.

Telekava esmakordsel avamisel skannib teler kõigist telekanalitest saadete teavet. Selleks võib kuluda mitu minutit. Telekava andmed salvestatakse telerisse.

#### Saate valimine

#### Saatele lülitumine

Telekavast võite lülituda mõnele praegu näidatavale saatele.

Saate valimiseks klõpsake selle nimel.

Samal päeval esitatavate hilisemate saadete vaatamiseks liikuge navigatsiooninuppudega paremale.

Saatele (kanalile) lülitumiseks valige saade ja vajutage nuppu OK.

#### Saate üksikasjade vaatamine

Valitud saate üksikasjade vaatamiseks vajutage

nuppu **A** INFO.

#### Päeva muutmine

Telekavas võidakse näidata ka järgmiste päevade kava (kuni 8 päeva).

Kui telekava teave pärineb telekanalist, võite vajutada  $\equiv$  + ühe järgmise päeva kava vaatamiseks. Eelmisele päevale naasmiseks vajutage  $\equiv -1$ 

Võite ka vajutada värvinuppu - Päev ja valida soovitud päeva.

#### Otsing žanri järgi

Kui teave on saadaval, võite otsida telekavas olevaid saateid žanri alusel, nt filme, spordisaateid.

Saadete otsimiseks žanri alusel vajutage nuppu OPTIONS ja valige suvand Otsi žanri järgi. Valige žanr ja vajutage nuppu OK. Kuvatakse leitud saadete loend.

## **Salvestised**

Telekavast saate kohe salvestada või ajastada saate salvestamise. Salvestiste salvestamiseks ühendage USB-kõvaketas teleriga.

## $8.5$ Tekst / teletekst

## Teleteksti leheküljed

Telekanalite vaatamise ajal teksti/teleteksti avamiseks vajutage nuppu TEXT.

Teleteksti sulgemiseks vajutage uuesti nuppu TEXT.

#### Teleteksti lehekülje valimine

Lehekülje valimiseks tehke järgmist. . .

- **1** Sisestage numbriklahvidega lehekülje number.
- **2** Navigeerimiseks kasutage nooleklahve.
- **3** Ekraani allosas värviliselt märgitud

erifunktsioonide valimiseks vajutage värvinuppu.

#### Teleteksti alamlehed

Teleteksti iga lehekülg võib sisaldada mitmeid alamlehti. Alamlehtede numbrid kuvatakse põhilehekülje numbri kõrval oleval ribal. Alamlehe valimiseks vajutage nuppe (või  $\blacktriangleright$ .

#### T.O.P. Teleteksti leheküljed

Mõned edastajad pakuvad T.O.P. -teleteksti. Et avada T.O.P. -teleteksti teleteksti sees vajutage nuppu  $\equiv$  OPTIONS ja valige T.O.P. ülevaade

#### Lemmikleheküljed

Teler teeb loendi kümnest viimati avatud teleteksti leheküljest. Te saate neid hõlpsalt uuesti avada Lemmiklehekülgede veerus.

**1 -** Lemmiklehekülgede veeru kuvamiseks valige teletekstis olles tärn ekraani ülemises vasakus nurgas. **2 -** Leheküljenumbri valimiseks vajutage nuppu (alla) või (üles) ja lehekülje avamiseks vajutage nuppu OK.

Võite loendi tühjendada suvandi Kustuta lemmikleheküljed abil.

#### Teletekstist otsimine

Te saate valida sõna ja teletekstist selle sõna esinemiskohti otsida.

**1 -** Avage tekstileht ja vajutage nuppu OK.

**2 -** Valige nooleklahvidega sõna või number.

**3 -** Vajutage uuesti nuppu OK, et kohe selle sõna või numbri järgmisele esinemiskohale liikuda.

**4 -** Järgmisele esinemiskohale liikumiseks vajutage uuesti nuppu OK.

**5 -** Otsingu lõpetamiseks vajutage nuppu (üles) seni, kuni midagi ei ole enam valitud.

#### Teletekst ühendatud seadmest

Mõned seadmed, mis võtavad vastu telekanaleid, võivad pakkuda ka teleteksti.

Teleteksti avamiseks ühendatud seadmest tehke järgmist. . .

1 - Vajutage **SOURCES** valige seade ja vajutage nuppu OK.

**2 -** Vajutage seadmes kanali vaatamise ajal nuppu  $\equiv$  OPTIONS, valige suvand Kuva seadme nupud, seejärel valige nupp  $\blacksquare$  ja vajutage nuppu OK.

**3 -** Seadme nuppude peitmiseks vajutage nuppu  $\leftarrow$  BACK.

**4 -** Teleteksti sulgemiseks vajutage uuesti nuppu  $\leftarrow$  BACK.

#### Digitekst (ainult Suurbritannia)

Mõned digisaadete edastajad pakuvad oma digitelevisiooni kanalitel püsivalt digiteksti või interaktiivset TV-d. See sisaldab tavalist teleteksti, mille puhul saab numbri-, värvi- ja nooleklahvide abil teha valikuid ja navigeerida.

<span id="page-34-0"></span>Teleteksti sulgemiseks vajutage uuesti nuppu BACK .

### Teleteksti valikud

Tekstis/teletekstis vajutage  $\equiv$  OPTIONS, et valida järgmist.

• Lehekülje fikseerimine

Alamlehtede automaatse keeramise seiskamiseks.

• Kaheosaline ekraan / täisekraan

Telekanali ja -teksti kõrvuti kuvamiseks.

• T.O.P. ülevaade

Et avada T.O.P. -teleteksti.

• Suurendamine

Teleteksti suurendamiseks, et seda oleks mugavam lugeda.

• Nähtavale toomine

Lehel oleva varjatud teabe nähtavale toomiseks.

• Tsüklilised alamlehed

Alamlehtede tsüklisse viimiseks, kui need on saadaval.

• Keel

Teletekstis kasutatavate tähemärkide rühma õigesti kuvamiseks.

• Teletekst 2.5

Teleteksti 2.5 aktiveerimiseks, et pakkuda rohkem värve ja paremat graafikat.

## Teleteksti seadistamine

#### Teleteksti keel

Mõnede digitelevisiooni edastajate puhul saab valida mitme teleteksti keele vahel.

Esmase ja teisese teleteksti keele määramiseks tehke järgmist. . .

1 - Vajutage nuppu **\***.

**2 -** Valige Teleri sätted ja vajutage menüüsse

sisenemiseks (paremale).

**3 -** Valige Keel > Põhiline

teletekst või Lisateletekst ja vajutage OK.

**4 -** Valige teleteksti eelistatud keeled.

**5 -** Vajaduse korral vajutage menüü sulgemiseks

korduvalt nuppu < (vasakule).

#### Teletekst 2.5

Teletekst 2.5 pakub rohkem värve ja paremat graafikat. Teletekst 2.5 aktiveeritakse tavalise tehasesättena.

Teleteksti 2.5 väljalülitamiseks tehke järgmist.

**1 -** Vajutage TEXT.

**2 -** Ekraanil avatud teksti/teleteksti korral vajutage  $\equiv$ OPTIONS.

**3 -** Valige Teleteekst 2.5 > Väljas.

**4 -** Vajaduse korral vajutage menüü sulgemiseks korduvalt nuppu < (vasakule).

## $86$ Interaktiivne TV

## Teave iTV kohta

Interaktiivse TV korral kombineeritakse mõnedes digiülekannetes tavapärast teleprogrammi info- või meelelahutuslehtedega. Mõnel lehel võite saatele reageerida või osaleda hääletuses, võrgus osta või maksta tellitava filmiprogrammi eest.

#### HbbTV, MHEG, . . .

Edastajad kasutavad erinevaid interaktiivse TV süsteeme: HbbTV (Hybrid Broadcast Broadband TV) või iTV (Interactive TV – MHEG). Interaktiivsele TV-le viidatakse mõnikord ka kui digitekstile või punasele nupule. Siiski on tegu erinevate süsteemidega.

Lisateavet saate edastaja veebilehelt.

### Mida vajate?

Interaktiivset TV-d pakutakse ainult digitelevisiooni kanalitel. Kõigi interaktiivse TV eeliste kasutamiseks vajate telerile kiiret (lairiba-) internetiühendust.

#### HbbTV

Kui telekanal pakub HbbTV lehti, peate nende lehtede vaatamiseks HbbTV teleri sätetes kõigepealt sisse lülitama.

- 1 Vajutage  $\bigstar$ , valige Kõik sätted ja vajutage OK.
- **2** Valige Teleri sätted > HbbTV ja vajutage OK.
- **3** Valige Sees.

**4 -** Vajaduse korral vajutage menüü sulgemiseks korduvalt nuppu < (vasakule).

Kui te soovite konkreetsel kanalil vältida juurdepääsu HbbTV lehtedele, saate blokeerida HbbTV lehed üksnes selle kanali jaoks.

**1 -** Valige kanal, mille puhul soovite HbbTV lehed blokeerida.

2 - Vajutage **三 OPTIONS** ja valige HbbTV sellel kanalil.

**3 -** Valige Väljas.

### iTV kasutamine

#### iTV lehtede avamine

Enamik kanaleid, mis pakuvad HbbTV-d või iTV-d, lasevad oma interaktiivse programmi avamiseks vajutada värvinuppu - (punane) või nuppu OK.

#### iTV lehtedel liikumine

iTV lehtedel saate liikuda noole-, värvi- ja numbriklahvide ning nupu  $\leftarrow$  BACK abil. iTV lehtedel filmide vaatamiseks saate kasutada  $n$ uppe  $\blacktriangleright$  (Esita),  $\blackparallel$  (Seiska) ja  $\blacktriangleright$  (Peata).

#### Digitekst (ainult Suurbritannia)

Digiteksti avamiseks vajutage nuppu TEXT. Sulgemiseks vajutage nuppu  $\leftarrow$  BACK.

#### iTV lehtede sulgemine

Enamik iTV lehti annab teada, millist nuppu sulgemiseks kasutada.

iTV lehe sulguma sundimiseks lülitage järgmisele telekanalile ja vajutage nuppu  $\leftarrow$  BACK.
# $\overline{9}$ Parimad valikud

### $\overline{91}$

# Parimate valikute teave

Nupuga TOP PICKS soovitab teler teile vaatamiseks käimasolevaid telesaateid, uusimaid videolaenutuse videoid ja veebi-TV teenuseid. Veenduge, et olete tutvunud ja nõustute kasutustingimustega. Soovituste nautimiseks ühendage oma teler Internetiga.

Soovituste teave ja teenused on saadaval ainult valitud riikides.

### Kasutustingimused

Nende soovituste saamiseks peate esmalt nõustuma kasutustingimustega. Vaatamisharjumuste põhjal isikupärastatud soovituste saamiseks kontrollige, kas märkisite linnukese personaalsete soovituste nõusoleku kasti.

Kasutustingimuste ja personaalsete soovituste tingimustega nõustumiseks tehke järgmist.

1 - Vajutage nuppu **1** TOP PICKS.

2 - Vajutage nuppu **三 OPTIONS**, valige

Kasutustingimused ja vajutage nuppu OK.

- **3** Valige (… …) ja vajutage nuppu OK.
- 4 Vajutage nuppu  $\leftarrow$  BACK.

## 9.2 Praegu teleris

### Teave Praegu teleris kohta

Menüü **Ex** Praegu teleris abil soovitab teler kümmet kõige populaarsemat saadet, mida praegu vaadata.

Teler soovitab saateid, mis praegu teleris käivad või algavad 15 minuti jooksul. Soovitatud saated valitakse teie paigaldatud kanalitelt. Valik tehakse teie riigi kanalite seast. Samuti võite lasta suvandil Praegu teleris teha teile mõningaid personaalseid soovitusi regulaarselt vaadatud saadete põhjal.

Suvandi Praegu teleris teabe kättesaadavaks tegemiseks tehke järgmist:

• suvandi Praegu teleris teave peab olema teie riigis saadaval;

- telerisse peavad olema paigaldatud kanalid;
- teleril peab olema internetiühendus;

• teleri kell peab olema seatud automaatseks või riigist sõltuvaks;

• te peate nõustuma kasutustingimustega (võib-olla juba nõustusite nendega internetiühenduse loomisel).  $Ikoon$   $\blacksquare$  ilmub ekraani ülemisele ribale üksnes siis, kui suvand "Praegu teleris" on saadaval.

Teler ei salvesta varasemaid soovitusi.

### Suvandi Praegu teleris kasutamine

Suvandi Praegu teleris avamiseks tehke järgmist.

**1 -** Soovituste menüü avamiseks vajutage nuppu

**TOP PICKS.** 2 - Valige ekraani ülaservast **B** Praegu teleris ja vajutage OK.

**3** - Sulgemiseks vajutage ← BACK.

Suvandi Praegu teleris avamisel võib teler vajada paari sekundit lehekülje teabe värskendamiseks.

Suvandis Praegu teleris saate:

• käimasolevale saatele lülitumiseks valida saate ikooni ja vajutada OK;

• kanalile lülitumiseks valida ajastatud saate ikooni ja vajutada OK.

Võite kasutada kaugjuhtimispuldi värvinuppe ajastatud salvestamise alustamiseks, lõpetamiseks või eemaldamiseks. Samuti saate seada või eemaldada meeldetuletusi saate alguse kohta.

Suvandist "Praegu teleris" väljumiseks ilma kanalit vahetamata vajutage nuppu  $\leftarrow$  BACK.

## $\overline{93}$ TV valikvideod

### Teave TV valikvideote kohta

Suvandi **ID** TV valikvideod abil võite vaadata nägemata jäänud telesaateid või oma lemmiksaateid teile sobival ajal. Seda teenust nimetatakse ka "Catch Up TV", "Replay TV" või "Online TV". TV valikvideote kaudu saadaolevad saated on tasuta vaadatavad.

Samuti võite lasta TV valikvideotel teha personaalseid saatesoovitusi teleri paigalduskoha ja regulaarselt vaadatavate saadete põhjal.

Ikoon **ilg** ilmub ekraani ülemisele ribale üksnes siis, kui TV valikvideod on saadaval.

### TV valikvideote kasutamine

TV valikvideote avamiseks toimige järgmiselt.

- **1** Soovituste menüü avamiseks vajutage nuppu **TOP PICKS.**
- 2 Valige ekraani ülaservast **IN** TV valikvideod ja vajutage OK.
- **3** Lehe täisekraanivaates avamiseks
- vajutage  $\blacktriangledown$  (alla).

#### 4 - Sulgemiseks vajutage  $\leftarrow$  BACK.

nuppe  $\blacktriangleright$  (Esita) ja  $\blacktriangleright$  (Seiska).

Suvandi TV valikvideod avamisel võib teler vajada paari sekundit lehekülje teabe värskendamiseks.

Saate valida kindla teenusepakkuja, kui saadaval on mitu tükki.

## $\overline{94}$ Nõudevideo

### Teave nõudevideo kohta

Suvandi «Nõudevideo abil saate laenutada filme veebipõhistest videolaenutustest.

Võite lasta videolaenutusel teha personaalseid soovitusi filmide kohta teie riigi, teleri paigalduse ja regulaarselt vaadatavate saadete põhjal.

Ikoon  $\leq$ ilmub ekraani ülemisele ribale üksnes siis, kui nõudevideo teenus on saadaval.

### Maksmine

Filmi laenutades või ostes saate videokaupluses turvaliselt oma krediitkaardiga tasuda. Üldjuhul paluvad videokauplused esmakordsel laenutamisel kasutajakonto luua.

#### Interneti andmesidemaht

Paljude videote voogesitamisel peate võib-olla ületama oma igakuist interneti andmesidemahu piirangut.

### Nõudevideo kasutamine

Nõudevideo avamiseks toimige järgmiselt.

**1 -** Soovituste menüü avamiseks vajutage nuppu **TOP PICKS.** 

2 - Valige ekraani ülaservast **"** Nõudevideo ja vajutage OK.

**3 -** Lehe täisekraanivaates avamiseks vajutage  $\blacktriangledown$  (alla).

4 - Sulgemiseks vajutage  $\leftarrow$  BACK.

Suvandi Nõudevideo avamisel võib teler vajada paari sekundit lehekülje teabe värskendamiseks.

Saate valida kindla videokaupluse, kui saadaval on mitu tükki.

Filmi laenutamiseks tehke järgmist.

- **1** Tõstke soovitud filmiposter esile. Mõne sekundi pärast kuvatakse lühitutvustus.
- **2** Videokaupluse filmilehe avamiseks ja filmi
- tutvustuse vaatamiseks vajutage OK.
- **3** Kinnitage oma tellimus.
- **4** Teostage teleri kaudu makse.
- **5** Alustage vaatamist. Võite kasutada

# $\overline{10}$ Allikad

### $\overline{10.1}$

# Seadmele lülitumine

Allikate loendis saate lülituda ühendatud seadmele ja vaadata selle saadet.

Ühendatud seadmele lülitumiseks tehke järgmist.

**1 -** Allikamenüü avamiseks vajutage nuppu SOURCES .

**2 -** Valige üks üksus allikate loendist. Teler kuvab seadme saate või sisu.

3 - Teleri vaatamiseks vajutage nuppu  $\leftarrow$  BACK.

Allikamenüü sulgemiseks ilma seadmele lülitumata vajutage uuesti nuppu **External SOURCES**.

## $\overline{10.2}$ Seadme tuvastamine

Uue seadme teleriga ühendamisel tuvastatakse seade ja te saate määrata seadme tüübi uue seadme ikooniks. Kui ühendate HDMI CEC-iga seadme, hangib seade oma ikooni automaatselt.

Kui soovite ühendatud seadmele määratud ikooni muuta, toimige järgmiselt.

**1 -** Allikamenüü avamiseks vajutage nuppu SOURCES .

**2 -** Valige Allikamenüüst ühendatud seade ja vajutage nuppu  $\blacktriangleright$ , et valida  $\blacktriangleright$ .

**3 -** Vajutage OK, seejärel saate valida ühendatud seadmega sobiva seadmetüübi.

Kui nimi ei vasta seadmele või soovite anda seadmele teatud nime, toimige järgmiselt.

**1 -** Allikamenüü avamiseks vajutage nuppu SOURCES .

**2 -** Valige Allikamenüüst ühendatud seade ja vajutage nuppu  $\blacktriangleright$ , et valida  $\clubsuit$ .

**3 -** Press OK, seejärel saate nime sisestamiseks kasutada ekraaniklaviatuuri või kaugjuhtimispuldi klaviatuuri (kui on olemas).

4 - Kinnitamiseks vajutage v.

Seadme ikooni algse nime ja tüübi taastamiseks toimige järgmiselt.

**1 -** Allikamenüü avamiseks vajutage nuppu SOURCES .

**2 -** Valige Allikamenüüst ühendatud seade ja

vajutage nuppu , et valida  $\clubsuit$ .

**3 -** Vajutage OK, seejärel valige taastamiseks Lähtesta.

Kõigi teleri ühenduste skannimiseks ja menüü Allikad

värskendamiseks toimige järgmiselt.

**1 -** Allikamenüü avamiseks vajutage nuppu

SOURCES .

2 - Vajutage nuppu , et valida  $\alpha$ , seejärel vajutage OK.

### $\overline{10.3}$

# Esitamine ühe vajutusega

Plaadimängijale saate kaugjuhtimispuldi abil lülituda ka ooterežiimil olevast telerist.

### Play

Et käivitada plaadimängija ja teler ooterežiimilt ning alustada kohe plaadi esitamist, vajutage teleri kaugjuhtimispuldi nuppu (Esita).

Seade peab olema ühendatud HDMI-kaabliga ja nii teleri kui ka seadme HDMI CEC funktsioon peab olema sisse lülitatud.

# 11 Rakendused

### $\frac{1}{111}$

# Teave rakenduste kohta

Kodumenüüs olevate **= Rakenduste** abil avate rakenduste lehe.

Rakenduste lehel on kuvatud teie teleri rakenduste kogu. Sarnaselt teie nutitelefonis või tahvelarvutis olevatele rakendustele pakuvad teleris olevad rakendused konkreetseid funktsioone rikkalikuks teleri vaatamiselamuseks. Nendeks rakendusteks on muuhulgas telerimängud või ilmateated. Või käivitage internetilehtede sirvimiseks internetilehitseja rakendus.

Rakendused võivad pärineda Philipsi rakenduste galeriist või Google Play™ kauplusest. Alustuseks on teie telerisse eelnevalt paigaldatud mõned praktilised rakendused. Mõned rakendused võivad pakkuda vidinaid, mis kuvatakse rakenduste lehel.

Rakenduste installimiseks Philipsi rakenduste galeriist või Google'i Play Store'ist peab teleril olema internetiühendus.

## $11.2$ Rakenduse installimine

Võite installida rakenduse Philipsi rakenduste galeriist või Google'i Play Store'ist.

Rakenduse installimiseks tehke järgmist.

1 - Kodumenüü avamiseks vajutage nuppu HOME .

**2 -** Valige Rakendused, et avada Rakendused.

**3 -** Valige Rakenduste galerii ikoon või Google Play™ kaupluse ikoon.

**4 -** Valige soovitud rakendus ja valige rakenduse kõrval olev installimisnupp.

Teler installib rakenduse.

Kui teil tekib rakenduste installimisel probleeme, kontrollige kõigepealt Google'i Play Store'i seadeid.

## $11.3$ Rakenduse käivitamine

Võite käivitada rakenduse rakenduste lehel.

Rakenduse käivitamiseks tehke järgmist.

1 - Kodumenüü avamiseks vajutage nuppu HOME .

- 2 Valige **:** Rakendused, et valida Rakendused.
- **3** Rakenduse käivitamiseks valige rakenduse ikoon.

Rakenduse peatamiseks tehke järgmist.

Vajutage nuppu △ HOME ja valige muu toiming või vajutage teleri vaatamiseks nuppu **EXIT**.

# $\overline{12}$ Videod, fotod ja muusika

## 12.1 USB-ühenduse kaudu

Võite vaadata fotosid või esitada muusikat või videoid ühendatud USB-mälupulgalt või -kõvakettalt.

Ühendage USB-mälupulk või -kõvaketas sisselülitatud teleri USB-porti. Teler tuvastab seadme ja esitab meediafailid loendis. Kui failide loendit automaatselt ei kuvata, vajutage nuppu **SOURCES** ja valige USB.

Võite otsida faili otsinguvälja abil või sirvida oma faile kaustastruktuuris, mille olete kettal loonud.

Samuti koondab teler teie meediafailid vastavalt nende tüübile – **II** Videod , **EI** Fotod või Muusika . Värvinupu funktsioonid ja menüü **※ OPTIONS** suvandid on seetõttu mõeldud iga tüübi jaoks.

Videote, fotode ja muusika esitamise lõpetamiseks vajutage nuppu  $\triangle$  HOME ja valige mõni muu toiming.

### Hoiatus

Kui püüate saadet seisata või salvestada ja USBkõvaketas on ühendatud, palub teler teil USBkõvaketta Formattida . Formattimisel kustutatakse kõik USB-kõvakettal olevad failid.

### $\overline{122}$

# Arvutist või võrgumälust

Võite vaadata fotosid või esitada muusikat või videoid koduvõrgus olevast arvutist või võrgumälust.

Teler ja arvuti või võrgumälu peavad olema samas koduvõrgus. Peate installima arvutisse või võrgumällu meediaserveri tarkvara, nt Twonky™-i. Teie meediaserver peab olema seatud faile teleriga jagama. Teler kuvab teie failid ja kaustad nii, nagu need on meediaserveris korraldatud või nagu need on arvutis või võrgumälus korrastatud. Teleris on värvinupu funktsioonid ja menüü  $\equiv$  OPTIONS suvandid igat tüüpi meediafailide puhul ühesugused.

Kui meediaserver toetab failide otsimist, on otsinguväli saadaval.

Arvutis olevate failide sirvimiseks ja esitamiseks vajutage nuppu **SOURCES**, valige SimplyShare.

# 13 3D

## $\frac{1}{13.1}$ Mida vajate?

See on aktiiv-3D teler. Sellel teleril võite vaadata 3Dsaateid ja -filme täis-HD eraldusvõimega.

USB-ühenduse kaudu vaatate selle teleriga 3Dfotosid Ultra HD resolutsiooniga. Te ei saa kasutada 3D vormingut Ultra HD videote vaatamiseks.

3D-pildi vaatamiseks tehke järgmist:

• valige telekanal, mis edastab saateid 3D-vormingus;

• laenutage võrguvideokauplusest 3D-vormingus film; • esitage 3D Blu-ray-plaadilt, USB-seadmest või

arvutist 3D-vormingus filmi.

Selles teleris 3D-pildi vaatamiseks vajate ühte nendest Philips Aktiiv 3D aktiivkatikuga prillidest: . .

- PTA507
- PTA508
- PTA509
- PTA517
- PTA518
- PTA519
- PTA529

Kõik tüübid on lisavarustuses. Teiste tootjate aktiivsed 3D-prillid ei pruugi olla toetatud.

## 13.2 3D-prillid

### Ülevaade

- 1 *b*, sisse-/väljalülituslüliti, LED-tuli
- **2** Mängija 1/2 , 1. või 2. mängija valimine.
- **3** Vastuvõtja lääts
- **4** Akupesa

3D-prillide lahtipakkimisel eemaldage akupesast ka väike plastkile.

### Sisse- ja väljalülitamine

3D-prillide sisselülitamiseks vajutage nuppu  $\Phi$ .

Prillidel kulub teleri 3D-signaali saatjaga kohandumiseks mõni sekund. Esimesel kasutamisel võib selleks kuluda kuni 15 sekundit.

### Aku laetuse tase

3D-prillide sisselülitamisel saate vaadata aku laetuse taset.

• Kui LED-tuli vilgub roheliselt, saate prille kasutada 4 tunni või kauem.

• Kui LED-tuli vilgub oranžilt, saate prille kasutada vähemalt 2, kuid vähem kui 4 tundi.

• Kui LED-tuli vilgub punaselt, on aku peaaegu tühi ja 3D vaatamisaega on vähem kui 2 tundi.

### Väljalülitamine

3D-prillide väljalülitamiseks vajutage nuppu  $\Phi$ . LEDtuli vilgub 4 korda punaselt. Kui 3D-prillid ei võta 3Dsignaali vastu 2 minuti jooksul, lülituvad prillid automaatselt välja.

### 3D-saatja

Kontrollige, et prillide keskel olev vastuvõtja lääts saab 3D-signaali vastu võtta.

Eemaldage ka teleri 3D-saatja läheduses olevad esemed.

### Jaotatud ekraaniga mängimine

Nende prillide abil saab mängida jaotatud ekraaniga mänge. Kaks mängijat vaatavad sama telerit, kuid näevad mängu ajal erinevat ekraanikuva.

Prillide seadmiseks 1. või 2. mängija ekraanikuvale lülitage prillid sisse ja seejärel vajutage mängija 1/2 nuppu.

• Kui LED-tuli on oranž ja põleb 2 sekundit, on prillid seadistatud 1. mängijale.

• Kui LED-tuli on oranž ja vilgub, on prillid seadistatud 2. mängijale.

Lisateabe saamiseks vajutage

värvinuppu Võtmesõnad ja valige Jaotatud ekraaniga mängimine.

### Patareide vahetamine

Patarei vahetamiseks vajutage väikest nuppu akukaanel ja libistage kaas lahti. Vahetage patarei välja: tüüp CR2032 (3V). Veenduge, et patarei plusspool (+) on nähtav. Pange kaas tagasi ja libistage seda allapoole, kuni see klõpsuga kinnitub.

### Hoiatus

Aku valel asendamisel tekib plahvatusoht. Selle vältimiseks asendage aku sama tüüpi akuga.

#### Oht

• Ärge neelake patareid alla. Keemilise põletuse oht!

• See toode sisaldab münt-/nööppatareid. Selle allaneelamine võib põhjustada tõsiseid sisemisi põletushaavu vaid kahe tunni jooksul ja see võib lõppeda surmaga.

• Hoidke uued ja kasutatud patareid väljaspool laste

käeulatust.

• Kui akupesa ei sulgu turvaliselt, lõpetage toote kasutamine ja hoidke see väljaspool laste käeulatust. • Kui teil tekib patarei allaneelamise või kehasse sattumise kahtlus, pöörduge viivitamatult arsti poole.

## 13.3 3D sätted

### Automaatne lülitumine

Kui teler tuvastab esimest korda 3D-signaali, saate seadistada, kuidas soovite 3D-funktsiooni hiljem käivitada. Seda seadistust saate hiljem menüüs Seadistamine muuta.

- 3D-le automaatselt lülitumiseks valige Automaatne.
- Esmalt teavitamiseks valige Ainult teade.
- Mitte kunagi 3D-le lülitumiseks valige Mitte kunagi.

Selle seadistuse muutmiseks tehke järgmist.

- 1 Vajutage  $\bigotimes$ , valige Kõik sätted ja vajutage OK.
- **2** Valige 3D ja vajutage menüüsse
- sisenemiseks  $\blacktriangleright$  (paremale).
- **3** Valige Lülituge 3D-le ja valige Automaatne, Ainult teade või Mitte kunagi.

**4 -** Vajaduse korral vajutage menüü sulgemiseks korduvalt nuppu < (vasakule).

## Seiska 3D

3D-pildi vaatamise lõpetamiseks tehke järgmist.

- 1 Vajutage nuppu
- **2** Valige 3D-formaat > 2D ja vajutage OK.

3D-sisu kuvatakse 2D formaadis ka siis, kui vahetate kanalit või ühendatud seadet.

### Konvertimine 2D-lt 3D-le

2D-pildi 3D-pildiks teisendamise abil saate vaadata 3D-pilti kogu aeg. Teler loob tehislikult 3D-pildi 2Dsignaalist.

2D-signaalist 3D-pildi vaatamiseks tehke järgmist.

- 1 Vajutage nuppu **\***
- **2** Valige 3D-formaat > Teisendamine 2D-lt 3D-le, seejärel vajutage OK.

2D-pildi teisendamise 3D-pildiks väljalülitamiseks tehke järgmist.

1 - Vajutage nuppu  $\mathbf{\dot{g}}$ .

```
2 - Valige 3D-formaat > 2D, seejärel
vajutage OK.
```
### 3D-formaat

Kui teler lülitub 3D-le või kui kuvatakse teade, et 3D on saadaval, pange ette oma 3D-prillid.

Kui teler ei suuda 3D-signaali tuvastada (3D-signaali märgis puudub), näidatakse 3D-saadet ekraanil topeltpildina.

Õige 3D-pildisätte valimiseks toimige järgmiselt.

#### 1 - Vajutage nuppu **\***

**2 -** Valige 3D-formaat > 3D - kõrvuti, 3D - ülevalt alla, 3D - kõrvuti, ümberpööratud või 3D - ülevalt alla, ümberpööratud, seejärel vajutage OK.

### $\frac{1}{13.4}$

# Optimaalne 3D-vaatamine

Parima 3D-vaatamiselamuse saamiseks soovitame järgmist.

• istuda teleriekraani kõrgusest vähemalt kolm korda kaugemal, kuid mitte kaugemal kui 6 meetrit.

• vältige fluorestsentsvalgust (nagu

termoluminestsentne valgus või teatud

energiasäästlikud lambipirnid, mis töötavad madalal sagedusel) ja otsest päikesevalgust, mis võivad teie 3D-kogemust mõjutada.

## 13.5 3D-prillide hooldamine

• Ärge kasutage alkoholi, lahusteid või pindaktiivseid aineid sisaldavaid puhastuskemikaale ega vaha, benseeni, vedeldit, sääsetõrjevahendit või määrdeaineid. Nende kemikaalide kasutamine võib põhjustada värvimuutust või pragunemist.

• Ärge laske 3D-prillidel otsese päikesevalguse, kuumuse, tule või veega kokku puutuda. See võib põhjustada toote rikkeid või tulekahju.

• Ärge pillake 3D-prille maha ega painutage ja väänake neid.

• Kasutage prilliläätsede puhastamiseks puhast pehmet lappi (mikrokiust või puuvillasest flanellist), et vältida nende kriimustamist. Ärge pritsige puhastusvahendit otse 3D-prillidele. See võib kahjustada prillide elektroonikadetaile (aktiivkatikuga 3D-prillide puhul).

• Ärge kasutage alkoholi, lahusteid või pindaktiivseid aineid sisaldavaid puhastuskemikaale ega vaha, benseeni, vedeldit, sääsetõrjevahendit või määrdeaineid. Nende kemikaalide kasutamine võib põhjustada värvimuutust või pragunemist.

## 13.6 Terviseohu hoiatus

• 3D ei ole soovitatav noorematele kui kuueaastastele lastele.

• Kui teil või teie perekonnas on esinenud epilepsiat või ülitundlikkust valguse suhtes, pidage enne vilkuvate valgusallikate ja kiirete stseenide vaatamist või 3D-funktsiooni kasutamist nõu arstiga.

• Kui tunnete ebamugavust, lõpetage 3D-pildi vaatamine ja ärge tehke midagi, mis võib olla ohtlik (nt auto juhtimine), kui sümptomid pole kadunud. Kui sümptomid ei kao, pidage enne 3D-pildi vaatamist nõu arstiga.

• Ebamugavustunde, nt peapöörituse, peavalu või orientatsioonikaotuse vältimiseks soovitame 3D-pilti pikema aja jooksul mitte vaadata.

• Ärge kasutage 3D-prille millekski muuks kui 3D-teleri vaatamiseks.

• Kui kannate tavaliselt prille või kontaktläätsesid, kasutage 3D-prille nendega koos.

• Ärge jätke prille väikeste laste käeulatusse, sest nad võivad väikesed osad või aku alla neelata.

• Lapsevanemad peavad 3D-vaatamise ajal oma lapsi jälgima ja veenduma, et lastel ei esine ühtegi eespool mainitud vaevust. 3D-vaatamine ei ole soovitatav alla 6-aastastele lastele, kuna nende nägemissüsteem ei ole veel täielikult välja arenenud.

• Vältige 3D-prillide kasutamist silmapõletiku või teiste kokkupuutel levivate haiguste korral (nt konjunktiviit, täid jne). Võite 3D-prille taas kasutama hakata, kui haigus on täielikult kadunud.

# $\overline{14}$ Mitmikkuva

### $\frac{1}{41}$

# Teletekst ja teler

Saate teleteksti vaatamise ajal kuvada Multi View' väiksele ekraanile telekanali.

Teletekstiga samaaegselt telekanali vaatamiseks toimige järgmiselt.

1 - Vajutage nuppu **\_ MULTI VIEW**.

**2 -** Valige Mitmikkuva: ekraanil Sees. Vaadatud kanal ilmub väiksele ekraanile.

 $3 -$  Vajutage  $\equiv +$  or  $\equiv -$ , et väiksel ekraanil kanaleid vahetada.

Väikese ekraani peitmiseks vajutage uuesti nuppu **J** MULTI VIEW ja valige Mitmikkuva: ekraanil Väljas.

### $\overline{142}$

# Rakenduste galerii ja TV

Rakenduste galeriist rakenduse vaatamise ajal saate Multi View' väiksele ekraanile telekanali kuvada.

Samaaegselt rakenduste galeriist rakenduse vaatamise ja telekanali vaatamiseks toimige järgmiselt.

1 - Vajutage nuppu **I** MULTI VIEW.

**2 -** Valige Mitmikkuva: ekraanil Sees. Vaadatud kanal ilmub väiksele ekraanile.

3 - Vajutage = + or = -, et väiksel ekraanil kanaleid vahetada.

Väikese ekraani peitmiseks vajutage uuesti nuppu **J** MULTI VIEW ja valige Mitmikkuva: ekraanil Väljas.

## $14.3$ HDMI ja TV

Saate ühendatud HDMI-seadmelt video vaatamise ajal kuvada Multi View' väiksele ekraanile telekanali.

Samaaegselt ühendatud HDMI-seadmelt pärineva video ja telekanali vaatamiseks toimige järgmiselt.

1 - Vajutage nuppu **I MULTI VIEW** 

**2 -** Valige Mitmikkuva: ekraanil Sees. Vaadatud kanal ilmub väiksele ekraanile.

 $3 -$  Vajutage  $\equiv$  + or  $\equiv$  -, et väiksel ekraanil kanaleid vahetada.

Väikese ekraani peitmiseks vajutage uuesti nuppu **D** MULTI VIEW ja valige Mitmikkuva: ekraanil Väljas.

# 15 Sätted

### $15.1$ Pilt

### Pildi stiil

### Stiili valimine

Pildi lihtsaks seadistamiseks võite valida eelmääratud Pildistiili.

- 1 Vajutage teleri vaatamise ajal nuppu **\***.
- **2** Valige Pildi stiil ja valige loendist üks stiil.

**3 -** Vajaduse korral vajutage menüü sulgemiseks korduvalt nuppu < (vasakule).

Saadaolevad stiilid on järgmised.

- Isiklik esmakordsel käivitamisel määratud pildieelistused.
- Elav parim päevavalguses vaatamiseks
- Loomulik loomuliku pildi seaded
- Tavaline parim energiat säästev säte tehaseseadistus
- Kino parim filmide vaatamiseks
- Foto parim fotode vaatamiseks

### Stiili taastamine

Kui pildistiil on valitud, saate ükskõik millist pildisätet kohandada menüüs Kõik sätted > Pilt.

Valitud stiil salvestab tehtud muudatused. Soovitame kohandada üksnes stiili Isiklik pildisätteid. Suvandis Pildistiil - Isiklik on võimalik salvestada sätted iga menüüs Allikad oleva üksiku ühendatud seadme puhul eraldi.

Stiili algse seadistuse taastamiseks tehke järgmist.

- 1 Vajutage teleri vaatamise ajal nuppu **.**
- **2** Valige Pildi stiil ja valige stiil, mida soovite taastada.

**3 -** Vajutage värvinuppu Taasta stiil ja vajutage OK. Stiil taastatakse.

**4 -** Vajaduse korral vajutage menüü sulgemiseks korduvalt nuppu < (vasakule).

### Kodu või kauplus

Kui Pildi stiil lülitatakse iga teleri sisselülitamiskorra järel sättele Elav, on teleri asukohaks määratud Kauplus. Seda sätet kasutatakse kaupluses teleri tutvustamiseks.

Et määrata teleri asukohaks Kodu, tehke järgmist.

1 - Vajutage **&** valige Kõik sätted ja vajutage OK. **2 -** Valige Üldsätted ja vajutage menüüsse

sisenemiseks  $\blacktriangleright$  (paremale).

**3 -** Valige Asukoht > Kodu ja vajutage OK.

**4 -** Vajaduse korral vajutage menüü sulgemiseks korduvalt nuppu < (vasakule).

## Pildisätted

### Värvus

Värvuse abil saate reguleerida pildi värviküllastust.

Värvi reguleerimiseks tehke järgmist.

- 1 Vajutage  $\bigstar$ , valige Kõik sätted ja vajutage OK. **2 -** Valige Pilt ja vajutage menüüsse
- sisenemiseks 
signamentel.
- **3** Valige Värv ja vajutage (paremale).
- 4 Väärtuse muutmiseks vajutage nooli ▲ (üles) või  $\blacktriangledown$  (alla).

**5 -** Vajaduse korral vajutage menüü sulgemiseks korduvalt nuppu < (vasakule).

### Kontrastsus

Kontrastsuse abil saate reguleerida pildi kontrastsust.

Kontrastsuse reguleerimiseks tehke järgmist.

- 1 Vajutage **&**, valige Kõik sätted ja vajutage OK.
- **2** Valige Pilt ja vajutage menüüsse

sisenemiseks (paremale).

- **3** Valige Kontrastsus ja vajutage (paremale).
- 4 Väärtuse muutmiseks vajutage nooli (üles)
- või välla).

**5 -** Vajaduse korral vajutage menüü sulgemiseks korduvalt nuppu < (vasakule).

### Teravus

Teravuse abil saate reguleerida pildi peendetailide teravuse taset.

Teravuse reguleerimiseks tehke järgmist.

- 1 Vajutage  $\bigotimes$ , valige Kõik sätted ja vajutage OK.
- **2** Valige Pilt ja vajutage menüüsse
- sisenemiseks (paremale).
- **3** Valige Teravus ja vajutage (paremale).
- **4** Väärtuse muutmiseks vajutage nooli (üles) või või valla).

#### 3D pildisätted

#### 3D-kontrastsus

Kui vaatate 3D-pilte, saate kontrastsust muuta sättega 3D-kontrastsus.

3D-pildi kontrastsuse reguleerimiseks tehke järgmist.

1 - Vajutage **&**, valige Kõik sätted ja vajutage OK.

**2 -** Valige Pilt ja vajutage menüüsse

sisenemiseks (paremale).

- **3** Valige 3D-kontrastsus ja
- vajutage  $\blacktriangleright$  (paremale).

4 - Väärtuse muutmiseks vajutage nooli ▲ (üles) või välla).

**5 -** Vajaduse korral vajutage menüü sulgemiseks korduvalt nuppu < (vasakule).

#### 3D-video kontrastsus

Kui vaatate 3D-pilte, saate video kontrastsuse vahemikku vähendada sättega 3D-video kontrastsus. 3D-video kontrastsuse sätted on mõeldud kogenud kasutajatele.

Taseme reguleerimiseks tehke järgmist.

1 - Vajutage  $\bigotimes$ , valige Kõik sätted ja vajutage OK. **2 -** Valige Pilt ja vajutage menüüsse sisenemiseks  $\blacktriangleright$  (paremale).

**3 -** Valige Täpsem > Kontrastsus > 3D-video kontrastsus ja vajutage OK.

4 - Väärtuse muutmiseks vajutage nooli ▲ (üles) või  $\blacktriangledown$  (alla).

**5 -** Vajaduse korral vajutage menüü sulgemiseks korduvalt nuppu < (vasakule).

### Täpsemad pildisätted

#### Mäng või arvuti

Seadme ühendamisel tunneb teler selle tüübi ära ja määrab igale seadmele õige tüübinimetuse. Soovi korral saate tüübinimetust muuta. Kui seadmele on määratud õige tüübinimetus, lülitub teler menüüs Allikad seadmele lülitudes automaatselt parimale sättele.

Kui teil on sisseehitatud Blu-ray-mängijaga mängukonsool, olete võib-olla määranud tüübinimetuseks Blu-ray-plaat. Sätte Mäng või arvuti abil saate käsitsi lülituda mängimiseks parimale pildisättele. Ärge unustage sätet Mäng või arvuti teleri vaatamise juurde naasmisel välja lülitada.

Sätte käsitsi määramiseks tehke järgmist.

- 1 Vajutage  $\bullet$ , valige Kõik sätted ja vajutage OK.
- **2** Valige Pilt ja vajutage menüüsse

### sisenemiseks 
signamente (paremale).

**3 -** Valige Täpsem > Mäng või arvuti ja valige seadme tüüp, mida soovite kasutada. Teleri vaatamise juurde naasmiseks valige Väljas. **4 -** Vajaduse korral vajutage menüü sulgemiseks korduvalt nuppu < (vasakule).

#### Värvisätted

#### Toon

Tooni abil saate reguleerida pildi peendetailide tooni taset.

Tooni taseme reguleerimiseks toimige järgmiselt.

- 1 Vajutage  $\bigotimes$ , valige Kõik sätted ja vajutage OK. **2 -** Valige Pilt ja vajutage menüüsse
- sisenemiseks 
signamente (paremale).
- **3** Valige Täpsem > Värv ja vajutage OK.
- 4 Valige Toon ja vajutage (paremale).
- 5 Väärtuse muutmiseks vajutage nooli ▲ (üles) või välla).
- **6** Vajaduse korral vajutage menüü sulgemiseks korduvalt nuppu < (vasakule).

#### Värvivõimendus

Värvivõimenduse abil saate värvide intensiivsust ja heledavärvilisi detaile võimendada.

Taseme reguleerimiseks tehke järgmist.

1 - Vajutage  $\bigstar$ , valige Kõik sätted ja vajutage OK. **2 -** Valige Pilt ja vajutage menüüsse sisenemiseks (paremale). **3 -** Valige Täpsem > Värv > Värvivõimendus ja vajutage OK.

**4**

**-** Valige Maksimaalne, Keskmine,

Minimaalne või Väljas.

**5 -** Vajaduse korral vajutage menüü sulgemiseks korduvalt nuppu < (vasakule).

#### Värvitemperatuur

Värvitemperatuuri abil saate määrata pildile eelnevalt määratud värvitemperatuuri või valida Kohandatud, et määrata ise temperatuuriseadistus Kohandatud värvitemperatuuri sätte abil. Värvitemperatuur ja kohandatud värvitemperatuur on kogenud kasutajatele mõeldud sätted.

Eelnevalt määratu valimiseks tehke järgmist.

1 - Vajutage  $\bigotimes$ , valige Kõik sätted ja vajutage OK. **2 -** Valige Pilt ja vajutage menüüsse sisenemiseks (paremale).

**3 -** Valige Täpsem > Värv > Värvitemperatuur ja vajutage OK.

**4 -** Valige Tavaline, Soe või Külm toon. Või klõpsake Kohandatud, kui soovite ise värvitemperatuuri seadistada.

**5 -** Vajaduse korral vajutage menüü sulgemiseks korduvalt nuppu < (vasakule).

### Kohandatud värvitemperatuur

Kohandatud värvitemperatuuri funktsiooni abil saate ise värvitemperatuuri määrata. Kohandatud värvitemperatuuri määramiseks valige värvitemperatuuri menüüs kõigepealt Kohandatud. Kohandatud värvitemperatuur on kogenud kasutajatele mõeldud säte.

Kohandatud värvitemperatuuri määramiseks tehke järgmist.

1 - Vajutage  $\bigotimes$ , valige Kõik sätted ja vajutage OK.

**2 -** Valige Pilt ja vajutage menüüsse

sisenemiseks (paremale).

**3 -** Valige Täpsem > Värv > Kohandatud värvitemperatuur ja vajutage OK.

**4 -** Väärtuse muutmiseks vajutage nooli (üles) või  $\blacktriangledown$  (alla). WP tähendab valget punkti ja BL musta taset. Samuti võite valida selles menüüs ühe eelnevalt määratud sätetest.

**5 -** Vajaduse korral vajutage menüü sulgemiseks korduvalt nuppu < (vasakule).

#### Kontrasti sätted

#### Kontrasti režiimid

Kasutades Kontrasti režiimi, saate määrata taseme, mille juures ekraani intensiivsuse hämardamisega vähendatakse energiatarvet. Valige parim energiatarve või sobivaima heleduse intensiivsusega pilt.

Taseme reguleerimiseks tehke järgmist.

1 - Vajutage  $\bigotimes$ , valige Kõik sätted ja vajutage OK.

**2 -** Valige Pilt ja vajutage menüüsse

sisenemiseks  $\blacktriangleright$  (paremale).

**3 -** Valige Täpsem > Kontrastsus > Kontrasti režiim ja vajutage OK.

**4 -** Valige Standardne, Parim toiterežiim, Parim pilt või Väljas.

**5 -** Vajaduse korral vajutage menüü sulgemiseks korduvalt nuppu < (vasakule).

#### Dünaamiline kontrastsus

Dünaamilise kontrastsuse abil saate määrata taseme, mille juures teler parandab automaatselt pildi pimedatel, keskmise valgustusega ja valgustatud aladel olevate detailide nähtavust.

Taseme reguleerimiseks tehke järgmist.

1 - Vajutage **&** valige Kõik sätted ja vajutage OK.

**2 -** Valige Pilt ja vajutage menüüsse

sisenemiseks  $\blacktriangleright$  (paremale).

**3 -** Valige Täpsem > Kontrastsus > Dünaamiline kontrastsus ja vajutage OK.

**4**

**-** Valige Maksimaalne, Keskmine,

Minimaalne või Väljas.

**5 -** Vajaduse korral vajutage menüü sulgemiseks korduvalt nuppu < (vasakule).

### Heledus

Heleduse abil saate määrata pildisignaali heleduse taseme. Heledus on kogenud kasutajatele mõeldud seadistus. Soovitame mittekogenud kasutajatel reguleerida heledust sätte Kontrastsus abil.

Taseme reguleerimiseks tehke järgmist.

1 - Vajutage  $\bigotimes$ , valige Kõik sätted ja vajutage OK. **2 -** Valige Pilt ja vajutage menüüsse

sisenemiseks  $\blacktriangleright$  (paremale).

**3 -** Valige Täpsem > Kontrastsus > Heledus ja vajutage OK.

4 - Väärtuse muutmiseks vajutage nooli ▲ (üles) või  $\blacktriangledown$  (alla).

**5 -** Vajaduse korral vajutage menüü sulgemiseks korduvalt nuppu < (vasakule).

### Video kontrastsus

Video kontrastsuse abil saate vähendada video kontrastsuse ulatust.

Taseme reguleerimiseks tehke järgmist.

1 - Vajutage  $\bigtriangleup$ , valige Kõik sätted ja vajutage OK. **2 -** Valige Pilt ja vajutage menüüsse

sisenemiseks  $\blacktriangleright$  (paremale).

**3 -** Valige Täpsem > Kontrastsus > Video kontrastsus ja vajutage OK.

**4 -** Väärtuse muutmiseks vajutage nooli (üles) või valla).

**5 -** Vajaduse korral vajutage menüü sulgemiseks korduvalt nuppu < (vasakule).

### 3D-video kontrastsus

Kui vaatate 3D-pilte, saate video kontrastsuse vahemikku vähendada sättega 3D-video kontrastsus. 3D-video kontrastsuse sätted on mõeldud kogenud kasutajatele.

Taseme reguleerimiseks tehke järgmist.

- 1 Vajutage  $\bigotimes$ , valige Kõik sätted ja vajutage OK.
- **2** Valige Pilt ja vajutage menüüsse
- sisenemiseks  $\blacktriangleright$  (paremale).

**3 -** Valige Täpsem > Kontrastsus > 3D-video

#### kontrastsus ja vajutage OK.

4 - Väärtuse muutmiseks vajutage nooli ▲ (üles) või või valla).

**5 -** Vajaduse korral vajutage menüü sulgemiseks korduvalt nuppu < (vasakule).

#### Valgussensor

Valgussensor reguleerib pildi ja Ambilighti seadeid automaatselt vastavalt ruumi valgustustingimustele. Võite Valgussensori sisse või välja lülitada.

Sisse- või väljalülitamiseks tehke järgmist.

1 - Vajutage  $\bigstar$ , valige Kõik sätted ja vajutage OK. **2 -** Valige Pilt ja vajutage menüüsse

sisenemiseks  $\blacktriangleright$  (paremale).

**3 -** Valige Täpsem > Kontrastsus >

Valgussensor ja vajutage OK.

**4 -** Valige Sees või Väljas.

**5 -** Vajaduse korral vajutage menüü sulgemiseks korduvalt nuppu < (vasakule).

#### Gamma

Gamma abil saate määrata pildi heleduse ja kontrastsuse mittelineaarse seadistuse. Gamma on kogenud kasutajatele mõeldud seadistus.

Taseme reguleerimiseks tehke järgmist.

1 - Vajutage **&**, valige Kõik sätted ja vajutage OK.

**2 -** Valige Pilt ja vajutage menüüsse

sisenemiseks  $\blacktriangleright$  (paremale).

- **3** Valige Täpsem > Kontrastsus > Gamma ja vajutage OK.
- 4 Väärtuse muutmiseks vajutage nooli ▲ (üles) või välla).

**5 -** Vajaduse korral vajutage menüü sulgemiseks korduvalt nuppu < (vasakule).

#### Teravuse sätted

Ülikõrge lahutusvõime

Ülikõrge lahutusvõime abil lülitate sisse suurepärase teravuse ridade servadel ja kontuuridel.

Sisse- või väljalülitamiseks tehke järgmist.

1 - Vajutage  $\bigotimes$ , valige Kõik sätted ja vajutage OK.

**2 -** Valige Pilt ja vajutage menüüsse

sisenemiseks  $\blacktriangleright$  (paremale).

**3 -** Valige Täpsem > Teravus > Ülikõrge lahutusvõime ja vajutage OK.

**4 -** Valige Sees või Väljas.

**5 -** Vajaduse korral vajutage menüü sulgemiseks korduvalt nuppu < (vasakule).

#### Müravähendus

Müravähenduse abil saate filtreerida ja vähendada pildi müra taset.

Müravähenduse reguleerimiseks tehke järgmist.

1 - Vajutage  $\bigotimes$ , valige Kõik sätted ja vajutage OK. **2 -** Valige Pilt ja vajutage menüüsse

- sisenemiseks 
b (paremale).
- **3**

**-** Valige Täiustatud > Teravus >

Müravähendus ja vajutage  $\blacktriangleright$  (paremale), et menüüsse siseneda.

**4**

**-** Valige Maksimaalne, Keskmine,

Minimaalne või Väljas.

**5 -** Vajaduse korral vajutage menüü sulgemiseks korduvalt nuppu < (vasakule).

#### MPEG-artefakti vähendamine

MPEG-artefakti vähenduse abil saate muuta pildi digisiirded sujuvamaks. MPEG artefaktid on enamasti piltidel näha väikeste plokkide or sakiliste servadena.

MPEG-artefaktide vähendamiseks tehke järgmist.

1 - Vajutage  $\bigotimes$ , valige Kõik sätted ja vajutage OK.

**2 -** Valige Pilt ja vajutage menüüsse

sisenemiseks  $\blacktriangleright$  (paremale).

**3 -** Valige Täiustatud > Teravus > MPEG-artefakti vähendus ja vajutage  $\rightarrow$  (paremale), et menüüsse siseneda.

**4**

**-** Valige Maksimaalne, Keskmine,

Minimaalne või Väljas.

**5 -** Vajaduse korral vajutage menüü sulgemiseks korduvalt nuppu < (vasakule).

#### Liikumise sätted

#### Perfect Natural Motion

Perfect Natural Motioni abil saate vähendada liikumisest tulenevat värinat, mida võib näha teleris näidatavates filmides. Perfect Natural Motion muudab liikumise sujuvaks ja loomulikuks.

Liikumisest tuleneva värina reguleerimiseks tehke järgmist.

1 - Vajutage  $\bigotimes$ , valige Kõik sätted ja vajutage OK. **2 -** Valige Pilt ja vajutage menüüsse

sisenemiseks 
signamentel.

**3 -** Valige Täpsem > Liikumine > Perfect Natural Motion ja vajutage OK.

**4**

**-** Valige Maksimaalne, Keskmine,

Minimaalne või Väljas.

**5 -** Vajaduse korral vajutage menüü sulgemiseks

on 1:1 piksel-pikslis vormingus. Eksperdirežiim HD- ja arvutisisendi jaoks.

## Pildivorming

### Põhiline

Kui pilt ei täida tervet ekraani, kui üla- või allossa või mõlemale küljele ilmuvad mustad ribad, võite pilti seadistada, et see täidaks terve ekraani.

Ühe terve ekraani täitmiseks mõeldud põhiseade valimiseks tehke järgmist.

- 1 Vajutage teleri vaatamise ajal nuppu **\***.
- **2** Valige Pildivorming > Ekraani

täitmine või Ekraanile mahutamine ja vajutage OK. **3 -** Vajaduse korral vajutage menüü sulgemiseks korduvalt nuppu < (vasakule).

• Täida ekraan - pilti suurendatakse automaatselt nii, et see täidab kogu ekraani. Pilti moonutatakse minimaalselt ja subtiitrid jäävad nähtavaks. See ei sobi arvutisisendi kasutamisel. Mõne äärmiselt erineva pildivormingu puhul võivad mustad ribad endiselt nähtaval olla.

• Mahuta ekraanile - pilti suumitakse ekraani täitmiseks automaatselt ilma moonutuseta. Mustad ribad võivad jääda nähtavale. See ei sobi arvutisisendi kasutamisel.

#### Täpsem

Kui kahest põhiseadest ei piisa pildi soovikohaseks vormindamiseks, võite kasutada täpsemaid seadeid. Täpsemate seadete abil vormindate pilti ekraanil käsitsi.

Võite pilti suumida, venitada ja nihutada, kuni see näeb välja selline, nagu soovite – nt puuduvad subtiitrid või keritavad tekstreklaamid. Kui vormindate pilti konkreetse allika – nt ühendatud mängukonsooli – jaoks, võite selle seade juurde naasta järgmisel mängukonsooli kasutuskorral. Teler salvestab iga ühenduse puhul tehtud viimase seadistuse.

Pildi käsitsi vormindamiseks tehke järgmist.

- 1 Vajutage teleri vaatamise ajal nuppu **\***.
- **2** Valige Täpsem ja vajutage OK.

**3 -** Pildi reguleerimiseks kasutage suvandeid Nihuta, Suumi, Venita või Originaal. Valige Võta tagasi, et naasta pildisätte juurde, mis oli valitud suvandi Pildi kuvasuhe avamisel.

- Nihuta klõpsake pildi nihutamiseks nooltel. Pilti saate nihutada üksnes siis, kui seda on suurendatud.
- Suumi klõpsake sissesuumimiseks nooltel.
- Venita klõpsake pildi vertikaalselt või
- horisontaalselt venitamiseks nooltel.

• Võta tagasi – valige naasmiseks pildivormingusse, millega alustasite.

• Algne – kuvab sissetuleva pildi algse vormingu. See

### Kiired pildisätted

Esmakordsel paigaldamisel määrasite mõned pildisätted paari lihtsa sammuga. Saate neid samme korrata Kiirete pildisätete abil. Nende sammude läbimiseks veenduge, et teler saab häälestada telekanalile või näidata saadet ühendatud seadmest.

Pildi seadistamiseks mõne lihtsa sammuga tehke järgmist.

1 - Vajutage  $\bigotimes$ , valige Kõik sätted ja vajutage OK. **2 -** Valige Pilt ja vajutage menüüsse

sisenemiseks  $\blacktriangleright$  (paremale).

**3 -** Valige Täpsem > Kiired pildisätted ja vajutage OK.

**4 -** Valige Alusta.

**5 -** Klõpsake soovitud pildisättel ja minge järgmisele sättele.

**6 -** Lõpuks valige Lõpeta.

**7 -** Vajaduse korral vajutage menüü sulgemiseks korduvalt nuppu (vasakule).

### $15.2$ Heli

### Helistiil

#### Stiili valimine

Heli lihtsaks reguleerimiseks võite Helistiili abil eelmääratud sätteid kasutada.

- 1 Vajutage teleri vaatamise ajal nuppu **\***.
- **2** Valige Heli ja vajutage menüüsse
- sisenemiseks  $\blacktriangleright$  (paremale).
- **3** Valige Heli stiil ja valige loendist üks stiil.
- **4** Vajaduse korral vajutage menüü sulgemiseks korduvalt nuppu < (vasakule).

Saadaolevad stiilid on järgmised.

- Isiklik esmakordsel käivitamisel määratud helieelistused.
- Algne kõige neutraalsem helisäte.
- $\cdot$  Kino parim filmide vaatamiseks
- Muusika parim muusika kuulamiseks
- Mäng parim mängimiseks
- Uudised parim kõne kuulamiseks

### Stiili taastamine

Kui helistiil on valitud, saate ükskõik millist helisätet kohandada menüüs Seadistamine > Heli.

Valitud stiil salvestab tehtud muudatused. Soovitame kohandada üksnes stiili Isiklik helisätteid. Suvandis Helistiil - Isiklik on võimalik salvestada sätted iga menüüs Allikad oleva ühendatud seadme puhul eraldi.

Stiili algse seadistuse taastamiseks tehke järgmist.

1 - Vajutage teleri vaatamise ajal nuppu **\***.

**2 -** Valige Heli ja vajutage menüüsse

sisenemiseks (paremale).

**3 -** Valige Heli stiil ja valige stiil, mida soovite taastada.

**4 -** Vajutage värvinuppu Taasta stiil . Stiil taastatakse.

**5 -** Vajaduse korral vajutage menüü sulgemiseks korduvalt nuppu < (vasakule).

### Helisätted

#### Bass

Bassi abil saate reguleerida heli madalate toonide taset.

Taseme reguleerimiseks tehke järgmist.

- 1 Vajutage **&** valige Kõik sätted ja vajutage OK.
- **2** Valige Heli ja vajutage menüüsse sisenemiseks 
signemale).
- **3** Valige Bass ja vajutage (paremale).
- 4 Väärtuse muutmiseks vajutage nooli ▲ (üles)
- või välla).

**5 -** Vajaduse korral vajutage menüü sulgemiseks korduvalt nuppu < (vasakule).

### Kõrged toonid

Suvandi Kõrged toonid abil saate reguleerida heli kõrgete toonide taset.

Taseme reguleerimiseks tehke järgmist.

- 1 Vajutage  $\bigstar$ , valige Kõik sätted ja vajutage OK. **2 -** Valige Heli ja vajutage menüüsse
- sisenemiseks (paremale).
- **3** Valige Kõrged toonid ja
- vajutage  $\blacktriangleright$  (paremale).
- 4 Väärtuse muutmiseks vajutage nooli (üles) või välla).

**5 -** Vajaduse korral vajutage menüü sulgemiseks korduvalt nuppu < (vasakule).

### Ruumiheli režiim

Funktsiooni Ruumiheli režiim abil saate seadistada teleri kõlarite heliefekti.

Ruumiheli režiimi seadistamiseks tehke järgmist.

1 - Vajutage  $\bigotimes$ , valige Kõik sätted ja vajutage OK. **2 -** Valige Heli ja vajutage menüüsse sisenemiseks 
b (paremale). **3 -** Valige Ruumiheli režiim ja vajutage menüüsse sisenemiseks  $\blacktriangleright$  (paremale). **4 -** Valige Stereo või Incredible surround. **5 -** Vajaduse korral vajutage menüü sulgemiseks korduvalt nuppu < (vasakule).

#### 3D vaatamise helisätted

#### Incredible surround 3D

Funktsiooni Ruumiheli režiim abil saate seadistada teleri kõlarite heliefekti. Valides 2D-pildi vaatamiseks helirežiimi Incredible Surround, lülitub teler 3D-pildi vaatamise alguses automaatselt režiimile Incredible Surround 3D. Kui te ei soovi, et teler lülituks automaatselt, valige suvand Väljas režiimis Auto Surround 3D.

Ruumiheli režiimi seadistamiseks tehke järgmist.

- 1 Vajutage  $\bigotimes$ , valige Kõik sätted ja vajutage OK.
- **2** Valige Heli ja vajutage menüüsse
- sisenemiseks 
signamente).
- **3** Valige Ruumiheli režiim ja vajutage nuppu OK.
- **4** Valige Stereo või Incredible surround 3D.
- **5** Vajaduse korral vajutage menüü sulgemiseks korduvalt nuppu < (vasakule).

### Auto Surround 3D

Auto Surround 3D abil saate blokeerida selle, et teler lülitub automaatselt Incredible Surround 3D helile, kui teler lülitatakse 3D-pildi vaatamisele.

Sisse- või väljalülitamiseks tehke järgmist.

- 1 Vajutage **&**, valige Kõik sätted ja vajutage OK.
- **2** Valige Heli ja vajutage menüüsse
- sisenemiseks  $\blacktriangleright$  (paremale).
- **3** Valige Auto Surround 3D ja vajutage OK.
- **4** Valige Sees või Väljas.
- **5** Vajaduse korral vajutage menüü sulgemiseks korduvalt nuppu < (vasakule).

## Täpsemad helisätted

Automaatne helitugevuse ühtlustamine

Suvandiga Automaatne helitugevuse ühtlustamine saate panna teleri automaatselt järske helitugevuse erinevusi välja siluma. Need esinevad üldjuhul reklaamide alguses või kanaleid vahetades.

Sisse- või väljalülitamiseks tehke järgmist.

1 - Vajutage  $\bigstar$ , valige Kõik sätted ja vajutage OK. **2 -** Valige Heli ja vajutage menüüsse sisenemiseks  $\blacktriangleright$  (paremale). **3 -** Valige Täiustatud ja vajutage menüüsse sisenemiseks  $\blacktriangleright$  (paremale). **4 -** Valige Automaatne helitugevuse ühtlustamine ja vajutage menüüsse sisenemiseks  $\blacktriangleright$  (paremale). **5 -** Valige Sees või Väljas. **6 -** Vajaduse korral vajutage menüü sulgemiseks korduvalt nuppu < (vasakule).

### Clear Sound

Selge heli abil parandate kõne heli. Parim uudiste vaatamiseks. Saate kõneparanduse sisse või välja lülitada.

Sisse- või väljalülitamiseks tehke järgmist.

1 - Vajutage  $\bigotimes$ , valige Kõik sätted ja vajutage OK.

**2 -** Valige Heli ja vajutage menüüsse

sisenemiseks  $\blacktriangleright$  (paremale).

- **3** Valige Täpsem > Selge heli ja vajutage OK.
- **4** Valige Sees või Väljas ja vajutage nuppu OK.

**5 -** Vajaduse korral vajutage menüü sulgemiseks korduvalt nuppu < (vasakule).

### Heliväljundi vorming

Heliväljundi vormingus saate seada teleri heli väljundsignaali kodukinosüsteemi helitöötlusfunktsioonide jaoks sobivaks.

Heliväljundi vormingu määramiseks tehke järgmist.

1 - Vajutage  $\clubsuit$ , valige Kõik sätted ja vajutage OK. **2 -** Valige Heli ja vajutage menüüsse sisenemiseks  $\blacktriangleright$  (paremale).

**3 -** Valige Täiustatud > Heliväljundi vorming ja vajutage OK.

**4 -** Valige Mitme kanaliga või Stereo, seejärel vajutage OK.

**5 -** Vajaduse korral vajutage menüü sulgemiseks korduvalt nuppu < (vasakule).

### Heliväljundi ühtlustamine

Heliväljundi ühtlustamise funktsiooniga võite tasandada kodukinosüsteemi helitugevuse teleri helitugevusele vastavaks, kui neid ümber lülitate.

Erineva helitugevuse tasandamiseks tehke järgmist.

1 - Vajutage  $\bigotimes$ , valige Kõik sätted ja vajutage OK. **2 -** Valige Heli ja vajutage menüüsse sisenemiseks (paremale).

**3 -** Valige Täpsem > Heliväljundi tasandamine ja vajutage OK.

**4 -** Valige Rohkem, Keskmine või Vähem, seejärel vajutage OK.

**5 -** Kui helitugevuse erinevus on suur,

valige Rohkem. Kui erinevus on väike, valige Vähem. **6 -** Vajaduse korral vajutage menüü sulgemiseks korduvalt nuppu < (vasakule).

### Heliväljundi viivitus

Kui määrate kodukinosüsteemis heli sünkroonimise viivituse, peate heli ja pildi sünkroonimiseks teleri Heliväljundi viivituse välja lülitama.

Heliväljundi viivituse väljalülitamiseks tehke järgmist.

1 - Vajutage  $\bigstar$ , valige Kõik sätted ja vajutage OK.

**2 -** Valige Heli ja vajutage menüüsse

sisenemiseks 
signamente).

**3 -** Valige Täpsem > Heliväljundi viivitus ja vajutage OK.

**4 -** Valige Väljas.

**5 -** Vajaduse korral vajutage menüü sulgemiseks korduvalt nuppu < (vasakule).

### Heliväljundi nihe

Kui te ei saa kodukinosüsteemis viivitust määrata, võite seada selle teleris funktsiooniga Heliväljundi nihe.

Teleri heli sünkroonimiseks tehke järgmist.

1 - Vajutage  $\bigotimes$ , valige Kõik sätted ja vajutage OK.

**2 -** Valige Heli ja vajutage menüüsse

sisenemiseks (paremale).

**3 -** Valige Täpsem > Heliväljundi nihe ja vajutage OK.

**4 -** Nihutage liugur soovitud väärtuseni ja vajutage nuppu OK.

### Kõrvaklappide helitugevus

Kõrvaklappide helitugevuse abil saate ühendatud kõrvaklappide helitugevust eraldi seadistada.

Helitugevuse reguleerimiseks tehke järgmist.

1 - Vajutage  $\clubsuit$ , valige Kõik sätted ja vajutage OK.

**2 -** Valige Heli ja vajutage menüüsse

sisenemiseks (paremale).

**3 -** Valige Kõrvaklappide helitugevus ja vajutage nuppu OK.

4 - Väärtuse muutmiseks vajutage nooli ▲ (üles) või ▼ (alla).

**5 -** Vajaduse korral vajutage menüü sulgemiseks korduvalt nuppu < (vasakule).

### Kõlarid

### Teleri kõlarid

Võite edastada teleri heli ühendatud heliseadmesse kodukinosüsteemi või helisüsteemi.

Saate valida, kus te soovite teleri heli kuulata ja kuidas soovite seda kontrollida.

• Teleri kõlarid välja valimisel lülitate teleri kõlarid püsivalt välja.

• Kui valite Teleri kõlarid sisse, on teleri kõlarid alati sees.

Tänu HDMI CEC-iga ühendatud heliseadmele saate kasutada ühte EasyLinki sätetest.

• EasyLinki valimisel edastab teler oma heli heliseadmesse. Teler lülitab oma kõlarid välja, kui seade esitab heli.

• EasyLinki automaatse käivituse valimisel lülitab teler heliseadme sisse, edastab teleri heli seadmesse ja lülitab teleri kõlarid välja.

EasyLinki või EasyLinki automaatse käivitamise valimisel saate siiski vajadusel lülitada teleri kõlaritele.

Teleri kõlarite seadistamiseks tehke järgmist.

1 - Vajutage  $\clubsuit$ , valige Kõik sätted ja vajutage OK. **2 -** Valige Heli ja vajutage menüüsse

sisenemiseks (paremale).

**3 -** Valige Täiustatud ja vajutage menüüsse sisenemiseks 
but (paremale).

**4 -** Valige Teleri kõlarid ja vajutage menüüsse sisenemiseks  $\blacktriangleright$  (paremale).

**5 -** Valige Teleri kõlarid sisse, Teleri kõlarid välja, EasyLink või EasyLinki automaatne käivitus. **6 -** Vajaduse korral vajutage menüü sulgemiseks korduvalt nuppu < (vasakule).

Kohe kõlaritele lülitumiseks tehke järgmist.

- 1 Vajutage teleri vaatamise ajal nuppu **\***.
- **2** Valige Kõlarid ja valige Teler või Helisüsteem.

**3 -** Vajaduse korral vajutage menüü sulgemiseks korduvalt nuppu (vasakule).

### Juhtmeta kõlarid

### Mida vajate?

Teleriga saab ühendada juhtmeta kõlari - basskõlari või Soundbar kõlari.

Teleriga saab ühendada ja teleriheli mängivad mitmed Philipsi valitud juhtmeta kõlarid. Telerile sobivate juhtmeta kõlarite kohta lisateabe saamiseks tutvuge Philipsi veebilehega - [www.philips.com/tv](http://www.philips.com/tv)

Teleriheli esitamiseks juhtmeta kõlariga peate juhtmeta kõlari teleriga siduma. Teleriga saab siduda kuni 10 juhtmeta kõlarit, kuid korraga saab heli esitada vaid ühest juhtmeta kõlarist. Ühendades teleriga basskõlari, esitatakse heli teleris ja basskõlaris. Ühendades SoundBar kõlari, esitatakse heli üksnes SoundBar kõlaris.

### Kõlari valimine

Juhtmeta kõlari ühendamiseks toimige järgmiselt.

- 1 Vajutage  $\bigstar$ , valige Kõik sätted ja vajutage OK.
- **2** Valige Heli ja vajutage menüüsse
- sisenemiseks 
signamente (paremale).

**3 -** Valige Juhtmeta kõlarid > Ühendage kõlar ja vajutage OK.

**4 -** Vajaduse korral vajutage menüü sulgemiseks korduvalt nuppu < (vasakule).

### Kõlari eemaldamine

Juhtmeta kõlari eemaldamiseks toimige järgmiselt.

- 1 Vajutage  $\star$ , valige Kõik sätted ja vajutage OK.
- **2** Valige Heli ja vajutage menüüsse
- sisenemiseks (paremale).

**3 -** Valige Juhtmeta kõlarid > Eemaldage kõlar ja vajutage OK.

**4 -** Vajaduse korral vajutage menüü sulgemiseks korduvalt nuppu (vasakule).

### Basskõlari helitugevus

Juhtmeta kõlari helitugevuse reguleerimine.

1 - Vajutage  $\bigotimes$ , valige Kõik sätted ja vajutage OK. **2 -** Valige Heli ja vajutage menüüsse

sisenemiseks  $\blacktriangleright$  (paremale).

**3 -** Valige Juhtmeta kõlarid > Basskõlari

helitugevus ja vajutage OK.

### Probleemid

#### Ühenduse kadumine

• Paigutage juhtmeta kõlar telerist kuni 5 meetri kaugusele.

• Kohtades, kus on palju juhtmeta seadmeid, nt korterid, kus on palju juhtmeta ruutereid, võib juhtmeta ühenduses esineda tõrkeid. Hoidke ruuter ja juhtmeta kõlar telerile võimalikult lähedal.

#### Heli ja pildi ebakõla

• Mõnedel juhtmeta kõlarisüsteemil võib esineda probleeme heli ja video sünkroonimisel. Soovitame kasutada Philipsi juhtmeta kõlareid.

## Teleri paigutus

Algse seadistuse käigus määratakse selleks sätteks Teleri alusel või Seinal. Kui olete pärast seda teleri asendit muutnud, muutke seda sätet parima heli esitamiseks.

- 1 Vajutage  $\bigotimes$ , valige Kõik sätted ja vajutage OK.
- **2** Valige Teleri sätted ja vajutage menüüsse sisenemiseks (paremale).
- **3** Valige TV asend ja vajutage nuppu OK.
- **4** Valige Teleri alusel või Seinal.

**5 -** Vajaduse korral vajutage menüü sulgemiseks korduvalt nuppu < (vasakule).

## 15.3 Ambilight

## Ambilighti stiil

Võite määrata Ambilighti stiili. Saadaval on mitu dünaamilist stiili ja üks staatiline stiil – püsiv värv. Staatilise stiili puhul saate ise värvi valida. Võite Ambilighti ka välja lülitada.

Ambilighti stiili seadistamiseks tehke järgmist.

1 - Vajutage nuppu ( **n** (Ambilight).

**2 -** Valige eelistatud Ambilighti stiil. Kui valite suvandi Staatiline, kuvatakse värvipalett. Staatilise värvi määramiseks valige paletis olev värv. Ambilighti väljalülitamiseks valige Väljas.

Lisaks sättele Väljas on saadaval järgmised stiilid.

- Tavaline
- Loomulik
- Kaasahaarav
- Elav
- Mäng
- Mugavus
- Lõõgastuge
- Staatiline

## Ambilighti seaded

### Ambilighti heledus

Ambilighti Heleduse abil saate määrata Ambilighti heleduse taseme.

Taseme reguleerimiseks tehke järgmist.

- 1 Vajutage **;** valige Kõik sätted ja vajutage OK.
- **2** Valige Ambilight ja vajutage menüüsse sisenemiseks (paremale).
- **3** Valige Heledus ja vajutage nuppu OK.
- **4** Väärtuse muutmiseks vajutage nooli (üles)
- või valla).

**5 -** Vajaduse korral vajutage menüü sulgemiseks korduvalt nuppu < (vasakule).

### Ambilighti heledus, alumisel küljel

Ambilighti heleduse reguleerimine alumisel küljel

- 1 Vajutage  $\bigotimes$ , valige Kõik sätted ja vajutage OK.
- **2** Valige Ambilight ja vajutage menüüsse
- sisenemiseks 
b (paremale).
- **3** Valige Heledus, alumine ja vajutage OK.
- 4 Väärtuse muutmiseks vajutage nooli ▲ (üles)
- või  $\blacktriangledown$  (alla).

**5 -** Vajaduse korral vajutage menüü sulgemiseks korduvalt nuppu < (vasakule).

### Ambilighti küllastus

Ambilighti küllastuse puhul saate määrata Ambilighti värviküllastuse taseme.

Taseme reguleerimiseks tehke järgmist.

- 1 Vajutage  $\bigotimes$ , valige Kõik sätted ja vajutage OK. **2 -** Valige Ambilight ja vajutage menüüsse sisenemiseks  $\blacktriangleright$  (paremale).
- **3** Valige Küllastus ja vajutage nuppu OK.
- 4 Väärtuse muutmiseks vajutage nooli ▲ (üles) või valla).
- **5** Vajaduse korral vajutage menüü sulgemiseks korduvalt nuppu < (vasakule).

### Staatiline Ambilighti värv

Taseme reguleerimiseks tehke järgmist.

1 - Vajutage  $\bigotimes$ , valige Kõik sätted ja vajutage OK. **2 -** Valige Ambilight ja vajutage menüüsse

sisenemiseks > (paremale).

- **3** Valige Staatiline Ambilighti värv ja vajutage OK.
- 4 Väärtuse muutmiseks vajutage nooli (üles)
- või välla).

## Täpsemad Ambilighti sätted

### Seina värv

Funktsiooni Seina värv abil saate neutraliseerida värvitud seina mõju Ambilighti värvidele. Valige teleri taga oleva seina värv ja teler kohandab Ambilighti värve nii, et need vastaksid soovitule.

Seina värvi valimiseks tehke järgmist. . .

1 - Vajutage **;** valige Kõik sätted ja vajutage OK. **2 -** Valige Ambilight ja vajutage menüüsse sisenemiseks  $\blacktriangleright$  (paremale).

**3 -** Valige Täpsem > Seina värv ja vajutage OK. **4 -** Klõpsake värvipaletis värvil, mis sobib teleri taga oleva seina värviga.

**5 -** Vajaduse korral vajutage menüü sulgemiseks korduvalt nuppu < (vasakule).

### Teleri väljalülitamine

Teleri väljalülitamise abil saate määrata, kas Ambilight lülitub teleri väljalülitamisel kohe välja või kustub aeglaselt. Aeglane kustumine jätab teile veidi aega tavalise valgustuse sisselülitamiseks.

Ambilighti väljalülitumisviisi valimiseks tehke järgmist.

1 - Vajutage  $\bigtriangleup$ , valige Kõik sätted ja vajutage OK. **2 -** Valige Ambilight ja vajutage menüüsse

sisenemiseks (paremale).

**3 -** Valige Täpsem > Teleri väljalülitamine ja vajutage OK.

**4 -** Valige Vaigista kuni katkemiseni või Kohene väljalülitus.

**5 -** Vajaduse korral vajutage menüü sulgemiseks korduvalt nuppu < (vasakule).

### Salongivalgustus

Kui teler on ooterežiimil, võite Ambilighti sisse lülitada ja luua ruumis Salongivalgustuse efekti.

Eelnevalt määratud salongivalgustuse meeleoluvärvi valimiseks tehke järgmist.

1 - Vajutage  $\bigstar$ , valige Kõik sätted ja vajutage OK. **2 -** Valige Ambilight ja vajutage menüüsse

sisenemiseks  $\blacktriangleright$  (paremale).

**3 -** Valige Täpsem > Salongivalgustus ja vajutage OK.

**4 -** Valige soovitud meeleolu.

**5 -** Vajaduse korral vajutage menüü sulgemiseks korduvalt nuppu < (vasakule).

Nutitelefonis või tahvelarvutis oleva Philipsi rakenduse TV Remote abil saate ise seadistada salongivalgustuse värvide vahetumise. Klõpsake meeleolude loendis rakendusel TV Remote App, et kasutada viimasena loodud salongivalgustust

salongivalgustuse meeleoluna. Kui teler on ooterežiimil ja teie nutitelefon või tahvelarvuti on ühendatud samasse koduvõrku, saate muuta praegust salongivalgustuse meeleolu seadistust oma mobiilseadmes.

### Salongivalgustus+hue

Kui paigaldasite Ambilight+hue, saate lasta hue lampidel järgida Ambilighti salongivalgustust. Tänu Philips hue lampidele on salongivalgustuse efekt nähtav kogu ruumis. Ambilight+hue konfigureerimise korral lülituvad hue lambid automaatselt sisse ja järgivad salongivalgustust. Kui te ei soovi, et hue lambid järgivad salongivalgustust, saate lambid välja lülitada.

Hue lampide väljalülitamiseks tehke järgmist.

1 - Vajutage  $\bigotimes$ , valige Kõik sätted ja vajutage OK.

**2 -** Valige Ambilight ja vajutage menüüsse sisenemiseks  $\blacktriangleright$  (paremale).

**3 -** Valige Täpsem > Salongivalgustus+hue ja vajutage OK.

**4 -** Valige Väljas.

**5 -** Vajaduse korral vajutage menüü sulgemiseks korduvalt nuppu < (vasakule).

### Ambilight + Hue

#### Konfigureerimine

Konfigureerimise abil saate seadistada oma Philips Hue valgustid järgima Ambilighti värve.

Philips Hue valgustite seadistamiseks toimige järgmiselt.

1 - Vajutage  $\bigotimes$ , valige Kõik sätted ja vajutage OK. **2 -** Valige Ambilight ja vajutage menüüsse sisenemiseks (paremale).

**3 -** Valige Ambilight+hue > Konfigureeri ja vajutage OK.

**4 -** Valige Alusta.

**5 -** Vajaduse korral vajutage menüü sulgemiseks korduvalt nuppu < (vasakule).

### Väljalülitamine

Ambilight+hue väljalülitamiseks tehke järgmist.

1 - Vajutage  $\bigotimes$ , valige Kõik sätted ja vajutage OK.

**2 -** Valige Ambilight ja vajutage menüüsse sisenemiseks 
signamente (paremale).

**3 -** Valige Ambilight+hue > Väljalülitamine ja vajutage OK.

**4 -** Valige Väljas ja vajutage OK.

### Sulandumine

Suvandiga Sulandumine saate reguleerida, kui täpselt Hue valgustid Ambilighti järgivad.

Ambilight+hue sulandumise reguleerimiseks tehke järgmist.

1 - Vajutage  $\bullet$ , valige Kõik sätted ja vajutage OK. **2 -** Valige Ambilight ja vajutage menüüsse

sisenemiseks (paremale).

**3 -** Valige Ambilight+hue > Sulandumine ja vajutage OK.

4 - Väärtuse muutmiseks vajutage nooli ▲ (üles) või välla).

**5 -** Vajaduse korral vajutage menüü sulgemiseks korduvalt nuppu < (vasakule).

#### Vaata konfiguratsiooni

Suvandiga Vaata konfiguratsiooni saate vaadata Ambilight+hue, võrgu, silla ja valgustite aktiivset seadistust.

Ambilight+hue konfiguratsiooni vaatamiseks toimige järgmiselt.

1 - Vajutage  $\bigotimes$ , valige Kõik sätted ja vajutage OK.

**2 -** Valige Ambilight ja vajutage menüüsse

sisenemiseks 
between (paremale).

**3 -** Valige Ambilight+hue > Vaata konfiguratsiooni ja vajutage OK.

**4 -** Valige Väljas ja vajutage OK.

**5 -** Vajaduse korral vajutage menüü sulgemiseks korduvalt nuppu < (vasakule).

#### Taasta konfiguratsioon

Ambilight+hue lähtestamiseks toimige järgmiselt.

1 - Vajutage  $\bigotimes$ , valige Kõik sätted ja vajutage OK. **2 -** Valige Ambilight ja vajutage menüüsse

sisenemiseks (paremale).

**3 -** Valige Ambilight+hue > Taasta konfiguratsioon ja vajutage OK.

**4 -** Vajaduse korral vajutage menüü sulgemiseks korduvalt nuppu < (vasakule).

## 15.4 Ökosätted

### Energia säästmine

Ökosätted **6** koondavad keskkonnasäästlikke seadeid.

#### Energia säästmine

Kui valite Energia säästmine lülitub teler automaatselt suvandile Pildistiil - Tavaline, mis on parim energiat säästev seade pildi ja Ambilighti puhul.

Teleri energia säästmisele seadmiseks tehke järgmist.

1 - Vajutage  $\bigotimes$ , valige Kõik sätted ja vajutage OK. **2 -** Valige Ökoseaded ja vajutage menüüsse sisenemiseks > (paremale).

**3 -** Klõpsake suvandil Energia säästmine, Pildistiil seadistatakse automaatselt sättele Tavaline.

**4 -** Vajaduse korral vajutage menüü sulgemiseks korduvalt nuppu < (vasakule).

### Ekraani väljalülitamine

Kui kuulate vaid muusikat, võite teleriekraani energia säästmiseks välja lülitada.

Ainult teleri ekraani väljalülitamiseks tehke järgmist.

1 - Vajutage  $\bullet$ , valige Kõik sätted ja vajutage OK. **2 -** Valige Ökoseaded ja vajutage menüüsse sisenemiseks > (paremale).

**3 -** Valige Ekraani väljalülitamine.

**4 -** Vajaduse korral vajutage menüü sulgemiseks korduvalt nuppu < (vasakule).

Ekraani uuesti sisselülitamiseks vajutage ükskõik millist kaugjuhtimispuldi nuppu.

### Valgussensor

Energia säästmiseks vähendab ümbritseva valguse andur teleri eredust, kui valgus hämardub. Sisseehitatud valgusandur reguleerib automaatselt pildi ja Ambilighti ruumi valgustingimustele vastavaks.

Valgusanduri väljalülitamiseks tehke järgmist.

- 1 Vajutage **&** valige Kõik sätted ja vajutage OK.
- **2** Valige Ökoseaded ja vajutage menüüsse sisenemiseks > (paremale).
- **3** Valige Valgussensor. Valgussensori ees kuvatakse ikoon  $\blacksquare$ , kui see on sisse lülitatud. **4 -** Vajaduse korral vajutage menüü sulgemiseks korduvalt nuppu < (vasakule).

## Väljalülituse taimer

Kui teler võtab vastu signaali, kuid te ei vajuta nelja tunni vältel puldi nuppe, lülitub teler energia säästmiseks automaatselt välja. Teler lülitub automaatselt välja ka siis, kui teler ei leia signaali ja ei saa kaugjuhtimispuldilt käske 10 minuti jooksul.

Kui kasutate telerit monitorina või kasutate teleri vaatamiseks digivastuvõtjat (digiboks, STB) ja teleri kaugjuhtimispulti ei vaja, blokeerige automaatne väljalülitamine.

Väljalülituse taimeri väljalülitamiseks …

1 - Vajutage  $\bigstar$ , valige Kõik sätted ja vajutage OK. **2 -** Valige Ökoseaded ja vajutage menüüsse sisenemiseks > (paremale).

**3 -** Valige Väljalülituse taimer. Väärtuse reguleerimiseks klõpsake liuguri sees.

Väärtus 0 (väljas) blokeerib automaatse väljalülitamise.

**4 -** Vajaduse korral vajutage menüü sulgemiseks korduvalt nuppu < (vasakule).

Väljalülituse taimeri ees kuvatakse ikoon  $\blacksquare$ , kui see on sisse lülitatud.

## 15.5 Üldsätted

### EasyLink

### Üldsätted

EasyLinki täielikult väljalülitamiseks tehke järgmist.

- 1 Vajutage  $\bigotimes$ , valige Kõik sätted ja vajutage OK. **2 -** Valige Üldsätted ja vajutage menüüsse
- sisenemiseks 
between (paremale).
- **3** Valige EasyLink, vajutage (paremale) ja valige üks samm edasi EasyLink.
- **4** Valige Väljas.

**5 -** Vajaduse korral vajutage menüü sulgemiseks korduvalt nuppu < (vasakule).

### EasyLink-kaugjuhtimispult

EasyLink-kaugjuhtimispuldi väljalülitamine

1 - Vajutage  $\bigotimes$ , valige Kõik sätted ja vajutage OK. **2 -** Valige Üldsätted ja vajutage menüüsse sisenemiseks  $\blacktriangleright$  (paremale).

- **3** Valige EasyLink > Easylink-kaugjuhtimispult ja vajutage OK.
- **4** Valige Väljas.

**5 -** Vajaduse korral vajutage menüü sulgemiseks korduvalt nuppu < (vasakule).

## HDMI Ultra HD

See teler suudab näidata Ultra HD signaale. Mõned HDMI-ga ühendatud seadmed ei suuda Ultra HD võimekusega telerit tuvastada ja ei pruugi korrektselt toimida või võivad näidata moonutustega pilti või heli. Sellise seadme tõrkumise vältimiseks saate seadistada signaali kvaliteedi seadmele sobivale tasemele. Kui seade ei kasuta Ultra HD signaale, saate Ultra HD selle HDMI-ühenduse jaoks välja lülitada.

Säte UHD 4:4:4/4:2:2 võimaldab kasutada UHD YCbCr 4:4:4 / 4:2:2 signaale. Säte UHD 4:2:0 võimaldab kasutada UHD YCbCr 4:2:0 signaale.

Signaali kvaliteedi seadistamiseks tehke järgmist.

1 - Vajutage **&** valige Kõik sätted ja vajutage OK. **2 -** Valige Üldsätted ja vajutage menüüsse sisenemiseks  $\blacktriangleright$  (paremale). **3 -** Valige Täpsem > HDMI Ultra HD ja vajutage OK. **4 -** Valige UHD 4:4:4/4:2:2, UHD 4:2:0 või UHD väljas ja vajutage OK. **5 -** Vajaduse korral vajutage menüü sulgemiseks korduvalt nuppu < (vasakule).

### Androidi sätted

Juurdepääs Androidi sätete menüüle, et vaadata või muuta Androidi rakenduste kasutamise sätteid.

- 1 Vajutage  $\bigotimes$ , valige Kõik sätted ja vajutage OK. **2 -** Valige Üldsätted ja vajutage menüüsse sisenemiseks 
between (paremale).
- **3** Valige Androidi sätted ja vajutage nuppu OK.
- **4** Vajaduse korral vajutage menüü sulgemiseks

 $n$ uppu  $\leftarrow$  BACK.

### USB-kõvaketas

USB-kõvaketta seadistamiseks ja vormindamiseks toimige järgmiselt.

- 1 Vajutage  $\clubsuit$ , valige Kõik sätted ja vajutage OK.
- **2** Valige Üldsätted ja vajutage menüüsse

sisenemiseks  $\rightarrow$  (paremale).

**3 -** Valige suvand USB-kõvaketas ja vajutage klahvi OK.

**4 -** Valige Alusta ja järgige ekraanile kuvatavaid juhiseid.

## Philipsi logo heledus

Te saate teleri esiküljel oleva Philipsi sõnamärgi heleduse välja lülitada või seda reguleerida.

Reguleerimiseks või väljalülitamiseks tehke järgmist.

- 1 Vajutage  $\bigtriangleup$ , valige Kõik sätted ja vajutage OK.
- **2** Valige Üldsätted ja vajutage menüüsse
- sisenemiseks  $\blacktriangleright$  (paremale).
- **3** Valige Philipsi logo heledus ja vajutage menüüsse sisenemiseks (paremale).

**4 -** Valige Minimaalne, Keskmine, Maksimaalne või Väljas, et logo valgustus välja lülitada, seejärel vajutage OK.

**5 -** Vajaduse korral vajutage menüü sulgemiseks korduvalt nuppu < (vasakule).

### Kaugjuhtimispuldi klaviatuur

Klaviatuuri paigutuseks Azerty seadmiseks tehke järgmist.

1 - Vajutage  $\bigstar$ , valige Kõik sätted ja vajutage OK.

**2 -** Valige Üldsätted ja vajutage menüüsse

sisenemiseks (paremale).

**3 -** Valige Kaugjuhtimispuldi klaviatuur ja vajutage OK.

**4 -** Valige Azerty või Qwerty ja vajutage OK. **5 -** Vajaduse korral vajutage menüü sulgemiseks korduvalt nuppu < (vasakule).

### USB-klaviatuuri seaded

USB-klaviatuuri paigaldamiseks lülitage teler sisse ja ühendage USB-klaviatuur ühe teleri küljes oleva USB-pordiga. Kui teler klaviatuuri esimest korda tuvastab, võite valida klaviatuuri paigutuse ja valikut katsetada. Kui valite klaviatuuri esmaseks paigutuseks kirillitsa või kreeka paigutuse, saate valida ka teise, ladina tähtedel põhineva klaviatuuri paigutuse.

Klaviatuuri paigutuse muutmiseks pärast paigutuse valimist tehke järgmist.

1 - Vajutage  $\bigotimes$ , valige Kõik sätted ja vajutage OK. **2 -** Valige Üldsätted ja vajutage menüüsse sisenemiseks (paremale).

**3 -** Valige USB-klaviatuuri seaded ja vajutage klaviatuuri seadistuse alustamiseks OK.

## HbbTV

Kui telekanal pakub HbbTV lehti, peate nende lehtede vaatamiseks HbbTV teleri sätetes kõigepealt sisse lülitama.

1 - Vajutage  $\bigotimes$ , valige Kõik sätted ja vajutage OK. **2 -** Valige Üldsätted ja vajutage menüüsse

- sisenemiseks 
signamente (paremale). **3 -** Valige HbbTV ja vajutage nuppu OK.
- **4** Valige Sees või Väljas.

**5 -** Vajaduse korral vajutage menüü sulgemiseks korduvalt nuppu < (vasakule).

Kui te soovite konkreetsel kanalil vältida juurdepääsu HbbTV lehtedele, saate blokeerida HbbTV lehed üksnes selle kanali jaoks.

**1 -** Valige kanal, mille puhul soovite HbbTV lehed blokeerida.

2 - Vajutage  $\pm$  **OPTIONS** ja valige HbbTV sellel kanalil ning vajutage nuppu OK.

**3 -** Valige Väljas ja vajutage klahvi OK.

## Väljalülituse taimer

Väljalülituse taimeri väljalülitamiseks …

1 - Vajutage  $\bigotimes$ , valige Kõik sätted ja vajutage OK. **2 -** Valige Ökoseaded ja vajutage menüüsse

sisenemiseks > (paremale).

**3 -** Valige Väljalülituse taimer. Väärtuse reguleerimiseks klõpsake liuguri sees. Väärtus 0 (väljas) blokeerib automaatse väljalülitamise.

**4 -** Vajaduse korral vajutage menüü sulgemiseks korduvalt nuppu < (vasakule).

Väljalülituse taimeri ees kuvatakse ikoon  $\blacksquare$ , kui see on sisse lülitatud.

### Kodu või kauplus

Kui teler on üles seatud kauplusesse, saate seadistada teleriekraani kuvama kaupluse ribareklaami. Pildistiil seadistatakse automaatselt sättele Elav. Väljalülituse taimer lülitatakse välja.

Et seadistada teleri asukohaks kauplus, tehke järgmist.

1 - Vajutage  $\bigotimes$ , valige Kõik sätted ja vajutage OK. **2 -** Valige Üldsätted ja vajutage menüüsse sisenemiseks (paremale).

**3 -** Valige Asukoht > Kauplus ja vajutage OK. **4 -** Vajaduse korral vajutage menüü sulgemiseks korduvalt nuppu < (vasakule).

Kui kasutate telerit kodus, määrake teleri asukohaks Kodu.

### Kaupluse seadistus

Kui teler on seadistatud režiimi Kauplus, saate seadistada spetsiaalse demo kättesaadavuse kaupluses kasutamiseks.

1 - Vajutage  $\bigotimes$ , valige Kõik sätted ja vajutage OK. **2 -** Valige Üldsätted ja vajutage menüüsse sisenemiseks (paremale).

**3 -** Valige Kaupluse seadistus ja vajutage menüüsse sisenemiseks (paremale). **4 -** Valige Väljas või Näita reklaamriba nagu kaupluse demos.

**5 -** Vajaduse korral vajutage menüü sulgemiseks korduvalt nuppu < (vasakule).

## Teleri paigutus

Algse seadistuse käigus määratakse selleks sätteks Teleri alusel või Seinal. Kui olete pärast seda teleri asendit muutnud, muutke seda sätet parima heli esitamiseks.

- 1 Vajutage **&**, valige Kõik sätted ja vajutage OK. **2 -** Valige Üldsätted ja vajutage menüüsse
- sisenemiseks 
between (paremale).
- **3** Valige TV asend ja vajutage nuppu OK.
- **4** Valige Teleri alusel või Seinal.

**5 -** Vajaduse korral vajutage menüü sulgemiseks korduvalt nuppu < (vasakule).

### Telekava

Lisateabe saamiseks vajutage nuppu Võtmesõnad ja valige Telekava, andmed ja teave.

## Kanalite logod

Mõnedes riikides võib teler kuvada kanalite logosid. Kui te ei soovi neid logosid näha, võite need välja lülitada.

Logode väljalülitamiseks tehke järgmist.

- 1 Vajutage  $\bigstar$ , valige Kõik sätted ja vajutage OK.
- **2** Valige Kanalite logod ja vajutage menüüsse sisenemiseks (paremale).
- **3** Valige Väljas ja vajutage nuppu OK.

**4 -** Vajaduse korral vajutage menüü sulgemiseks korduvalt nuppu < (vasakule).

### Tehaseseaded

Võite taastada teleri pildi, heli ja Ambilighti algsed sätted (tehaseseaded).

Algsete sätete taastamiseks tehke järgmist.

- 1 Vajutage  $\bullet$ , valige Kõik sätted ja vajutage OK. **2 -** Valige Üldsätted ja vajutage menüüsse
- sisenemiseks  $\rightarrow$  (paremale).
- **3** Valige Tehaseseaded ja vajutage nuppu OK.

**4 -** Vajaduse korral vajutage menüü sulgemiseks korduvalt nuppu < (vasakule).

### Lapselukk

### Vanemakontrolli piirang

Vanusepiiranguga saadetele minimaalse vanuse seadmiseks toimige järgmiselt.

1 - Vajutage  $\bigstar$ , valige Kõik sätted ja vajutage OK. **2 -** Valige Üldsätted ja vajutage menüüsse sisenemiseks (paremale).

**3 -** Valige Lapselukk > Vanemakontrolli piirang ja valige nimekirjast üks vanus.

**4 -** Vajaduse korral vajutage menüü sulgemiseks korduvalt nuppu < (vasakule).

#### Rakenduse lukustamine

Lastele sobimatute rakenduste lukustamiseks rakenduste galeriis tehke järgmist.

1 - Vajutage **&**, valige Kõik sätted ja vajutage OK.

**2 -** Valige Üldsätted ja vajutage menüüsse

sisenemiseks (paremale).

**3 -** Valige Lapselukk > Rakenduse lukustamine ja vajutage OK.

**4 -** Valige Sees või Väljas ja vajutage nuppu OK. **5 -** Vajaduse korral vajutage menüü sulgemiseks korduvalt nuppu < (vasakule).

### Koodi määramine / muutmine

Lapseluku PIN-koodi kasutatakse kanalite või saadete lukustamiseks või lukust vabastamiseks.

Luku koodi määramiseks või olemasoleva koodi muutmiseks tehke järgmist.

- 1 Vajutage  $\bigotimes$ , valige Kõik sätted ja vajutage OK.
- **2** Valige Üldsätted ja vajutage menüüsse

sisenemiseks  $\rightarrow$  (paremale).

**3 -** Valige Lapselukk > Määra kood või Muuda koodi ja vajutage nuppu OK.

**4 -** Sisestage vabalt valitav neljakohaline kood. Kui kood on juba määratud, sisestage kehtiv lapseluku kood ja seejärel kaks korda uus kood.

**5 -** Vajaduse korral vajutage menüü sulgemiseks korduvalt nuppu < (vasakule).

Uus kood on seadistatud.

### Olete oma lapseluku PIN-koodi unustanud?

Kui olete PIN-koodi unustanud, võite kehtiva koodi tühistada ja määrata uue koodi.

1 - Vajutage **&** valige Kõik sätted ja vajutage OK.

**2 -** Valige Üldsätted ja vajutage menüüsse sisenemiseks 
between (paremale).

**3 -** Valige Lapselukk > Muuda koodi ja vajutage nuppu OK.

**4 -** Sisestage tühistamiskood 8888.

**5 -** Nüüd sisestage uus lapseluku PIN-kood ja sisestage see uuesti kinnitamiseks.

**6 -** Vajaduse korral vajutage menüü sulgemiseks korduvalt nuppu < (vasakule).

Uus kood on seadistatud.

### Teleri uuesti installimine

Võite teleri täielikult uuesti seadistada. Teler on täielikult uuesti seadistatud.

Teleri täielikult uuesti seadistamiseks tehke järgmist.

- 1 Vajutage  $\clubsuit$ , valige Kõik sätted ja vajutage OK.
- **2** Valige Üldsätted ja valige Installi teler uuesti.

**3 -** Järgige ekraanile kuvatavaid juhiseid.

Paigaldamiseks võib kuluda mõni minut.

## 15.6 Kell, regioon ja kell

### Menüü keel

Teleri menüüde ja sõnumite keele muutmiseks tehke järgmist.

1 - Vajutage  $\bigstar$ , valige Kõik sätted ja vajutage OK.

**2 -** Valige Üldsätted ja vajutage menüüsse

- sisenemiseks (paremale).
- **3** Valige Keel > Menüü keel ja vajutage OK.
- **4** Valige soovitud keel.

**5 -** Vajaduse korral vajutage menüü sulgemiseks korduvalt nuppu < (vasakule).

### Keele eelistused

### Heli keele sätted

Digitaalsete telekanalite saateid võidakse edastada mitmes keeles heliga. Võite määrata eelistatud põhivõi lisaheli keele. Kui nendes keeltes heli on saadaval, lülitub teler emmale-kummale keelele.

Kui eelistatud keeltes heli pole, võite valida mõnes muus keeles heli.

Põhi- ja lisaheli keele määramiseks tehke järgmist.

1 - Vajutage  $\bigotimes$ , valige Kõik sätted ja vajutage OK. **2 -** Valige Üldsätted ja vajutage menüüsse

sisenemiseks (paremale).

**3 -** Valige Keeled > Põhiline

- helivorming või Lisaheli ja vajutage OK.
- **4** Valige soovitud keel.
- **5** Vajaduse korral vajutage menüü sulgemiseks korduvalt nuppu < (vasakule).

Kui ükski eelistatud helikeeltest pole saadaval, tehke helikeele valimiseks järgmist.

1 - Vajutage nuppu **= OPTIONS**.

**2 -** Valige Heli keel ja seejärel heli keelel, mida soovite ajutiselt kasutada.

### **Subtiitrid**

#### Sisselülitamine

Subtiitrite sisselülitamiseks vajutage SUBTITLE.

Võite subtiitrid Sisse, Välja või Summutamise ajal sisse lülitada.

Või kuvada subtiitrid automaatselt siis, kui saade pole teie keeles (teleris valitud keeles); selleks valige Automaatne. Selle valiku korral näidatakse subtiitreid ka siis, kui te heli vaigistate.

### Subtiitrite keele sätted

Digikanalite saated võivad olla saadaval mitmes keeles subtiitritega. Võite määrata eelistatud esmase või teisese subtiitrite keele. Kui subtiitrid on nendes keeltes olemas, siis kuvab teler valitud subtiitreid.

Kui eelistatud keeltes subtiitreid pole, võite valida mõnes muus keeles subtiitri.

Esmase ja teisese subtiitrite keele määramiseks tehke järgmist.

- 1 Vajutage  $\clubsuit$ , valige Kõik sätted ja vajutage OK.
- **2** Valige Üldsätted ja vajutage menüüsse

sisenemiseks 
signamente (paremale).

**3 -** Valige Keeled > Põhilised subtiitrid või Lisasubtiitrid ja vajutage OK.

**4 -** Valige soovitud keel.

**5 -** Vajaduse korral vajutage menüü sulgemiseks korduvalt nuppu < (vasakule).

Kui teie eelistatud keeltes subtiitreid pole, tehke subtiitrite keele valimiseks järgmist.

- 1 Vajutage nuppu **= OPTIONS**.
- **2** Valige Subtiitrite keel ja seejärel keel, mida soovite ajutiselt kasutada.

### Teletekstist tulevad subtiitrid

Kui olete valinud analoogkanali, peate subtiitrid tegema iga kanali jaoks käsitsi kättesaadavaks.

**1 -** Lülituge kanalile ja vajutage teleteksti kuvamiseks nuppu TEXT.

**2 -** Sisestage subtiitrite leheküljenumber, tavaliselt 888.

**3 -** Vajutage teleteksti sulgemiseks uuesti nuppu TEXT.

Kui valite seda analoogkanalit vaadates menüü Subtiitrid suvandi Sees, siis esitatakse subtiitreid, kui need on saadaval.

Selleks, et saada teada, kas tegemist on analoog- või digikanaliga, lülituge kanalile ja avage alammenüü Kanali teave menüüs  $\equiv$  OPTIONS.

Teksti / teleteksti keeled

### Teleteksti leheküljed

Telekanalite vaatamise ajal teksti/teleteksti avamiseks vajutage nuppu TEXT.

Teleteksti sulgemiseks vajutage uuesti nuppu TEXT.

### Teleteksti lehekülje valimine

Lehekülje valimiseks tehke järgmist. . .

- **1** Sisestage numbriklahvidega lehekülje number.
- **2** Navigeerimiseks kasutage nooleklahve.
- **3** Ekraani allosas värviliselt märgitud

erifunktsioonide valimiseks vajutage värvinuppu.

### Teleteksti alamlehed

Teleteksti iga lehekülg võib sisaldada mitmeid alamlehti. Alamlehtede numbrid kuvatakse põhilehekülje numbri kõrval oleval ribal. Alamlehe valimiseks vajutage nuppe (või  $\blacktriangleright$ .

### T.O.P. Teleteksti leheküljed

Mõned edastajad pakuvad T.O.P. -teleteksti. Et avada T.O.P. -teleteksti teleteksti sees vajutage nuppu  $\equiv$  OPTIONS ja valige T.O.P. ülevaade

#### Lemmikleheküljed

Teler teeb loendi kümnest viimati avatud teleteksti leheküljest. Te saate neid hõlpsalt uuesti avada Lemmiklehekülgede veerus.

**1 -** Lemmiklehekülgede veeru kuvamiseks valige teletekstis olles tärn ekraani ülemises vasakus nurgas. **2 -** Leheküljenumbri valimiseks vajutage nuppu  $\blacktriangledown$  (alla) või  $\blacktriangle$  (üles) ja lehekülje avamiseks vajutage nuppu OK. Võite loendi tühjendada suvandi Kustuta lemmikleheküljed abil.

### Teletekstist otsimine

Te saate valida sõna ja teletekstist selle sõna

esinemiskohti otsida.

- **1** Avage tekstileht ja vajutage nuppu OK.
- **2** Valige nooleklahvidega sõna või number.

**3 -** Vajutage uuesti nuppu OK, et kohe selle sõna või numbri järgmisele esinemiskohale liikuda.

**4 -** Järgmisele esinemiskohale liikumiseks vajutage uuesti nuppu OK.

**5 -** Otsingu lõpetamiseks vajutage nuppu (üles) seni, kuni midagi ei ole enam valitud.

### Teletekst ühendatud seadmest

Mõned seadmed, mis võtavad vastu telekanaleid, võivad pakkuda ka teleteksti.

Teleteksti avamiseks ühendatud seadmest tehke iärgmist

1 - Vajutage nuppu **valige seade ja** vajutage OK.

**2 -** Vajutage seadmes kanali vaatamise ajal nuppu  $\equiv$  OPTIONS, valige suvand Kuva seadme nupud, seejärel valige nupp ja vajutage nuppu OK.

- **3** Seadme nuppude peitmiseks vajutage nuppu  $\leftarrow$  BACK.
- **4** Teleteksti sulgemiseks vajutage uuesti nuppu  $\leftarrow$  BACK.

### Digitekst (ainult Suurbritannia)

Mõned digisaadete edastajad pakuvad oma digitelevisiooni kanalitel püsivalt digiteksti või interaktiivset TV-d. See sisaldab tavalist teleteksti, mille puhul saab numbri-, värvi- ja nooleklahvide abil teha valikuid ja navigeerida.

Teleteksti sulgemiseks vajutage uuesti nuppu BACK .

### Teleteksti valikud

Tekstis/teletekstis vajutage  $\equiv$  OPTIONS, et valida järgmist.

- Lehekülje fikseerimine
- Alamlehtede automaatse keeramise seiskamiseks.
- Kaheosaline ekraan / täisekraan
- Telekanali ja -teksti kõrvuti kuvamiseks.
- T.O.P. ülevaade
- Et avada T.O.P. -teleteksti.
- Suurendamine

Teleteksti suurendamiseks, et seda oleks mugavam lugeda.

- Nähtavale toomine
- Lehel oleva varjatud teabe nähtavale toomiseks.
- Tsüklilised alamlehed
- Alamlehtede tsüklisse viimiseks, kui need on saadaval.
- Keel

Teletekstis kasutatavate tähemärkide rühma õigesti kuvamiseks.

• Teletekst 2.5

Teleteksti 2.5 aktiveerimiseks, et pakkuda rohkem

### Teleteksti seadistamine

### Teleteksti keel

Mõnede digitelevisiooni edastajate puhul saab valida mitme teleteksti keele vahel.

Esmase ja teisese teleteksti keele määramiseks tehke järgmist. . .

1 - Vajutage  $\star$ , valige Kõik sätted ja vajutage OK.

**2 -** Valige Üldsätted ja vajutage menüüsse

sisenemiseks  $\blacktriangleright$  (paremale).

**3 -** Valige Keel > Põhiline

teletekst või Lisateletekst ja vajutage OK.

**4 -** Valige teleteksti eelistatud keeled.

**5 -** Vajaduse korral vajutage menüü sulgemiseks korduvalt nuppu < (vasakule).

Teletekst 2.5

Teletekst 2.5 pakub rohkem värve ja paremat graafikat. Teletekst 2.5 aktiveeritakse tavalise tehasesättena.

Teleteksti 2.5 väljalülitamiseks tehke järgmist.

**1 -** Vajutage TEXT.

**2 -** Ekraanil avatud teksti/teleteksti korral vajutage  $\pm$ **OPTIONS**.

**3 -** Valige Teleteekst 2.5 > Väljas.

**4 -** Vajaduse korral vajutage menüü sulgemiseks korduvalt nuppu < (vasakule).

### Kell

#### Kuupäev ja kellaaeg

#### Automaatne

Kellaaja teadasaamiseks vajutage nuppu  $\bigcap$ . Kodumenüü kuvab alati kellaaja.

Mõnes riigis ei saada digisaadete edastajad UTC (koordineeritud universaalaja) teavet. Suveaja kehtima hakkamist võidakse ignoreerida ja teler võib näidata ebaõiget kellaaega.

Salvestades telekavas ajastatud saateid soovitame kellaaega ja kuupäeva käsitsi mitte muuta. Mõnedes riikides on mõnede võrguteenuse pakkujate puhul Kella seadistus peidetud, et vältida ebaõiget kellaseadistust

Teleri kella automaatne parandamine

- 1 Vajutage  $\bullet$ , valige Kõik sätted ja vajutage OK.
- **2** Valige Üldsätted ja vajutage menüüsse

sisenemiseks 
between (paremale). **3 -** Valige Kell > Automaatne kellarežiim ja

valige Riigist sõltuv.

- **4** Valige Suve- ja talveaeg ning seejärel sobiv säte.
- **5** Vajaduse korral vajutage menüü sulgemiseks

### Kasutusjuhend

Teleri kella seadistamine käsitsi

1 - Vajutage  $\bigotimes$ , valige Kõik sätted ja vajutage OK.

**2 -** Valige Üldsätted ja vajutage menüüsse

sisenemiseks (paremale).

**3 -** Valige Kell > Automaatne kellarežiim ja valige Käsitsi.

**4 -** Valige seadistamiseks Kuupäev ja Kellaaeg. **5 -** Vajaduse korral vajutage menüü sulgemiseks korduvalt nuppu < (vasakule).

### Ajavöönd

Ajavööndi seadistamine

- 1 Vajutage  $\bullet$ , valige Kõik sätted ja vajutage OK.
- **2** Valige Üldsätted ja vajutage menüüsse
- sisenemiseks (paremale).
- **3** Valige Kell > Ajavöönd ja vajutage OK.
- **4** Valige üks ajavöönditest.

**5 -** Vajaduse korral vajutage menüü sulgemiseks korduvalt nuppu < (vasakule).

#### Unetaimer

Unetaimeriga saate seadistada teleri nii, et see lülitub pärast eelnevalt määratud aega automaatselt ooterežiimile.

Unetaimeri määramiseks tehke järgmist.

1 - Vajutage **&**, valige Kõik sätted ja vajutage OK. **2 -** Valige Üldsätted ja vajutage menüüsse sisenemiseks  $\rightarrow$  (paremale).

**3 -** Valige Unetaimer ja

vajutage (paremale). Liugurit 5-minutiste astmete võrra nihutades saate määrata kuni 180-minutise ajavahemiku. Kui ajaks on määratud 0 minutit, on unetaimer välja lülitatud. Alati on võimalik teler varem välja lülitada või seadistatud aeg lähtestada. **4 -** Vajaduse korral vajutage menüü sulgemiseks korduvalt nuppu < (vasakule).

### 15.7 Kasutushõlbustus

## Sisselülitamine

Kasutushõlbustuse sisselülitamisel on teler valmis kasutamiseks kurtide, vaegkuuljate, pimedate ja vaegnägijate poolt.

### Sisselülitamine

Kui te funktsiooni Kasutushõlbustus esmakordsel kasutamisel sisse ei lülitanud, võite seda teha menüüs Kasutushõlbustus.

Kasutushõlbustuse sisselülitamiseks tehke järgmist.

1 - Vajutage  $\clubsuit$ , valige Kõik sätted ja vajutage OK.

**2 -** Valige Kasutushõlbustus ja vajutage menüüsse sisenemiseks  $\rightarrow$  (paremale).

- **3** Valige uuesti Kasutushõlbustus.
- **4** Valige Sees ja vajutage nuppu OK.

**5 -** Vajaduse korral vajutage menüü sulgemiseks korduvalt nuppu < (vasakule).

Kui olete Kasutushõlbustuse sisse lülitanud, lisatakse Kasutushõlbustus ka valikumenüüsse.

### Vaegkuuljad

Mõned digitelekanalid edastavad vaegkuuljatele kohandatud eriheli ja subtiitreid. Kui funktsioon Vaegkuuljad on sisse lülitatud, lülitub teler automaatselt kohandatud helile ja subtiitritele, kui need on saadaval. Enne kui saate funktsiooni Vaegkuuljad sisse lülitada, peate sisse lülitama funktsiooni Kasutushõlbustus.

Menüü Vaegkuuljad sisselülitamiseks tehke järgmist.

1 - Vajutage  $\bigotimes$ , valige Kõik sätted ja vajutage OK. **2 -** Valige Kasutushõlbustus ja vajutage menüüsse sisenemiseks 
between (paremale).

**3 -** Valige Vaegkuuljad ja vajutage menüüsse sisenemiseks 
signamentes 
signamentes 
signamentes 
signamentes 
signamentes 
signamentes 
signamentes 
signamentes 
signamentes 
signamentes 
signamentes 
signamentes 
signamentes 
signamentes 
signamentes 
signamentes

**4 -** Valige Sees ja vajutage nuppu OK.

**5 -** Vajaduse korral vajutage menüü sulgemiseks korduvalt nuppu < (vasakule).

Et lülitada funktsioon Vaegkuuljad sisse teleri vaatamise ajal, tegutsege järgmiselt.

1. Vajutage telekanali vaatamise ajal nuppu OPTIONS , valige Kasutushõlbustus ja vajutage nuppu OK.

2. Valige Vaegkuuljad ja valige Sees.

Vaegkuuljate helikeele saadavuse kontrollimiseks vajutage nuppu  $\equiv$  OPTIONS, valige Heli keel ja otsige märkega  $\mathfrak{z}^+$  tähistatud helikeelt.

Kui valikumenüüs pole alammenüüd Kasutushõlbustus,

lülitage Kasutushõlbustus seadistusmenüüst sisse.

### Helikirjeldus

### Sisselülitamine

Digitelekanalid võivad edastada erilist helikommentaari, mis kirjeldab ekraanil toimuvat. Vaegnägijate heli ja efektide seadistamiseks tuleb kõigepealt sisse lülitada Helikirjeldus. Enne kui funktsiooni Helikirjeldus sisse lülitada, peate seadistusmenüüs sisse lülitama ka valiku Kasutushõlbustus.

Helikirjelduse funktsiooni valimisel lisanduvad tavalisele helile jutustaja kommentaarid. Kommentaaride sisselülitamiseks (kui need on saadaval) tehke järgmist.

Funktsiooni Helikirjeldus sisselülitamine

1 - Vajutage  $\bigotimes$ , valige Kõik sätted ja vajutage OK. **2 -** Valige Kasutushõlbustus ja vajutage menüüsse

sisenemiseks (paremale). **3 -** Valige Helikirjeldus ja vajutage menüüsse sisenemiseks 
signamentes 
signamentes 
signamentes 
signamentes 
signamentes 
signamentes 
signamentes 
signamentes 
signamentes 
signamentes 
signamentes 
signamentes 
signamentes 
signamentes 
signamentes 
signamentes

- **4** Valige Helikirjeldus veel kord.
- **5** Valige Sees ja vajutage nuppu OK.

**6 -** Vajaduse korral vajutage menüü sulgemiseks korduvalt nuppu < (vasakule).

Kui soovite funktsiooni Helikirjeldus sisse lülitada teleri vaatamise ajal, tegutsege järgmiselt.

1. Vajutage telekanali vaatamise ajal nuppu OPTIONS , valige Kasutushõlbustus ja vajutage nuppu OK.

2 - Valige Helikirjeldus ja valige Sisse.

Saate kontrollida, kas helikommentaarid on saadaval. Valige valikumenüüs alammenüü Heli keel ja leidke märkega  $\odot$ + tähistatud helikeel.

#### Erinev helitugevus

Võite muuta tavalist helitugevust ja helikommentaaride helitugevust.

Helitugevuse muutmiseks tehke järgmist.

1 - Vajutage  $\bullet$ , valige Kõik sätted ja vajutage OK. **2 -** Valige Kasutushõlbustus ja vajutage menüüsse sisenemiseks (paremale).

**3 -** Valige Helikirjeldus > Segatud heli ja vajutage nuppu OK.

4 - Väärtuse muutmiseks vajutage nooli (üles) või valla).

**5 -** Vajaduse korral vajutage menüü sulgemiseks korduvalt nuppu < (vasakule).

Kui on saadaval heli keel täiendavate

helikommentaaridega, võite selle seadistuse leida ka menüüst  $\pm$  **OPTIONS** > Kasutushõlbustus > Erinev helitugevus.

### Heliefektid

Mõnes helikommentaaris võib olla lisaheliefekte, nt stereoefektid või heli hajutamine.

Heliefektide (kui on saadaval) sisselülitamiseks tehke järgmist.

1 - Vajutage  $\bigotimes$ , valige Kõik sätted ja vajutage OK. **2 -** Valige Kasutushõlbustus ja vajutage menüüsse sisenemiseks (paremale).

**3 -** Valige Helikirjeldus > Heliefektid ja vajutage nuppu OK.

**4 -** Vajaduse korral vajutage menüü sulgemiseks korduvalt nuppu < (vasakule).

#### Kõne

Kõne puhul võivad helikommentaarile lisanduda ka subtiitrid.

Subtiitrite (kui need on saadaval) sisselülitamiseks tehke järgmist. . .

1 - Vajutage  $\bigotimes$ , valige Kõik sätted ja vajutage OK. **2 -** Valige Kasutushõlbustus ja vajutage menüüsse sisenemiseks  $\blacktriangleright$  (paremale).

**3 -** Valige Helikirjeldus > Kõne ja vajutage nuppu OK.

**4 -** Valige Kirjeldav või Subtiitrid ja vajutage nuppu OK.

**5 -** Vajaduse korral vajutage menüü sulgemiseks korduvalt nuppu < (vasakule).

### 15.8

# Juhtmevaba ja võrgud

### Võrk

Ühenduge oma juhtmega või juhtmevaba koduvõrguga. Või muutke võrgusätteid.

Lisateabe saamiseks vajutage nuppu Võtmesõnad ja valige Võrk, ühendamine või Võrk, sätted.

### Bluetooth

### Seadmete otsimine

Bluetooth-ühenduse loomiseks tehke järgmist.

1 - Vajutage  $\bullet$ , valige Kõik sätted ja vajutage OK.

**2 -** Valige Juhtmevaba ja võrgud ja vajutage

menüüsse sisenemiseks (paremale).

**3 -** Valige Bluetooth > Otsi Bluetooth-seadet ja vajutage OK.

**4 -** Järgige ekraanile kuvatavaid juhiseid.

### Eemalda seade

Bluetooth-ühenduse eemaldamiseks tehke järgmist.

1 - Vajutage  $\bigotimes$ , valige Kõik sätted ja vajutage OK.

**2 -** Valige Juhtmevaba ja võrgud ja vajutage

menüüsse sisenemiseks (paremale).

**3 -** Valige Bluetooth > Eemalda seade ja vajutage OK.

#### Bluetooth-seadme sisselülitamine

Teleri Bluetooth-ühenduse sisse või välja lülitamiseks toimige järgmiselt.

1 - Vajutage **&** valige Kõik sätted ja vajutage OK. **2 -** Valige Juhtmevaba ja võrgud ja vajutage

menüüsse sisenemiseks (paremale). **3 -** Valige Bluetooth > Bluetooth sisse/välja ja

vajutage OK.

**4 -** Valige Sees ja vajutage nuppu OK.

**5 -** Vajaduse korral vajutage menüü sulgemiseks korduvalt nuppu < (vasakule).

## 15.9

## Androidi sätted

Juurdepääs Androidi sätete menüüle, et vaadata või muuta Androidi rakenduste kasutamise sätteid.

1 - Vajutage **&**, valige Kõik sätted ja vajutage OK. **2 -** Valige Üldsätted ja vajutage menüüsse sisenemiseks  $\blacktriangleright$  (paremale).

**3 -** Valige Androidi sätted ja vajutage nuppu OK. **4 -** Vajaduse korral vajutage menüü sulgemiseks  $n$ uppu  $\leftarrow$  BACK.

# $\overline{16}$ Kanali paigaldamine

 $16.1$ 

# Antenni/kaabli paigaldamine

## Värskenda kanaleid

### Kanali automaatne värskendamine

Kui võtate vastu digikanaleid, saate valida seadistuse, mille korral värskendab teler automaatselt neid kanaleid.

Teler värskendab kanaleid ja salvestab uued kanalid kord päevas (kell 06.00). Uued kanalid salvestatakse kanalite loendisse ja tähistatakse märgiga \*. Signaalita kanalid eemaldatakse. Kanalite automaatseks värskendamiseks peab teler olema ooterežiimil. Võite automaatse kanali värskendamise välja lülitada.

Automaatse värskendamise väljalülitamiseks tehke järgmist.

1 - Vajutage  $\bullet$ , valige Kõik sätted ja vajutage OK. **2 -** Valige Antenni/kaabli

paigaldamine > Automaatne kanali uuendus ja valige Väljas.

**3 -** Vajaduse korral vajutage menüü sulgemiseks korduvalt nuppu < (vasakule).

Uute kanalite leidmisel või kanalite värskendamisel või eemaldamisel kuvatakse teleri käivitamisel teade. Et see teade ei ilmuks iga kanali värskenduse järel, saate selle välja lülitada.

Teate väljalülitamiseks tehke järgmist.

### 1 - Vajutage nuppu **\***

**2 -** Valige Antenni/kaabli paigaldamine > Kanali värskendusteade ja valige Väljas.

**3 -** Vajaduse korral vajutage menüü sulgemiseks korduvalt nuppu < (vasakule).

Mõnes riigis värskendatakse kanaleid automaatselt teleri vaatamise ajal või siis, kui teler on ooterežiimil.

### Kanali käsitsi värskendamine

Võite kanali värskendamist alati ise alustada.

Kanali käsitsi värskendamise alustamiseks tehke järgmist.

1 - Vajutage  $\bullet$ , valige Kõik sätted ja vajutage OK.

**2 -** Valige Antenni/kaabli paigaldamine > Otsi kanaleid ja vajutage OK.

**3 -** Valige Alusta ja vajutage nuppu OK.

**4 -** Järgige ekraanile kuvatavaid juhiseid.

Värskendamiseks võib kuluda mõni minut.

## Kanalite uuesti paigaldamine

### Kanalite uuesti paigaldamine

Võite kõik kanalid uuesti paigaldada ja jätta muud teleri sätted muutmata.

Kui määratud on lapseluku kood, peate selle enne kanalite uuesti paigaldamist sisestama.

Kanalite uuesti paigaldamiseks tehke järgmist.

- 1 Vajutage  $\bigtriangleup$ , valige Kõik sätted ja vajutage OK. **2 -** Valige Antenni/kaabli paigaldamine > Kanalite
- otsimine ja valige Alusta.
- **3** Valige Installi kanalid uuesti ja vajutage OK.
- **4** Järgige ekraanile kuvatavaid juhiseid.
- Paigaldamiseks võib kuluda mõni minut.

### Teleri uuesti installimine

Võite teleri täielikult uuesti seadistada. Teler on täielikult uuesti seadistatud.

Teleri täielikult uuesti seadistamiseks tehke järgmist.

- 1 Vajutage **&** valige Kõik sätted ja vajutage OK.
- **2** Valige Üldsätted ja valige Installi teler uuesti.
- **3** Järgige ekraanile kuvatavaid juhiseid.
- Paigaldamiseks võib kuluda mõni minut.

### Tehaseseaded

Võite taastada teleri pildi, heli ja Ambilighti algsed sätted (tehaseseaded).

Algsete sätete taastamiseks tehke järgmist.

1 - Vajutage  $\bigotimes$ , valige Kõik sätted ja vajutage OK. **2 -** Valige Üldsätted ja vajutage menüüsse sisenemiseks 
signamente (paremale).

**3 -** Valige Tehaseseaded ja vajutage nuppu OK. **4 -** Vajaduse korral vajutage menüü sulgemiseks korduvalt nuppu (vasakule).

## Kanaliloendi koopia

### Tutvustus

Kanalite loendi koopia on mõeldud edasimüüjatele ja kogenud kasutajatele. Mõnedes riikides saab kanalite loendi koopiat kasutada vaid satelliitkanalite kopeerimiseks.

Kanalite loendi koopia abil saate kopeerida ühte telerisse salvestatud kanalid teise sama tootesarja Philipsi telerisse. Kanalite loendi kopeerimisel väldite aeganõudvat kanaliotsingut, sest saate telerisse laadida eelseadistatud kanalite loendi. Kasutage vähemalt 1 GB USB-mälupulka.

#### Nõuded

• Mõlemad telerid on sama aasta mudelivalikust.

• Mõlemal teleril on sama riistvaratüüp. Kontrollige riistvara tüüpi teleri tagaküljel asuvalt tüübisildilt. Tavaliselt on selle tähis Q . . . LA.

• Mõlemal teleril on ühilduvad tarkvaraversioonid.

#### Praegune tarkvara versioon

Teleri tarkvara praeguse versiooni kontrollimiseks valige menüüs  $\bullet$  > Värskenda tarkvara > Praeguse tarkvara teave.

### Kanalite loendi kopeerimine

Kanalite loendi kopeerimiseks tehke järgmist.

**1 -** Lülitage teler sisse. Sellesse telerisse peaks olema paigaldatud kanalid.

**2 -** Ühendage USB-mälupulk.

3 - Vajutage **&** valige Kõik sätted ja vajutage OK.

**4 -** Valige Üldsätted ja vajutage menüüsse sisenemiseks  $\blacktriangleright$  (paremale).

**5 -** Valige Kanaliloendi koopia ja valige Kopeerige USB-seadmesse. Kanalite loendi kopeerimiseks võidakse teilt paluda lapseluku PIN-koodi sisestamist. **6 -** Kui kopeerimine on valmis, eemaldage USBmälupulk.

**7 -** Vajaduse korral vajutage menüü sulgemiseks korduvalt nuppu < (vasakule).

Nüüd saate laadida kopeeritud kanalite loendi teise Philipsi telerisse.

### Kanalite loendi üleslaadimine

#### Seadistamata teleritesse

Olenevalt sellest, kas teler on juba seadistatud või mitte, peate kasutama erinevat kanalite loendi üleslaadimise viisi.

### Kanalite laadimine seadistamata telerisse

**1 -** Installimise alustamiseks ühendage toitepistik seinakontakti ja valige keel ning riik. Kanalite otsimise võite vahele jätta. Lõpetage paigaldamine.

**2 -** Ühendage USB-mälupulk, millel on teise teleri kanalite loend.

**3 -** Kanalite loendi üleslaadimise alustamiseks vajutage  $\mathbf{\ddot{a}}$ .

**4 -** Valige Üldsätted ja vajutage menüüsse sisenemiseks  $\blacktriangleright$  (paremale).

**5 -** Valige Kanaliloendi koopia ja valige Kopeerige telerisse. Teilt võidakse paluda selle teleri lapseluku PIN-koodi sisestamist.

**6 -** Teler annab teada, kui kanalite loend on edukalt telerisse kopeeritud. Eemaldage USB-mälupulk.

### Seadistatud teleritesse

Olenevalt sellest, kas teler on juba seadistatud või mitte, peate kasutama erinevat kanalite loendi üleslaadimise viisi.

#### Juba seadistatud telerisse

**1 -** Kontrollige teleri riigi sätet. (Sätte kinnitamiseks vajutage  $\bigtriangleup$ . Valige Antenni/kaabli paigaldamine ja valige Kanalite uuesti paigaldamine. Paigaldamisest väljumiseks vajutage **i**ja hiljem Tühista.) Kui riik on õige, jätkake juhisega 2.

Kui riik pole õige, peate teleri sätteid muutma. Taaspaigaldamise alustamiseks

vajutage  $\bigstar$ . Valige Antenni/kaabli paigaldamine ja valige Kanalite uuesti paigaldamine. Valige õige riik ja jätke kanaliotsing vahele. Lõpetage paigaldamine. Kui olete lõpetanud, jätkake juhisega 2.

**2 -** Ühendage USB-mälupulk, millel on teise teleri kanalite loend.

**3 -** Kanalite loendi üleslaadimise alustamiseks vajutage  $\boldsymbol{\ddot{x}}$ .

**4 -** Valige Üldsätted ja vajutage menüüsse sisenemiseks 
signamentes 
signamentes 
signamentes 
signamentes 
signamentes 
signamentes 
signamentes 
signamentes 
signamentes 
signamentes 
signamentes 
signamentes 
signamentes 
signamentes 
signamentes 
signamentes

**5 -** Valige Kanaliloendi koopia ja valige Kopeerige telerisse. Teilt võidakse paluda selle teleri lapseluku PIN-koodi sisestamist.

**6 -** Teler annab teada, kui kanalite loend on edukalt telerisse kopeeritud. Eemaldage USB-mälupulk.

### DVB-T või DVB-C

### DVB-T või DVB-C vastuvõtt

Kanalite paigaldamisel, vahetult enne kanaliotsingut, valisite antenni (DVB-T) või kaabli (DVB-C). Antenn DVB-T otsib maapealseid analoogkanaleid ja digitaalseid DVB-T kanaleid. Kaabel (DVB-C) otsib analoog- ja digikanaleid, mida pakub kaabellevivõrgu DVB-C operaator.

### DVB-C-kanalite paigaldamine

Kasutamise lihtsustamiseks määratakse DVB-C sätted automaatselt.

Kui teie DVB-C operaator teatas teile kindlad DVB-C väärtused, võrgu ID või sageduse, sisestage need väärtused, kui teler neid paigaldamisel küsib.

#### Kanalinumbrite vastuolu

Mõnes riigis võib erinevatel telekanalitel olla sama kanalinumber. Seadistamise ajal näitab teler kanalinumbrite vastuolude loendit. Mitme kanaliga numbri puhul peate valima kanali, mille soovite salvestada.

#### Võrgu sagedusrežiim

Kui kavatsete telekanalite otsimiseks kasutada Sageduse skannimiselKiirotsingu meetodit, valige Automaatne režiim. Teler kasutab ühte eelnevalt määratud võrgu sagedustest (või lähtestamiskanalit), mida kasutavad enamik teie riigi kaabliteenuse pakkujaid.

Kui saite kanalite otsimiseks kindla võrgusageduse väärtuse, valige Käsitsirežiim.

#### Võrgu sagedus

Kui Võrgu sagedusrežiim on seatud Käsitsirežiimi, saate siia sisestada kaabliteenuse operaatorilt saadud sümbolikiiruse väärtuse. Kasutage väärtuse sisestamiseks numbriklahve.

#### Sageduse skannimine

Valige kanalite otsingu meetod. Saate valida kiirema Kiirotsingu meetodi ja kasutada eelnevalt määratud sätteid, mida kasutavad enamik teie riigi kaabliteenuse operaatoritest.

Kui selle tulemusena ei paigaldata ühtegi kanalit või mõned kanalid on puudu, saate valida laiendatud Täisotsingu meetodi. See meetod võtab kanalite otsimiseks ja paigaldamiseks rohkem aega.

#### Sagedussammu suurus

Teler otsib kanaleid 8 Mhz suuruste sammudena.

Kui selle tulemusena ei leita kanaleid või mõned kanalid on puudu, saate otsida väiksemate 1 MHz suuruste sammudega. 1 MHz sammude kasutamine kanalite otsimiseks ja paigaldamiseks võtab rohkem aega.

#### Digikanalid

Kui teate, et teie kaabliteenuse operaator ei paku digikanaleid, saate digikanalite otsimise vahele jätta.

### Analoogkanalid

Kui teate, et teie kaabliteenuse operaator ei paku analoogkanaleid, saate analoogkanalite otsimise vahele jätta.

### Tasuta/kodeeritud

Kui teil on tellitud tasulised teleteenused ja tingimusjuurdepääsu (CAM) moodul, valige Vaba + skrambleeritud. Kui te pole tellinud tasulisi kanaleid või teenuseid, võite valida Ainult vabad kanalid.

Lisateabe saamiseks vajutage värvinuppu Võtmesõnad ja valige CAM, tingimusjuurdepääsu moodul.

### Vastuvõtu kvaliteet

Võite vaadata digikanali kvaliteeti ja signaalitugevust. Kui teil on oma antenn, võite seda vastuvõtu parandamiseks ümber paigutada.

Digikanali vastuvõtu kvaliteedi kontrollimiseks tehke järgmist.

- **1** Valige kanal.
- **2** Vajutage nuppu .
- **3** Valige Üldsätted ja vajutage menüüsse sisenemiseks (paremale).

**4 -** Valige Antenni/kaabli paigaldamine ja valige Digitaalne. Vastuvõtutest

Kuvatakse selle kanali digivastuvõtt. Kui vastuvõtt on nõrk, võite antenni ümber paigutada. Selle sageduse signaalikvaliteedi uuesti kontrollimiseks valige Otsi ja vajutage OK.

Kasutage puldi numbrinuppe kindla digisageduse sisestamiseks. Võite ka valida sageduse, seada noolenuppude  $\triangleleft$  ja  $\triangleright$  abil numbrile ning muuta numbrit nuppude  $\triangle$  ja  $\blacktriangledown$  abil. Sageduse kontrollimiseks valige Otsi.

Kui kasutate kanalite vastuvõtuks DVB-C-d, on saadaval valikud Sümbolikiiruse režiim ja Eelnevalt määratleud sümbolikiirused. Valige sümbolikiiruse režiimiks Automaatne, kui teie kaabliteenuse operaator ei ole teile andnud kindlat sümbolikiiruse väärtust. Sisestage sümbolikiiruse väärtus numbrinuppude abil.

### Käsitsi installimine

Analoogtelekanaleid saate ükshaaval käsitsi seadistada.

Analoogkanalite käsitsi paigaldamiseks tehke järgmist.

1 - Vajutage  $\bigotimes$ , valige Kõik sätted ja vajutage OK. **2 -** Valige Teleri sätted ja vajutage menüüsse

sisenemiseks 
signamente).

**3 -** Valige Antenni/kaabli paigaldamine ja valige Analoog. Käsitsi paigaldamine

#### • Süsteem

Teleri süsteemi seadistamiseks valige Süsteem. Valige riik või maailmajagu, kus te asute.

### • Otsi kanalit

Kanali leidmiseks valige Otsi kanalit. Valige Otsi. Võite sageduse ka ise sisestada. Kui vastuvõtt on nõrk, vajutage uuesti nuppu Otsi. Kui soovite kanali salvestada, valige Valmis.

### • Salvestamine

Võite salvestada kanali praeguse või uue kanalinumbriga.

Valige Salvesta praegune kanal või Salvesta uue kanalina.

Neid samme korrake seni, kuni olete kõik saadaolevad analoogkanalid leidnud.

### $\overline{16.2}$

# Satelliitkanalite paigaldamine

### Satelliitkanalite paigaldamine

### Teave satelliitkanalite paigaldamise kohta

Sellel teleril on kaks sisseehitatud DVB-S/DVB-S2 tuunerit.

### Kuni 4 satelliiti

Sellele telerile saate paigaldada kuni 4 satelliiti (4 LNBd). Valige paigaldamise alguses salvestatavate satelliitide arv. See kiirendab paigaldamist.

#### Unicable

Antenni teleriga ühendamiseks võite kasutada Unicable'i süsteemi. Võite paigaldamise alguses valida Unicable'i ühe või kahe satelliidi jaoks.

#### MDU - mitmiksalvestusseade

Sisseehitatud satelliittuunerid toetavad Astra satelliitide MDU-d ja Eutelsati satelliidi Digiturki. Türksati MDU-d ei toetata.

#### Paigaldamise alustamine

Enne paigaldamist kontrollige, et satelliitantenn oleks õigesti ühendatud ja suunatud.

Satelliitkanalite paigaldamise alustamiseks tehke järgmist.

1 - Vajutage  $\bigotimes$ , valige Kõik sätted ja vajutage OK. **2 -** Valige Kanalid > Satelliitkanalite

paigaldamine ja vajutage nuppu OK. Vajadusel sisestage PIN-kood.

- **3** Valige Otsi satelliiti ja vajutage nuppu OK.
- **4** Valige Otsi ja vajutage OK. Teler otsib satelliite.

**5 -** Valige Paigalda ja vajutage nuppu OK. Teler kuvab praeguse paigaldamise seadistuse. Kui soovite seda seadistust muuta, valige Seadistused.

Kui te ei soovi seadistust muuta, valige Otsi. Jätkake

sammuga 5.

**6 -** Valige Paigaldussüsteemis salvestatavate satelliitide arv või valige üks Unicable'i süsteemidest. Kui valite Unicable'i, võite valida kasutajariba numbrid ja sisestada kasutajariba sagedused iga tuuneri jaoks. Mõnedes riikides saate iga LNB teatud täpsemaid sätteid reguleerida suvandis Rohkem seadistusi.

**7 -** Teler otsib antenni levialasse jäävaid satelliite. Selleks võib kuluda mõni minut. Satelliidi leidmise korral kuvatakse ekraanil selle nimi ja vastuvõtutugevus.

**8 -** Kui teler leidis soovitud satelliidid, valige Paigalda.

**9 -** Kui satelliit pakub Kanalite pakette, kuvab teler selle satelliidi puhul pakutavad paketid. Valige soovitud pakett. Mõned paketid pakuvad saadaolevate kanalite Kiiret või Täielikku paigaldamist, valige üks neist kahest. Teler paigaldab satelliitkanalid ja raadiojaamad.

**10 -** Satelliidi seadistuse ning paigaldatud kanalite ja raadiojaamade salvestamiseks valige Valmis.

### Satelliitide CAM-moodulid

Kui kasutate satelliitkanalite vaatamiseks tingimusjuurdepääsu (CAM) moodulit koos kiipkaardiga, soovitame satelliitkanaleid paigaldada siis, kui CAM-moodul on telerisse sisestatud.

Enamikku CAM-mooduleid kasutatakse kanalite dekodeerimiseks.

Uusimad CAM-moodulid (CI+ 1.3 koos kasutajaprofiiliga) võimaldavad paigaldada ise kõik satelliitkanalid telerisse. CAM-moodul laseb teil ise paigaldada oma satelliite ja kanaleid. Need CAMmoodulid mitte ainult ei paigalda ja dekodeeri kanaleid, vaid tegelevad ka korrapäraste kanali värskendustega.

### Kanalite paketid

Satelliidid võivad pakkuda kanalite pakette, mis sisaldavad tasuta (vabaesitusega) kanaleid, ja võimaldavad riigile sobivat sortimist. Mõned satelliidid pakuvad tellimuspakette - tasuliste kanalite kogu.

Tellimuspaketi valimisel võib teler paluda teil valida kiire või täieliku paigalduse vahel.

Ainult paketi kanalite paigaldamiseks valige Kiire ning paketi ja ka kõigi muude saadaolevate kanalite paigaldamiseks valige Täielik. Tellimuspakettide puhul soovitame kiiret paigaldust. Kui teil on lisasatelliite, mis ei kuulu tellimuspaketti, siis soovitame täielikku paigaldust. Kõik paigaldatud kanalid lisatakse kanalite loendisse Kõik.

### Unicable'i seadistus

#### Unicable'i süsteem

Antenni teleriga ühendamiseks võite kasutada ühe kaabliga süsteemi, MDUd või Unicable'i süsteemi. Ühe kaabliga süsteem kasutab üht kaablit satelliitantenni ühendamiseks kõigi süsteemi kuuluvate satelliittuuneritega. Tavaliselt kasutatakse ühe kaabliga süsteemi korterelamutes. Unicable'i süsteemi kasutamise korral palub teler teil paigalduse ajal määrata kasutajariba numbri ja vastava sageduse. Sellesse telerisse saate Unicable'i abil paigaldada 1 või 2 satelliiti.

Kui märkate pärast Unicable'i paigaldamist, et mõned kanalid on puudu, võis Unicable'i süsteemis samaaegselt toimuda teine paigaldamine. Puuduvate kanalite paigaldamiseks korrake paigaldusprotsessi.

#### Kasutajariba number

Unicable'i süsteemi puhul peavad kõik ühendatud satelliittuunerid olema nummerdatud (nt 0, 1, 2, 3 jne).

Olemasolevad kasutajaribad ja nende numbri leiate Unicable'i jaotuskarbilt. Mõnikord tähistatakse kasutajariba lühendiga UB. On olemas sellised Unicable'i jaotuskarbid, milles on 4 või 8 kasutajariba. Kui valite sätetes Unicable'i, palub teler teil määrata iga sisseehitatud satelliittuunerile ainulaadse kasutajariba numbri. Satelliittuuneril ei saa olla sama kasutajariba number nagu mõnel muul Unicable'i süsteemi kuuluval satelliittuuneril.

#### Kasutajariba sagedus

Lisaks ainulaadsele kasutajariba numbrile vajab sisseehitatud satelliitvastuvõtja valitud kasutajariba numbri sagedust. Enamasti kuvatakse need sagedused Unicable'i jaotuskarbil kasutajariba numbri kõrval.

### Kanali automaatne värskendamine

Kui võtate vastu digisatelliitkanaleid, saate valida seadistuse, mille korral värskendab teler automaatselt neid kanaleid.

Teler värskendab kanaleid ja salvestab uued kanalid kord päevas (kell 06.00). Uued kanalid salvestatakse kanalite loendisse ja tähistatakse märgiga \*. Signaalita kanalid eemaldatakse ning kui satelliitoperaator paigutab oma paketis kanaleid ümber, värskendatakse telekanalite loendit. Kanalite automaatseks värskendamiseks peab teler olema ooterežiimil. Võite automaatse kanali värskendamise välja lülitada.

Automaatse värskendamise väljalülitamiseks tehke järgmist.

1 - Vajutage  $\bigotimes$ , valige Kõik sätted ja vajutage OK. **2 -** Valige Satelliitkanalite

paigaldamine > Automaatne kanali värskendamine ja valige Väljas.

**3 -** Vajaduse korral vajutage menüü sulgemiseks korduvalt nuppu < (vasakule).

Võite seadistada teleri värskendama üksnes konkreetse satelliidi kanaleid.

Värskendatavate satelliitide tähistamiseks tehke järgmist.

1 - Vajutage  $\clubsuit$ , valige Kõik sätted ja vajutage OK. **2 -** Valige Satelliitkanalite paigaldamine ja seejärel Automaatse värskendamise valik.

Märkimiseks või märgistuse eemaldamiseks klõpsake satelliitide loendis satelliidil.

**3 -** Vajaduse korral vajutage menüü sulgemiseks korduvalt nuppu < (vasakule).

Mõnes riigis värskendatakse kanaleid automaatselt teleri vaatamise ajal või siis, kui teler on ooterežiimil.

### Kanali käsitsi värskendamine

Võite kanali värskendamist alati ise alustada.

Kanali käsitsi värskendamise alustamiseks tehke järgmist.

1 - Vajutage  $\bigotimes$ , valige Kõik sätted ja vajutage OK. **2 -** Valige Satelliitkanalite paigaldamine > Otsi kanaleid ja seejärel Värskenda kanaleid. **3 -** Järgige ekraanile kuvatavaid juhiseid. Värskendamiseks võib kuluda mõni minut.

### Satelliidi lisamine

Võite lisada oma praegusele satelliidipaigaldusele lisasatelliidi. Paigaldatud satelliidid ja nende kanalid jäävad muutumatuks. Mõned satelliidioperaatorid ei luba satelliiti lisada.

Lisasatelliiti tuleks käsitleda lisana - selle näol ei ole tegu põhisatelliiditellimuse ega põhisatelliidiga, mille kanalite paketti te kasutate. Tavaliselt lisaksite 4. satelliidi, kui teil on kolm satelliiti juba lisatud. Kui teil on paigaldatud neli satelliiti, võiksite kaaluda esmalt ühe eemaldamist, et oleks võimalik uut satelliiti lisada.

#### Seadistus

Kui teil on praegu paigaldatud 1 või 2 satelliiti, ei pruugi teie kehtivad paigaldussätted võimaldada lisasatelliidi lisamist. Kui peate paigaldussätteid muutma, tuleb kõik satelliidid uuesti paigaldada. Te ei saa kasutada funktsiooni Lisa satelliit, kui sätteid on vaja muuta.

Satelliidi lisamiseks tehke järgmist.

1 - Vajutage  $\bigotimes$ , valige Kõik sätted ja vajutage OK.

**2 -** Valige Satelliitkanalite paigaldamine > Otsi satelliiti ja seejärel Lisa satelliit. Kuvatakse praegused satelliidid.

**3 -** Valige Otsi. Teler otsib uusi satelliite.

**4 -** Kui teler leidis ühe või mitu satelliiti,

valige Paigalda. Teler paigaldab leitud satelliitide kanalid.

**5 -** Kanalite ja raadiojaamade salvestamiseks valige Valmis.

### Satelliidi eemaldamine

Võite eemaldada oma praegusest satelliidipaigaldusest ühe või mitu satelliiti. Satelliit eemaldatakse koos kanalitega. Mõned satelliidioperaatorid ei luba satelliiti eemaldada.

Satelliitide eemaldamiseks tehke järgmist.

1 - Vajutage  $\bigotimes$ , valige Kõik sätted ja vajutage OK.

**2 -** Valige Satelliitkanalite paigaldamine > Otsi satelliiti ja seejärel Eemalda satelliit. Kuvatakse praegused satelliidid.

**3 -** Märkimiseks või märgistuse eemaldamiseks klõpsake eemaldatava(te)l satelliidil (satelliitidel).

**4 -** Valige Eemalda. Satelliidi eemaldatakse.

**5 -** Satelliidi eemaldamise suvandi sulgemiseks valige Välju.

### Käsitsi installimine

Käsitsi paigaldamine on mõeldud kogenud kasutajatele.

Käsitsi paigaldamist saate kasutada uute kanalite kiireks lisamiseks satelliittransponderilt. Te peate teadma transponderi sagedust ja polarisatsiooni. Teler paigaldab kõik kõnealuse transponderi kanalid. Kui transponder oli paigaldatud varem, teisaldatakse kõik selle kanalid - endised ja uued - kõikide kanalite loendi lõppu.

Käsitsi paigaldamist ei saa kasutada siis, kui satelliitide arvu tuleb muuta. Sel juhul peate suvandi Paigalda satelliidid abil tegema täieliku paigalduse.

Transponderi paigaldamiseks tehke järgmist.

1 - Vajutage  $\bigotimes$ , valige Kõik sätted ja vajutage OK. **2 -** Valige Satelliitkanalite paigaldamine ja seejärel Käsitsi paigaldamine.

**3 -** Kui teil on paigaldatud rohkem kui üks satelliit, valige satelliit/LNB, millele soovite kanaleid lisada.

**4 -** Määrake vajaminev polarisatsioon.

Kui Sümbolikiiruse režiim on seatud Käsitsirežiimi, saate sisestada Sümbolikiiruse all toodud sümbolikiiruse käsitsi. Sisestage Sagedus ja alustage transponderi otsimist.

**5 -** Transponderi leidmisel valige Salvesta uue transponderi salvestamiseks valitud LNB-l. **6 -** Käsitsi paigaldamise režiimist väljumiseks valige Välju.

### LNB seaded

Mõnedes riikides võite reguleerida iga LNB mõningaid ekspertsätteid

### LNB vool

LNB voolu sätteks on vaikimisi seatud Sees.

### 22 kHz toon

Tooni sätteks on vaikimisi seatud Automaatne.

### Madal LO sagedus / kõrge LO sagedus

Kohaliku ostsillaatori (LO) sagedusteks on seatud standardväärtused. Reguleerige väärtusi üksnes erandlike seadmete korral, mis vajavad teistsuguseid väärtusi.

## Probleemid

Teler ei suuda soovitud satelliite leida või paigaldab sama satelliiti kaks korda

• Kontrollige, et paigaldamise alguses oleks Sätete all määratud õige satelliitide arv. Võite seadistada teleri otsima ühte, kahte või 3/4 satelliiti.

### Kahe peaga LNB ei suuda leida teist satelliiti

• Kui teler leiab ühe satelliidi, kuid ei suuda leida teist, pöörake antenni mõne kraadi võrra. Suunake antenn nii, et esimesel satelliidil oleks kõige tugevam signaal. Kontrollige esimese satelliidi signaalitugevuse näidikut ekraanil. Kui esimene satelliit on seadistatud tugevaima signaali peale, valige teise satelliidi leidmiseks Otsi uuesti.

• Kontrollige, et säteteks oleks määratud Kaks satelliiti.

### Paigaldamise sätete muutmine ei lahendanud probleemi

• Kõik sätted, satelliidid ja kanalid salvestatakse alles paigaldamise lõpus, kui olete lõpetanud.

### Kõik satelliitkanalid on kadunud.

• Unicable'i süsteemi kasutamisel kontrollige, et määrasite Unicable'i sätetes mõlemale sisseehitatud tuunerile kaks ainulaadset kasutajariba numbrit. Võib juhtuda, et mõni muu Unicable'i süsteemi satelliitvastuvõtja kasutab sama kasutajariba numbrit.

### Tundub, et mõned satelliitkanalid on kanalite loendist kadunud.

• Kui tundub, et osa satelliitkanaleid on kadunud või ümber paigutatud, siis võis edastaja muuta nende

kanalite transponderi asukohta. Kanalite asukoha taastamiseks kanalite loendis võiksite proovida kanalite paketti värskendada.

### Mul ei saa satelliiti eemaldada

• Tellimuspakettide puhul ei ole võimalik satelliiti eemaldada. Satelliidi eemaldamiseks peate uuesti läbi tegema täieliku paigalduse ja valima teise paketi.

### Mõnikord on vastuvõtt nõrk

• Kontrollige, kas satelliitantenn on kindlalt kinnitatud. Tugev tuul võib antenni liigutada.

• Lumi ja vihm võivad vastuvõttu nõrgendada.

# 17 Tarkvara

 $\frac{1}{17.1}$ 

# Tarkvara uuendamine

## Värskendus USB-lt

Võib tekkida vajadus teleri tarkvara värskendada. Tarkvara laadimiseks USB-seadmest telerisse vajate kiire internetiühendusega arvutit ja USB-mälupulka. Kasutage USB-mälupulka, millel on vähemalt 500 MB vaba mälumahtu. Veenduge, et kirjutuskaitse on välja lülitatud.

Teleri tarkvara värskendamiseks tehke järgmist.

1 - Vajutage  $\bigstar$ , valige Kõik sätted ja vajutage OK. **2 -** Valige Tarkvara uuendamine ja

vajutage  $\blacktriangleright$  (paremale).

### Tuvastage teler

**1 -** Sisestage USB-mälupulk ühte teleri küljel olevasse USB-porti.

**2 -** Valige Alusta. Tuvastusfail kirjutatakse USBmälupulgale.

### Laadige all tarkvara.

- **1** Sisestage USB-mälupulk arvutisse.
- **2** Otsige USB-mälupulgal üles fail nimega

update.htm (värskenda.htm) ja topeltklõpsake sellel.

- **3** Valige Saada tuvastusfail.
- **4** Kui uus tarkvara on saadaval, laadige zip-fail alla.

**5 -** Allalaadimise järel pakkige fail lahti ja kopeerige fail nimega autorun.upg USB-mälupulgale. Ärge pange seda faili mõnda kausta.

### Värskendage teleri tarkvara.

**1 -** Sisestage USB-mälupulk uuesti telerisse. Värskendus käivitub automaatselt. Palun oodake. Ärge vajutage ühtegi puldi nuppu ega eemaldage USB-mälupulka.

**2 -** Pärast värskendamist lülitub teler välja ja uuesti sisse. Ekraanile kuvatakse teade Operation successful (Toiming edukalt lõpetatud). Nüüd saate telerit jälle kasutada.

Kui värskendamise ajal toimub voolukatkestus, ärge kunagi eemaldage USB-mälupulka telerist. Toite taastumisel tarkvara värskendamine jätkub.

Teleri tarkvara juhusliku värskendamise vältimiseks kustutage fail autorun.upg USB-mälupulgalt.

## Värskenda internetist

Kui teler on ühendatud internetiga, võite saada teate teleri tarkvara värskendamise kohta. Vajalik on kiire (lairiba-) internetiühendus. Sellise teate saamisel soovitame teil värskendustoiming läbi viia.

Ekraanil oleva teate korral valige Värskenda ja järgige ekraanile kuvatavaid juhiseid.

Pärast värskendamistoimingut lülitub teler välja ja siis automaatselt uuesti sisse. Oodake, kuni teler on uuesti sisse lülitunud.

Ise tarkvara värskenduse otsimiseks tehke järgmist.

1 - Vajutage  $\bigstar$ , valige Kõik sätted ja vajutage OK. **2 -** Valige Tarkvara värskendamine > Värskenduste otsimine ja vajutage OK.

**3 -** Valige Internet ja

vajutage (paremale). Järgige ekraanile kuvatavaid juhiseid.

**4 -** Vajaduse korral vajutage menüü sulgemiseks korduvalt nuppu < (vasakule).

### $\overline{172}$

## Tarkvara versioon

Teleri praeguse tarkvaraversiooni vaatamiseks tehke järgmist.

1 - Vajutage  $\bigotimes$ , valige Kõik sätted ja vajutage OK.

**2 -** Valige Tarkvara uuendamine > Teave installitud tarkvara kohta ja vajutage OK.

**3 -** Vaadake suvandit Versioon.

**4 -** Vajaduse korral vajutage menüü sulgemiseks korduvalt nuppu < (vasakule).

## $\overline{173}$ Avatud lähtekoodiga tarkvara

Selles teleris kasutatakse avatud lähtekoodiga tarkvara. TP Vision Europe B.V-lt saab tellida teleris kasutatud autoriõigusega kaitstud avatud lähtekoodiga tarkvarapakettide lähtekoodi koopia, kui selle avaldamine on litsentsidega nõutud.

See pakkumine kehtib selle teabe saajale kuni kolm aastat toote ostmisest.

Lähtekoodi saamiseks kirjutage palun inglise keeles aadressile ... . .

Intellectual Property Dept. TP Vision Europe B.V. Prins Bernhardplein 200 1097 JB Amsterdam The Netherlands
# $\frac{174}{x}$ Open Source License

README for the source code of the parts of TP Vision Netherlands B.V. TV software that fall under open source licenses.

This is a document describing the distribution of the source code used on the TP Vision Netherlands B.V. TV, which fall either under the GNU General Public License (the GPL), or the GNU Lesser General Public License (the LGPL), or any other open source license. Instructions to obtain copies of this software can be found in the Directions For Use.

TP Vision Netherlands B.V. MAKES NO WARRANTIES WHATSOEVER, EITHER EXPRESS OR IMPLIED, INCLUDING ANY WARRANTIES OF MERCHANTABILITY OR FITNESS FOR A PARTICULAR PURPOSE, REGARDING THIS SOFTWARE. TP Vision Netherlands B.V. offers no support for this software. The preceding does not affect your warranties and statutory rights regarding any TP Vision Netherlands B.V. product(s) you purchased. It only applies to this source code made available to you.

# Android (5.1.0)

This tv contains the Android Lollipop Software. Android is a Linux-based operating system designed primarily for touch screen mobile devices such as smartphones and tablet computers. This software will also be reused in TPVision Android based TV's. The original download site for this software is : https://android.googlesource.com/This piece of software is made available under the terms and conditions of the Apache license version 2, which can be found below. Android APACHE License Version 2 (http://source.android.com/source/licenses.html)

# Toolbox (N/A)

The original download site for this software is : https://android.googlesource.com/This piece of software is made available under the terms and conditions of the Apache license version 2, which can be found below. Android APACHE License Version 2 (http://source.android.com/source/licenses.html)

#### linux kernel (3.10.46)

This TV contains the Linux Kernel. The original download site for this software is : http://www.kernel.org/.This piece of software is made available under the terms and conditions of the GPL v2 license, which can be found below. Additionally,

following exception applies : "NOTE! This copyright does \*not\* cover user programs that use kernel services by normal system calls - this is merely considered normal use of the kernel, and does \*not\* fall under the heading of "derived work". Also note that the GPL below is copyrighted by the Free Software Foundation, but the instance of code that it refers to (the linux kernel) is copyrighted by me and others who actually wrote it. Also note that the only valid version of the GPL as far as the kernel is concerned is \_this\_ particular version of the license (ie v2, not v2.2 or v3.x or whatever), unless explicitly otherwise stated. Linus Torvalds"

# libcurl (7.21.7)

libcurl is a free and easy-to-use client-side URL transfer library, supporting DICT, FILE, FTP, FTPS, Gopher, HTTP, HTTPS, IMAP, IMAPS, LDAP, LDAPS, POP3, POP3S, RTMP, RTSP, SCP, SFTP, SMTP, SMTPS, Telnet and TFTP. libcurl supports SSL certificates, HTTP POST, HTTP PUT, FTP uploading, HTTP form based upload, proxies, cookies, user+password authentication (Basic, Digest, NTLM, Negotiate, Kerberos), file transfer resume, http proxy tunneling and more! The original download site for this software is :

http://curl.haxx.se/libcurl/COPYRIGHT AND PERMISSION NOTICE Copyright (c) 1996 - 2010, Daniel Stenberg, daniel@haxx.se.All rights reserved. Permission to use, copy, modify, and distribute this software for any purpose with or without fee is hereby granted, provided that the above copyright notice and this permission notice appear in all copies. THE SOFTWARE IS PROVIDED "AS IS", WITHOUT WARRANTY OF ANY KIND, EXPRESS ORIMPLIED, INCLUDING BUT NOT LIMITED TO THE WARRANTIES OF MERCHANTABILITY,FITNESS FOR A PARTICULAR PURPOSE AND NONINFRINGEMENT OF THIRD PARTY RIGHTS. INNO EVENT SHALL THE AUTHORS OR COPYRIGHT HOLDERS BE LIABLE FOR ANY CLAIM,DAMAGES OR OTHER LIABILITY, WHETHER IN AN ACTION OF CONTRACT, TORT OROTHERWISE, ARISING FROM, OUT OF OR IN CONNECTION WITH THE SOFTWARE OR THE USEOR OTHER DEALINGS IN THE SOFTWARE. Except as contained in this notice, the name of a copyright holder shall not be used in advertising or otherwise to promote the sale, use or other dealings in this Software without prior written authorization of the copyright holder.

# libfreetype (2.4.2)

FreeType is a software development library, available in source and binary forms, used to render text on to bitmaps and provides support for other font-related operations

The original download site for this software is : https:/ /github.com/julienr/libfreetype-androidFreetype

# libjpeg (8a)

This package contains C software to implement JPEG image encoding, decoding, and transcoding. This software is based in part on the work of the Independent JPEG Group.----------------------The authors make NO WARRANTY or representation, either express or implied, with respect to this software, its quality, accuracy, merchantability, or fitness for a particular purpose. This software is provided "AS IS", and you, its user, assume the entire risk as to its quality and accuracy. This software is copyright (C) 1991-1998, Thomas G. Lane. All Rights Reserved except as specified below. Permission is hereby granted to use, copy, modify, and distribute this software (or portions thereof) for any purpose, without fee, subject to the seconditions:(1) If any part of the source code for this software is distributed, then this README file must be included, with this copyright and no-warranty notice unaltered; and any additions, deletions, or changes to the original files must be clearly indicated in accompanying documentation.(2) If only executable code is distributed, then the accompanying documentation must state that "this software is based in part on the work of the Independent JPEG Group".(3) Permission for use of this software is granted only if the user accepts full responsibility for any undesirable consequences; the authors accept NO LIABILITY for damages of any kind. These conditions apply to any software derived from or based on the IJG code, not just to the unmodified library. If you use our work, you ought to acknowledge us. Permission is NOT granted for the use of any IJG author's name or company name in advertising or publicity relating to this software or products derived from it. This software may be referred to only as "the Independent JPEG Group'ssoftware". We specifically permit and encourage the use of this software as the basis of commercial products, provided that all warranty or liability claims are assumed by the product vendor.

# libpng (1.4.1)

libpng is the official Portable Network Graphics (PNG) reference library (originally called pnglib). It is a platform-independent library that contains C functions for handling PNG images. It supports almost all of PNG's features, is extensible. The original download site for this software is : https://github.com/julienr/libpng-androidlibpng license

# openssl (1.0.1j)

OpenSSL is an open-source implementation of the SSL and TLS protocols. The core library, written in the C programming language, implements the basic cryptographic functions and provides various utility functions. The original download site for this software is : http://openssl.org/OpenSSL license

# Zlib compression library (1.2.7)

zlib is a general purpose data compression library. All the code is thread safe. The data format used by the zlib library is described by RFCs (Request for Comments) 1950 to 1952 in the files http://tools.ietf.org/html/rfc1950 (zlib format), rfc1951 (deflate format) and rfc1952 (gzip format) Developed by Jean-loup Gailly and Mark Adler(C) 1995-2012 Jean-loup Gailly and Mark Adler This software is provided 'as-is', without any express or implied warranty. In no event will the authors be held liable for any damages arising from the use of this software. Permission is granted to anyone to use this software for any purpose, including commercial applications, and to alter it and redistribute it freely, subject to the following restrictions: 1. The origin of this software must not be misrepresented; you must not claim that you wrote the original software. If you use this software in a product, an acknowledgment in the product documentation would be appreciated but is not required. 2. Altered source versions must be plainly marked as such, and must not be misrepresented as being the original software. 3. This notice may not be removed or altered from any source distribution. Jean-loup Gailly Mark Adler jloup@gzip.org madler@alumni.caltech.edu

# dvbsnoop (1.2)

dvbsnoop is a DVB / MPEG stream analyzer program. For generating CRC32 values required for composing PAT, PMT, EIT sections

The original download site for this software is : https:/ /github.com/a4tunado/dvbsnoop/blob/master/src/ misc/crc32.cGPL v2 http://dvbsnoop.sourceforge.net/dvbsnoop.html

# ezxml (0.8.6)

ezXML is a C library for parsing XML documents. The original download site for this software is : http://ezxml.sourceforge.net.Copyright 2004, 2005 Aaron Voisine. This piece of software is made available under the terms and conditions of the MIT license, which can be found below.

# Protobuf (2.0a)

Protocol Buffers are a way of encoding structured data in an efficient yet extensible format. Google uses Protocol Buffers for almost all of its internal RPC protocols and file formats. The original download site

#### for this software is :

http://code.google.com/p/protobufCopyright 2008, Google Inc.All rights reserved. Redistribution and use in source and binary forms, with or without modification, are permitted provided that the following conditions are met: \* Redistributions of source code must retain the above copyright notice, this list of conditions and the following disclaimer. \* Redistributions in binary form must reproduce the above copyright notice, this list of conditions and the following disclaimer in the documentation and/or other materials provided with the distribution. \* Neither the name of Google Inc. nor the names of its contributors may be used to endorse or promote products derived from this software without specific prior written permission. THIS SOFTWARE IS PROVIDED BY THE COPYRIGHT HOLDERS AND CONTRIBUTORS"AS IS" AND ANY EXPRESS OR IMPLIED WARRANTIES, INCLUDING, BUT NOTLIMITED TO, THE IMPLIED WARRANTIES OF MERCHANTABILITY AND FITNESS FORA PARTICULAR PURPOSE ARE DISCLAIMED. IN NO EVENT SHALL THE COPYRIGHTOWNER OR CONTRIBUTORS BE LIABLE FOR ANY DIRECT, INDIRECT, INCIDENTAL,SPECIAL, EXEMPLARY, OR CONSEQUENTIAL DAMAGES (INCLUDING, BUT NOTLIMITED TO, PROCUREMENT OF SUBSTITUTE GOODS OR SERVICES; LOSS OF USE,DATA, OR PROFITS; OR BUSINESS INTERRUPTION) HOWEVER CAUSED AND ON ANYTHEORY OF LIABILITY, WHETHER IN CONTRACT, STRICT LIABILITY, OR TORT(INCLUDING NEGLIGENCE OR OTHERWISE) ARISING IN ANY WAY OUT OF THE USEOF THIS SOFTWARE, EVEN IF ADVISED OF THE POSSIBILITY OF SUCH DAMAGE. Code generated by the Protocol Buffer compiler is owned by the owner of the input file used when generating it. This code is not standalone and requires a support library to be linked with it. This support library is itself covered by the above license.

# guava (11.0.2)

The Guava project contains several of Google's core libraries that we rely on in our Java-based projects: collections, caching, primitives support, concurrency libraries, common annotations, string processing, I/O, and so forth. The original download site for this software is : http://code.google.com/This piece of software is made available under the terms and conditions of the Apache License version 2.

# gSoap (2.7.15)

The gSOAP toolkit is an open source C and C++ software development toolkit for SOAP/XML Web services and generic (non-SOAP) C/C++ XML data bindings. Part of the software embedded in this product is gSOAP software. Portions created by

gSOAP are Copyright 2001-2009 Robert A. van Engelen, Genivia inc. All Rights Reserved. THE SOFTWARE IN THIS PRODUCT WAS IN PART PROVIDED BY GENIVIA INC AND ANY EXPRESS OR IMPLIED WARRANTIES, INCLUDING, BUT NOT LIMITED TO, THE IMPLIED WARRANTIES OF MERCHANTABILITY AND FITNESS FOR A PARTICULAR PURPOSE ARE DISCLAIMED. IN NO EVENT SHALL THE AUTHOR BE LIABLE FOR ANY DIRECT, INDIRECT, INCIDENTAL, SPECIAL, EXEMPLARY, OR CONSEQUENTIAL DAMAGES (INCLUDING, BUT NOT LIMITED TO, PROCUREMENT OF SUBSTITUTE GOODS OR SERVICES; LOSS OF USE, DATA, OR PROFITS; OR BUSINESS INTERRUPTION) HOWEVER CAUSED AND ON ANY THEORY OF LIABILITY, WHETHER IN CONTRACT, STRICT LIABILITY, OR TORT (INCLUDING NEGLIGENCE OR OTHERWISE) ARISING IN ANY WAY OUT OF THE USE OF THIS SOFTWARE, EVEN IF ADVISED OF THE POSSIBILITY OF SUCH DAMAGE.

# restlet (2.1.4)

Restlet is a lightweight, comprehensive, open source REST framework for the Java platform. Restlet is suitable for both server and client Web applications. It supports major Internet transport, data format, and service description standards like HTTP and HTTPS, SMTP, XML, JSON, Atom, and WADL. The original download site for this software is : http://restlet.orgThis piece of software is made available under the terms and conditions of the Apache License version 2.

#### Opera Web Browser (SDK 3.5)

This TV contains Opera Browser Software.

# dlmalloc (2.7.2)

Opera uses Doug Lea's memory allocator

The original download site for this software is : http://gee.cs.oswego.edu/dl/html/malloc.html

# double-conversion

Opera uses double-conversion library by Florian Loitsch, faster double : string conversions (dtoa and strtod).The original download site for this software is : http://code.google.com/p/doubleconversionCopyright 2006-2011, the V8 project authors. All rights reserved. Redistribution and use in source and binary forms, with or without modification, are permitted provided that the following conditions aremet: \* Redistributions of source code must retain the above copyright notice, this list of conditions and the following disclaimer. \* Redistributions in binary form must reproduce the above copyright notice, this

list of conditions and the following disclaimer in the documentation and/or other materials provided with the distribution. \* Neither the name of Google Inc. nor the names of its contributors may be used to endorse or promote products derived from this software without specific prior written permission. THIS SOFTWARE IS PROVIDED BY THE COPYRIGHT HOLDERS AND CONTRIBUTORS"AS IS" AND ANY EXPRESS OR IMPLIED WARRANTIES, INCLUDING, BUT NOTLIMITED TO, THE IMPLIED WARRANTIES OF MERCHANTABILITY AND FITNESS FORA PARTICULAR PURPOSE ARE DISCLAIMED. IN NO EVENT SHALL THE COPYRIGHTOWNER OR CONTRIBUTORS BE LIABLE FOR ANY DIRECT, INDIRECT, INCIDENTAL,SPECIAL, EXEMPLARY, OR CONSEQUENTIAL DAMAGES (INCLUDING, BUT NOTLIMITED TO, PROCUREMENT OF SUBSTITUTE GOODS OR SERVICES; LOSS OF USE,DATA, OR PROFITS; OR BUSINESS INTERRUPTION) HOWEVER CAUSED AND ON ANYTHEORY OF LIABILITY, WHETHER IN CONTRACT, STRICT LIABILITY, OR TORT(INCLUDING NEGLIGENCE OR OTHERWISE) ARISING IN ANY WAY OUT OF THE USEOF THIS SOFTWARE, EVEN IF ADVISED OF THE POSSIBILITY OF SUCH DAMAGE.

# EMX (0.9c)

Opera uses EMX, which is an OS/2 port of the gcc suite. Opera uses modified versions of the sprintf and sscanf methods from this C library.\* The emx libraries are not distributed under the GPL. Linking an \* application with the emx libraries does not cause the executable \* to be covered by the GNU General Public License. You are allowed \* to change and copy the emx library sources if you keep the copyright \* message intact. If you improve the emx libraries, please send your \* enhancements to the emx author (you should copyright your \* enhancements similar to the existing emx libraries).

#### freetype (2.4.8)

Opera uses freetype FreeType 2 is a software-font engine that is designed to be small, efficient, highly customizable and portable, while capable of producing high-quality output (glyph images).The original download site for this software is : http://ww w.freetype.org/freetype2/index.htmlFreetype License

#### HKSCS (2008)

Opera uses HKSCS: The Government of the Hong Kong Special Administrative Region HKSCS mappings

The original download site for this software is : http://www.ogcio.gov.hkBefore downloading the Software or Document provided on this Web page, you should read the following terms (Terms of Use). By downloading the Software and Document, you are deemed to agree to these terms.1. The Government of the Hong Kong Special Administrative Region (HKSARG) has the right to amend or vary the terms under this Terms of Use from time to time at its sole discretion.2. By using the Software and Document, you irrevocably agree that the HKSARG may from time to time vary this Terms of Use without further notice to you and you also irrevocably agree to be bound by the most updated version of the Terms of Use.3. You have the sole responsibility of obtaining the most updated version of the Terms of Use which is available in the "Digital 21" Web site (http://www.og cio.gov.hk/en/business/tech\_promotion/ccli/terms/t erms.htm).4. By accepting this Terms of Use, HKSARG shall grant you a non-exclusive license to use the Software and Document for any purpose, subject to clause 5 below.5. You are not allowed to make copies of the Software and Document except it is incidental to and necessary for the normal use of the Software. You are not allowed to adapt or modify the Software and Document or to distribute, sell, rent, or make available to the public the Software and Document, including copies or an adaptation of them.6. The Software and Document are protected by copyright. The licensors of the Government of Hong Kong Special Administrative Region are the owners of all copyright works in the Software and Document. All rights reserved.7. You understand and agree that use of the Software and Document are at your sole risk, that any material and/or data downloaded or otherwise obtained in relation to the Software and Document is at your discretion and risk and that you will be solely responsible for any damage caused to your computer system or loss of data or any other loss that results from the download and use of the Software and Document in any manner whatsoever.8. In relation to the Software and Document, HKSARG hereby disclaims all warranties and conditions, including all implied warranties and conditions of merchantability, fitness for a particular purpose and non-infringement.9. HKSARG will not be liable for any direct, indirect, incidental, special or consequential loss of any kind resulting from the use of or the inability to use the Software and Document even if HKSARG has been advised of the possibility of such loss.10. You agree not to sue HKSARG and agree to indemnify, defend and hold harmless HKSARG, its officers and employees from any and all third party claims, liability, damages and/or costs (including, but not limited to, legal fees) arising from your use of the Software and Document, your violation of the Terms of Use or infringement of any intellectual property or other right of any person or entity.11. The Terms of Use will be governed by and construed in accordance with the laws of Hong Kong.12. Any waiver of any provision of the Terms of Use will be effective only if in writing and signed by HKSARG or its representative.13. If for any reason a court of competent jurisdiction finds any provision or portion

of the Terms of Use to be unenforceable, the remainder of the Terms of Use will continue in full force and effect.14. The Terms of Use constitute the entire agreement between the parties with respect to the subject matter hereof and supersedes and replaces all prior or contemporaneous understandings or agreements, written or oral, regarding such subject matter.15.In addition to the licence granted in Clause 4, HKSARG hereby grants you a non-exclusive limited licence to reproduce and distribute the Software and Document with the following conditions:(i) not for financial gain unless it is incidental;(ii) reproduction and distribution of the Software and Document in complete and unmodified form; and(iii) when you distribute the Software and Document, you agree to attach the Terms of Use and a statement that the latest version of the Terms of Use is available from the "Office of the Government Chief Information Officer" Web site (http://www.ogcio .gov.hk/en/business/tech\_promotion/ccli/terms/term s.htm).

# IANA (Dec 30 2013)

Opera uses Internet Assigned Numbers Authority: Character encoding tag names and numbers. The original download site for this software is : https://www.iana.org

# $ICU(3)$

Opera uses ICU : International Components for Unicode: Mapping table for GB18030The original download site for this software is : http://site.icu-proj ect.org/http://source.icuproject.org/repos/icu/icu/trunk/license.html

#### MozTW (1.0)

Opera uses MoxTW : MozTW project: Big5-2003 mapping tables. The original download site for this software is : https://moztw.orgThis piece of software is made available under the terms and conditions of **CCPL** 

#### NPAPI (0.27)

Opera uses NPAPI : Netscape 4 Plugin API: npapi.h, npfunctions.h, npruntime.h and nptypes.h. Distributed as part of the Netscape 4 Plugin SDK.The original download site for this software is : wiki.mozilla.orgThis piece of software is made available under the terms and conditions of mozilla licencse as described below.

#### Unicode (4.0)

Opera uses Unicode : Data from the Unicode

character database. The original download site for this software is : www.unicode.orghttp://www.unicod e.org/copyright.html

# Webp (0.2.0)

Opera uses Webp : libwebp is a library for decoding images in the WebP format. Products may use it to decode WebP images. The turbo servers will eventually re-decode images to WebP.The original download site for this software is : https://developers.google.com/speed/webp/?csw=1 https://chromium.googlesource.com/webm/libwebp/ Additional IP Rights Grant (Patents)"This implementation" means the copyrightable works distributed byGoogle as part of the WebM Project.Google hereby grants to you a perpetual, worldwide, non-exclusive, no-charge, royalty-free, irrevocable (except as stated in this section)patent license to make, have made, use, offer to sell, sell, import, transfer, and otherwise run, modify and propagate the contents of this implementation of VP8, where such license applies only to those patent claims, both currently owned by Google and acquired in the future, licensable by Google that are necessarily infringed by this implementation of VP8. This grant does not include claims that would be infringed only as a consequence of further modification of this implementation. If you or your agent or exclusive licensee institute or order or agree to the institution of patent litigation against any entity (including a cross-claim or counterclaim in a lawsuit) alleging that this implementation of VP8 or any code incorporated within this implementation of VP8 constitutes direct or contributory patent infringement, or inducement of patent infringement, then any patent rights granted to you under this License for this implementation of VP8shall terminate as of the date such litigation is filed.

# FaceBook SDK (3.0.1)

This TV contains Facebook SDK. The Facebook SDK for Android is the easiest way to integrate your Android app with Facebook's platform. The SDK provides support for Login with Facebook authentication, reading and writing to Facebook APIs and support for UI elements such as pickers and dialogs. The original download site for this software is : https://developer.facebook.com/docs/androidThis piece of software is made available under the terms and conditions of the Apache License version 2.

#### iptables (1.4.7)

iptables is a user space application program that allows a system administrator to configure the tables provided by the Linux kernel firewall (implemented as different Netfilter modules) and the chains and rules it stores. Different kernel modules and programs are currently used for different protocols; iptables applies to IPv4The original download site for this software is : https://android.googlesource.comThis piece of software is made available under the terms and conditions of the GPL v2.

# libyuv (814)

libyuv is an open source project that includes YUV conversion and scaling functionality. The original download site for this software is : http://code.google.com/p/libyuvThis piece of software is made available under the terms and conditions BSD.

# Audio Codec FLAC (1.2.1)

This TV uses FLAC in libddlacodec so FLAC stands for Free Lossless Audio Codec, an audio format similar to MP3, but lossless, meaning that audio is compressed in FLAC without any loss in quality. The original download site for this software is :

http://www.xiph.orgThis piece of software is made available under the terms and conditions of the BSD license, which can be found below.

# Audio Codec SRC (1.8.1)

This TV uses Audio Codec SRC which is used by libamphal.so. The original download site for this software is :

https://ccrma.stanford.edu/\jos/resample/This piece of software is made available under the terms and conditions of the LGPL v2, which can be found below.

#### Audio Codec Vorbis (1.3.3)

This TV uses Audio Codec Vorbis which is used by libamphal.so. The original download site for this software is : http://www.xiph.orgThis piece of software is made available under the terms and conditions of BSD Style.

#### Flick Runtime Library (2.1)

This TV uses Flick Runtime Library. The original download site for this software is :

http://www.cs.utah.edu/flux/This piece of software is made available under the terms and conditions of the BSD Style License.

# ffmpeg (2.1.3)

This TV uses FFmpeg. FFmpeg is a complete, crossplatform solution to record, convert and stream audio and video. The original download site for this software is : http://ffmpeg.orgThis piece of software is made available under the terms and conditions of the GPL v2 license, which can be found below.

# tinyxml (2.4.0)

This TV uses tinyxml.TinyXML is a simple, small, efficient, C++ XML parser that can be easily integrating into other programs. The original download site for this software is : http://www.grinninglizard.com/tinyxml/This software is provided 'as-is', without any express or implied warranty. In no event will the authors be held liable for any damages arising from the use of this software. Permission is granted to anyone to use this software for any purpose, including commercial applications, and to alter it and redistribute it freely, subject to the following restrictions:1. The origin of this software must not be misrepresented; you must not claim that you wrote the original software. If you use this software in a product, an acknowledgment in the product documentation would be appreciated but is not required.2. Altered source versions must be plainly marked as such, and must not be misrepresented as being the original software.3. This notice may not be removed or altered from any source distribution..

# jimtcl (0.73)

jimtcl is an opensource small-footprint implementation of the Tcl programming language

The original download site for this software is : http://j im.tcl.tk/index.html/doc/www/www/index.htmlThis piece of software is made available under the terms and conditions of the JIM TCL license.

# DRM (NA)

Marvell Bootloader (NA)

Developed by Marvell Semiconductors

This piece of software is made available under the terms and conditions of the GPL v2 license, which can be found below.

# DirectFB (1.6.1)

DirectFB is a thin library that provides hardware graphics acceleration. The original download site for this software is : http://www.directfb.org/This piece of software is made available under the terms and conditions of the LGPL v2.1 license, which can be found below.

fusion (8.10.3)

Fusion provides an implementation of abstractions needed for multi-threaded/multi-process programming: .The original download site for this software is : http://www.directfb.org/This piece of software is made available under the terms and conditions of the LGPL v2.1 license, which can be found below.

# ntfs-3g (2011.4.12)

Ntfs-3g is an open source for cross platform NTFS file system support. The original download site for this software is : http://www.tuxera.com/communityThis piece of software is made available under the terms and conditions of the LGPL v2.1 license, which can be found below.

# live555 (NA)

Live555 provides RTP/RTCP/RTSP client. The original download site for this software is :

http://www.live555.comThis piece of software is made available under the terms and conditions of the LGPL v2.1 license, which can be found below.

# Bluetooth Stack (Bluedroid)

This TV uses Bluetooth stack. The original download site for this software is :This piece of software is made available under the terms and conditions of Android Apache License Version 2.

# D-BUS (1.2.1)

D-Bus is a simple system for inter process communication and coordination. The original download site for this software is : http://dbus.freedesktop.orgThis piece of software is made available under the terms and conditions of GPL V2.

#### EXIF (NA)

Exif JPEG header manipulation tool. The original download site for this software is : http://www.sentex.net/\\mwandel/jhead/Portions of

this source code are in the public domain

Copyright (c) 2008, The Android Open Source Project All rights reserved. Redistribution and use in source and binary forms, with or without modification, are permitted provided that the following conditions are met: \* Redistributions of source code must retain the above copyright notice, this list of conditions and the following disclaimer. \* Redistributions in binary form must reproduce the above copyright notice, this list of conditions and the following disclaimer in the documentation and/or other materials provided with the distribution. \* Neither the name of The Android

Open Source Project nor the names of its contributors may be used to endorse or promote products derived from this software without specific prior written permission.THIS SOFTWARE IS PROVIDED BY THE COPYRIGHT HOLDERS AND CONTRIBUTORS"AS IS" AND ANY EXPRESS OR IMPLIED WARRANTIES, INCLUDING, BUT NOTLIMITED TO, THE IMPLIED WARRANTIES OF MERCHANTABILITY AND FITNESSEOR A PARTICULAR PURPOSE ARE DISCLAIMED. IN NO EVENT SHALL THECOPYRIGHT OWNER OR CONTRIBUTORS BE LIABLE FOR ANY DIRECT, INDIRECT,INCIDENTAL, SPECIAL, EXEMPLARY, OR CONSEQUENTIAL DAMAGES (INCLUDING,BUT NOT LIMITED TO, PROCUREMENT OF SUBSTITUTE GOODS OR SERVICES; LOSSOF USE, DATA, OR PROFITS; OR BUSINESS INTERRUPTION) HOWEVER CAUSEDAND ON ANY THEORY OF LIABILITY, WHETHER IN CONTRACT, STRICT LIABILITY,OR TORT (INCLUDING NEGLIGENCE OR OTHERWISE) ARISING IN ANY WAY OUTOF THE USE OF THIS SOFTWARE, EVEN IF ADVISED OF THE POSSIBILITY OFSUCH DAMAGE.

# EXPAT (2.1.0)

EXPAT is a XML Parser. The original download site for this software is :

http://expat.sourceforge.netCopyright (c) 1998, 1999, 2000 Thai Open Source Software Center Ltd and Clark Cooper Copyright (c) 2001, 2002, 2003, 2004, 2005, 2006 Expat maintainers. Permission is hereby granted, free of charge, to any person obtaining a copy of this software and associated documentation files (the"Software"), to deal in the Software without restriction, including without limitation the rights to use, copy, modify, merge, publish, distribute, sublicense, and/or sell copies of the Software, and to permit persons to whom the Software is furnished to do so, subject to the following conditions: The above copyright notice and this permission notice shall be included in all copies or substantial portions of the Software. THE SOFTWARE IS PROVIDED "AS IS" WITHOUT WARRANTY OF ANY KIND,EXPRESS OR IMPLIED, INCLUDING BUT NOT LIMITED TO THE WARRANTIES OFMERCHANTABILITY, FITNESS FOR A PARTICULAR PURPOSE AND NONINFRINGEMENT.IN NO EVENT SHALL THE AUTHORS OR COPYRIGHT HOLDERS BE LIABLE FOR ANYCLAIM, DAMAGES OR OTHER LIABILITY, WHETHER IN AN ACTION OF CONTRACT,TORT OR OTHERWISE, ARISING FROM, OUT OF OR IN CONNECTION WITH THESOFTWARE OR THE USE OR OTHER DEALINGS IN THE SOFTWARE.

#### neven face recognition library (NA)

This TV uses neven face recognition library which is used for face recognition

This piece of software is made available under the

terms and conditions of Android Apache License version 2.

# Unicode (4.8.1.1)

This TV uses Unicode which specifies the representation of text

The original download site for this software is : http://icu-project.orgICU License - ICU 1.8.1 and later COPYRIGHT AND PERMISSION NOTICE Copyright (c) 1995-2008 International Business Machines Corporation and others All rights reserved. Permission is hereby granted, free of charge, to any person obtaining a copy of this software and associated documentation files (the "Software"), to deal in the Software without restriction, including without limitation the rights to use, copy, modify, merge, publish, distribute, and/or sell copies of the Software, and to permit persons to whom the Software is furnished to do so, provided that the above copyright notice(s) and this permission notice appear in all copies of the Software and that both the above copyright notice(s) and this permission notice appear in supporting documentation. THE SOFTWARE IS PROVIDED "AS IS", WITHOUT WARRANTY OF ANY KIND, EXPRESS OR IMPLIED, INCLUDING BUT NOT LIMITED TO THE WARRANTIES OF MERCHANTABILITY, FITNESS FOR A PARTICULAR PURPOSE AND NONINFRINGEMENT OF THIRD PARTY RIGHTS. IN NO EVENT SHALL THE COPYRIGHT HOLDER OR HOLDERS INCLUDED IN THIS NOTICE BE LIABLE FOR ANY CLAIM, OR ANY SPECIAL INDIRECT OR CONSEQUENTIAL DAMAGES, OR ANY DAMAGES WHATSOEVER RESULTING FROM LOSS OF USE, DATA OR PROFITS, WHETHER IN AN ACTION OF CONTRACT, NEGLIGENCE OR OTHER TORTIOUS ACTION, ARISING OUT OF OR IN CONNECTION WITH THE USE OR PERFORMANCE OF THIS SOFTWARE. Except as contained in this notice, the name of a copyright holder shall not be used in advertising or otherwise to promote the sale, use or other dealings in this Software without prior written authorization of the copyright holder. All trademarks and registered trademarks mentioned herein are the property of their respective owners.

#### IPRoute2 (NA)

IPRoute2 is used for TCP/IP, Networking and Traffic control. The original download site for this software is : http://www.linuxfoundation.org/collaborate/workgr oups/networking/iproute2This piece of software is made available under the terms and conditions of GPL V2.

# mtpd (NA)

mtpd is used for VPN Network. The original download

site for this software is :

http://libmtp.sourceforge.net/This piece of software is made available under the terms and conditions of Apache License version 2.0.

# MDNS Responder (NA)

MDNS Responder. The mDNSResponder project is a component of Bonjour,Apple's ease-of-use IP networking initiative. The original download site for this software is : http://www.opensource.apple.com/t arballs/mDNSResponder/This piece of software is made available under the terms and conditions of Apache License version 2.0.

# NFC (NA)

NFC Semiconductor's NFC Library. Near Field Communication (NFC) is a set of short-range wireless technologies, typically requiring a distance of 4cm or less to initiate a connection. NFC allows you to share small payloads of data between an NFC tag and an Android-powered device, or between two Androidpowered devices. This piece of software is made available under the terms and conditions of Apache License version 2.0.

# Skia (NA)

Skia is a complete 2D graphic library for drawing Text, Geometries, and Images. The original download site for this software is :

http://code.google.com/p/skia/Copyright (c) 2011 Google Inc. All rights reserved. Redistribution and use in source and binary forms, with or without modification, are permitted provided that the following conditions are met: \* Redistributions of source code must retain the above copyright notice, this list of conditions and the following disclaimer. Redistributions in binary form must reproduce the above copyright notice, this list of conditions and the following disclaimer in the documentation and/or other materials provided with the distribution. \* Neither the name of Google Inc. nor the names of its contributors may be used to endorse or promote products derived from this software without specific prior written permission. THIS SOFTWARE IS PROVIDED BY THE COPYRIGHT HOLDERS AND CONTRIBUTORS"AS IS" AND ANY EXPRESS OR IMPLIED WARRANTIES, INCLUDING, BUT NOTLIMITED TO, THE IMPLIED WARRANTIES OF MERCHANTABILITY AND FITNESS FORA PARTICULAR PURPOSE ARE DISCLAIMED. IN NO EVENT SHALL THE COPYRIGHTOWNER OR CONTRIBUTORS BE LIABLE FOR ANY DIRECT, INDIRECT, INCIDENTAL,SPECIAL, EXEMPLARY, OR CONSEQUENTIAL DAMAGES (INCLUDING, BUT NOTLIMITED TO, PROCUREMENT OF SUBSTITUTE GOODS OR SERVICES; LOSS OF USE,DATA, OR

PROFITS; OR BUSINESS INTERRUPTION) HOWEVER CAUSED AND ON ANYTHEORY OF LIABILITY, WHETHER IN CONTRACT, STRICT LIABILITY, OR TORT(INCLUDING NEGLIGENCE OR OTHERWISE) ARISING IN ANY WAY OUT OF THE USEOF THIS SOFTWARE, EVEN IF ADVISED OF THE POSSIBILITY OF SUCH DAMAGE.

#### Sonic Audio Synthesis library (NA)

The original download site for this software is : http://www.sonivoxmi.com/This piece of software is made available under the terms and conditions of Apache License version 2.0.

# Sqlite (3071100)

The original download site for this software is : www.sqlite.org.This piece of software is made available under the terms and conditions of Apache License version 2.0.

# Nuance Speech Recognition engine (NA)

The original download site for this software is : http://www.nuance.com/This piece of software is made available under the terms and conditions of Apache License version 2.0.

# C++Standard Template Library library (5)

This TV uses Implementation of the C++ Standard Template Library. The original download site for this software is : http://stlport.sourceforge.netBoris Fomitchev grants Licensee a non-exclusive, nontransferable, royalty-free license to use STLport and its documentation without fee. By downloading, using, or copying STLport or any portion thereof, Licensee agrees to abide by the intellectual property laws and all other applicable laws of the United States of America, and to all of the terms and conditions of this Agreement. Licensee shall maintain the following copyright and permission notices on STLport sources and its documentation unchanged :Copyright 1999,2000 Boris Fomitchev This material is provided "as is", with absolutely no warranty expressed or implied. Any use is at your own risk. Permission to use or copy this software for any purpose is hereby granted without fee, provided the above notices are retained on all copies. Permission to modify the code and to distribute modified code is granted, provided the above notices are retained, and a notice that the code was modified is included with the above copyright notice. The Licensee may distribute binaries compiled with STLport (whether original or modified) without any royalties or restrictions. The Licensee may distribute original or modified STLport sources, provided that: The

conditions indicated in the above permission notice are met; The following copyright notices are retained when present, and conditions provided in accompanying permission notices are met :Copyright 1994 Hewlett-Packard Company Copyright 1996,97 Silicon Graphics Computer Systems, Inc. Copyright 1997 Moscow Center for SPARC Technology. Permission to use, copy, modify, distribute and sell this software and its documentation for any purpose is hereby granted without fee, provided that the above copyright notice appear in all copies and that both that copyright notice and this permission notice appear in supporting documentation. Hewlett-Packard Company makes no representations about the suitability of this software for any purpose. It is provided "as is" without express or implied warranty. Permission to use, copy, modify, distribute and sell this software and its documentation for any purpose is hereby granted without fee, provided that the above copyright notice appear in all copies and that both that copyright notice and this permission notice appear in supporting documentation. Silicon Graphics makes no representations about the suitability of this software for any purpose. It is provided "as is" without express or implied warranty. Permission to use, copy, modify, distribute and sell this software and its documentation for any purpose is hereby granted without fee, provided that the above copyright notice appear in all copies and that both that copyright notice and this permission notice appear in supporting documentation. Moscow Center for SPARC Technology makes no representations about the suitability of this software for any purpose. It is provided "as is" without express or implied warranty

# svox (NA)

The original download site for this software is : http://www.nuance.com/This piece of software is made available under the terms and conditions of Apache License version 2.0.

#### tinyalsa (NA)

This TV uses tinyalsa: a small library to interface with ALSA in the Linux kernel The original download site for this software is :

http://github.com/tinyalsaCopyright 2011, The Android Open Source Project Redistribution and use in source and binary forms, with or without modification, are permitted provided that the following conditions are met: \* Redistributions of source code must retain the above copyright notice, this list of conditions and the following disclaimer. \* Redistributions in binary form must reproduce the above copyright notice, this list of conditions and the following disclaimer in the documentation and/or other materials provided with the distribution. \* Neither the name of The Android Open Source

Project nor the names of its contributors may be used to endorse or promote products derived from this software without specific prior written permission. THIS SOFTWARE IS PROVIDED BY The Android Open Source Project ``AS IS'' ANDANY EXPRESS OR IMPLIED WARRANTIES, INCLUDING, BUT NOT LIMITED TO, THEIMPLIED WARRANTIES OF MERCHANTABILITY AND FITNESS FOR A PARTICULAR PURPOSEARE DISCLAIMED. IN NO EVENT SHALL The Android Open Source Project BE LIABLEFOR ANY DIRECT, INDIRECT, INCIDENTAL, SPECIAL, EXEMPLARY, OR CONSEQUENTIALDAMAGES (INCLUDING, BUT NOT LIMITED TO, PROCUREMENT OF SUBSTITUTE GOODS ORSERVICES; LOSS OF USE, DATA, OR PROFITS; OR BUSINESS INTERRUPTION) HOWEVERCAUSED AND ON ANY THEORY OF LIABILITY, WHETHER IN CONTRACT, STRICTLIABILITY, OR TORT (INCLUDING NEGLIGENCE OR OTHERWISE) ARISING IN ANY WAYOUT OF THE USE OF THIS SOFTWARE, EVEN IF ADVISED OF THE POSSIBILITY OF SUCHDAMAGE.

# Vorbis Decompression Library (NA)

This TV uses Tremolo ARM-optimized Ogg Vorbis decompression library. Vorbis is a general purpose audio and music encoding format contemporary to MPEG-4's AAC and TwinVQ, the next generation beyond MPEG audio layer 3The original download site for this software is :

http://wss.co.uk/pinknoise/tremoCopyright (c) 2002-2008 Xiph.org Foundation Redistribution and use in source and binary forms, with or without modification, are permitted provided that the following conditions are met:- Redistributions of source code must retain the above copyright notice, this list of conditions and the following disclaimer.- Redistributions in binary form must reproduce the above copyright notice, this list of conditions and the following disclaimer in the documentation and/or other materials provided with the distribution.- Neither the name of the Xiph.org Foundation nor the names of its contributors may be used to endorse or promote products derived from this software without specific prior written permission. THIS SOFTWARE IS PROVIDED BY THE COPYRIGHT HOLDERS AND CONTRIBUTORS``AS IS'' AND ANY EXPRESS OR IMPLIED WARRANTIES, INCLUDING, BUT NOTLIMITED TO, THE IMPLIED WARRANTIES OF MERCHANTABILITY AND FITNESS FORA PARTICULAR PURPOSE ARE DISCLAIMED. IN NO EVENT SHALL THE FOUNDATIONOR CONTRIBUTORS BE LIABLE FOR ANY DIRECT, INDIRECT, INCIDENTAL,SPECIAL, EXEMPLARY, OR CONSEQUENTIAL DAMAGES (INCLUDING, BUT NOTLIMITED TO, PROCUREMENT OF SUBSTITUTE GOODS OR SERVICES; LOSS OF USE,DATA, OR PROFITS; OR BUSINESS INTERRUPTION) HOWEVER

CAUSED AND ON ANYTHEORY OF LIABILITY, WHETHER IN CONTRACT, STRICT LIABILITY, OR TORT(INCLUDING NEGLIGENCE OR OTHERWISE) ARISING IN ANY WAY OUT OF THE USEOF THIS SOFTWARE, EVEN IF ADVISED OF THE POSSIBILITY OF SUCH DAMAGE.

# wpa\_supplicant\_Daemon (v0.8)

Library used by legacy HAL to talk to wpa\_supplicant daemonThe original download site for this software is : http://hostap.epitest.fi/wpa\_supplicant/This piece of software is made available under the terms and conditions of GPL version 2.

# gson (2.3)

Gson is a Java library that can be used to convert Java Objects into their JSON representation. It can also be used to convert a JSON string to an equivalent Java object. Gson can work with arbitrary Java objects including pre-existing objects that you do not have source-code of. The original download site for this software is :

https://code.google.com/p/google-gson/This piece of software is made available under the terms and conditions of the Apache License 2.0

This software includes an implementation of the AES Cipher, licensed by Brian Gladman

The original download site for this software is : http://www.gladman.me.uk/This piece of software is licensed by Brian Gladman

# libUpNp (1.2.1)

The original download site for this software is : http://upnp.sourceforge.net/This piece of software is made available under the terms and conditions of the BSD.

#### dnsmasq

Dnsmasq is a lightweight, easy to configure DNS forwarder and DHCP server

The original download site for this software is : https:/ /android.googlesource.com/platform/external/dnma sqThis piece of software is made available under the terms and conditions of the GPL v2 license, which can be found below.

# rfkill (0.4)

rfkill is a small users pace tool to query the state of the rfkill switches, buttons and subsystem interfaces. Some devices come with a hard switch that lets you

#### kill different types of RF radios

The original download site for this software is : http:// wireless.kernel.org/en/users/Documentation/rfkillThis piece of software is made available under the terms and conditions of the GPL v2 license, which can be found below.

# TomCrypt (1.1)

iwedia stack is using tomcrypt for sw decryptionThe original download site for this software is : http://man pages.ubuntu.com/manpages/saucy/man3/libtomcry pt.3.htmlThis piece of software is made available under the terms and conditions of the DO WHAT THE FUCK YOU WANT TO PUBLIC LICENSE

# AsyncHttpclient (1.4.6)

The original download site for this software is : http://loopj.com/android-async-http/This piece of software is made available under the terms and conditions of the APACHE LICENSE 2.0

TP Vision Netherlands B.V. is grateful to the groups and individuals above for their contributions.

\_\_\_\_\_\_\_\_\_\_\_\_\_\_\_\_\_\_\_\_\_\_\_\_\_\_\_\_\_\_\_\_\_

#### GNU GENERAL PUBLIC LICENSE

Version 2, June 1991

Copyright (C) 1989, 1991 Free Software Foundation,  $Inc$ 

51 Franklin Street, Fifth Floor, Boston, MA 02110-1301, USA

Everyone is permitted to copy and distribute verbatim copies

of this license document, but changing it is not allowed.

#### Preamble

The licenses for most software are designed to take away your freedom to share and change it. By contrast, the GNU General Public License is intended to guarantee your freedom to share and change free software--to make sure the software is free for all its users. This General Public License applies to most of the Free Software Foundation's software and to any other program whose authors commit to using it. (Some other Free Software Foundation software is covered by the GNU Lesser General Public License instead.) You can apply it to your programs, too.

When we speak of free software, we are referring to freedom, not price. Our General Public Licenses are designed to make sure that you have the freedom to distribute copies of free software (and charge for this service if you wish), that you receive source code or can get it if you want it, that you can change the software or use pieces of it in new free programs; and that you know you can do these things.

To protect your rights, we need to make restrictions that forbid anyone to deny you these rights or to ask you to surrender the rights. These restrictions translate to certain responsibilities for you if you distribute copies of the software, or if you modify it.

For example, if you distribute copies of such a program, whether gratis or for a fee, you must give the recipients all the rights that you have. You must make sure that they, too, receive or can get the source code. And you must show them these terms so they know their rights.

We protect your rights with two steps: (1) copyright the software, and (2) offer you this license which gives you legal permission to copy, distribute and/or modify the software.

Also, for each author's protection and ours, we want to make certain that everyone understands that there is no warranty for this free software. If the software is modified by someone else and passed on, we want its recipients to know that what they have is not the original, so that any problems introduced by others will not reflect on the original authors' reputations.

Finally, any free program is threatened constantly by software patents. We wish to avoid the danger that redistributors of a free program will individually obtain patent licenses, in effect making the program proprietary. To prevent this, we have made it clear that any patent must be licensed for everyone's free use or not licensed at all.

The precise terms and conditions for copying, distribution and modification follow.

TERMS AND CONDITIONS FOR COPYING, DISTRIBUTION AND MODIFICATION

Activities other than copying, distribution and modification are not covered by this License; they are outside its scope. The act of running the Program is not restricted, and the output from the Program is covered only if its contents constitute a work based on the Program (independent of having been made by running the Program). Whether that is true depends on what the Program does.

You may charge a fee for the physical act of transferring a copy, and you may at your option offer warranty protection in exchange for a fee.

a) You must cause the modified files to carry prominent notices stating that you changed the files and the date of any change.

b) You must cause any work that you distribute or publish, that in whole or in part contains or is derived from the Program or any part thereof, to be licensed as a whole at no charge to all third parties under the terms of this License.

c) If the modified program normally reads commands interactively when run, you must cause it, when started running for such interactive use in the most ordinary way, to print or display an announcement including an appropriate copyright notice and a notice that there is no warranty (or else, saying that you provide a warranty) and that users may redistribute the program under these conditions, and telling the user how to view a copy of this License. (Exception: if the Program itself is interactive but does not normally print such an announcement, your work based on the Program is not required to print an announcement.)

These requirements apply to the modified work as a whole. If identifiable sections of that work are not derived from the Program, and can be reasonably considered independent and separate works in themselves, then this License, and its terms, do not apply to those sections when you distribute them as separate works. But when you distribute the same sections as part of a whole which is a work based on the Program, the distribution of the whole must be on the terms of this License, whose permissions for other licensees extend to the entire whole, and thus to each and every part regardless of who wrote it.

Thus, it is not the intent of this section to claim rights or contest your rights to work written entirely by you; rather, the intent is to exercise the right to control the distribution of derivative or collective works based on the Program.

In addition, mere aggregation of another work not based on the Program with the Program (or with a work based on the Program) on a volume of a storage or distribution medium does not bring the other work under the scope of this License.

a) Accompany it with the complete corresponding machine-readable source code, which must be distributed under the terms of Sections 1 and 2 above on a medium customarily used for software interchange; or,

b) Accompany it with a written offer, valid for at least three years, to give any third party, for a charge no more than your cost of physically performing source distribution, a complete machine-readable copy of the corresponding source code, to be distributed under the terms of Sections 1 and 2 above on a medium customarily used for software interchange; or,

c) Accompany it with the information you received as to the offer to distribute corresponding source code. (This alternative is allowed only for noncommercial distribution and only if you received the program in

object code or executable form with such an offer, in accord with Subsection b above.)

The source code for a work means the preferred form of the work for making modifications to it. For an executable work, complete source code means all the source code for all modules it contains, plus any associated interface definition files, plus the scripts used to control compilation and installation of the executable. However, as a special exception, the source code distributed need not include anything that is normally distributed (in either source or binary form) with the major components (compiler, kernel, and so on) of the operating system on which the executable runs, unless that component itself accompanies the executable.

If distribution of executable or object code is made by offering access to copy from a designated place, then offering equivalent access to copy the source code from the same place counts as distribution of the source code, even though third parties are not compelled to copy the source along with the object code.

If any portion of this section is held invalid or unenforceable under any particular circumstance, the balance of the section is intended to apply and the section as a whole is intended to apply in other circumstances.

It is not the purpose of this section to induce you to infringe any patents or other property right claims or to contest validity of any such claims; this section has the sole purpose of protecting the integrity of the free software distribution system, which is implemented by public license practices. Many people have made generous contributions to the wide range of software distributed through that system in reliance on consistent application of that system; it is up to the author/donor to decide if he or she is willing to distribute software through any other system and a licensee cannot impose that choice.

This section is intended to make thoroughly clear what is believed to be a consequence of the rest of this License.

Each version is given a distinguishing version number. If the Program specifies a version number of this License which applies to it and "any later version", you have the option of following the terms and conditions either of that version or of any later version published by the Free Software Foundation. If the Program does not specify a version number of this License, you may choose any version ever published by the Free Software Foundation.

NO WARRANTY

\_\_\_\_\_\_\_\_\_\_\_\_\_\_\_\_\_\_\_\_\_\_\_\_\_\_\_\_\_\_\_\_

# GNU LESSER GENERAL PUBLIC LICENSE

Version 2.1, February 1999

Copyright (C) 1991, 1999 Free Software Foundation,  $Inc$ 

51 Franklin Street, Fifth Floor, Boston, MA 02110-1301 USA

Everyone is permitted to copy and distribute verbatim copies

of this license document, but changing it is not allowed.

[This is the first released version of the Lesser GPL. It also counts as the successor of the GNU Library Public License, version 2, hence the version number 2.1.]

# Preamble

The licenses for most software are designed to take away your freedom to share and change it. By contrast, the GNU General Public Licenses are intended to guarantee your freedom to share and change free software--to make sure the software is free for all its users.

This license, the Lesser General Public License applies to some specially designated software packages--typically libraries--of the Free Software Foundation and other authors who decide to use it. You can use it too, but we suggest you first think carefully about whether this license or the ordinary General Public License is the better strategy to use in any particular case, based on the explanations below.

When we speak of free software, we are referring to freedom of use, not price. Our General Public Licenses are designed to make sure that you have the freedom to distribute copies of free software (and charge for this service if you wish); that you receive source code or can get it if you want it; that you can change the software and use pieces of it in new free programs; and that you are informed that you can do these things.

To protect your rights, we need to make restrictions that forbid distributors to deny you these rights or to ask you to surrender these rights. These restrictions translate to certain responsibilities for you if you distribute copies of the library or if you modify it.

For example, if you distribute copies of the library, whether gratis or for a fee, you must give the recipients all the rights that we gave you. You must make sure that they, too, receive or can get the source code. If you link other code with the library, you must provide complete object files to the recipients, so that they can relink them with the library after making changes to the library and recompiling it. And you must show them these terms so they know their rights.

We protect your rights with a two-step method: (1) we copyright the library, and (2) we offer you this license, which gives you legal permission to copy, distribute and/or modify the library.

To protect each distributor, we want to make it very clear that there is no warranty for the free library. Also, if the library is modified by someone else and passed on, the recipients should know that what they have is not the original version, so that the original author's reputation will not be affected by problems that might be introduced by others.

Finally, software patents pose a constant threat to the existence of any free program. We wish to make sure that a company cannot effectively restrict the users of a free program by obtaining a restrictive license from a patent holder. Therefore, we insist that any patent license obtained for a version of the library must be consistent with the full freedom of use specified in this license.

Most GNU software, including some libraries, is covered by the ordinary GNU General Public License. This license, the GNU Lesser General Public License, applies to certain designated libraries, and is quite different from the ordinary General Public License. We use this license for certain libraries in order to permit linking those libraries into non-free programs.

When a program is linked with a library, whether statically or using a shared library, the combination of the two is legally speaking a combined work, a derivative of the original library. The ordinary General Public License therefore permits such linking only if the entire combination fits its criteria of freedom. The Lesser General Public License permits more lax criteria for linking other code with the library.

We call this license the "Lesser" General Public License because it does Less to protect the user's freedom than the ordinary General Public License. It also provides other free software developers Less of an advantage over competing non-free programs. These disadvantages are the reason we use the ordinary General Public License for many libraries. However, the Lesser license provides advantages in certain special circumstances.

For example, on rare occasions, there may be a special need to encourage the widest possible use of a certain library, so that it becomes a de-facto standard. To achieve this, non-free programs must be allowed to use the library. A more frequent case is that a free library does the same job as widely used non-free libraries. In this case, there is little to gain by limiting the free library to free software only, so we use the Lesser General Public License.

In other cases, permission to use a particular library in non-free programs enables a greater number of people to use a large body of free software. For example, permission to use the GNU C Library in nonfree programs enables many more people to use the

whole GNU operating system, as well as its variant, the GNU/Linux operating system.

Although the Lesser General Public License is Less protective of the users' freedom, it does ensure that the user of a program that is linked with the Library has the freedom and the wherewithal to run that program using a modified version of the Library.

The precise terms and conditions for copying, distribution and modification follow. Pay close attention to the difference between a "work based on the library" and a "work that uses the library". The former contains code derived from the library, whereas the latter must be combined with the library in order to run.

# TERMS AND CONDITIONS FOR COPYING, DISTRIBUTION AND MODIFICATION

A "library" means a collection of software functions and/or data prepared so as to be conveniently linked with application programs (which use some of those functions and data) to form executables.

The "Library", below, refers to any such software library or work which has been distributed under these terms. A "work based on the Library" means either the Library or any derivative work under copyright law: that is to say, a work containing the Library or a portion of it, either verbatim or with modifications and/or translated straightforwardly into another language. (Hereinafter, translation is included without limitation in the term "modification".)

"Source code" for a work means the preferred form of the work for making modifications to it. For a library, complete source code means all the source code for all modules it contains, plus any associated interface definition files, plus the scripts used to control compilation and installation of the library.

Activities other than copying, distribution and modification are not covered by this License; they are outside its scope. The act of running a program using the Library is not restricted, and output from such a program is covered only if its contents constitute a work based on the Library (independent of the use of the Library in a tool for writing it). Whether that is true depends on what the Library does and what the program that uses the Library does.

You may charge a fee for the physical act of transferring a copy, and you may at your option offer warranty protection in exchange for a fee.

?a) The modified work must itself be a software library.

?b) You must cause the files modified to carry prominent notices stating that you changed the files and the date of any change.

?c) You must cause the whole of the work to be licensed at no charge to all third parties under the terms of this License.

?d) If a facility in the modified Library refers to a function or a table of data to be supplied by an application program that uses the facility, other than as an argument passed when the facility is invoked, then you must make a good faith effort to ensure that, in the event an application does not supply such function or table, the facility still operates, and performs whatever part of its purpose remains meaningful.

(For example, a function in a library to compute square roots has a purpose that is entirely welldefined independent of the application. Therefore, Subsection 2d requires that any application-supplied function or table used by this function must be optional: if the application does not supply it, the square root function must still compute square roots.)

These requirements apply to the modified work as a whole. If identifiable sections of that work are not derived from the Library, and can be reasonably considered independent and separate works in themselves, then this License, and its terms, do not apply to those sections when you distribute them as separate works. But when you distribute the same sections as part of a whole which is a work based on the Library, the distribution of the whole must be on the terms of this License, whose permissions for other licensees extend to the entire whole, and thus to each and every part regardless of who wrote it.

Thus, it is not the intent of this section to claim rights or contest your rights to work written entirely by you; rather, the intent is to exercise the right to control the distribution of derivative or collective works based on the Library.

In addition, mere aggregation of another work not based on the Library with the Library (or with a work based on the Library) on a volume of a storage or distribution medium does not bring the other work under the scope of this License.

Once this change is made in a given copy, it is irreversible for that copy, so the ordinary GNU General Public License applies to all subsequent copies and derivative works made from that copy.

This option is useful when you wish to copy part of the code of the Library into a program that is not a library.

If distribution of object code is made by offering access to copy from a designated place, then offering equivalent access to copy the source code from the same place satisfies the requirement to distribute the source code, even though third parties are not compelled to copy the source along with the object code.

However, linking a "work that uses the Library" with the Library creates an executable that is a derivative of the Library (because it contains portions of the Library), rather than a "work that uses the library". The executable is therefore covered by this License. Section 6 states terms for distribution of such executables.

When a "work that uses the Library" uses material from a header file that is part of the Library, the object code for the work may be a derivative work of the Library even though the source code is not. Whether this is true is especially significant if the work can be linked without the Library, or if the work is itself a library. The threshold for this to be true is not precisely defined by law.

If such an object file uses only numerical parameters, data structure layouts and accessors, and small macros and small inline functions (ten lines or less in length), then the use of the object file is unrestricted, regardless of whether it is legally a derivative work. (Executables containing this object code plus portions of the Library will still fall under Section 6.)

Otherwise, if the work is a derivative of the Library, you may distribute the object code for the work under the terms of Section 6. Any executables containing that work also fall under Section 6, whether or not they are linked directly with the Library itself.

You must give prominent notice with each copy of the work that the Library is used in it and that the Library and its use are covered by this License. You must supply a copy of this License. If the work during execution displays copyright notices, you must include the copyright notice for the Library among them, as well as a reference directing the user to the copy of this License. Also, you must do one of these things:

?a) Accompany the work with the complete corresponding machine-readable source code for the Library including whatever changes were used in the work (which must be distributed under Sections 1 and 2 above); and, if the work is an executable linked with the Library, with the complete machine-readable "work that uses the Library", as object code and/or source code, so that the user can modify the Library and then relink to produce a modified executable containing the modified Library. (It is understood that the user who changes the contents of definitions files in the Library will not necessarily be able to recompile the application to use the modified definitions.)

?b) Use a suitable shared library mechanism for linking with the Library. A suitable mechanism is one that (1) uses at run time a copy of the library already present on the user's computer system, rather than copying library functions into the executable, and (2) will operate properly with a modified version of the library, if the user installs one, as long as the modified version is interface-compatible with the version that the work was made with.

?c) Accompany the work with a written offer, valid for at least three years, to give the same user the materials specified in Subsection 6a, above, for a

charge no more than the cost of performing this distribution.

?d) If distribution of the work is made by offering access to copy from a designated place, offer equivalent access to copy the above specified materials from the same place.

?e) Verify that the user has already received a copy of these materials or that you have already sent this user a copy.

For an executable, the required form of the "work that uses the Library" must include any data and utility programs needed for reproducing the executable from it. However, as a special exception, the materials to be distributed need not include anything that is normally distributed (in either source or binary form) with the major components (compiler, kernel, and so on) of the operating system on which the executable runs, unless that component itself accompanies the executable.

It may happen that this requirement contradicts the license restrictions of other proprietary libraries that do not normally accompany the operating system. Such a contradiction means you cannot use both them and the Library together in an executable that you distribute.

?a) Accompany the combined library with a copy of the same work based on the Library, uncombined with any other library facilities. This must be distributed under the terms of the Sections above.

?b) Give prominent notice with the combined library of the fact that part of it is a work based on the Library, and explaining where to find the accompanying uncombined form of the same work.

If any portion of this section is held invalid or unenforceable under any particular circumstance, the balance of the section is intended to apply, and the section as a whole is intended to apply in other circumstances.

It is not the purpose of this section to induce you to infringe any patents or other property right claims or to contest validity of any such claims; this section has the sole purpose of protecting the integrity of the free software distribution system which is implemented by public license practices. Many people have made generous contributions to the wide range of software distributed through that system in reliance on consistent application of that system; it is up to the author/donor to decide if he or she is willing to distribute software through any other system and a licensee cannot impose that choice.

This section is intended to make thoroughly clear what is believed to be a consequence of the rest of this License.

Each version is given a distinguishing version number. If the Library specifies a version number of this

License which applies to it and "any later version", you have the option of following the terms and conditions either of that version or of any later version published by the Free Software Foundation. If the Library does not specify a license version number, you may choose any version ever published by the Free Software Foundation.

NO WARRANTY

\_\_\_\_\_\_\_\_\_\_\_\_\_\_\_\_\_\_\_\_\_\_\_\_\_\_\_\_\_\_\_

# BSD LICENSE

Redistribution and use in source and binary forms, with or without modification, are permitted provided that the following conditions are met:

THIS SOFTWARE IS PROVIDED BY THE REGENTS AND CONTRIBUTORS ``AS IS'' AND ANY EXPRESS OR IMPLIED WARRANTIES, INCLUDING, BUT NOT LIMITED TO, THE IMPLIED WARRANTIES OF MERCHANTABILITY AND FITNESS FOR A PARTICULAR PURPOSE ARE DISCLAIMED. IN NO EVENT SHALL THE REGENTS OR CONTRIBUTORS BE LIABLE FOR ANY DIRECT, INDIRECT, INCIDENTAL, SPECIAL, EXEMPLARY, OR CONSEQUENTIAL DAMAGES (INCLUDING, BUT NOT LIMITED TO, PROCUREMENT OF SUBSTITUTE GOODS OR SERVICES; LOSS OF USE, DATA, OR PROFITS; OR BUSINESS INTERRUPTION) HOWEVER CAUSED AND ON ANY THEORY OF LIABILITY, WHETHER IN CONTRACT, STRICT LIABILITY, OR TORT (INCLUDING NEGLIGENCE OR OTHERWISE) ARISING IN ANY WAY OUT OF THE USE OF THIS SOFTWARE, EVEN IF ADVISED OF THE POSSIBILITY OF SUCH DAMAGE.

The above copyright notice and this permission notice shall be included

in all copies or substantial portions of the Software.

THE SOFTWARE IS PROVIDED "AS IS", WITHOUT WARRANTY OF ANY KIND,

EXPRESS OR IMPLIED, INCLUDING BUT NOT LIMITED TO THE WARRANTIES OF

MERCHANTABILITY, FITNESS FOR A PARTICULAR PURPOSE AND NONINFRINGEMENT.

IN NO EVENT SHALL THE AUTHORS OR COPYRIGHT HOLDERS BE LIABLE FOR ANY

CLAIM, DAMAGES OR OTHER LIABILITY, WHETHER IN AN ACTION OF CONTRACT,

TORT OR OTHERWISE, ARISING FROM, OUT OF OR IN CONNECTION WITH THE

SOFTWARE OR THE USE OR OTHER DEALINGS IN THE SOFTWARE.

\_\_\_\_\_\_\_\_\_\_\_\_\_\_\_\_\_\_\_\_\_\_\_\_\_\_\_\_\_

Apache

License

Version 2.0,

January 2004

http://www.apache.org/licenses/

#### TERMS AND CONDITIONS FOR USE, REPRODUCTION, AND DISTRIBUTION

1. Definitions.

 "License" shall mean the terms and conditions for use, reproduction,

 and distribution as defined by Sections 1 through 9 of this document.

 "Licensor" shall mean the copyright owner or entity authorized by

 the copyright owner that is granting the License.

 "Legal Entity" shall mean the union of the acting entity and all

other entities that control, are controlled by, or

MIT LICENSE

Permission is hereby granted, free of charge, to any person obtaining

a copy of this software and associated documentation files (the

 $\mathcal{L}_\text{max}$  and  $\mathcal{L}_\text{max}$  and  $\mathcal{L}_\text{max}$  and  $\mathcal{L}_\text{max}$ 

"Software"), to deal in the Software without restriction, including

without limitation the rights to use, copy, modify, merge, publish,

distribute, sublicense, and/or sell copies of the Software, and to

permit persons to whom the Software is furnished to do so, subject to

the following conditions:

#### are under common

 control with that entity. For the purposes of this definition,

 "control" means (i) the power, direct or indirect, to cause the

 direction or management of such entity, whether by contract or

 otherwise, or (ii) ownership of fifty percent (50%) or more of the

 outstanding shares, or (iii) beneficial ownership of such entity.

 "You" (or "Your") shall mean an individual or Legal Entity

exercising permissions granted by this License.

 "Source" form shall mean the preferred form for making modifications,

 including but not limited to software source code, documentation

source, and configuration files.

 "Object" form shall mean any form resulting from mechanical

 transformation or translation of a Source form, including but

 not limited to compiled object code, generated documentation,

and conversions to other media types.

 "Work" shall mean the work of authorship, whether in Source or

 Object form, made available under the License, as indicated by a

 copyright notice that is included in or attached to the work

 (an example is provided in the Appendix below).

 "Derivative Works" shall mean any work, whether in Source or Object

 form, that is based on (or derived from) the Work and for which the

 editorial revisions, annotations, elaborations, or other modifications

 represent, as a whole, an original work of authorship. For the purposes

 of this License, Derivative Works shall not include works that remain

 separable from, or merely link (or bind by name) to the interfaces of,

the Work and Derivative Works thereof.

 "Contribution" shall mean any work of authorship, including

 the original version of the Work and any modifications or additions

 to that Work or Derivative Works thereof, that is intentionally

 submitted to Licensor for inclusion in the Work by the copyright owner

 or by an individual or Legal Entity authorized to submit on behalf of

 the copyright owner. For the purposes of this definition, "submitted"

 means any form of electronic, verbal, or written communication sent

 to the Licensor or its representatives, including but not limited to

 communication on electronic mailing lists, source code control systems,

 and issue tracking systems that are managed by, or on behalf of, the

 Licensor for the purpose of discussing and improving the Work, but

 excluding communication that is conspicuously marked or otherwise

 designated in writing by the copyright owner as "Not a Contribution."

 "Contributor" shall mean Licensor and any individual or Legal Entity

 on behalf of whom a Contribution has been received by Licensor and

subsequently incorporated within the Work.

 2. Grant of Copyright License. Subject to the terms and conditions of

 this License, each Contributor hereby grants to You a perpetual,

 worldwide, non-exclusive, no-charge, royaltyfree, irrevocable

 copyright license to reproduce, prepare Derivative Works of,

publicly display, publicly perform, sublicense,

#### and distribute the

 Work and such Derivative Works in Source or Object form.

 3. Grant of Patent License. Subject to the terms and conditions of

 this License, each Contributor hereby grants to You a perpetual,

 worldwide, non-exclusive, no-charge, royaltyfree, irrevocable

 (except as stated in this section) patent license to make, have made,

 use, offer to sell, sell, import, and otherwise transfer the Work,

 where such license applies only to those patent claims licensable

 by such Contributor that are necessarily infringed by their

 Contribution(s) alone or by combination of their Contribution(s)

 with the Work to which such Contribution(s) was submitted. If You

 institute patent litigation against any entity (including a

 cross-claim or counterclaim in a lawsuit) alleging that the Work

 or a Contribution incorporated within the Work constitutes direct

 or contributory patent infringement, then any patent licenses

 granted to You under this License for that Work shall terminate

as of the date such litigation is filed.

 4. Redistribution. You may reproduce and distribute copies of the

 Work or Derivative Works thereof in any medium, with or without

 modifications, and in Source or Object form, provided that You

meet the following conditions:

 (a) You must give any other recipients of the Work or

 Derivative Works a copy of this License; and

(b) You must cause any modified files to carry

#### prominent notices

stating that You changed the files; and

 (c) You must retain, in the Source form of any Derivative Works

 that You distribute, all copyright, patent, trademark, and

 attribution notices from the Source form of the Work,

 excluding those notices that do not pertain to any part of

the Derivative Works; and

 (d) If the Work includes a "NOTICE" text file as part of its

 distribution, then any Derivative Works that You distribute must

 include a readable copy of the attribution notices contained

 within such NOTICE file, excluding those notices that do not

 pertain to any part of the Derivative Works, in at least one

 of the following places: within a NOTICE text file distributed

 as part of the Derivative Works; within the Source form or

 documentation, if provided along with the Derivative Works; or,

 within a display generated by the Derivative Works, if and

 wherever such third-party notices normally appear. The contents

 of the NOTICE file are for informational purposes only and

 do not modify the License. You may add Your own attribution

 notices within Derivative Works that You distribute, alongside

 or as an addendum to the NOTICE text from the Work, provided

 that such additional attribution notices cannot be construed

as modifying the License.

 You may add Your own copyright statement to Your modifications and

may provide additional or different license

#### terms and conditions

 for use, reproduction, or distribution of Your modifications, or

 for any such Derivative Works as a whole, provided Your use,

 reproduction, and distribution of the Work otherwise complies with

the conditions stated in this License.

 5. Submission of Contributions. Unless You explicitly state otherwise,

 any Contribution intentionally submitted for inclusion in the Work

 by You to the Licensor shall be under the terms and conditions of

 this License, without any additional terms or conditions.

 Notwithstanding the above, nothing herein shall supersede or modify

 the terms of any separate license agreement you may have executed

with Licensor regarding such Contributions.

 6. Trademarks. This License does not grant permission to use the trade

 names, trademarks, service marks, or product names of the Licensor,

 except as required for reasonable and customary use in describing the

 origin of the Work and reproducing the content of the NOTICE file.

 7. Disclaimer of Warranty. Unless required by applicable law or

 agreed to in writing, Licensor provides the Work (and each

 Contributor provides its Contributions) on an "AS IS" BASIS,

 WITHOUT WARRANTIES OR CONDITIONS OF ANY KIND, either express or

 implied, including, without limitation, any warranties or conditions

 of TITLE, NON-INFRINGEMENT, MERCHANTABILITY, or FITNESS FOR A

 PARTICULAR PURPOSE. You are solely responsible for determining the

 appropriateness of using or redistributing the Work and assume any

 risks associated with Your exercise of permissions under this License.

 8. Limitation of Liability. In no event and under no legal theory,

 whether in tort (including negligence), contract, or otherwise,

 unless required by applicable law (such as deliberate and grossly

 negligent acts) or agreed to in writing, shall any Contributor be

 liable to You for damages, including any direct, indirect, special,

 incidental, or consequential damages of any character arising as a

 result of this License or out of the use or inability to use the

 Work (including but not limited to damages for loss of goodwill,

 work stoppage, computer failure or malfunction, or any and all

 other commercial damages or losses), even if such Contributor

 has been advised of the possibility of such damages.

 9. Accepting Warranty or Additional Liability. While redistributing

 the Work or Derivative Works thereof, You may choose to offer,

 and charge a fee for, acceptance of support, warranty, indemnity,

 or other liability obligations and/or rights consistent with this

 License. However, in accepting such obligations, You may act only

 on Your own behalf and on Your sole responsibility, not on behalf

 of any other Contributor, and only if You agree to indemnify,

 defend, and hold each Contributor harmless for any liability

 incurred by, or claims asserted against, such Contributor by reason

 of your accepting any such warranty or additional liability.

END OF TERMS AND CONDITIONS

 APPENDIX: How to apply the Apache License to your work.

 To apply the Apache License to your work, attach the following

 boilerplate notice, with the fields enclosed by brackets "[]"

 replaced with your own identifying information. (Don't include

 the brackets!) The text should be enclosed in the appropriate

 comment syntax for the file format. We also recommend that a

 file or class name and description of purpose be included on the

 same "printed page" as the copyright notice for easier

identification within third-party archives.

Copyright [yyyy] [name of copyright owner]

 Licensed under the Apache License, Version 2.0 (the "License");

 you may not use this file except in compliance with the License.

You may obtain a copy of the License at

http://www.apache.org/licenses/LICENSE-2.0

 Unless required by applicable law or agreed to in writing, software

 distributed under the License is distributed on an "AS IS" BASIS,

 WITHOUT WARRANTIES OR CONDITIONS OF ANY KIND, either express or implied.

 See the License for the specific language governing permissions and

limitations under the License.

\_\_\_\_\_\_\_\_\_\_\_\_\_\_\_\_\_\_\_\_\_\_\_\_\_\_\_\_\_

convenience. In case of

any discrepancy between this copy and the notices in the file png.h that is

included in the libpng distribution, the latter shall prevail.

COPYRIGHT NOTICE, DISCLAIMER, and LICENSE:

If you modify libpng you may insert additional notices immediately following

this sentence.

This code is released under the libpng license.

libpng versions 1.2.6, August 15, 2004, through 1.4.1, February 25, 2010, are

Copyright (c) 2004, 2006-2007 Glenn Randers-Pehrson, and are

distributed according to the same disclaimer and license as libpng-1.2.5

with the following individual added to the list of Contributing Authors

Cosmin Truta

libpng versions 1.0.7, July 1, 2000, through 1.2.5 - October 3, 2002, are

Copyright (c) 2000-2002 Glenn Randers-Pehrson, and are

distributed according to the same disclaimer and license as libpng-1.0.6

with the following individuals added to the list of Contributing Authors

 Simon-Pierre Cadieux Eric S. Raymond Gilles Vollant

and with the following additions to the disclaimer:

 There is no warranty against interference with your enjoyment of the

 library or against infringement. There is no warranty that our

 efforts or the library will fulfill any of your particular purposes

This copy of the libpng notices is provided for your

 or needs. This library is provided with all faults, and the entire

 risk of satisfactory quality, performance, accuracy, and effort is with

the user.

libpng versions 0.97, January 1998, through 1.0.6, March 20, 2000, are

Copyright (c) 1998, 1999 Glenn Randers-Pehrson, and are

distributed according to the same disclaimer and license as libpng-0.96,

with the following individuals added to the list of Contributing Authors:

Tom Lane

Glenn Randers-Pehrson

Willem van Schaik

libpng versions 0.89, June 1996, through 0.96, May 1997, are

Copyright (c) 1996, 1997 Andreas Dilger

Distributed according to the same disclaimer and license as libpng-0.88,

with the following individuals added to the list of Contributing Authors:

John Bowler

Kevin Bracey

Sam Bushell

Magnus Holmgren

Greg Roelofs

Tom Tanner

libpng versions 0.5, May 1995, through 0.88, January 1996, are

Copyright (c) 1995, 1996 Guy Eric Schalnat, Group 42,  $Inc$ 

For the purposes of this copyright and license, "Contributing Authors"

is defined as the following set of individuals:

 Andreas Dilger Dave Martindale Guy Eric Schalnat

Paul Schmidt

Tim Wegner

The PNG Reference Library is supplied "AS IS". The Contributing Authors

and Group 42, Inc. disclaim all warranties, expressed or implied,

including, without limitation, the warranties of merchantability and of

fitness for any purpose. The Contributing Authors and Group 42, Inc.

assume no liability for direct, indirect, incidental, special, exemplary,

or consequential damages, which may result from the use of the PNG

Reference Library, even if advised of the possibility of such damage.

Permission is hereby granted to use, copy, modify, and distribute this

source code, or portions hereof, for any purpose, without fee, subject

to the following restrictions:

be misrepresented as being the original source.

source or altered source distribution.

The Contributing Authors and Group 42, Inc. specifically permit, without

fee, and encourage the use of this source code as a component to

supporting the PNG file format in commercial products. If you use this

source code in a product, acknowledgment is not required but would be

A "png\_get\_copyright" function is available, for convenient use in "about"

boxes and the like:

printf("%s",png\_get\_copyright(NULL));

Also, the PNG logo (in PNG format, of course) is supplied in the

files "pngbar.png.jpg" and "pngbar.jpg (88x31) and "pngnow.png.jpg" (98x31).

Libpng is OSI Certified Open Source Software. OSI Certified Open Source is a certification mark of the Open Source Initiative.

Glenn Randers-Pehrson

glennrp at users.sourceforge.net February 25, 2010

This software is based in part on the work of the FreeType Team.

----------------------

 The FreeType Project LICENSE

----------------------------

2006-Jan-27

Copyright 1996-2002,

2006 by

 David Turner, Robert Wilhelm, and Werner Lemberg

Introduction

============

 The FreeType Project is distributed in several archive packages;

 some of them may contain, in addition to the FreeType font engine,

 various tools and contributions which rely on, or relate to, the

FreeType Project.

 This license applies to all files found in such packages, and

 which do not fall under their own explicit license. The license

 affects thus the FreeType font engine, the test programs,

documentation and makefiles, at the very least.

 This license was inspired by the BSD, Artistic, and IJG

 (Independent JPEG Group) licenses, which all encourage inclusion

 and use of free software in commercial and freeware products

alike. As a consequence, its main points are that:

 o We don't promise that this software works. However, we will be

interested in any kind of bug reports. ('as is' distribution)

 o You can use this software for whatever you want, in parts or

 full form, without having to pay us. (`royaltyfree' usage)

 o You may not pretend that you wrote this software. If you use

 it, or only parts of it, in a program, you must acknowledge

 somewhere in your documentation that you have used the

FreeType code. (`credits')

 We specifically permit and encourage the inclusion of this

 software, with or without modifications, in commercial products.

 We disclaim all warranties covering The FreeType Project and

assume no liability related to The FreeType Project.

 Finally, many people asked us for a preferred form for a

 credit/disclaimer to use in compliance with this license. We thus

#### encourage you to use the following text:

 $"''"$ 

Portions of this software are copyright ?< year> The FreeType

 Project (www.freetype.org). All rights reserved.  $"''"$ 

 Please replace <year> with the value from the FreeType version you

actually use.

Legal Terms

===========

--------------

 Throughout this license, the terms `package', `FreeType Project',

 and `FreeType archive' refer to the set of files originally

 distributed by the authors (David Turner, Robert Wilhelm, and

 Werner Lemberg) as the `FreeType Project', be they named as alpha,

beta or final release.

 `You' refers to the licensee, or person using the project, where

 `using' is a generic term including compiling the project's source

 code as well as linking it to form a `program' or `executable'.

 This program is referred to as `a program using the FreeType

engine'.

 This license applies to all files distributed in the original

 FreeType Project, including all source code, binaries and

 documentation, unless otherwise stated in the file in its

 original, unmodified form as distributed in the original archive.

 If you are unsure whether or not a particular file is covered by

this license, you must contact us to verify this.

 The FreeType Project is copyright (C) 1996-2000 by David Turner,

 Robert Wilhelm, and Werner Lemberg. All rights reserved except as

specified below.

--------------

 THE FREETYPE PROJECT IS PROVIDED `AS IS' WITHOUT WARRANTY OF ANY

 KIND, EITHER EXPRESS OR IMPLIED, INCLUDING, BUT NOT LIMITED TO,

 WARRANTIES OF MERCHANTABILITY AND FITNESS FOR A PARTICULAR

 PURPOSE. IN NO EVENT WILL ANY OF THE AUTHORS OR COPYRIGHT HOLDERS

 BE LIABLE FOR ANY DAMAGES CAUSED BY THE USE OR THE INABILITY TO

USE, OF THE FREETYPE PROJECT.

-----------------

 This license grants a worldwide, royalty-free, perpetual and

 irrevocable right and license to use, execute, perform, compile,

 display, copy, create derivative works of, distribute and

 sublicense the FreeType Project (in both source and object code

 forms) and derivative works thereof for any purpose; and to

 authorize others to exercise some or all of the rights granted

herein, subject to the following conditions:

 o Redistribution of source code must retain this license file

 (`FTL.TXT') unaltered; any additions, deletions or changes to

 the original files must be clearly indicated in accompanying

documentation. The copyright notices

of the unaltered,

 original files must be preserved in all copies of source

files.

 o Redistribution in binary form must provide a disclaimer that

 states that the software is based in part of the work of the

 FreeType Team, in the distribution documentation. We also

 encourage you to put an URL to the FreeType web page in your

documentation, though this isn't mandatory.

 These conditions apply to any software derived from or based on

 the FreeType Project, not just the unmodified files. If you use

 our work, you must acknowledge us. However, no fee need be paid

to us.

--------------

 Neither the FreeType authors and contributors nor you shall use

 the name of the other for commercial, advertising, or promotional

purposes without specific prior written permission.

 We suggest, but do not require, that you use one or more of the

 following phrases to refer to this software in your documentation

 or advertising materials: `FreeType Project', `FreeType Engine',

`FreeType library', or `FreeType Distribution'.

 As you have not signed this license, you are not required to

 accept it. However, as the FreeType Project is copyrighted

 material, only this license, or another one contracted with the

 authors, grants you the right to use, distribute, and modify it.

 Therefore, by using, distributing, or modifying the FreeType

 Project, you indicate that you understand and accept all the terms

of this license.

-----------

There are two mailing lists related to FreeType:

o freetype@nongnu.org

 Discusses general use and applications of FreeType, as well as

 future and wanted additions to the library and distribution.

 If you are looking for support, start in this list if you

 haven't found anything to help you in the documentation.

o freetype-devel@nongnu.org

 Discusses bugs, as well as engine internals, design issues,

specific licenses, porting, etc.

Our home page can be found at

http://www.freetype.org

--- end of FTL.TXT ---

\_\_\_\_\_\_\_\_\_\_\_\_\_\_\_\_\_\_\_\_\_\_\_\_\_\_\_\_\_

 LICENSE ISSUES ==============

 The OpenSSL toolkit stays under a dual license, i.e. both the conditions of

 the OpenSSL License and the original SSLeay license apply to the toolkit.

 See below for the actual license texts. Actually both licenses are BSD-style

 Open Source licenses. In case of any license issues related to OpenSSL

please contact openssl-core@openssl.org.

OpenSSL License

---------------

/\* ===================

 \* Copyright (c) 1998-2011 The OpenSSL Project. All rights reserved.

\*

 \* Redistribution and use in source and binary forms, with or without

 \* modification, are permitted provided that the following conditions

\* are met:

\*

 \* 1. Redistributions of source code must retain the above copyright

 \* notice, this list of conditions and the following disclaimer.

\*

 \* 2. Redistributions in binary form must reproduce the above copyright

 \* notice, this list of conditions and the following disclaimer in

the documentation and/or other materials provided with the

distribution.

\*

 \* 3. All advertising materials mentioning features or use of this

software must display the following acknowledgment:

 \* "This product includes software developed by the OpenSSL Project

 \* for use in the OpenSSL Toolkit. (http://www.openssl.org/)"

\*

 \* 4. The names "OpenSSL Toolkit" and "OpenSSL Project" must not be used to

endorse or promote products derived from this software without

prior written permission. For written permission, please contact

openssl-core@openssl.org.

\*

 \* 5. Products derived from this software may not be called "OpenSSL"

 \* nor may "OpenSSL" appear in their names without prior written

permission of the OpenSSL Project.

\*

 \* 6. Redistributions of any form whatsoever must retain the following

acknowledgment:

 \* "This product includes software developed by the OpenSSL Project

 \* for use in the OpenSSL Toolkit (http://www.openssl.org/)"

\*

 \* THIS SOFTWARE IS PROVIDED BY THE OpenSSL PROJECT ``AS IS'' AND ANY

 \* EXPRESSED OR IMPLIED WARRANTIES, INCLUDING, BUT NOT LIMITED TO, THE

 \* IMPLIED WARRANTIES OF MERCHANTABILITY AND FITNESS FOR A PARTICULAR

 \* PURPOSE ARE DISCLAIMED. IN NO EVENT SHALL THE OpenSSL PROJECT OR

 \* ITS CONTRIBUTORS BE LIABLE FOR ANY DIRECT, INDIRECT, INCIDENTAL,

 \* SPECIAL, EXEMPLARY, OR CONSEQUENTIAL DAMAGES (INCLUDING, BUT

 \* NOT LIMITED TO, PROCUREMENT OF SUBSTITUTE GOODS OR SERVICES;

 \* LOSS OF USE, DATA, OR PROFITS; OR BUSINESS INTERRUPTION)

 \* HOWEVER CAUSED AND ON ANY THEORY OF LIABILITY, WHETHER IN CONTRACT,

 \* STRICT LIABILITY, OR TORT (INCLUDING NEGLIGENCE OR OTHERWISE)

 \* ARISING IN ANY WAY OUT OF THE USE OF THIS SOFTWARE, EVEN IF ADVISED

\* OF THE POSSIBILITY OF SUCH DAMAGE.

 $*$  ====================

\*

\*

 \* This product includes cryptographic software written by Eric Young

 \* (eay@cryptsoft.com). This product includes software written by Tim

\* Hudson (tjh@cryptsoft.com).

#### Original SSLeay License

-----------------------

/\* Copyright (C) 1995-1998 Eric Young (eay@cryptsoft.com)

\* All rights reserved.

\*

\* This package is an SSL implementation written

\* by Eric Young (eay@cryptsoft.com).

 \* The implementation was written so as to conform with Netscapes SSL.

\*

 \* This library is free for commercial and noncommercial use as long as

 \* the following conditions are aheared to. The following conditions

 \* apply to all code found in this distribution, be it the RC4, RSA,

 \* lhash, DES, etc., code; not just the SSL code. The SSL documentation

 \* included with this distribution is covered by the same copyright terms

 \* except that the holder is Tim Hudson (tjh@cryptsoft.com).

\*

 \* Copyright remains Eric Young's, and as such any Copyright notices in

\* the code are not to be removed.

 \* If this package is used in a product, Eric Young should be given attribution

\* as the author of the parts of the library used.

 \* This can be in the form of a textual message at program startup or

 \* in documentation (online or textual) provided with the package.

\*

 \* Redistribution and use in source and binary forms, with or without

 \* modification, are permitted provided that the following conditions

\* are met:

 \* 1. Redistributions of source code must retain the copyright

notice, this list of conditions and the following

disclaimer.

 \* 2. Redistributions in binary form must reproduce the above copyright

notice, this list of conditions and the following disclaimer in the

documentation and/or other materials provided with the distribution.

 \* 3. All advertising materials mentioning features or use of this software

must display the following acknowledgement:

"This product includes cryptographic software written by

Eric Young (eay@cryptsoft.com)"

The word 'cryptographic' can be left out if the rouines from the library

being used are not cryptographic related :-).

 \* 4. If you include any Windows specific code (or a derivative thereof) from

the apps directory (application code) you must include an acknowledgement:

 \* "This product includes software written by Tim Hudson (tjh@cryptsoft.com)"

\*

 \* THIS SOFTWARE IS PROVIDED BY ERIC YOUNG ``AS IS'' AND

 \* ANY EXPRESS OR IMPLIED WARRANTIES, INCLUDING, BUT NOT LIMITED TO, THE

 \* IMPLIED WARRANTIES OF MERCHANTABILITY AND FITNESS FOR A PARTICULAR PURPOSE

 \* ARE DISCLAIMED. IN NO EVENT SHALL THE AUTHOR OR CONTRIBUTORS BE LIABLE

 \* FOR ANY DIRECT, INDIRECT, INCIDENTAL, SPECIAL, EXEMPLARY, OR CONSEQUENTIAL

 \* DAMAGES (INCLUDING, BUT NOT LIMITED TO, PROCUREMENT OF SUBSTITUTE GOODS

 \* OR SERVICES; LOSS OF USE, DATA, OR PROFITS; OR BUSINESS INTERRUPTION)

 \* HOWEVER CAUSED AND ON ANY THEORY OF LIABILITY, WHETHER IN CONTRACT, STRICT

 \* LIABILITY, OR TORT (INCLUDING NEGLIGENCE OR OTHERWISE) ARISING IN ANY WAY

 \* OUT OF THE USE OF THIS SOFTWARE, EVEN IF ADVISED OF THE POSSIBILITY OF

\* SUCH DAMAGE.

\*

 \* The licence and distribution terms for any publically available version or

\* derivative of this code cannot be changed. i.e. this

code cannot simply be

\* copied and put under another distribution licence

\* [including the GNU Public Licence.]

\*/

\_\_\_\_\_\_\_\_\_\_\_\_\_\_\_\_\_\_\_\_\_\_\_\_\_\_\_\_\_

MOZILLA PUBLIC

LICENSE

Version 1.1

---------------

 1.0.1. "Commercial Use" means distribution or otherwise making the

Covered Code available to a third party.

 1.1. "Contributor" means each entity that creates or contributes to

the creation of Modifications.

12. "Contributor Version" means the combination of the Original

 Code, prior Modifications used by a Contributor, and the Modifications

made by that particular Contributor.

 1.3. "Covered Code" means the Original Code or Modifications or the

 combination of the Original Code and Modifications, in each case

including portions thereof.

 1.4. "Electronic Distribution Mechanism" means a mechanism generally

 accepted in the software development community for the electronic

transfer of data.

 1.5. "Executable" means Covered Code in any form other than Source

Code.

 1.6. "Initial Developer" means the individual or entity identified

 as the Initial Developer in the Source Code notice required by Exhibit

A.

 1.7. "Larger Work" means a work which combines Covered Code or

 portions thereof with code not governed by the terms of this License.

1.8. "License" means this document.

 1.8.1. "Licensable" means having the right to grant, to the maximum

 extent possible, whether at the time of the initial grant or

 subsequently acquired, any and all of the rights conveyed herein.

 1.9. "Modifications" means any addition to or deletion from the

 substance or structure of either the Original Code or any previous

 Modifications. When Covered Code is released as a series of files, a

Modification is:

 A. Any addition to or deletion from the contents of a file

 containing Original Code or previous Modifications.

 B. Any new file that contains any part of the Original Code or

previous Modifications.

 1.10. "Original Code" means Source Code of computer software code

 which is described in the Source Code notice required by Exhibit A as

 Original Code, and which, at the time of its release under this

 License is not already Covered Code governed by this License.

1.10.1. "Patent Claims" means any patent

#### claim(s), now owned or

 hereafter acquired, including without limitation, method, process,

 and apparatus claims, in any patent Licensable by grantor.

 1.11. "Source Code" means the preferred form of the Covered Code for

 making modifications to it, including all modules it contains, plus

 any associated interface definition files, scripts used to control

 compilation and installation of an Executable, or source code

 differential comparisons against either the Original Code or another

 well known, available Covered Code of the Contributor's choice. The

 Source Code can be in a compressed or archival form, provided the

 appropriate decompression or de-archiving software is widely available

for no charge.

 1.12. "You" (or "Your") means an individual or a legal entity

 exercising rights under, and complying with all of the terms of, this

 License or a future version of this License issued under Section 6.1.

 For legal entities, "You" includes any entity which controls, is

 controlled by, or is under common control with You. For purposes of

 this definition, "control" means (a) the power, direct or indirect,

 to cause the direction or management of such entity, whether by

 contract or otherwise, or (b) ownership of more than fifty percent

 (50%) of the outstanding shares or beneficial ownership of such

entity.

2.1. The Initial Developer Grant.

 The Initial Developer hereby grants You a worldwide, royalty-free,

 non-exclusive license, subject to third party intellectual property

claims:

 (a) under intellectual property rights (other than patent or

 trademark) Licensable by Initial Developer to use, reproduce,

 modify, display, perform, sublicense and distribute the Original

 Code (or portions thereof) with or without Modifications, and/or

as part of a Larger Work; and

 (b) under Patents Claims infringed by the making, using or

 selling of Original Code, to make, have made, use, practice,

 sell, and offer for sale, and/or otherwise dispose of the

Original Code (or portions thereof).

 (c) the licenses granted in this Section  $2.1(a)$  and (b) are

 effective on the date Initial Developer first distributes

 Original Code under the terms of this License.

 (d) Notwithstanding Section 2.1(b) above, no patent license is

 granted: 1) for code that You delete from the Original Code; 2)

 separate from the Original Code; or 3) for infringements caused

 by: i) the modification of the Original Code or ii) the

 combination of the Original Code with other software or devices.

2.2. Contributor Grant.

 Subject to third party intellectual property claims, each Contributor

 hereby grants You a world-wide, royalty-free, non-exclusive license

 (a) under intellectual property rights (other than patent or

 trademark) Licensable by Contributor, to use, reproduce, modify,

 display, perform, sublicense and distribute the Modifications

 created by such Contributor (or portions thereof) either on an

 unmodified basis, with other Modifications, as Covered Code

and/or as part of a Larger Work; and

 (b) under Patent Claims infringed by the making, using, or

 selling of Modifications made by that Contributor either alone

 and/or in combination with its Contributor Version (or portions

 of such combination), to make, use, sell, offer for sale, have

 made, and/or otherwise dispose of: 1) Modifications made by that

 Contributor (or portions thereof); and 2) the combination of

 Modifications made by that Contributor with its Contributor

 Version (or portions of such combination).

 (c) the licenses granted in Sections 2.2(a) and 2.2(b) are

 effective on the date Contributor first makes Commercial Use of

the Covered Code.

 (d) Notwithstanding Section 2.2(b) above, no patent license is

 granted: 1) for any code that Contributor has deleted from the

 Contributor Version; 2) separate from the Contributor Version;

 3) for infringements caused by: i) third party modifications of

 Contributor Version or ii) the combination of Modifications made

 by that Contributor with other software (except as part of the

 Contributor Version) or other devices; or 4) under Patent Claims

infringed by Covered Code in the

absence of Modifications made by

that Contributor.

3.1. Application of License.

 The Modifications which You create or to which You contribute are

 governed by the terms of this License, including without limitation

 Section 2.2. The Source Code version of Covered Code may be

 distributed only under the terms of this License or a future version

 of this License released under Section 6.1, and You must include a

 copy of this License with every copy of the Source Code You

 distribute. You may not offer or impose any terms on any Source Code

 version that alters or restricts the applicable version of this

 License or the recipients' rights hereunder. However, You may include

 an additional document offering the additional rights described in

Section 3.5.

3.2. Availability of Source Code.

 Any Modification which You create or to which You contribute must be

 made available in Source Code form under the terms of this License

 either on the same media as an Executable version or via an accepted

 Electronic Distribution Mechanism to anyone to whom you made an

 Executable version available; and if made available via Electronic

 Distribution Mechanism, must remain available for at least twelve (12)

 months after the date it initially became available, or at least six

 (6) months after a subsequent version of that particular Modification

 has been made available to such recipients. You are responsible for

 ensuring that the Source Code version remains available even if the

 Electronic Distribution Mechanism is maintained by a third party.

3.3. Description of Modifications.

 You must cause all Covered Code to which You contribute to contain a

 file documenting the changes You made to create that Covered Code and

 the date of any change. You must include a prominent statement that

 the Modification is derived, directly or indirectly, from Original

 Code provided by the Initial Developer and including the name of the

 Initial Developer in (a) the Source Code, and (b) in any notice in an

 Executable version or related documentation in which You describe the

origin or ownership of the Covered Code.

3.4. Intellectual Property Matters

(a) Third Party Claims.

 If Contributor has knowledge that a license under a third party's

 intellectual property rights is required to exercise the rights

 granted by such Contributor under Sections 2.1 or 2.2,

 Contributor must include a text file with the Source Code

 distribution titled "LEGAL" which describes the claim and the

 party making the claim in sufficient detail that a recipient will

 know whom to contact. If Contributor obtains such knowledge after

 the Modification is made available as described in Section 3.2,

 Contributor shall promptly modify the LEGAL file in all copies

 Contributor makes available thereafter and shall take other steps

 (such as notifying appropriate mailing lists or newsgroups)

 reasonably calculated to inform those who received the Covered

 Code that new knowledge has been obtained.

(b) Contributor APIs.

 If Contributor's Modifications include an application programming

 interface and Contributor has knowledge of patent licenses which

 are reasonably necessary to implement that API, Contributor must

 also include this information in the LEGAL file.

(c) Representations.

 Contributor represents that, except as disclosed pursuant to

 Section 3.4(a) above, Contributor believes that Contributor's

 Modifications are Contributor's original creation(s) and/or

 Contributor has sufficient rights to grant the rights conveyed by

this License.

3.5. Required Notices.

 You must duplicate the notice in Exhibit A in each file of the Source

 Code. If it is not possible to put such notice in a particular Source

 Code file due to its structure, then You must include such notice in a

 location (such as a relevant directory) where a user would be likely

 to look for such a notice. If You created one or more Modification(s)

 You may add your name as a Contributor to the notice described in

 Exhibit A. You must also duplicate this License in any documentation

 for the Source Code where You describe recipients' rights or ownership

 rights relating to Covered Code. You may choose to offer, and to

 charge a fee for, warranty, support, indemnity or liability

 obligations to one or more recipients of Covered Code. However, You

 may do so only on Your own behalf, and not on behalf of the Initial

Developer or any Contributor. You must make it

#### absolutely clear than

 any such warranty, support, indemnity or liability obligation is

 offered by You alone, and You hereby agree to indemnify the Initial

 Developer and every Contributor for any liability incurred by the

 Initial Developer or such Contributor as a result of warranty,

support, indemnity or liability terms You offer.

3.6. Distribution of Executable Versions.

 You may distribute Covered Code in Executable form only if the

 requirements of Section 3.1-3.5 have been met for that Covered Code,

 and if You include a notice stating that the Source Code version of

 the Covered Code is available under the terms of this License,

 including a description of how and where You have fulfilled the

 obligations of Section 3.2. The notice must be conspicuously included

 in any notice in an Executable version, related documentation or

 collateral in which You describe recipients' rights relating to the

 Covered Code. You may distribute the Executable version of Covered

 Code or ownership rights under a license of Your choice, which may

 contain terms different from this License, provided that You are in

 compliance with the terms of this License and that the license for the

 Executable version does not attempt to limit or alter the recipient's

 rights in the Source Code version from the rights set forth in this

 License. If You distribute the Executable version under a different

 license You must make it absolutely clear that any terms which differ

 from this License are offered by You alone, not by the Initial

 Developer or any Contributor. You hereby agree to indemnify the

 Initial Developer and every Contributor for any liability incurred by

 the Initial Developer or such Contributor as a result of any such

terms You offer.

3.7. Larger Works.

 You may create a Larger Work by combining Covered Code with other code

 not governed by the terms of this License and distribute the Larger

 Work as a single product. In such a case, You must make sure the

 requirements of this License are fulfilled for the Covered Code.

 If it is impossible for You to comply with any of the terms of this

 License with respect to some or all of the Covered Code due to

 statute, judicial order, or regulation then You must: (a) comply with

 the terms of this License to the maximum extent possible; and (b)

 describe the limitations and the code they affect. Such description

 must be included in the LEGAL file described in Section 3.4 and must

 be included with all distributions of the Source Code. Except to the

 extent prohibited by statute or regulation, such description must be

 sufficiently detailed for a recipient of ordinary skill to be able to

understand it.

 This License applies to code to which the Initial Developer has

 attached the notice in Exhibit A and to related Covered Code.

6.1. New Versions.

 Netscape Communications Corporation ("Netscape") may publish revised

 and/or new versions of the License from time to time. Each version

will be given a distinguishing version number.

6.2. Effect of New Versions.

 Once Covered Code has been published under a particular version of the

 License, You may always continue to use it under the terms of that

 version. You may also choose to use such Covered Code under the terms

 of any subsequent version of the License published by Netscape. No one

 other than Netscape has the right to modify the terms applicable to

Covered Code created under this License.

#### 6.3. Derivative Works.

 If You create or use a modified version of this License (which you may

 only do in order to apply it to code which is not already Covered Code

 governed by this License), You must (a) rename Your license so that

 the phrases "Mozilla", "MOZILLAPL", "MOZPL", "Netscape",

 "MPL", "NPL" or any confusingly similar phrase do not appear in your

 license (except to note that your license differs from this License)

 and (b) otherwise make it clear that Your version of the license

 contains terms which differ from the Mozilla Public License and

 Netscape Public License. (Filling in the name of the Initial

 Developer, Original Code or Contributor in the notice described in

 Exhibit A shall not of themselves be deemed to be modifications of

this License.)

 COVERED CODE IS PROVIDED UNDER THIS LICENSE ON AN "AS IS" BASIS,

 WITHOUT WARRANTY OF ANY KIND, EITHER EXPRESSED OR IMPLIED, INCLUDING,

 WITHOUT LIMITATION, WARRANTIES THAT THE COVERED CODE IS FREE OF

 DEFECTS, MERCHANTABLE, FIT FOR A PARTICULAR PURPOSE OR NON-INFRINGING.

 THE ENTIRE RISK AS TO THE QUALITY AND PERFORMANCE OF THE COVERED CODE

 IS WITH YOU. SHOULD ANY COVERED CODE PROVE DEFECTIVE IN ANY RESPECT,

YOU (NOT THE INITIAL DEVELOPER OR ANY OTHER CONTRIBUTOR) ASSUME THE

 COST OF ANY NECESSARY SERVICING, REPAIR OR CORRECTION THIS DISCLAIMER

 OF WARRANTY CONSTITUTES AN ESSENTIAL PART OF THIS LICENSE. NO USE OF

 ANY COVERED CODE IS AUTHORIZED HEREUNDER EXCEPT UNDER THIS DISCLAIMER.

 8.1. This License and the rights granted hereunder will terminate

 automatically if You fail to comply with terms herein and fail to cure

 such breach within 30 days of becoming aware of the breach. All

 sublicenses to the Covered Code which are properly granted shall

 survive any termination of this License. Provisions which, by their

 nature, must remain in effect beyond the termination of this License

shall survive.

 8.2. If You initiate litigation by asserting a patent infringement

 claim (excluding declatory judgment actions) against Initial Developer

 or a Contributor (the Initial Developer or Contributor against whom

 You file such action is referred to as "Participant") alleging that:

 (a) such Participant's Contributor Version directly or indirectly

 infringes any patent, then any and all rights granted by such

 Participant to You under Sections 2.1 and/or 2.2 of this License

shall, upon 60 days notice from Participant

terminate prospectively,

 unless if within 60 days after receipt of notice You either: (i)

 agree in writing to pay Participant a mutually agreeable reasonable

 royalty for Your past and future use of Modifications made by such

 Participant, or (ii) withdraw Your litigation claim with respect to

 the Contributor Version against such Participant. If within 60 days

 of notice, a reasonable royalty and payment arrangement are not

 mutually agreed upon in writing by the parties or the litigation claim

 is not withdrawn, the rights granted by Participant to You under

 Sections 2.1 and/or 2.2 automatically terminate at the expiration of

the 60 day notice period specified above.

 (b) any software, hardware, or device, other than such Participant's

 Contributor Version, directly or indirectly infringes any patent, then

 any rights granted to You by such Participant under Sections 2.1(b)

 and 2.2(b) are revoked effective as of the date You first made, used,

 sold, distributed, or had made, Modifications made by that

**Participant** 

 8.3. If You assert a patent infringement claim against Participant

 alleging that such Participant's Contributor Version directly or

 indirectly infringes any patent where such claim is resolved (such as

 by license or settlement) prior to the initiation of patent

 infringement litigation, then the reasonable value of the licenses

 granted by such Participant under Sections 2.1 or 2.2 shall be taken

 into account in determining the amount or value of any payment or

license.

 8.4. In the event of termination under Sections 8.1 or 8.2 above,

 all end user license agreements (excluding distributors and resellers)

 which have been validly granted by You or any distributor hereunder

prior to termination shall survive termination.

 UNDER NO CIRCUMSTANCES AND UNDER NO LEGAL THEORY, WHETHER TORT

 (INCLUDING NEGLIGENCE), CONTRACT, OR OTHERWISE, SHALL YOU, THE INITIAL

 DEVELOPER, ANY OTHER CONTRIBUTOR, OR ANY DISTRIBUTOR OF COVERED CODE,

OR ANY SUPPLIER OF ANY OF SUCH PARTIES BE LIABLE TO ANY PERSON FOR

 ANY INDIRECT, SPECIAL, INCIDENTAL, OR CONSEQUENTIAL DAMAGES OF ANY

CHARACTER INCLUDING, WITHOUT LIMITATION, DAMAGES FOR LOSS OF GOODWILL,

 WORK STOPPAGE, COMPUTER FAILURE OR MALFUNCTION, OR ANY AND ALL OTHER

 COMMERCIAL DAMAGES OR LOSSES, EVEN IF SUCH PARTY SHALL HAVE BEEN

 INFORMED OF THE POSSIBILITY OF SUCH DAMAGES. THIS LIMITATION OF

 LIABILITY SHALL NOT APPLY TO LIABILITY FOR DEATH OR PERSONAL INJURY

 RESULTING FROM SUCH PARTY'S NEGLIGENCE TO THE EXTENT APPLICABLE LAW

 PROHIBITS SUCH LIMITATION. SOME JURISDICTIONS DO NOT ALLOW THE

 EXCLUSION OR LIMITATION OF INCIDENTAL OR CONSEQUENTIAL DAMAGES, SO

 THIS EXCLUSION AND LIMITATION MAY NOT APPLY TO YOU.

 The Covered Code is a "commercial item," as that term is defined in

 48 C.F.R. 2.101 (Oct. 1995), consisting of "commercial computer

 software" and "commercial computer software documentation," as such

 terms are used in 48 C.F.R. 12.212 (Sept. 1995). Consistent with 48

 C.F.R. 12.212 and 48 C.F.R. 227.7202-1 through 227.7202-4 (June 1995),

 all U.S. Government End Users acquire Covered Code with only those

rights set forth herein.

 This License represents the complete agreement concerning subject

 matter hereof. If any provision of this License is held to be

 unenforceable, such provision shall be reformed only to the extent

 necessary to make it enforceable. This License shall be governed by

 California law provisions (except to the extent applicable law, if

 any, provides otherwise), excluding its conflictof-law provisions.

 With respect to disputes in which at least one party is a citizen of,

 or an entity chartered or registered to do business in the United

 States of America, any litigation relating to this License shall be

 subject to the jurisdiction of the Federal Courts of the Northern

 District of California, with venue lying in Santa Clara County,

 California, with the losing party responsible for costs, including

 without limitation, court costs and reasonable attorneys' fees and

 expenses. The application of the United Nations Convention on

 Contracts for the International Sale of Goods is expressly excluded.

 Any law or regulation which provides that the language of a contract

 shall be construed against the drafter shall not apply to this

License.

 As between Initial Developer and the Contributors, each party is

 responsible for claims and damages arising, directly or indirectly,

 out of its utilization of rights under this License and You agree to

 work with Initial Developer and Contributors to distribute such

 responsibility on an equitable basis. Nothing herein is intended or

 shall be deemed to constitute any admission of liability.

 Initial Developer may designate portions of the Covered Code as

 "Multiple-Licensed". "Multiple-Licensed" means that the Initial

 Developer permits you to utilize portions of the Covered Code under

 Your choice of the NPL or the alternative licenses, if any, specified

 by the Initial Developer in the file described in Exhibit A.

EXHIBIT A -Mozilla Public License.

 ``The contents of this file are subject to the Mozilla Public License

 Version 1.1 (the "License"); you may not use this file except in

 compliance with the License. You may obtain a copy of the License at

http://www.mozilla.org/MPL/

 Software distributed under the License is distributed on an "AS IS"

 basis, WITHOUT WARRANTY OF ANY KIND, either express or implied. See the

 License for the specific language governing rights and limitations

under the License.

\_\_\_\_\_\_\_\_.

The Original Code is \_\_\_\_\_\_\_.

The Initial Developer of the Original Code is

 Portions created by \_\_\_\_\_\_\_\_are Copyright (C) \_\_\_\_\_\_\_\_. All Rights Reserved.

Contributor(s): \_\_\_\_\_\_\_\_.

 Alternatively, the contents of this file may be used under the terms

of the  $\frac{1}{2}$  license (the  $T_{\text{max}}$  License"), in which case the

 provisions of [\_\_\_\_\_\_] License are applicable instead of those

 above. If you wish to allow use of your version of this file only

 under the terms of the [\_\_\_\_] License and not to allow others to use

 your version of this file under the MPL, indicate your decision by

 deleting the provisions above and replace them with the notice and

 other provisions required by the [\_\_\_] License. If you do not delete

 the provisions above, a recipient may use your version of this file

under either the MPL or the [ \_\_ ] License."

 [NOTE: The text of this Exhibit A may differ slightly from the text of

 the notices in the Source Code files of the Original Code. You should

 use the text of this Exhibit A rather than the text found in the

 Original Code Source Code for Your Modifications.]

# $175$ Teated

Teil on võimalik saada teateid oma teleri jaoks kättesaadava uue tarkvara või teiste tarkvaraga seotud küsimuste kohta.

Nende teadete lugemiseks toimige järgmiselt.

- 1 Vajutage  $\clubsuit$ , valige Kõik sätted ja vajutage OK.
- **2** Valige Tarkvara uuendamine > Teated.
- **3** Klõpsake teadet, mida soovite lugeda

**4 -** Vajaduse korral vajutage menüü sulgemiseks korduvalt nuppu < (vasakule).

# $\overline{18}$ Tehnilised andmed

 $\overline{18.1}$ 

# Keskkonnahoidlik

# Euroopa energiamärgis

Euroopa energiamärgis annab teavet selle toote energiasäästuklassi kohta. Mida rohelisem on toote energiasäästuklass, seda vähem energiat see tarbib. Märgiselt leiate energiasäästuklassi, selle toote keskmise energiatarbimise kasutamisel ja keskmise aastase energiatarbimise. Samuti leiate selle toote energiatarbimise väärtused oma riigi Philipsi veebilehelt www.philips.com/TV.

# Toote lühikirjeldus

# 43PUx7100

- Energiatõhususe klass: A
- Ekraani nähtava osa suurus: 108 cm / 43 tolli
- Sisselülitatud seadme energiatarve (W): 65 W
- Aastane energiatarve (kWh) \* : 95 kWh
- Energiatarve ooterežiimis (W) \*\*: 0,50 W
- Ekraani lahutusvõime (pikslit): 3840 x 2160p

# 49PUx7100

- Energiatõhususe klass: A
- Ekraani nähtava osa suurus: 123 cm / 49 tolli
- Sisselülitatud seadme energiatarve (W): 75 W
- Aastane energiatarve (kWh) \* : 110 kWh
- Energiatarve ooterežiimis (W) \*\*: 0,50 W
- Ekraani lahutusvõime (pikslit): 3840 x 2160p

# 55PUx7100

- Energiatõhususe klass: A
- Ekraani nähtava osa suurus: 139 cm / 55 tolli
- Sisselülitatud seadme energiatarve (W): 92 W
- Aastane energiatarve (kWh) \* : 134 kWh
- Energiatarve ooterežiimis (W) \*\*: 0,50 W
- Ekraani lahutusvõime (pikslit): 3840 x 2160p 65PUx7120
- Energiatõhususe klass: A
- Ekraani nähtava osa suurus: 164 cm / 65 tolli
- Sisselülitatud seadme energiatarve (W): 133 W
- Aastane energiatarve (kWh) \* : 194 kWh
- Energiatarve ooterežiimis (W) \*\*: 0,50 W
- Ekraani lahutusvõime (pikslit): 3840 x 2160p

\* Energiatarve kWh aastas, arvestusega, et teler töötab 4 tundi päevas 365 päeval aastas. Tegelik energiatarve sõltub teleri kasutusviisist.

\*\* Kui teler on puldist välja lülitatud ja ükski funktsioon pole aktiivne.

# Kasutusest kõrvaldamine

# Kasutatud toote ja patareide kasutusest kõrvaldamine

Teie toode on kavandatud ja toodetud kvaliteetsetest materjalidest ning detailidest, mida saab ümber töötada ja taaskasutada.

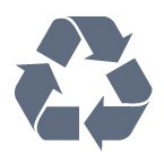

Kui tootele on kinnitatud selline läbikriipsutatud ratastega prügikasti märk, tähendab see, et tootele kohaldatakse ELi direktiivi 2002/96/EÜ.

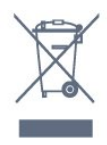

Palun tutvuge kohaliku elektriliste ja elektrooniliste toodete kogumissüsteemiga.

Järgige kohalikke seadusi ja ärge visake kasutatud tooteid tavaliste olmejäätmete hulka. Kasutatud toodete õigel viisil kasutusest kõrvaldamine aitab ära hoida võimalikke kahjulikke tagajärgi keskkonnale ja inimese tervisele.

Toode sisaldab patareisid, mille suhtes kehtib ELi direktiiv 2006/66/EÜ ja mida ei tohi visata tavaliste olmejäätmete hulka.

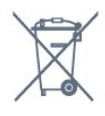

Palun tutvuge kasutatud patareide eraldi kogumist puudutavate kohalike seadustega, sest patareide õigel viisil kasutusest kõrvaldamine aitab ära hoida võimalikke kahjulikke tagajärgi keskkonnale ja inimese tervisele.

# $\overline{182}$ Toide

Toote tehnilisi andmeid võidakse ette teatamata muuta. Toote täpsemad tehnilised andmed leiate veebilehelt [www.philips.com/support.](http://www.philips.com/support)

# Toide

- Toide vooluvõrgust: Vahelduvvool 220–240 V
- $+/-10%$
- Ümbritsev temperatuur: 5 °C kuni 35 °C

• Energiasäästufunktsioonid: valgussensor, ökorežiim, pildi väljalülitamine (raadio kuulamisel), automaatne väljalülitustaimer, ökosätete menüü.

Teavet energiatarbe kohta vaadake jaotisest Toote
### lühikirjeldus.

Toote tüübisildile märgitud nimivõimsus iseloomustab toote energiatarvet tavalise kodukasutuse tingimustes (IEC 62087 Ed.2). Sulgudes näidatud maksimaalset nimivõimsust kasutatakse elektriohutuse tarbeks (IEC 60065 Ed. 7.2).

## 18.3 Operatsioonisüsteem

Android OS

5.0 Lollipop

### 18.4

# Vastuvõtt

• Antennisisend: 75-oomine koaksiaalkaabel (IEC75)

• Tuuneri sagedusribad: hüpersagedusriba, S-kanal,

UHF (ultrakõrgsagedus), VHF (ülikõrgsagedus)

• DVB: DVB-T (kaabellevi, antenn) COFDM 2K/8K, DVB-C (kaabel) QAM

• Analoogvideo taasesitus: SECAM, PAL

• Digitaalvideo taasesitus: MPEG2 SD/HD (ISO/IEC 13818-2), MPEG4 SD/HD (ISO/IEC 14496-10)

- Digitaalne heli taasesitus (ISO/IEC 13818-3)
- Satelliitantenni sisend: 75-oomine F-tüüpi kaabel
- Sisendi sagedusvahemik: 950 kuni 2150 MHz
- Sisendi taseme vahemik: 25 kuni 65 dBm

• DVB-S/S2 QPSK, sümbolikiirus 2 kuni 45M sümbolit, SCPC ja MCPC

• LNB: DiSEqC 1.0, toetab 1 kuni 4 LNB-d,

polaarsusvalik 14/18 V, ribavalik 22 kHz, toonipurske režiim, LNB pinge 300 mA (max)

## $18.5$ Ekraan

## Tüüp

### Ekraani diagonaalsuurus

- 43PUx7100: 108 cm / 43 tolli
- 49PUx7100: 123 cm / 49 tolli
- 55PUx7100: 139 cm / 55 tolli
- 65PUx7120: 164 cm / 65 tolli

### Ekraani lahutusvõime

 $\cdot$  3840 x 2160p

# Sisendi lahutusvõime

### Videovormingud

Lahutusvõime – värskendussagedus

- $\cdot$  480i 60 Hz
- $\cdot$  480p  $-$  60 Hz
- $\cdot$  576i 50 Hz
- $·$  576p  $-$  50 Hz
- $\cdot$  720p  $-$  50 Hz, 60 Hz
- 1080i 50 Hz, 60 Hz
- 1080p 24 Hz, 25 Hz, 30 Hz.
- 2160p 24 Hz, 25 Hz, 30 Hz, 50 Hz, 60 Hz

### Arvutivormingud

Lahutusvõimed (muu hulgas)

- $\cdot$  640  $\times$  480 p 60 Hz
- $\cdot$  800  $\times$  600 p 60 Hz
- $\cdot$  1024 × 768 p 60 Hz
- $\cdot$  1280  $\times$  768 p 60 Hz
- $\cdot$  1360  $\times$  765 p 60 Hz
- $\cdot$  1360  $\times$  768 p 60 Hz
- $\cdot$  1280  $\times$  1024 p 60 Hz
- $\cdot$  1920  $\times$  1080 p 60 Hz
- 3840 x 2160p 24 Hz, 25 Hz, 30 Hz, 50 Hz, 60 Hz

## 18.6 Mõõtmed ja massid

### 43PUx7100

• ilma telerialuseta:

Laius 970,2 mm - kõrgus 574,6 mm - sügavus 36,7 mm - kaal ±10,85 kg

• koos teleri alusega:

Laius 1017,7 mm - kõrgus 626,7 mm - sügavus 213,5 mm - kaal ±11,1 kg

### 49PUx7100

• ilma telerialuseta:

Laius 1102,8 mm - kõrgus 638,5 mm - sügavus 36,7 mm - kaal ±13,6 kg

• koos teleri alusega:

Laius 1149 mm - kõrgus 701 mm - sügavus 255,2 mm kaal ±13,9 kg

### 55PUx7100

• ilma telerialuseta:

Laius 1238,6 mm - kõrgus 714,9 mm - sügavus 36,7 mm - kaal ±16,78 kg

• koos teleri alusega: Laius 1285,1 mm - kõrgus 777,4 mm - sügavus 272 mm - kaal ±17,11 kg

### 65PUx7120

• ilma telerialuseta:

Laius 1457,8 mm - kõrgus 835,7 mm - sügavus 55,3 mm - kaal ±32,7 kg

• koos teleri alusega:

Laius 1508,9 mm - kõrgus 898,2 mm - sügavus 293 mm - kaal ±33,5 kg

## 18.7 Ühenduvus

### Teleri külg

- Kõrvaklapid 3,5 mm ministereopistik
- 2x HDMI sisend
- 2x USB 2.0
- 1x Ühisliidese pesa: CI+/CAM

### Teleri tagakülg

- Helisisend (DVI HDMI) ministereopistik 3,5 mm
- SCART: Audio L/R, CVBS-sisend, RGB
- YPbPr: Y Pb Pr, Audio L/R

### Teleri põhi

- HDMI 1 sisend ARC-ga HDMI 2.0
- HDMI sisend ARC-ga HDMI 2.0
- $\cdot$  1 x USB 2.0
- Heliväljund optiline Toslink
- Võrk LAN RJ45
- Antenn (75Ω)
- Satelliittuuner

## 18.8 Heli

- 3D wOOx
- HD Stereo
- Väljundvõimsus (RMS): 20W
- Dolby® Digital Plus
- DTS Premium Sound ™

## 18.9 Multimeedia

### Ühendused

 $\cdot$  USB 2.0

- Ethernet LAN RJ-45
- Wi-Fi 802.11b/g/n (sisseehitatud)
- Toetatavad USB-failisüsteemid

### • FAT 16, FAT 32, NTFS

Taasesitusvormingud

• Konteinerid: 3GP, AVCHD, AVI, MPEG-PS, MPEG-TS, MPEG-4, Matroska (MKV), Quicktime (MOV, M4V, M4A), Windows Media (ASF/WMV/WMA) • Videokodekid: MPEG-1, MPEG-2, MPEG-4 Part 2, MPEG-4 Part 10 AVC (H264), VC-1, WMV9, H.265

(HEVC)

• Helikodekid: AAC, HE-AAC (v1/v2), AMR-NB, Dolby Digital, Dolby Digital Plus, DTS Premium Sound™, MPEG-1/2/2.5 Layer I/II/III (sisaldab MP3), WMA (v2 to v9.2), WMA Pro (v9/v10)

• Subtiitrid:

– Vormingud: SAMI, SubRip (SRT), SubViewer (SUB), MicroDVD (TXT), mplayer2 (TXT), TMPlayer (TXT) – Märkide kodeerimised: UTF-8, Kesk- ja Ida-

Euroopa (Windows-1250), kirillitsa (Windows-1251), kreeka (Windows-1253), türgi (Windows-1254), Lääne-Euroopa (Windows-1252)

- Pildikodekid: JPEG, JPS, MPO
- Piirangud:
- Suurim toetatav kogu bitikiirus meediumifaili kohta on 30 Mbps.
- Suurim toetatav video bitikiirus meediumifaili kohta on 20 Mbps.
- Toetatakse MPEG-4 AVC (H.264), k.a High Profile @  $L4.1.$
- H.265 (HEVC) vormingut toetatakse kuni profiilini Main / Main 10 kuni tasemeni 5.1
- Toetatakse VC-1, k.a Advanced Profile @ L3.

### Wi-Fi-sertifikaadiga

See teler toetab üksnes WiDi 4.x seadmeid.

### Toetatud meediaserveri tarkvara (DMS)

- Arvuti Microsoft Windows XP, Vista või Windows 7
- Saate kasutada iga DLNA-sertifikaadiga®
- meediaserveri tarkvara.
- Microsoft Windows Media Player
- Mac OS X
- Saate kasutada iga DLNA-sertifikaadiga®
- meediaserveri tarkvara.
- Mobiilseadmed
- Philips TV Remote app iOS, Android Koostalitlusvõime ja jõudlus võivad olenevalt mobiilseadme funktsioonidest ja kasutatud tarkvarast erineda.

### ESD eeskirjad

See seade vastab ESD eeskirjade B-tingimustele. Juhul, kui seade ei taastu failide jagamise režiimis elektrostaatilise lahenduse tõttu, on vajalik kasutaja sekkumine.

# 19 Abi ja tugi

### $\overline{191}$

# Registreeri

Registreerige oma teler ja nautige tervet hulka eeliseid, nagu täielik tootetugi (sh allalaadimised), eelisõigusega juurdepääs uusi tooteid puudutavale infole, eripakkumised ja allahindlused, võimalus võita auhindu ja isegi osaleda uusi tooteid puudutavates küsitlustes.

Minge veebisaidile www.philips.com/welcome.

# 19.2

# Veaotsing

## Kanalid

### Paigaldamisel ei leitud ühtki digikanalit.

Veendumaks, et teler toetab teie riigis DVB-T-d või DVB-C-d, vt tehnilisi andmeid.

Veenduge, et kõik juhtmed on korralikult ühendatud ja valitud on õige võrk.

### Varem paigaldatud kanalid ei ilmu kanalite loendisse.

Kontrollige, kas valitud on õige kanalite loend.

## Üldine teave

### Teler ei lülitu sisse

• Eemaldage toitejuhe pistikupesast. Oodake üks minut ja seejärel ühendage see tagasi.

• Veenduge, et toitejuhe on kindlalt ühendatud.

#### Kriuksuv hääl käivitamisel või väljalülitamisel

Kui lülitate teleri sisse, välja või ooterežiimile, siis kuulete telerist kriuksuvat häält. Kriuksuv hääl tuleneb teleri normaalsest paisumisest ja kokkutõmbumisest, kui see jahtub ja soojeneb. See ei mõjuta jõudlust.

### Teler ei reageeri kaugjuhtimispuldi signaalidele.

Teler vajab käivitumiseks veidi aega. Selle aja jooksul ei reageeri teler kaugjuhtimispuldile ega teleril olevatele juhtseadistele. See on normaalne käitumine. Kui teler ei reageeri jätkuvalt kaugjuhtimispuldile, saate mobiiltelefoni kaamera abil kontrollida, kas kaugjuhtimispult töötab. Seadke telefon kaamerarežiimi ja suunake kaugjuhtimispult kaameraläätse suunas. Kui vajutate puldil ükskõik millist nuppu ja märkate kaameras infrapuna-LEDi virvendust, on pult töökorras. Telerit peab kontrollima.

Kui te virvendust ei märka, võib pult olla katki või on patareid tühjad.

Seda puldi kontrollimeetodit ei saa kasutada nende pultide puhul, mis on teleriga seotud juhtmevabalt.

### Teler läheb pärast Philipsi tervituskuva tagasi ooterežiimi.

Kui teler on ooterežiimis, kuvatakse Philipsi tervituskuva ja seejärel naaseb teler ooterežiimi. See on normaalne käitumine. Kui teler on vooluvõrgust väljas ja ühendatakse uuesti toiteallikaga, kuvatakse tervituskuva järgmisel käivituskorral. Teler ooterežiimist sisselülitamiseks vajutage puldil või teleril olevaid nuppe.

### Ooterežiimi tuli vilgub.

Eemaldage toitejuhe pistikupesast. Enne toitejuhtme uuesti ühendamist oodake viis minutit. Kui vilkumine kordub, võtke ühendust Philipsi teleri kasutajatoega.

### Pilt

### Pilt puudub / on moonutatud

• Kontrollige, kas antenn on teleriga õigesti ühendatud.

- Kontrollige, kas allikaks on valitud õige seade.
- Kontrollige, kas väline seade või allikas on õigesti ühendatud.

### Heli on kuulda, kuid pilti ei kuvata

• Kontrollige, kas pildisätted on õiged.

- Vastuvõtt on antenniühenduse puhul halb
- Kontrollige, kas antenn on teleriga õigesti ühendatud.

• Kõlarid, maandamata elektriseadmed, neoonvalgustus, kõrged hooned ja muud suured objektid võivad mõjutada vastuvõtu kvaliteeti. Kui võimalik, siis proovige vastuvõtu kvaliteeti parandada antenni suunda muutes või seadmeid televiisorist kaugemale paigutades.

• Kui ainult ühe kanali vastuvõtt on halb, siis reguleerige seda kanalit.

#### Seadme pildikvaliteet on halb

- Kontrollige, kas seade on õigesti ühendatud.
- Kontrollige, kas pildisätted on õiged.

#### Pildisätted muutuvad mingi aja möödudes.

Kontrollige, kas teleri asukohaks on mööratud Kodu . Selles režiimis saate sätteid muuta ja salvestada.

Kuvatakse ribareklaam

Kontrollige, kas teleri asukohaks on mööratud Kodu .

Pilt ei sobi ekraanile

Valige muu pildivorming.

Pildivorming muutub kanaleid vahetades pidevalt.

Valige muu pildivorming kui automaatne.

#### Pildi asend on vale

Mõningate seadmete pildisignaalid ei pruugi ekraaniga õigesti sobituda. Kontrollige ühendatud seadme signaaliväljundit.

### Arvutiekraani kuva ei ole stabiilne

Kontrollige, kas arvutil on toetatud lahutusvõime ja värskendussagedus.

### Heli

### Heli puudub või on halb helikvaliteet

Kui helisignaali ei tuvastata, lülitab teler automaatselt heliväljundi välja — see ei ole seadme häire.

- Veenduge, et helisätted on õiged.
- Veenduge, et kõik juhtmed on korralikult ühendatud.
- Veenduge, et heli ei ole vaigistatud või
- helitugevuseks ei ole määratud 0.

• Kontrollige, kas teleri heliväljund on ühendatud kodukino helisisendiga.

Kodukino kõlaritest peaks kostuma heli.

• Mõne seadme puhul peate võib-olla HDMIheliväljundi käsitsi sisse lülitama. Kui HDMI-heli on juba aktiveeritud, kuid heli pole ikka kuulda, proovige määrata seadme digitaalseks helivorminguks PCM-i (impulss-koodmodulatsioon). Juhiseid vt seadmega kaasasolevatest dokumentidest.

## Ühendused

### HDMI

• Pange tähele, et HDCP (kõrge läbilaskevõimega digitaalse sisu kaitse) tugi võib pikendada teleri HDMIseadme andmete kuvamise aega.

• Kui teler ei tunne HDMI-seadet ära ja pilti ei kuvata, siis proovige allikas teise seadme vastu vahetada ja uuesti tagasi.

• Kui tekivad vahelduvad helikatkestused, kontrollige HDMI-seadme väljundisätete õigsust.

• Kui kasutateHDMI-DVI-adaptrit või HDMI-DVIkaablit, kontrollige, kas liidesega AUDIO IN (ainult minipistik) on ühendatud eraldi helikaabel (kui on saadaval).

### EasyLink ei toimi

• Kontrolliga, kas HDMI-seadmed ühilduvad standardiga HDMI-CEC. EasyLinki funktsioonid töötavad ainult HDMI-CEC-iga ühilduvate seadmetaga.

Ei kuvata helitugevuse ikooni

• See on normaalne, kui on ühendatud HDMI-CEC heliseade.

Ei kuvata USB-seadmel olevaid pilte, videosid ja muusikat

• Kontrollige, kas USB-mäluseade ühildub standardiga Mass Storage Class (massmälu klass), nagu on kirjeldatud mäluseadme dokumentides.

- Kontrollige, kas USB-mäluseade ühildub teleriga.
- Kontrollige, kas teler toetab neid heli- ja pildifailivorminguid.

### USB-failide ebaühtlane esitus

• USB-mäluseadme edastamiskiirus võib piirata andmete telerisse edastamise kiirust, põhjustades kehva taasesitust.

## $\overline{19.3}$ Kasutusjuhend

Sellel teleril on ekraanil kuvatav abi.

### Abimenüü avamine

Abimenüü koheseks avamiseks vajutage nuppu (sinine). Abimenüüs avatakse peatükk, mis on kõige asjakohasem sellele, mida te teete või mis on valitud teleris. Teemade tähestikulises järjestuses otsimiseks valige Võtmesõnad.

Abiteabe lugemiseks peatükkidena valige Raamat.

Enne abiteemades toodud juhiste täitmist sulgege Abi.

Abimenüü sulgemiseks vajutage värvinuppu Sulge .

Mõne toimingu puhul (nt teletekst) on värvinuppudel kindel funktsioon ja neid ei saa kasutada menüü Abi avamiseks.

### Teleri abiteabe lugemine tahvelarvutis, nutitelefonis või arvutis

Et pikemaid juhiseid oleks lihtsam jälgida ja täita, võite teleri abiteabe PDF-vormingus alla laadida ja lugeda seda nutitelefonis, tahvel- või lauaarvutis. Samuti võite asjaomase abimenüü lehe arvutis välja printida.

Abi (kasutusjuhendi) allalaadimiseks avage veebisait [www.philips.com/support](http://www.philips.com/support)

MVL\_v37\_20160516

## 19.4 Võrguabi

Philipsi teleriga seotud probleemide lahendamiseks võite pöörduda meie võrgutoe poole. Võite valida oma keele ja sisestada oma tootemudeli numbri.

Minge veebisaidile www.philips.com/support

Klienditoe lehelt leiate oma riigi telefoninumbri, millele helistades saate meiega ühendust võtta ning ka vastuseid korduma kippuvatele küsimustele. Mõnes riigis saate rääkida meie edasimüüjaga ja küsida küsimusi otse või saata neid e-postiga.

## 19.5 Remont

Tootetoe ja remonditeenuse saamiseks helistage oma riigi klienditeeninduskeskusse. Telefoninumbri leiate teleriga kaasas olevast dokumentatsioonist. Võite ka kasutada meie veebisaiti www.philips.com/support.

### Teleri mudeli number ja seerianumber

Teil võidakse paluda öelda ka teleri tootemudeli number ja seerianumber. Need numbrid leiate pakendi sildilt või teleri tagaküljel või põhjal asuvalt tüübisildilt.

### A Hoiatus

Ärge proovige telerit ise parandada. See võib põhjustada tõsiseid vigastusi või jäädavaid kahjustusi telerile või teie garantii tühistamise.

# <span id="page-113-0"></span> $\overline{20}$ Ohutus ja hooldus

### $\overline{20.1}$ **Ohutus**

## Tähtis!

Enne teleri kasutamist lugege kõik ohutusjuhised mõttega läbi. Juhiste eiramisest tingitud kahjudele garantii ei laiene.

## Kinnitage teler ümberkukkumise vältimiseks

Kasutage teleri ümberkukkumise vältimiseks alati kaasasolevat seinakronsteini. Paigaldage kronstein ja kinnitage teler selle külge, isegi kui paigutate teleri põrandale.

Paigaldusjuhised leiate teleri komplekti kuuluvast kiirjuhendist. Kui olete selle juhendi ära kaotanud, võite selle alla laadida veebisaidilt [www.philips.com](http://www.philips.com) Allalaaditava kiirjuhendi leidmiseks kasutage teleri tüübinumbrit.

## Elektrilöögi või tulekahju oht!

• Vältige igal juhul teleri kokkupuudet vihmapiiskade või veega. Ärge kunagi asetage teleri lähedusse vedelikke sisaldavaid anumaid (nt vaase). Kui teleri peale või sisse satub vedelik, eemaldage teler kohe vooluvõrgust.

Võtke ühendust Philipsi teleri kasutajatoega ja laske teler enne selle kasutamist kontrollida.

• Ärge kunagi jätke telerit, kaugjuhtimispulti ega patareisid liigse kuumuse kätte. Ärge kunagi asetage neid põleva küünla, lahtise leegi ega teiste kuumaallikate lähedusse, sh otsese päikesevalguse kätte.

• Ärge kunagi asetage esemeid teleri ventilatsioonivõi muudesse avaustesse.

• Ärge asetage raskeid esemeid toitekaabli peale.

• Toitepistikud ei tohi olla välise surve all. Logisevad pistikud võivad põhjustada kaarlahendusi ja tulekahju. Veenduge, et toitekaabel ei satu surve alla, kui te teleri ekraani pöörate.

• Teleri eemaldamiseks vooluvõrgust ühendage teleri toitepistik pistikupesast lahti. Toidet lahti ühendades tõmmake alati pistikust, mitte kaablist. Veenduge, et teil on alati toitepistikule ja -kaablile ning pistikupesale vaba juurdepääs.

# Vigastuse või teleri kahjustamise oht!

• Rohkem kui 25 kg või 55 naela kaaluva teleri tõstmiseks ja kandmiseks on vaja kahte inimest.

• Kui paigaldate teleri alusele, kasutage ainult komplektis olevat alust. Kinnitage alus kindlalt teleri külge.

Asetage teler lamedale, tasasele pinnale, mis on suuteline selle raskust kandma.

• Seinale paigaldamisel veenduge, et konstruktsioon peab teleri massile kindlalt vastu. TP Vision ei vastuta valest paigaldamisest tingitud õnnetuse, vigastuse või kahju eest.

• Mõned selle toote osad on valmistatud klaasist. Kahjustuste ja vigastuste vältimiseks käsitsege toodet hoolikalt.

### Teleri kahjustamise oht!

Enne teleri ühendamist vooluvõrku veenduge, et toitepinge vastab teleri tagaküljel toodud väärtusele. Ärge kunagi ühendage telerit sellest väärtusest erineva pingega vooluvõrku.

## Laste vigastuse oht!

Järgige neid ettevaatusabinõusid, et vältida teleri ümberkukkumist ja seeläbi laste vigastamist.

- Ärge kunagi paigutage telerit pinnale, mis on kaetud riide või muu äratõmmatava materjaliga.
- Veenduge, et ükski teleri osa ei ulatu üle aluspinna nurga.
- Ärge kunagi asetage telerit kõrgele mööbliesemele (näiteks raamaturiiulile) ilma nii mööblieset kui ka telerit seina või sobiva toe külge kinnitamata.
- Rääkige lastega ohtudest, mis võivad kaasneda mööblile ronimisega, et telerini ulatuda.

### Patareide allaneelamise oht!

Kaugjuhtimispult võib sisaldada mündikujulisi patareisid, mida lapsed võivad kergesti alla neelata. Hoidke need patareid alati väljaspool laste käeulatust!

## Ülekuumenemise oht!

Ärge kunagi paigaldage telerit kitsasse ja suletud paika. Jätke kindlasti teleri ümber vähemalt 10 cm või 4 tolli jagu õhutusruumi. Veenduge, et kardinad või muud esemed ei kata kunagi teleri ventilatsiooniavasid.

## Äike

Eemaldage enne äikesevihma algust teler vooluvõrgust ja antenni küljest. Äikesevihmade ajal ärge kunagi puudutage telerit, selle toitejuhet ega antenni kaablit.

### Kuulmiskahjustuse oht!

Vältige kõrvaklappide kasutamist suure helitugevusega või kaua aega järjest.

## Madalad temperatuurid

Kui telerit transporditakse madalamal temperatuuril kui 5 °C või 41 °F, pakkige teler enne pistikupessa ühendamist lahti ja oodake, kuni teleri temperatuur ühtlustub toatemperatuuriga.

## **Niiskus**

Väga harva võib juhtuda, et temperatuuri ja niiskuse tõttu tekib teleri klaasist esiosa sisse vähene kondensaat. Selle vältimiseks hoidke teler otsesest päikesevalgusest, kuumusest ja liigsest niiskusest eemal. Kui aga kondensaat siiski tekib, kaob see iseenesest, kui lasete teleril paar tundi töötada. Kondensaadist tulenev niiskus ei kahjusta telerit ega põhjusta selle talitlushäireid.

## 20.2 Ekraanihooldus

• Ärge kunagi puudutage, lükake, hõõruge ega lööge ekraani mõne esemega.

• Eemaldage teler enne puhastamist pistikupesast.

• Puhastage telerit ja raami pehme niiske lapiga ning pühkige seda ettevaatlikult. Ärge puudutage teleri tagaküljel olevaid Ambilighti LED-e. Ärge puhastage telerit alkoholi, kemikaalide või majapidamises kasutatavate puhastusvahenditega.

• Et vältida moonutusi ja värvide hajumist, pühkige veetilgad võimalikult kiiresti ära.

• Võimaluse korral hoiduge liikumatutest kujutistest. Liikumatud kujutised on sellised, mis jäävad ekraanile pikemaks ajaks. Kui olete sunnitud liikumatuid kujutisi kasutama, vähendage ekraani kahjustuste vältimiseks ekraani kontrastsust ja heledust.

# $\overline{21}$ Kasutustingimused\_ TV

2015 © TP Vision Europe B.V. Kõik õigused kaitstud.

Selle toote tõi turule TP Vision Europe B.V. või üks tema filiaalidest (edaspidi TP Vision), kes on toote valmistaja. TP Vision annab garantii telerile, mille pakendis oli see brošüür. Philips ja Philips Shield Emblem on ettevõtte Koninklijke Philips N.V. registreeritud kaubamärgid.

Tehnilisi andmeid võidakse ette teatamata muuta. Kaubamärgid kuuluvad ettevõttele Koninklijke Philips N.V või teistele omanikele. TP Vision jätab endale õiguse tooteid igal ajal muuta ilma kohustuseta varasemaid laovarusid vastavalt kohandada.

Teleri pakendis olevat trükimaterjali ja teleri mällu salvestatud või Philipsi veebilehelt alla laaditud kasutusjuhendit peetakse piisavaks süsteemi eesmärgipäraseks kasutusamiseks.

Selles juhendis sisalduvat teavet peetakse piisavaks süsteemi eesmärgipäraseks kasutamiseks. Kui toodet või selle eraldi mooduleid kasutatakse otstarbel, mida pole selles juhendis kirjeldatud, siis tuleb saada kinnitus sellise kasutuse sobilikkuse ja võimalikkuse kohta. TP Vision Europe B.V. garanteerib, et materjal ise ei riku ühtegi Ameerika Ühendriikide patenti. Otseselt ega kaudselt ei anta ühtegi täiendavat garantiid. TP Vision Europe B.V. ei vastuta ühegi dokumendis esineda võiva vea eest ega ühegi dokumendi sisust põhjustatud probleemi eest. Philipsile edastatud vead kohandatakse ja avaldatakse Philipsi tugiteenuse veebisaidil nii kiiresti kui võimalik.

Garantiitingimused Vigastuse, teleri kahjustuse või garantii tühistamise oht!

Ärge kunagi proovige telerit ise parandada. Kasutage telerit ja selle lisaseadmeid ainult tootja poolt ettenähtud viisil. Teleri tagaküljele trükitud hoiatusmärk tähistab elektrilöögi ohtu. Ärge kunagi eemaldage teleri katet. Võtke hooldamise või parandamise asjus alati ühendust Philipsi teleri klienditeenindusega. Kõik selles juhendis keelatud toimingud või kohandamised ja monteerimistoimingud, mida selles juhendis ei ole soovitatud või lubatud, tühistavad garantii.

#### Pikslite omadused

Sellel LCD/LED-tootel on suur arv värvipiksleid. Ehkki tootel on efektiivseid piksleid 99,999% või rohkem, võivad ekraanile pidevalt ilmuda mustad või heledad (punased, rohelised või sinised) täpid. See on ekraani strukturaalne omadus (mis vastab üldistele tööstusstandarditele) ja see ei ole häire.

CE-vastavus

See toode on vastavuses direktiivide 2006/95/EÜ (madalpinge), 2004/108/EÜ (elektromagnetiline ühilduvus) ja 2011/65/EL (ROHS) põhinõuete ja muude asjakohaste sätetega.

Vastavus elektromagnetväljade standarditele TP Vision Europe B.V. toodab ja müüb mitmeid tarbijatele suunatud tooteid, mis on üldjuhul suutelised väljastama ja vastu võtma elektromagnetilisi signaale, nagu kõik elektroonilised seadmed. Üks Philipsi peamistest äripõhimõtetest on jälgida meie toodete puhul kõiki vajalikke tervise- ja ohutusalaseid nõudeid, vastata kõigile kehtivatele seaduslikele nõuetele ning jääda toote tootmisprotsessi ajal kõigi kehtivate EMF-standardite raamesse.

Philips on pühendunud sellele, et välja arendada, toota ja turustada tooteid, mis ei põhjusta tervisekahjustusi. TP Vision kinnitab, et kui ettevõtte tooteid kasutatakse õigesti ning eesmärgipäraselt, on nende ohutu kasutamine tõestatud teadusliku tõendusmaterjali põhjal. Philips osaleb aktiivselt rahvusvaheliste elektromagnetvälja- ja ohutusstandardite väljatöötamises, mis võimaldab Philipsil näha ette tulevikus tekkivaid standardiseeritud nõudeid ning oma tooted neile varakult vastavaks muuta.

# $\overline{22}$ Kasutustingimused\_ Smart TV

Saate vaadata oma Smart TV kasutustingimusi ja privaatsuspoliitikat ning samuti seadistada privaatsussätteid.

Smart TV kasutustingimuste lehe avamiseks toimige järgmiselt.

1 - Kodumenüü avamiseks vajutage nuppu  $\bigcap$ HOME .

- 2 Valige **ig** Rakendused, et valida Rakendused.
- **3** Valige Tugi.

# $\overline{23}$ Autoriõigused

# $\overline{231}$ Ultra HD

"DIGITALEUROPE UHD Display" logo on DIGITALEUROPE'i kaubamärk.

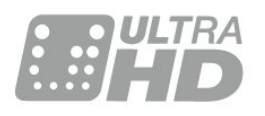

## 23.2 **HDMI**

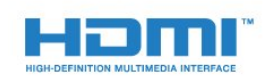

### HDMI®

HDMI ja HDMI High-Definition Multimedia Interface ning HDMI-i logo on ettevõtte HDMI Licensing LLC kaubamärgid või registreeritud kaubamärgid Ameerika Ühendriikides ja teistes riikides.

## $\overline{23.3}$ Dolby Digital Plus

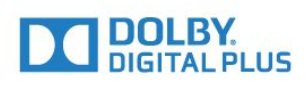

### Dolby®

Toodetud ettevõtte Dolby Laboratories litsentsi alusel. Dolby ja kahe D-ga märk on ettevõtte Dolby Laboratories kaubamärgid.

## $\frac{1}{234}$ DTS Premium Sound ™

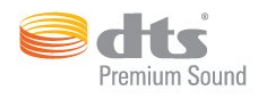

### DTS Premium Sound ™

DTS patentide kohta vt http://patents.dts.com. Toodetud DTS Licensing Limitedi litsentsi alusel. DTS, sümbol & DTS koos sümboliga on registreeritud kaubamärgid ja DTS 2.0 kanal on DTS, Inc. © DTS, Inc.-i kaubamärk. All Rights Reserved.

## 23.5 DLNA Certified®

(Kui kohaldatav)

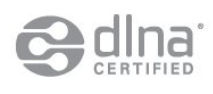

DLNA®, DLNA logo ja DNLA CERTIFIED™ on ettevõtte Digital Living Network Alliance kaubamärgid, teenusemärgid või sertifikaadimärgid.

## 23.6 Microsoft

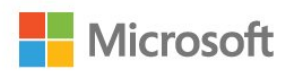

### Windows Media

Windows Media on Microsoft Corporationi registreeritud kaubamärk või kaubamärk Ameerika Ühendriikides ja/või teistes riikides.

### Microsoft PlayReady

Sisu omanikud kasutavad Microsoft PlayReady™ sisu juurdepääsu tehnoloogiat oma intellektuaalse omandi, sh autoriõigustega kaitstud sisu kaitsmiseks. Selles seadmes kasutatakse tehnoloogiat PlayReady, mis võimaldab kasutada PlayReady ja/või WMDRM-i kopeerimiskaitsega sisu. Kui seadmes ei järgita sisu kasutamise piiranguid, võivad sisu omanikud nõuda Microsoftilt seadme PlayReady kaitsega sisu esitamise õiguse tühistamist. Tühistamine ei tohiks mõjutada kopeerimiskaitseta sisu või muu juurdepääsupiirangu tehnoloogiaga kaitstud sisu. Sisu omanikud võivad nõuda sisule juurdepääsuks

PlayReady värskendamist. Kui te värskendusest keeldute, ei pruugi värskendust vajava sisu kasutamine olla võimalik.

## 23.7 Wi-Fi Alliance

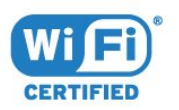

Wi-Fi®, Wi-Fi CERTIFIED logo, Wi-Fi logo Wi-Fi Alliance'i registreeritud kaubamärgid.

## 23.8 Kensington

(Kui kohaldatav)

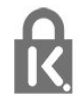

Kensington ja Micro Saver on ACCO World Corporationi Ameerika Ühendriikides registreeritud kaubamärgid, mis on registreeritud ja mida hakatakse kasutama ka teistes riikides kõikjal maailmas.

## 23.9 Muud kaubamärgid

Kõik muud registreeritud ja registreerimata kaubamärgid kuuluvad nende vastavatele omanikele.

# Indeks

### 3

[3D, optimaalne vaatamine](#page-42-0) *43* [3D, terviseohu hoiatus](#page-43-0) *44* [3D-tagantvalguse kontrastsus](#page-46-0) *47*

### A

[Antenni ühendamine, nõuanded](#page-11-0) *12* [Antenniühendus](#page-6-0) *7* [Arvuti, ühendamine](#page-20-0) *21* [Audio Out – Optical, nõuanded](#page-13-0) *14* [Auto Surround 3D](#page-50-0) *51* [Automaatne helitugevuse ühtlustamine](#page-51-0) *52* [Automaatne väljalülitamine](#page-22-0) *23*

### Ö

[Ökosätted](#page-55-0) *56*

### Ü

[Ühenduvusjuhend](#page-11-0) *12* [Ühisliidese pesa](#page-13-0) *14*

### B

[Bass](#page-50-0) *51* [Blu-ray-mängija, ühendamine](#page-16-0) *17*

### $\overline{C}$

[CAM, tingimusjuurdepääsu moodul](#page-13-0) *14* [CI+](#page-13-0) *14* [Clear Sound](#page-51-0) *52*

### $\Box$

[Digiboks, ühendamine](#page-14-0) *15* [Digitekst](#page-33-0) *34* [DMR, digitaalmeedia visualiseerija](#page-9-0) *10* [DVD-mängija](#page-16-0) *17* [DVD-mängija, ühenda](#page-16-0) *17*

### E

[EasyLink HDMI CEC](#page-56-0) *57*

## F

[Fotokaamera, ühendamine](#page-19-0) *20*

### G

[Gamma](#page-48-0) *49*

### H

[HbbTV](#page-35-0) *36* [HDMI, ARC](#page-11-0) *12* [HDMI, DVI ühendus](#page-12-0) *13* [HDMI, EasyLink](#page-11-0) *12* [HDMI, Ultra HD](#page-11-0) *12* [Heledus, Philipsi logo](#page-21-0) *22* [Heli ja video sünkroonimine](#page-16-0) *17* [Heli, Auto Surround 3D](#page-50-0) *51* [Heli, automaatne helitugevuse ühtlustamine](#page-51-0) *52* [Heli, bass](#page-50-0) *51* [Heli, Incredible surround 3D](#page-50-0) *51* [Heli, kõrged toonid](#page-50-0) *51* [Heli, kõrvaklappide helitugevus](#page-52-0) *53* [Heli, ruumiheli režiim](#page-50-0) *51* [Heli, selge heli](#page-51-0) *52* [Helistiil](#page-49-0) *50* [Heliväljundi ühtlustamine](#page-15-0) *16*

[Heliväljundi nihe](#page-16-0) *17* [Heliväljundi sätted](#page-15-0) *16* [Heliväljundi viivitus](#page-16-0) *17* [Heliväljundi vorming](#page-15-0) *16*

### I

[Incredible Surround](#page-50-0) *51* [Incredible surround 3D](#page-50-0) *51* [Infrapunaandur](#page-26-0) *27* [Interaktiivne TV, mida sa vajad](#page-35-0) *36* [Interaktiivne TV, teave](#page-35-0) *36* [Internetimälu, kustutamine](#page-8-0) *9*

## I

[iTV](#page-35-0) *36*

J [Juhtmega võrk](#page-8-0) *9* [Juhtmeta võrk](#page-7-0) *8*

### K

[Kanal](#page-28-0) *29* [Kanal, kanalile lülitumine](#page-29-0) *30* [Kanal, suvandid](#page-29-0) *30* [Kanal, telekava](#page-32-0) *33* [Kanal, vanusepiirang](#page-29-0) *30* [Kanalid, vaadake kahte kanalit](#page-44-0) *45* [Kanalite loend, teave](#page-28-0) *29* [Kanalite loendi avamine](#page-28-0) *29* [Kanalite loendi filtreerimine](#page-28-0) *29* [Kanalite loendist otsimine](#page-28-0) *29* [Kasutusest kõrvaldamine](#page-107-0) *108* [Kaugjuhtimispuldi sidumine](#page-25-0) *26* [Kaugjuhtimispult, Azerty](#page-25-0) *26* [Kaugjuhtimispult, kirillitsa](#page-25-0) *26* [Kaugjuhtimispult, klaviatuur](#page-25-0) *26* [Kaugjuhtimispult, patareid](#page-26-0) *27* [Kaugjuhtimispult, Qwerty](#page-25-0) *26* [Kaugjuhtimispult, Qwerty ja Azerty](#page-24-0) *25* [Kaugjuhtimispult, Qwerty ja kirillitsa](#page-24-0) *25* [Kaugjuhtimispult, rõhumärgid ja sümbolid](#page-25-0) *26* [Kaugjuhtimispult, sidumine](#page-25-0) *26* [Kaugjuhtimispult, suurtähed](#page-25-0) *26* [Kõrged toonid](#page-50-0) *51* [Kõrvaklapid, ühendamine](#page-17-0) *18* [Kõrvaklappide helitugevus](#page-52-0) *53* [Kiipkaart, CAM](#page-13-0) *14* [Kodukinosüsteem, ühenda](#page-15-0) *16* [Kodukinosüsteem, heli tasandamine](#page-15-0) *16* [Kodukinosüsteem, mitme kanaliga](#page-15-0) *16* [Kodukinosüsteem, probleemid](#page-16-0) *17* [Kodumenüü](#page-27-0) *28* [Kontrastsus](#page-45-0) *46* [Kontrastsus, 3D-video kontrastsus](#page-46-0) *47* [Kontrastsus, dünaamiline kontrastsus](#page-47-0) *48* [Kontrastsus, gamma](#page-48-0) *49* [Kontrastsus, kontrasti režiim](#page-47-0) *48* [Kontrastsus, valgussensor](#page-48-0) *49* [Kontrastsus, video kontrastsus](#page-47-0) *48*

### $\mathbf{L}$

[Lapselukk](#page-58-0) *59* [Lemmikkanalid, ümbernimetamine](#page-32-0) *33* [Lemmikkanalid, eemaldamine](#page-32-0) *33* [Lemmikkanalite loendi loomine](#page-31-0) *32* [Liikumine, Perfect Natural Motion](#page-48-0) *49*

#### M

[Mäng või arvuti, säte](#page-45-0) *46* [Mängukonsool, ühendamine](#page-17-0) *18* [Mängupult, ühendamine](#page-17-0) *18* [Müravähendus](#page-48-0) *49* [Meediafailid, arvutist või võrgumälust](#page-40-0) *41* [Meediafailid, USB-kettalt](#page-40-0) *41* [Mitmikkuva](#page-44-0) *45* [MPEG-artefakti vähendamine](#page-48-0) *49*

### N

[Nõudevideo](#page-37-0) *38*

### $\Omega$

[Ohutusjuhised](#page-113-0) *114* [Ooterežiim](#page-21-0) *22*

#### $\mathbf D$

[Patareid, kaugjuhtimispult](#page-26-0) *27* [Perfect Natural Motion](#page-48-0) *49* [Philipsi logo, heledus](#page-21-0) *22* [Pildi stiil](#page-45-0) *46* [Pilt pildis](#page-44-0) *45* [Pilt, kiirsätted](#page-49-0) *50* [Pilt, pildivorming](#page-49-0) *50* [Pilt, pildivorming, põhiline](#page-49-0) *50* [Pilt, pildivorming, täiustatud](#page-49-0) *50* [Pilt, tagantvalguse kontrastsus](#page-45-0) *46* [Pilt, teravus](#page-45-0) *46* [Pilt, värvus](#page-45-0) *46* [Praegu teleris](#page-36-0) *37* [Punane nupp](#page-35-0) *36*

### R

[Rakendused](#page-39-0) *40* [Ruumiheli režiim](#page-50-0) *51*

### $\varsigma$

[Saated, soovitused](#page-36-0) *37* [Salvestamine, telekava andmed](#page-32-0) *33* [Satelliitühendus](#page-6-0) *7* [Sünkroonige heli ja video](#page-16-0) *17* [SCART-ühendused, nõuanded](#page-13-0) *14* [Sees ja väljas](#page-21-0) *22* [SimplyShare \(arvuti või võrgumälu\)](#page-40-0) *41* [Sisemälu kustutamine](#page-9-0) *10* [Sisselülitamine](#page-21-0) *22* [Suvandid kanalil](#page-29-0) *30*

### T

[Telekava](#page-32-0) *33* [Telekava, andmed ja teave](#page-32-0) *33* [Teleri klahvid](#page-21-0) *22* [Teleri paigutus](#page-5-0) *6* [Teleri vaatamine](#page-29-0) *30* [Teleri võrgunimi](#page-8-0) *9* [Teletekst](#page-33-0) *34* [Teravus](#page-45-0) *46* [Teravus, ülihea lahutusvõime](#page-48-0) *49* [Teravus, müravähendus](#page-48-0) *49* [Teravus, MPEG-artefakti vähendus](#page-48-0) *49* [Toiteühendus](#page-5-0) *6* [TV valikvideod](#page-36-0) *37*

#### $\cup$

[Ultra HD, ühendus](#page-11-0) *12* [Unetaimer](#page-21-0) *22* [USB-kõvaketas, ühendamine](#page-18-0) *19* [USB-kõvaketas, kettaruum](#page-18-0) *19* [USB-kõvaketas, paigaldamine](#page-18-0) *19* [USB-klaviatuur](#page-18-0) *19* [USB-klaviatuur, ühendamine](#page-18-0) *19* [USB-mälupulk, ühendamine](#page-19-0) *20*

### $\mathcal{U}$

[Vaatamiskaugus](#page-5-0) *6* [Valgussensor](#page-48-0) *49* [Vanemakontrolli piirang](#page-29-0) *30* [Väljalülituse taimer](#page-22-0) *23* [Värv, kohandatud värvitemperatuur](#page-47-0) *48* [Värv, toon](#page-46-0) *47* [Värv, värvitemperatuur](#page-46-0) *47* [Värv, värvivõimendus](#page-46-0) *47* [Värvus](#page-45-0) *46* [Võrgu installimine](#page-7-0) *8* [Võrk, ühendamine](#page-7-0) *8* [Võrk, internetimälu kustutamine](#page-9-0) *10* [Võrk, juhtmeta](#page-7-0) *8* [Võrk, sätete vaatamine](#page-8-0) *9* [Võrk, sätted](#page-8-0) *9* [Võrk, staatiline IP](#page-8-0) *9* [Võrk, teleri võrgunimi](#page-9-0) *10* [Võrk, Wi-Fi ühenduse sisselülitamine](#page-9-0) *10* [Võrk, Wi-Fi Smart Screen](#page-9-0) *10* [Võrk, WoWLAN](#page-8-0) *9* [Võrk, WPS](#page-7-0) *8* [Videokaamera, ühenda](#page-19-0) *20* [Videovalik](#page-31-0) *32*

### W

[Wi-Fi](#page-7-0) *8* [Wi-Fi Smart Screen](#page-9-0) *10* [WoWLAN](#page-8-0) *9*

### Y

[YPbPr-ühendused, nõuanded](#page-13-0) *14*

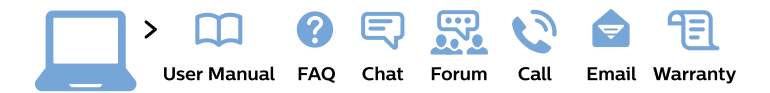

#### www.philips.com/support

България Грижа за клиента 02 4916 273 (Национапен номер)

België/Belgique Klantenservice/ **Service Consommateurs** 02 700 72 62  $(0.15 \in \text{/min.})$ 

Bosna i Hercegovina Potpora potrošačima 033 941 251 (Lokalni poziv)

Republika Srbija Potpora potrošačima 011 321 6840 (Lokalni poziv)

Česká republika Zákaznická podpora 228 880 895 (Mistni tarif)

**Danmark** Kundeservice 3525 8314

**Deutschland** Kundendienst 069 66 80 10 10 (Zum Festnetztarif ihres Anbieters)

Ελλάδα Τμήμα καταναλωτών 2111983028 (Διεθνής κλήση)

Eesti Klienditugi 668 30 61 (Kohalikud kõned)

España Atencion al consumidor 913 496 582  $(0,10€ + 0,08€/min.)$ 

**France** Service Consommateurs 01 57 32 40 50 (coût d'un appel local sauf surcoût éventuel selon opérateur réseau)

Hrvatska Potpora potrošačima 01 777 66 01 (Lokalni poziv)

**Indonesia** Consumer Care 0800 133 3000

**Ireland Consumer Care** 015 24 54 45 (National Call)

Italia Servizio Consumatori 0245 28 70 14 (Chiamata nazionale)

Қазақстан Республикасы байланыс орталығы 810 800 2000 00 04 (стационарлық нөмірлерден Қазақстан Республикасы бойынша қоңырау шалу тегін)

Latvija Klientu atbalsts 6616 32 63 (Vietěiais tarifs)

Lietuva Klientu palaikymo tarnyba 8 521 402 93 (Vietinais tarifais)

Luxembourg Service Consommateurs 24871100 (Appel nat./Nationale Ruf)

Magyarország Ügyfélszolgálat  $(061) 700 81 51$ (Belföldi hívás)

Malaysia Consumer Care 1800 220 180

**Nederland** Klantenservice 0900 202 08 71 (1€/gesprek)

Norge Forbrukerstøtte 22 97 19 14

Österreich Kundendienst 0150 284 21 40  $(0,05€/Min.)$ 

Республика Беларусь Контакт Центр 8 10 (800) 2000 00 04 (бесплатный звонок по Республике Беларусь со стационарных номеров)

Российская Федерация Контакт Пентр 8 (800) 220 00 04 (бесплатный звонок по России)

Polska Wsparcie Klienta 22 397 15 04 (Połączenie lokalne)

Portugal Assistência a clientes 800 780 068 (0.03€/min. - Móvel  $0,28 \in /min.$ 

România Serviciul Clienti 031 630 00 42 (Tarif local)

Schweiz/Suisse/Svizzera Kundendienst/Service Consommateurs/Servizio Consumatori 0848 000 291 (0,04 CHF/Min)

Slovenija Skrb za potrošnike 01 88 88 312 (Lokalni klic)

Slovensko Zákaznícka podpora 02 332 154 93 (vnútroštátny hovor)

Suomi Finland Kuluttajapalvelu 09 88 62 50 40

**Sverige** Kundtjänst 08 57 92 90 96

Türkiye Tüketici Hizmetleri 0 850 222 44 66

Україна Служба підтримки споживачів 0-800-500-480 (дзвінки зі стаціонарних телефонів безкоштовні)

**United Kingdom** Consumer Care 020 79 49 03 19 (5p/min BT landline)

Argentina **Consumer Care** 0800 444 77 49 - Buenos Aires 0810 444 7782

**Brasil** Suporte ao Consumidor 0800 701 02 45 - São Paulo 29 38 02 45

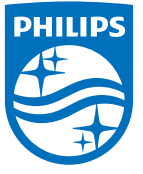

All registered and unregistered trademarks are property of their respective owners. Specifications are subject to change without notice. Philips and the Philips' shield emblem are trademarks of Koninklijke Philips N.V. and are used under license from Koninklijke Philips N.V. 2015 © TP Vision Europe B.V. All rights reserved philips.com